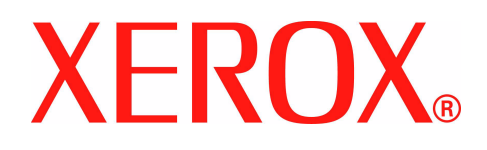

## **Xerox WorkCentre 4150 – Руководство пользователя**

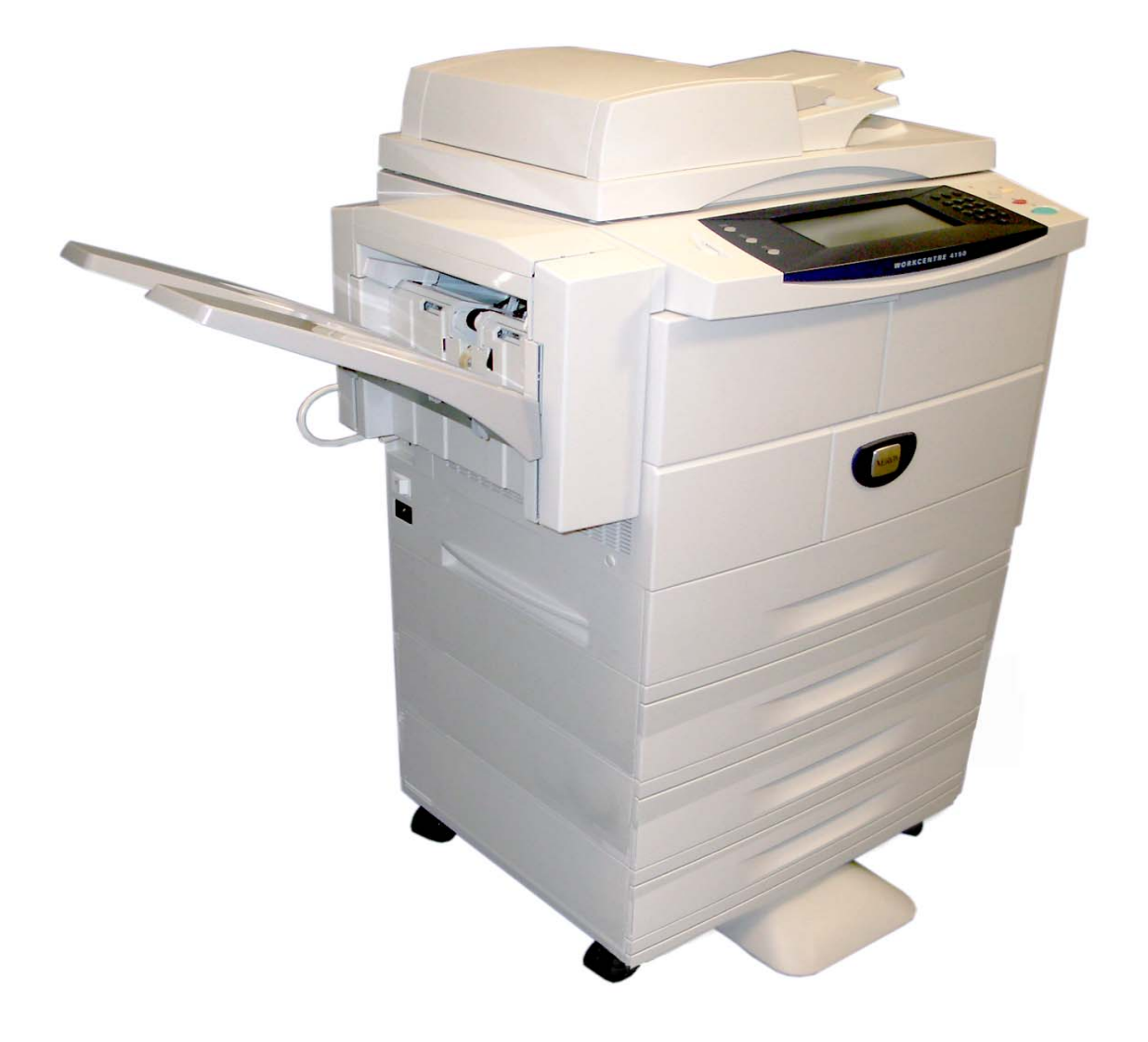

Подготовлено и переведено:

Xerox GKLS European Operations Bessemer Road Welwyn Garden City **Hertfordshire** AL7 1BU ENGLAND

©2006 Xerox Corporation. Все права защищены.

Защита авторских прав распространяется на все формы и виды материалов и информации, которые подлежат таковой защите в соответствии с действующими правовыми и законодательными нормами, включая, без каких-либо ограничений, материалы, являющиеся продуктами программного обеспечения и отображаемые на экране, например, пиктограммы, экранные страницы, графические изображения и т.п.

Xerox® и все упоминаемые в данном документе названия изделий Xerox являются торговыми марками Xerox Corporation. Настоящим признаются упоминаемые здесь торговые марки других компаний.

Изменения и исправления технических неточностей и типографических ошибок будут внесены в последующие редакции.

## **Содержание**

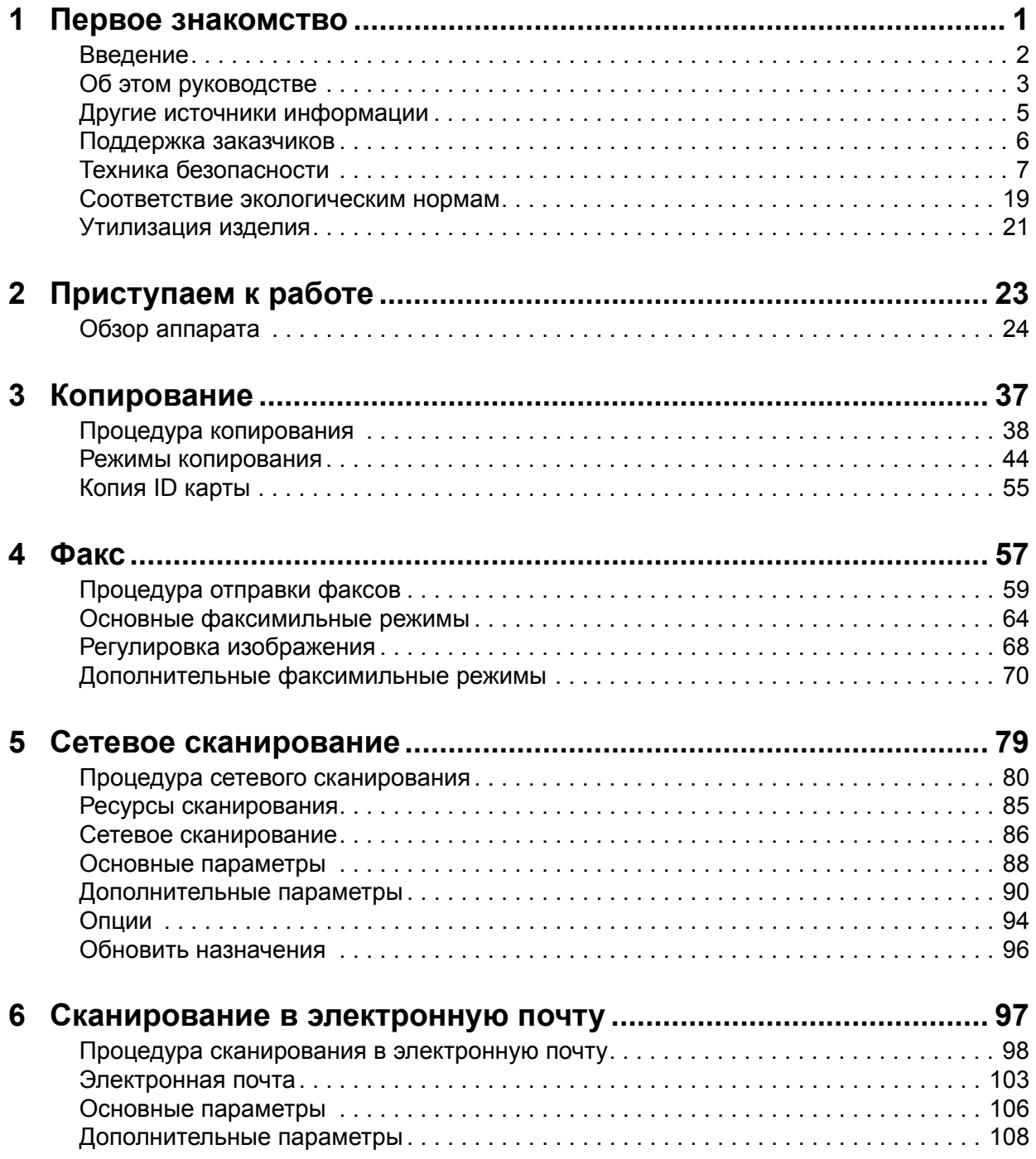

## **Содержание**

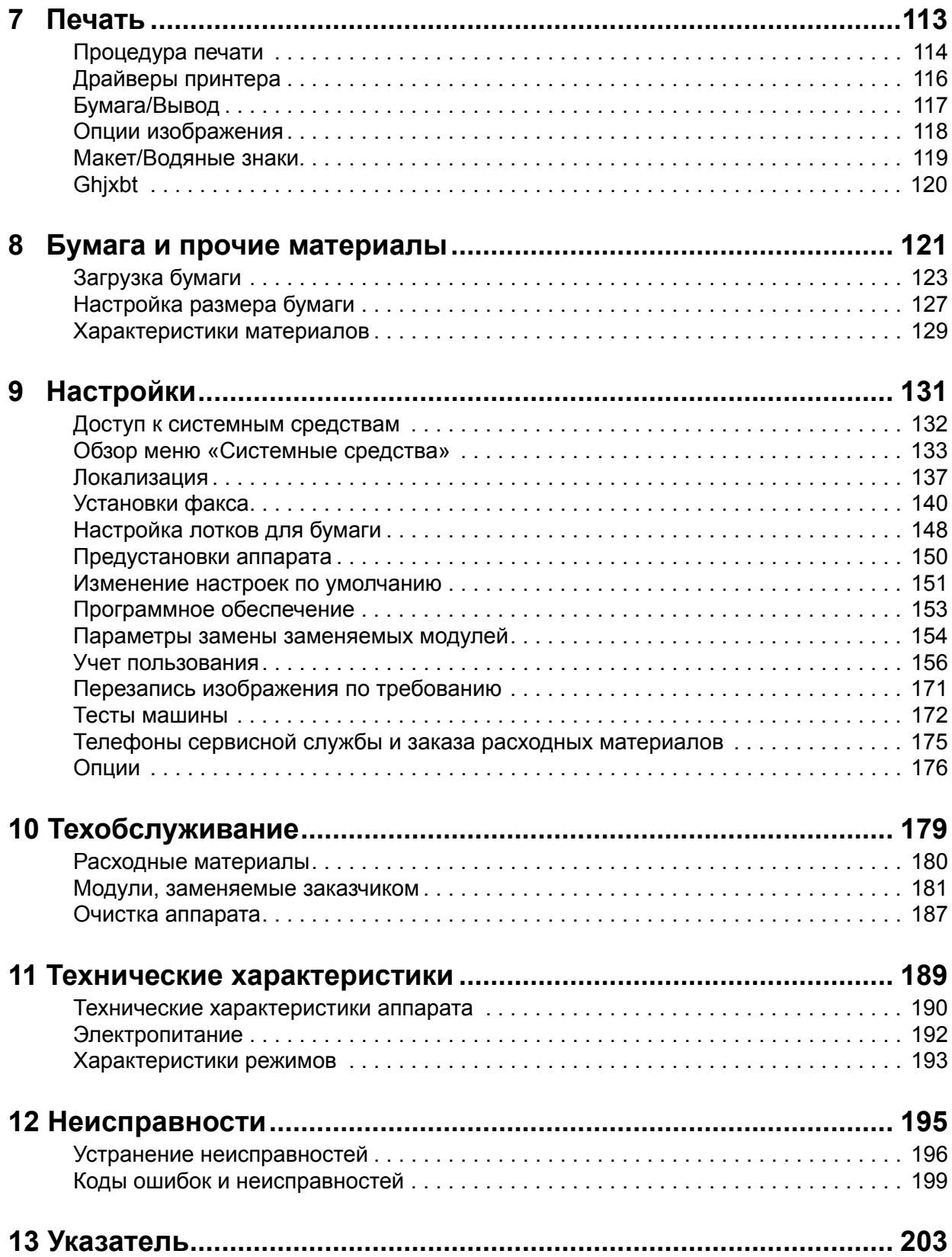

# <span id="page-4-0"></span>**1 Первое знакомство**

Благодарим вам за приобретение аппарата Xerox WorkCentre 4150. Это изделие обеспечивает простоту эксплуатации, однако для использования всех возможностей данного аппарата ознакомьтесь с этим руководством пользователя.

Руководство пользователя содержит обзор функций и опций, имеющихся на вашем аппарате. Чтобы познакомиться с новым аппаратом, прочитайте разделы:

- Глава 2 [Приступаем](#page-26-1) к работе.
- Глава 9 [Настройки](#page-134-1).

Последующие главы этого руководства содержат дополнительную информацию о доступных функциях и опциях. Для получения дополнительной информации об аппарате нажмите кнопку «Справка». Если аппарат подключен к компьютерной сети, используйте систему оперативной справки в CentreWare или щелкните по кнопке «Справка» в окне драйвера принтера.

**ПРИМЕЧАНИЕ:** Иллюстрации сенсорного экрана, используемые в этом руководстве пользователя, соответствуют полной конфигурации аппарата WorkCentre 4150xf. Вид сенсорного экрана может несколько отличаться в других конфигурациях аппарата. Однако описанные режимы и функциональность при этом не изменяются.

## <span id="page-5-0"></span>**Введение**

Xerox WorkCentre 4150 – это цифровое устройство, поддерживающее копирование, печать, факсимильную связь и сканирование в электронную почту. Наличие режимов и функций в вашем аппарате зависит от приобретенной модели:

#### **Xerox WorkCentre 4150**

Эта модель представляет собой цифровой копир со скоростью копирования 45 страниц в минуту. В стандартную комплектацию данной модели входит податчик оригиналов, лоток для бумаги и обходной лоток*,*  а также функция 2-стороннего копирования. Дополнительно в качестве опций предусмотрены лотки для бумаги, финишер, факс, сетевое сканирование, интерфейс внешних устройств и подставка шкафного или укороченного типа.

#### **Xerox WorkCentre 4150s**

Эта модель обеспечивает цифровое копирование, печать и сканирование в электронную почту. Скорость копирования и печати составляет 45 страниц в минуту. В комплектацию данной модели входит податчик оригиналов, лоток для бумаги и обходной лоток, а также поддержка 2-стороннего копирования и печати. Дополнительно в качестве опций предусмотрены лотки для бумаги, финишер, факс, сетевое сканирование, интерфейс внешних устройств, расширение памяти до 256 МБ и подставка шкафного или укороченного типа.

#### **Xerox WorkCentre 4150x**

Эта модель обеспечивает цифровое копирование, печать, сканирование в электронную почту и факсимильную связь. Она также оснащена функцией сетевой печати. В стандартную комплектацию данной модели входит податчик оригиналов и два лотка для бумаги, а также поддержка 2-стороннего режима. Дополнительно в качестве опций предусмотрены лотки для бумаги, финишер, сетевое сканирование, интерфейс внешних устройств, расширение памяти до 256 МБ и подставка шкафного или укороченного типа. Для поддержки сетевых функций предусмотрена документация и ПО, при наличии функции электронной почты предоставляется дополнительная память 32 МБ.

#### **Xerox WorkCentre 4150xf**

Эта модель обеспечивает цифровое копирование, печать, сканирование в электронную почту и факсимильную связь. Она также оснащена функцией сетевой печати. В стандартную комплектацию данной модели входит податчик оригиналов, финишер на 50 листов, подставка укороченного типа и четыре лотка для бумаги, а также поддержка 2-стороннего режима. Для поддержки сетевых функций предусмотрена документация и ПО, при наличии функции электронной почты предоставляется дополнительная память 32 МБ. Дополнительно в качестве опций предусмотрена функция сетевого сканирования, интерфейс внешних устройств и расширение памяти до 256 МБ.

## <span id="page-6-0"></span>**Об этом руководстве**

В этом руководстве используются некоторые взаимозаменяемые термины:

- Бумага является синонимом термина "материал".
- Документ является синонимом термина "оригинал".
- Xerox WorkCentre 4150, 4150s, 4150x и 4150xf являются синонимом термина "аппарат".

Ниже приведена таблица с подробной информацией об используемых условных обозначениях.

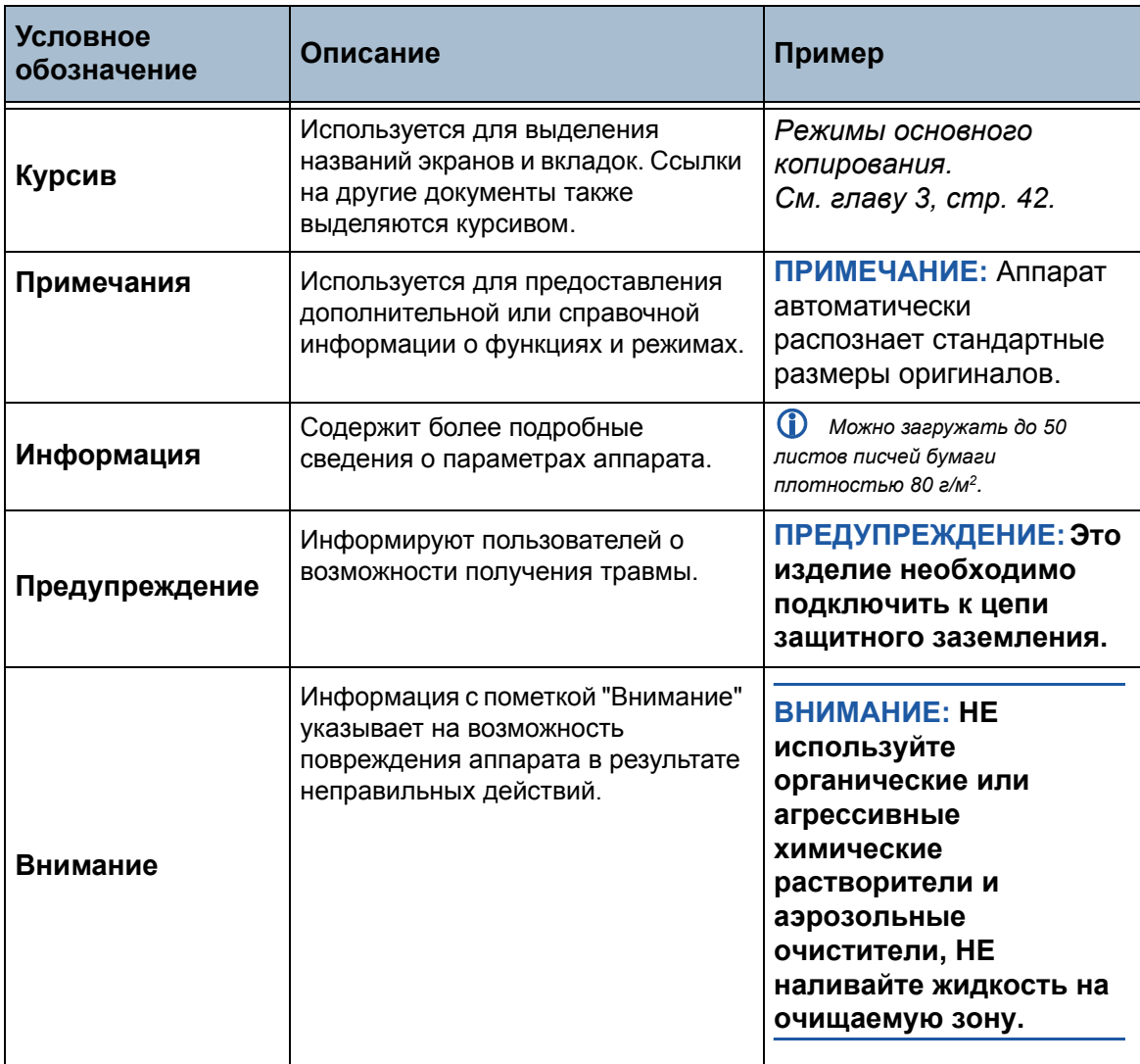

На большинстве экранов опций расположены три кнопки для подтверждения или отмены вашего выбора.

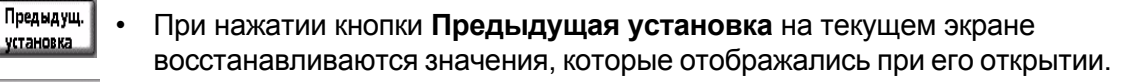

• При нажатии кнопки **Отменить** происходит возврат к предыдущему экрану.

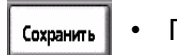

Отменить

• При нажатии кнопки **Сохранить** выбранные параметры сохраняются и происходит возврат к предыдущему экрану.

## **Ориентация**

**Подача короткой кромкой (SEF) / Горизонтально**

Если стоять лицом к аппарату, то короткие кромки бумаги или оригиналов будут боковыми (правыми и левыми) в лотке или в податчике оригиналов.

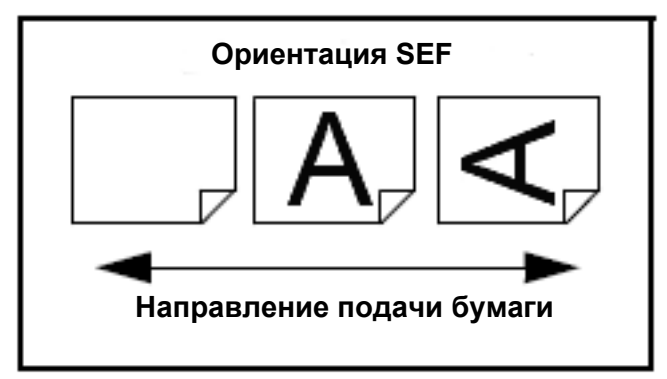

## <span id="page-8-0"></span>**Другие источники информации**

Информация об этом семействе изделий приведена в следующих источниках:

- 1. Данное *Руководство пользователя*
- 2. Руководство *Приступаем к работе*
- 3. Брошюра *Краткое руководство по установке*
- 4. *Компакт-диск для системного администратора*
- 5. Web-сайт Xerox *http://www.xerox.com*

## <span id="page-9-0"></span>**Поддержка заказчиков**

Если вам необходима помощь при установке или эксплуатации изделия, обращайтесь на web-сайт Xerox за оперативными решениями и поддержкой:

#### **http://www.xerox.com**

Если вам требуется дополнительная помощь, свяжитесь с нашими специалистам по Горячей линии Xerox или обратитесь в местное Представительство Xerox. При обращении по телефону необходимо указать серийный номер аппарата. Запишите серийный номер вашего аппарата:

# \_\_\_\_\_\_\_\_\_\_\_\_\_\_\_\_\_\_\_\_\_\_\_\_\_\_\_\_\_\_\_\_\_\_\_\_\_\_\_\_\_\_\_\_

Для получения доступа к серийному номеру с помощью освобождающей защелки откройте боковую крышку, затем откройте переднюю дверцу. Серийный номер указан на панели, расположенной над тонеркартриджем. Номер телефона Горячей линии или местного Представительства Xerox предоставляется при установке аппарата. Для оперативного использования запишите этот номер телефона:

Номер телефона *Горячей линии Xerox* или местного Представительства:

#  $\pm$  . The set of the set of the set of the set of the set of the set of the set of the set of the set of the set of the set of the set of the set of the set of the set of the set of the set of the set of the set of the

## <span id="page-10-0"></span>**Техника безопасности**

Для обеспечения безопасной эксплуатации аппарата внимательно прочтите эти инструкции, прежде чем приступить к его использованию.

Приобретенный вами аппарат и расходные материалы Xerox разработаны с учетом строгих требований безопасности и проверены на соответствие им. Эти проверки включают испытания агентствами по безопасности, сертификацию и проверку соответствия установленным стандартам охраны окружающей среды. Прежде чем приступить к работе с аппаратом, внимательно прочитайте приведенные ниже инструкции и по мере необходимости обращайтесь к ним для обеспечения безопасной эксплуатации аппарата.

Проверка безопасности и рабочих характеристик данного аппарата выполнялась только с использованием материалов XEROX.

Соблюдайте указания всех предупреждений, размещенных на аппарате или поставляемых вместе с ним.

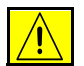

Эта метка ПРЕДУПРЕЖДЕНИЕ информируют пользователей о возможности получения травмы.

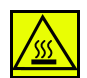

Эта метка ПРЕДУПРЕЖДЕНИЕ информируют пользователей о нагретых поверхностях.

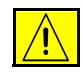

**ПРЕДУПРЕЖДЕНИЕ: Это изделие необходимо подключить к цепи защитного заземления.**

#### **Области, доступные для оператора**

Это оборудование было спроектировано для предоставления оператору доступа только к безопасным участкам. Доступ оператора к опасным участкам ограничивается с помощью крышек и ограждений, для снятия которых необходимы инструменты. Не снимайте эти крышки и ограждения.

#### **Техобслуживание**

Все процедуры технического обслуживания описаны в документации для пользователя, поставляемой вместе с изделием. Не выполняйте никаких процедур обслуживания изделия, которые не описаны в документации для пользователя.

• Это изделие оснащено трехпроводной вилкой питания, имеющей вывод защитного заземления. Эту вилку можно включать только в заземленную сетевую розетку. Это мера безопасности. Во избежание поражения током попросите электрика заменить вашу розетку, если не можете вставить в нее вилку. Не пользуйтесь заземленным адаптером для подключения аппарата к незаземленной сетевой розетке.

- Это изделие необходимо подключать только к электросети, параметры которой соответствуют указанным на шильдике. Если вы не уверены, что электросеть соответствует этим требованиям, обращайтесь за консультацией в службу Энергонадзора.
- Не ставьте никакие предметы на шнур электропитания. Не размещайте это изделие так, что люди смогут наступить на шнур или споткнуться об него.
- Использование с этим изделием удлинительного шнура не рекомендуется и не санкционировано. В случае использования соответственно заземленного удлинительного шнура пользователи должны проверить СНиП и страховые требования. Убедитесь, что суммарный номинальный ток изделий, подключаемых через удлинительный шнур, не превышает номинальный ток данного шнура. Кроме этого убедитесь, что суммарный ток всех изделий, подключаемых к сетевой розетке, не превышает номинальный ток розетки.
- Устройством отключения этого изделия является шнур электропитания. Для отключения электропитания от изделия выньте вилку шнура электропитания из сетевой розетки.
- Ваш аппарат оснащен устройством экономии энергии, обеспечивающем энергосбережение при простое аппарата. Аппарат можно оставлять постоянно включенным.
- Перед очисткой обязательно отключайте этот аппарат от сети электропитания. Обязательно используйте материалы, специально предназначенные для этого изделия. Использование иных материалов может привести к плохому качеству и низкой производительности и стать причиной создания опасной ситуации.
- **Не** используйте аэрозольные очистители. Для обеспечения надлежащих методов чистки соблюдайте инструкции. приведенные в этом руководстве пользователя.
- **Не** используйте расходные материалы и чистящие средства в какихлибо иных целях кроме тех, для которых они предназначены. Храните все расходные и другие материалы в недоступном для детей месте.
- **Не** используйте это изделие вблизи воды, во влажных местах и вне помещений.
- **Не** размещайте этот продукт на неустойчивой тележке, стойке или столе. В случае падения аппарат может получить серьезное повреждение или причинить травмы.
- Проемы и отверстия в корпусе шкафа на задней и боковых сторонах изделия предназначены для вентиляции. Для обеспечения надежного функционирования аппарата и защиты его от перегрева эти отверстия нельзя загораживать и закрывать. Не размещайте аппарат вблизи радиаторов и других источников тепла. Это изделие нельзя встраивать ни в какие установки, если в них не обеспечена надлежащая вентиляция.
- **Не** засовывайте никакие предметы в проемы аппарата, поскольку они могут коснуться компонентов, находящихся под опасным напряжением, или вызвать короткое замыкание компонентов, которое может стать причиной возгорания или поражения током.
- **Не** допускайте попадания жидкостей на аппарат.
- **Не** снимайте крышки и ограждения, для снятия которых необходимы инструменты, если только на это нет указаний в рекомендованном Xerox комплекте для обслуживания.
- **Не** блокируйте блокировочные выключатели. Конструкция аппарата ограничивает доступ оператора к опасным участкам. Крышки, ограждения и блокирующие выключатели обеспечивают отключение аппарата при снятии крышек.
- Во избежание ожогов **не** суйте руки в зону фьюзера, расположенную непосредственно в зоне выходного лотка.
- Это оборудование необходимо подключать к соответствующей сети электропитания. Если аппарат необходимо переместить в другое место, обращайтесь к представителю сервисной службы Xerox или к уполномоченному местному представителю или в организацию технической поддержки.
- При возникновении какого-либо из следующих условий немедленно выключите питание аппарата и выньте вилку шнура электропитания из сетевой розетки. Вызовите представителя уполномоченной сервисной службы для устранения возникшей проблемы.
	- Оборудование издает необычный шум или запахи.
	- Шнур электропитания поврежден или истерся.
	- Сработал автомат настенного щитка, предохранитель или другое защитное устройство.
	- Внутрь копира/принтера попала жидкость.
	- Оборудование попало под воздействие воды.
	- Какой-либо компонент оборудования поврежден.

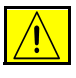

#### **ВНИМАНИЕ: Замена батареи на изделие ненадлежащего типа может привести к взрыву. Утилизируйте использованные батареи согласно инструкции.**

**Стандарты качества:** Это изделие было изготовлено с применением зарегистрированной системы управления качеством ISO9002.

При необходимости получения дополнительной информации о безопасности, связанной с данным изделием XEROX или расходными материалами XEROX, звоните по следующим телефонам:

ЕВРОПА: **+44 (0) 1707 353434** США/КАНАДА: **1 800 928 6571**

#### **Стандарты безопасности**

**ЕВРОПА:** Это изделие XEROX сертифицировано следующим агентством с использованием указанного стандарта безопасности.

Агентство: TUV Rheinland

Стандарт: IEC60950-1, 2001

**США/КАНАДА:** Это изделие XEROX сертифицировано следующим агентством с использованием указанного стандарта безопасности.

Агентство: UNDERWRITERS LABORATORIES

Стандарт: UL60950-1, Редакция 2003 г. Сертификация основывается на взаимных соглашениях, включающих требования для Канады.

#### **Информация о лазерной безопасности**

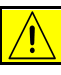

**ВНИМАНИЕ: Использование не описанных здесь регулировок, настроек или процедур может привести к воздействию опасного излучения.**

Данный аппарат удовлетворяет стандартам характеристик лазерных устройств, установленным правительственными, государственными и международными агентствами для лазерных устройств класса 1. Аппарат не испускает опасного излучения, поскольку луч полностью закрыт кожухами на всех этапах эксплуатации и технического обслуживания пользователем.

#### **Информация о безопасности при выделении озона**

Это изделие может выделять озон во время нормальной эксплуатации. Выделяемый озон тяжелее воздуха, его количество зависит от объема копирования. При выполнении всех условий эксплуатации, указанных в процедуре Xerox по установке, обеспечивается соблюдение безопасных уровней концентрации озона.

Если вам нужна дополнительная информация об озоне, то запросите публикацию Xerox "Ozone", позвонив для этого по телефону 1-800-828-6571 в США и в Канаде. В других регионах обратитесь к вашему уполномоченному дилеру или в обслуживающую организацию.

#### **Расходные материалы**

Храните все расходные материалы с соблюдением указаний, приведенных на их упаковках.

- Храните все расходные материалы в недоступном для детей месте.
- Никогда не бросайте тонер, тонер-картриджи и контейнеры с тонером в открытое пламя.

#### **Излучение радиочастотной энергии**

#### **США, Канада, Европа:**

**ПРИМЕЧАНИЕ:** Проведенные испытания данного оборудования подтверждают, что оно соответствует требованиям части 15 правил ФКС для цифровых аппаратов класса В. Эти ограничения предназначены для обеспечения надлежащей защиты от радиопомех в жилых помещениях. Данное оборудование вырабатывает, использует и может излучать радиочастотную энергию, поэтому при несоблюдении инструкций по установке и эксплуатации может стать источником радиопомех. Однако нет никаких гарантий, что такие помехи не появятся при конкретном варианте установки. Если оборудование вызывает помехи приему радио или телепередач, что можно определить выключением и включением оборудования, то пользователю предлагается устранить помехи, используя одну или несколько из следующих мер:

- Повернуть или переместить приемную антенну.
- Увеличить расстояние между оборудованием и приемником.
- Подключить оборудование к розетке цепи, к которой не подключен приемник.
- Обратиться за помощью к дилеру или к опытному радиоинженеру.

Для обеспечения соответствия требованиям правил ФКС в США с этим оборудованием необходимо использовать экранированные кабели.

#### **Сертификаты безопасности изделия**

Это изделие сертифицировано следующим агентством с использованием указанных стандартов безопасности.

#### **Агентство Стандарт**

Underwriters Laboratories Inc UL60950-1 1-й (2003) (США/Канада)

IEC60950-1 Редакция 1 (2001)

Это изделие было изготовлено с применением зарегистрированной системы управления качеством ISO9001.

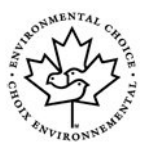

#### **Environmental ChoiceTM**

Канадская компания Terra Choice Environmental Serviced, Inc. проверила, что это изделие Xerox соответствует всем применимым требованиям  $^{TM}$ EcoLogoTM относительно минимизации воздействия на экологию.

## **Маркировка CE**

Установленная на данном изделии маркировка CE отражает заявление Xerox о соответствии продукта следующим директивам Европейского Союза, принятым в указанные даты:

#### **1 января 1995 г:**

Директива Совета ЕЭС 73/23/EEC с поправками согласно Директиве Совета ЕЭС 93/68/EEC о сближении законов государств-членов ЕЭС в отношении низковольтного оборудования.

#### **1 января 1996 г:**

Директива Совета ЕЭС 89/336/EEC о сближении законов государствчленов ЕЭС в отношении электромагнитной совместимости.

#### **9 марта 1999 г:**

Директива Совета ЕЭС 99/5/EC в отношении радиоэлектронного и телекоммуникационного оборудования и взаимного признания его соответствия.

Полный текст заявления о соответствии с указанием соответствующих директив и стандартов можно получить у вашего уполномоченного дилера.

Для работы аппарата вблизи промышленного, научного и медицинского оборудования необходимо ограничить внешнее излучение от этого оборудования или предпринять специальные меры по его размещению.

Для обеспечения соответствия Директиве Совета ЕЭС 89/336/EEC необходимо использовать экранированные кабели.

#### **Нормативная информация**

#### **ФКС часть 15**

Проведенные испытания данного оборудования подтверждают, что оно соответствует требованиям части 15 правил ФКС для цифровых аппаратов класса А Эти ограничения предназначены для обеспечения надлежащей защиты от радиопомех при эксплуатации оборудования в промышленных условиях. Данное оборудование вырабатывает, использует и может излучать радиочастотную энергию, поэтому при несоблюдении инструкций по установке и эксплуатации может стать источником радиопомех. При эксплуатации этого оборудования в жилых помещениях возможно появление радиопомех, которые пользователь должен устранить за счет собственных средств.

Изменения или модификация данного оборудования, специально не санкционированные Xerox Corporation, могут аннулировать право пользователя на эксплуатацию этого оборудования.

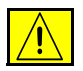

**ПРЕДУПРЕЖДЕНИЕ: Для обеспечения соответствия требованиям правил ФКС с этим оборудованием необходимо использовать экранированные кабели.**

#### **ICES-003**

Этот цифровой аппарат класса А соответствует канадскому стандарту ICES-003.

Cet appareil numrique de la classe A est conforme la norme NMB-003 du Canada.

#### **Нормативная информация США для опции комплекта факса**

#### **Номер модели: XRX-FAXKIT Требования к верхней информационной строке передаваемых факсов:** Закон о защите потребителей от телефонного маркетинга 1991

г. запрещает использование компьютера и прочих электронных устройств, включая факс-аппараты, для передачи сообщений, явным образом не содержащих в верхнем или нижнем поле каждой передаваемой страницы или на первой странице отметки даты и времени передачи и идентификационных данных передающей сообщение компании, организации или отдельного лица и номера телефона передающего аппарата или данной компании, организации или отдельного лица. (Номер телефона не может быть 900 или другим номером, для которого тарифы превышают тарифы за местную или дальнюю передачу.) При установке опции комплекта встроенного факса необходимо ввести страну, идентифицирующий аппарат номер телефона, текст верхней информационной строки (название фирмы), правила передачи и приема и тип набора. Дополнительную информацию о настройке параметров факса по умолчанию см. раздел *[Установки](#page-143-1) передачи факса по умолчанию в главе [Настройки](#page-143-1) на стр. 140.* Дополнительную информацию об установке встроенного факса см. на компакт-диске для системного администратора.

**Информация о комплекте факса:** Данное оборудование соответствует части 68 правил ФКС и требованиям, установленным Административным советом по терминальной арматуре (ACTA). На задней стороне аппарата размещается наклейка, содержащая помимо прочей информации идентификатор изделия в американском формате: AAAEQ##TXXXX. Этот номер по запросу должна предоставить телефонная компания.

Штекер и гнездо для подключения этого аппарата к кабельной и телефонной сети должны соответствовать части 68 правил ФКС и требованиям, установленным ACTA. Совместимый телефонный кабель и модульный штекер входя в комплект аппарата Они предназначены для подключения к совместимому модульному гнезду.

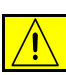

**ПРЕДУПРЕЖДЕНИЕ: Узнайте в вашей телефонной компании тип установленного на вашей линии модульного гнезда Подключение аппарата к гнезду неразрешенного типа может вызвать повреждение оборудования телефонной компании. Вы, а не компания Xerox, несете всю ответственность и/или обязательства за любые повреждения, вызванные подключением аппарата к гнезду неразрешенного типа.**

Вы можете уверенно подключать аппарат к стандартному модульному гнезду USOC RJ-11C с помощью совместимого телефонного кабеля (с модульными штекерами), входящего в комплект установки. Подробнее см. инструкции по установке.

Для определения числа устройств, которых можно подключить к телефонной линии, используется коэффициент звонковой нагрузки (REN). Превышение допустимого значения REN для телефонной линии может привести к тому, что устройства не будут издавать звонок в ответ на входящий вызов. В большинстве мест, но не во всех, сумма REN не должна превышать пяти (5,0). Чтобы точно знать число устройств, которых можно подключать к телефонной линии, определяемого суммарным числом REN, обратитесь в местную телефонную компанию. Для изделий, аттестованных после 23 июля 2001 г., число REN для этого аппарата входит в идентификатор изделия, имеющего американский формат: AAAEQ##TXXXX. Цифры, обозначенные ##, являются коэффициентом REN без десятичной запятой (например, если 03, то  $REN = 0.3$ ).

Для изделий более раннего выпуска REN указан отдельно на этикетке.

Если оборудование Xerox вызывает помехи в телефонной сети, то телефонная компания заранее известит вас от том, что потребуется временная приостановка обслуживания. Но если предварительное уведомление не практикуется, то телефонная компания извещает клиентов как можно быстрее. Кроме того, вам сообщать о праве подавать жалобу согласно ФКС, если вы сочтете это необходимым.

Телефонная компания может изменять свои средства, оборудование, операции и процедуры. Эти изменения могут повлиять на работу вашего оборудования. В этом случае телефонная компания заранее известит вас, чтобы вы произвели необходимые изменения и обеспечили возможность бесперебойной работы.

При возникновении неисправностей оборудования Xerox по вопросам ремонта и получения информации и гарантии обращайтесь по Горячей линии Xerox – тел. 800-821-2797.

Если оборудование вызывает помехи в телефонной сети, то телефонная компания может потребовать от вас отключения данного оборудования до устранения причины помех.

Ремонт аппарата и комплекта факса должен выполняться только в представительстве Xerox или в уполномоченной Xerox сервисной организации. Это требование распространяется на весь гарантийный и послегарантийный срок эксплуатации. При выполнении неразрешенного ремонта оставшаяся часть гарантийного срока аннулируется.

Этот аппарат нельзя использовать при параллельном подключении к телефонной линии. Параллельное подключение к телефонной линии регламентируется региональными тарифами. За информацией обращайтесь в региональную комиссию по коммунальному хозяйству, комиссию по вопросам обслуживания населения или комиссию по корпоративным делам.

Если ваш офис оборудован оборудованием проводной сигнализации, подключенным к телефонной линии, убедитесь, что установка аппарата Xerox не отключает данное оборудование. При возникновении вопросов по поводу того, что может вызвать отключение оборудования сигнализации, обращайтесь в вашу телефонную компанию или к квалифицированному специалисту по монтажу оборудования.

#### **Нормативная информация Канады для опции комплекта факса**

**Номер модели: XRX-FAXKIT** Это изделие удовлетворяет отраслевым техническим требованием Канады.

> Для определения максимального числа устройств, которых можно подключить к телефонной линии, используется число генерируемых при вызове номера звонков (REN). Оконечная нагрузка на интерфейс может состоять из любого сочетания устройств при условии, что суммарное число REN всех устройств не превышает пяти. Значение REN указано на этикетке, расположенной на задней стороне аппарата.

> Ремонт сертифицированного оборудования должна выполнять только уполномоченная канадская организация по техобслуживанию, указанная поставщиком. Любой ремонт или изменение пользователем этого оборудования или его неисправность может стать причиной того. что телекоммуникационная компания потребует от пользователя отключение данного оборудования.

Пользователи в целях собственной безопасности должны обеспечить соединение заземления электросети, телефонных линий и внутренних металлических трубопроводов системы водоснабжения и отопления, если она имеется, в единую систему. Эта мера предосторожность особенно важна для сельской местности.

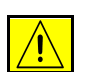

**ВНИМАНИЕ: Пользователи не должны пытаться выполнять эти соединения собственными силами, им следует обратиться в соответствующие инспекционные уполномоченные органы по электроподключению или к квалифицированному электрику, в зависимости от конкретных условий.**

#### **Нормативная информация Европы для опции комплекта факса**

#### **Сертификация по 1999/5/EC – Директива о радиоэлектронном и телекоммуникационном терминальном оборудовании**

Этот аппарат Xerox сертифицирован компанией Xerox на соответствие общеевропейским правилам подключения к коммутируемой телефонной сети общественного пользования (PSTN) согласно Директиве 1999/5/EC.

Аппарат был разработан для подключения к национальным сетям общего пользования и совместимым офисным телефонным сетям следующих стран:

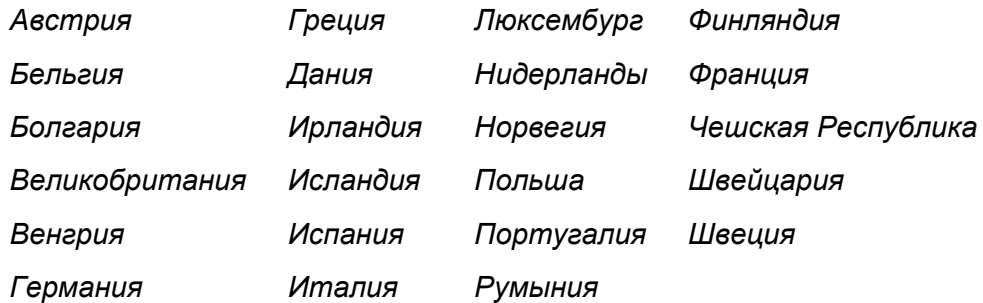

В случае возникновения проблем в первую очередь обращайтесь в местное Представительство Xerox.

Данный аппарат был протестирован и признан удовлетворяющим TBR21 – Технические характеристики терминалов для применения в аналоговых коммутируемых телефонных сетях Европейской экономической зоны.

В этом аппарате предусмотрена настройка кода страны, регулируемая пользователем. Информацию об этой процедуре см. документацию для пользователя. Код страны необходимо установить до подключения аппарата к сети.

**ПРИМЕЧАНИЕ:** Несмотря на то, что аппарат может использовать сигнализацию при отключении линии (импульсную) или DTMF (тоновую), рекомендуется использовать сигнализацию DTMF. Сигнализация DTMF обеспечивает надежное и более быстрое установление соединения.

Модификация этого изделия, подключение к внешнему управляющему ПО или к внешней аппаратуре управления, несанкционированные Xerox, аннулируют настоящую сертификацию.

#### **Незаконное копирование**

Конгресс, по положению, запрещает копирование нижеперечисленного при определенных обстоятельствах. Виновные в изготовлении этих копий могут подвергнуться наказанию в виде штрафа или лишения свободы.

- Обязательства и гарантии Правительства Соединенных Штатов Америки, такие как:
	- Долговые сертификаты
	- Купоны облигаций
	- Серебряные сертификаты
	- Облигации США
	- Банкноты Федерального резерва
	- Депозитные сертификаты
	- Банкноты Национального банка
	- Банкноты Федерального резервного банка
	- Золотые сертификаты
	- Казначейские билеты
	- Фракционные билеты
	- Бумажные деньги
	- Облигации и обязательства некоторых государственных учреждений, таких как FHA
	- Облигации (Фотографирование сберегательных облигаций США разрешается только с целью рекламы при проведении компаний по продажам таких облигаций.)
	- Гербовые марки внутреннего назначения. (При необходимости копирования юридического документа с погашенной гербовой маркой это возможно осуществить при условии воспроизведения данного документа с законными целями.)
	- Почтовые марки, погашенные и непогашенные. (В филателистических целях возможно фотографирование почтовых марок при условии черно-белого воспроизведения и размером менее 3/4 или более 11/2 от линейных размеров оригинала.)
	- Денежные почтовые переводы
	- Облигации, чеки и платежные поручения, выданные уполномоченными должностными лицами США или от их имени
	- Штампы и прочие ценностные образцы какого бы то ни было типа, которые выпущены (или могли быть выпущены) в соответствии с каким-либо Законом Конгресса
- Установленные компенсационные сертификаты для ветеранов мировых войн.
- Обязательства и гарантии любого иностранного правительства, банка или корпорации.
- Материалы, защищенные авторскими правами, если только не получено разрешение владельца авторского права, либо копирование подпадает под принцип "добросовестного использования" или

соответствует правам на библиотечное воспроизведение положений закона об авторском праве.) Дополнительную информацию по этим положениям можно получить по адресу: Copyright Office, Library of Congress, Washington, D.C. 20559 (документ "сircular R21").

- Сертификаты о гражданстве или натурализации (разрешается фотографирование иностранных сертификатов о натурализации).
- Паспорта (разрешается фотографирование иностранных паспортов).
- Иммиграционные документы.
- Предварительные регистрационные карты.
- Отдельные документы, связанные с военной службой, содержащие следующую личную информацию:

Заработок или доход военнообязанного

Статус подчиненности военнообязанного

Судебная запись

Предыдущая военная служба

Физическое или умственное состояние

**ПРИМЕЧАНИЕ:** Разрешается фотографирование сертификатов об увольнении из армии и военно-морского флота США.

• Эмблемы, удостоверения личности, пропуски и знаки различия военнослужащих и служащих различных федеральных департаментов, таких как ФБР и Казначейство (если только фотография не заказана руководителем либо департаментом или бюро.)

**ПРЕДУПРЕЖДЕНИЕ: Кроме того, в некоторых штатах запрещается воспроизведение следующего: автомобильные лицензии, водительские права, сертификаты собственности на автомобили. Данный перечень не является всеобъемлющим. При возникновении каких-либо сомнений обращайтесь к юристу.**

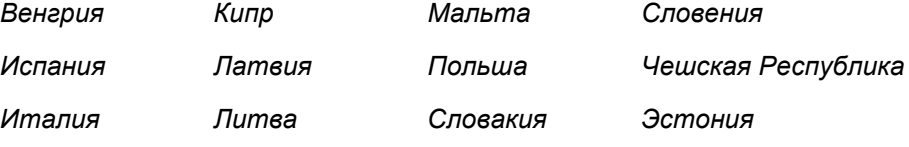

## <span id="page-22-0"></span>**Соответствие экологическим нормам**

#### **США**

#### **Energy Star**

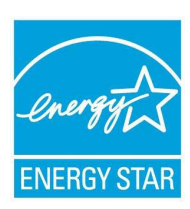

Поддерживая программу ENERGY STAR, Xerox заявляет, что это изделие соответствует требованиям ENERGY STAR в отношении эффективного энергопотребления.

ENERGY STAR и ENERGY STAR MARK являются зарегистрированными торговыми марками США.

ENERGY STAR – совместная программа, проводимая Агентством по защите окружающей среды США, Европейским Союзом, правительством Японии, а также фирмами, занимающимися производством офисного оборудования, по продвижению на рынок экономичных в отношении энергопотребления моделей копировальных аппаратов, принтеров, многофункциональных факсимильных аппаратов, персональных компьютеров и мониторов. Снижение потребления энергии данным оборудованием способствует уменьшению смога, кислотных дождей и глобальных изменений климата, обусловленным производством электроэнергии.

Оборудование Xerox, имеющее маркировку ENERGY STAR, настроено на заводе по умолчанию на переход в режим низкого энергопотребления и/или полного выключения питания по истечении определенного интервала времени после использования. Аппарат, обладающий этими энергосберегающими режимами, потребляет энергии на 50% меньше по сравнению с обычным оборудованием.

#### **Канада**

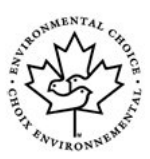

#### **Environmental Choice**

Канадская компания Terra Choice Environmental Serviced, Inc. проверила, что этот продукт соответствует всем применимым требованиям Environmental Choice EcoLogo относительно минимизации воздействия на экологию.

Поддерживая программу Environmental Choice, Xerox заявляет, что данный аппарат отвечает требованиям Environmental Choice в отношении эффективного энергопотребления.

Экологическая служба Канады в 1988 г. учредила программу Environmental Choice с целью помочь потребителям определять товары и услуги, не оказывающие вредного воздействия на окружающую среду. Копировальные аппараты, принтеры, цифровые печатные машины и факсимильные аппараты должны отвечать требованиям эффективного использования электроэнергии, поддерживать допустимый уровень электромагнитного излучения и иметь возможность использования расходных материалов после вторичной переработки. В настоящее время более 1600 изделий одобрены Environmental Choice и 140 фирм получили соответствующие лицензии. Xerox является лидером в производстве экологичных изделий с маркировкой EcoLogo.

## <span id="page-24-0"></span>**Утилизация изделия**

Если вы отвечаете за утилизацию изделия Xerox, то обратите внимание, что изделие содержит свинец, ртуть и другие материалы, утилизация которых может регулироваться правилами защиты окружающей среды в некоторых странах или штатах. Содержание свинца и ртути полностью соответствует требованиям глобальных правил, действовавших в момент выпуска изделий на рынок.

Некоторые устройства можно использовать как в домашних, так и в производственных условиях.

#### **Домашние условия**

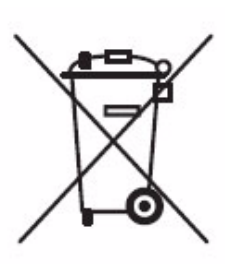

Использование этого символа на вашем аппарате подтверждает, что вы не должны утилизировать его с помощью обычной системы утилизации бытовых отходов.

В соответствии с европейским законодательством электрические и электронные устройства по окончанию срока службы следует утилизировать отдельно от бытовых отходов.

Частные домашние хозяйства в странах-членах ЕС должны возвращать электрические и электронные устройства в бесплатные специально отведенные пункты сбора. За информацией обращайтесь в местные уполномоченные органы по утилизации.

В некоторых странах-членах ЕС при покупке нового устройства местная торговая организация может потребовать от вас бесплатно вернуть использованное устройство. За информацией обращайтесь в вашу торговую организацию.

#### **Производственные условия**

Наличие этого символа на вашем оборудовании является подтверждением того, что вы должны утилизировать такое оборудование в соответствии с оговоренными национальными процедурами.

В соответствии с европейским законодательством по окончанию срока службы электрического и электронного оборудования оно должно быть утилизировано согласно оговоренным процедурам.

Прежде чем утилизировать аппарат, обратитесь к вашему региональному дилеру или в Представительство Xerox за информацией о его возврате по окончанию срока службы.

#### **Северная Америка**

В компании Xerox действует программа по возврату и вторичному использованию/переработке изделий. Обратитесь к вашему торговому представителю Xerox, чтобы определить, распространяется ли действие данной программы на ваш аппарат Xerox. Для получения подробной информации об экологических программах Xerox посетите web-сайт *www.xerox.com/environment*, за информацией по вторичной переработке и утилизации обращайтесь в местные уполномоченные органы. В США вы также можете посетить сайт организации Electronic Industries Alliance по адресу: *www.eiae.org*.

## **Европейский Союз**

#### **Директива WEEE 2002/96/EC**

Некоторые устройства можно использовать как в домашних, так и в производственных условиях.

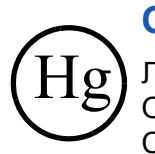

#### **Обеспечение безопасности в отношении ртути**

ЛАМПА(Ы) ВНУТРИ АППАРАТА СОЕДРЖАТ РТУТЬ И ДОЛЖНЫ ОТПРАВЛЯТЬСЯ НА ПЕРЕРАБОТКУ ИЛИ УТИЛИЗАЦИЮ В СООТВЕТСТВИИ С МЕСТНЫМ, РЕГИОНАЛЬНЫМ И ФЕДЕРАЛЬНЫМ ЗАКОНОДАТЕЛЬСТВОМ. Подробнее см. lamprecylce.org, eiae.org.

#### **Другие страны**

За информацией по утилизации обращайтесь в местные уполномоченные органы по утилизации отходов.

# <span id="page-26-1"></span><span id="page-26-0"></span>**2 Приступаем к работе**

Прежде чем приступить к использованию аппарата, ознакомьтесь с его различными режимами и опциями. Следуйте инструкциям, изложенным в отдельной брошюре **Краткое руководство по установке** при распаковке и подготовке аппарата к использованию.

## <span id="page-27-0"></span>**Обзор аппарата**

#### **Расположение компонентов**

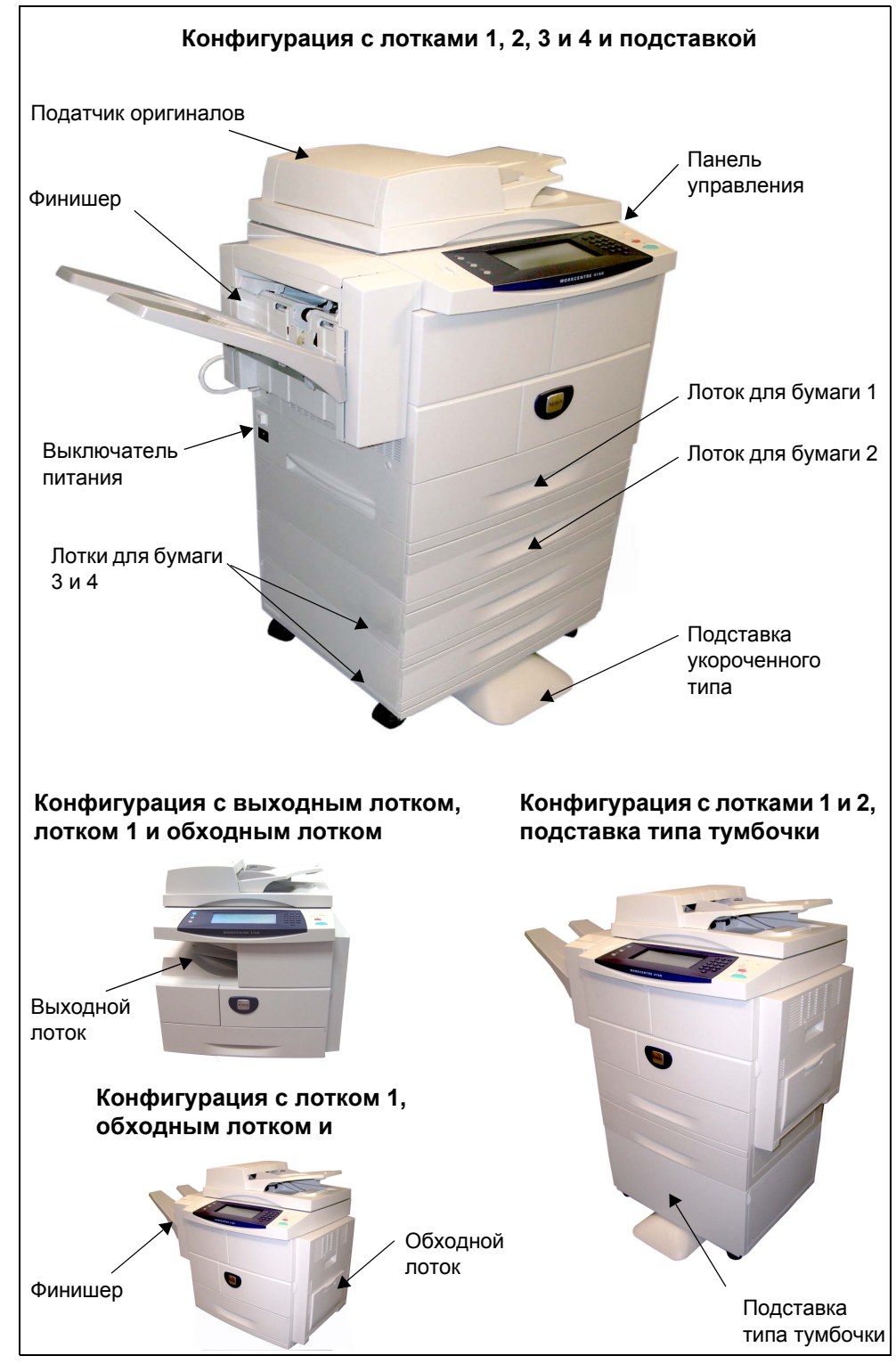

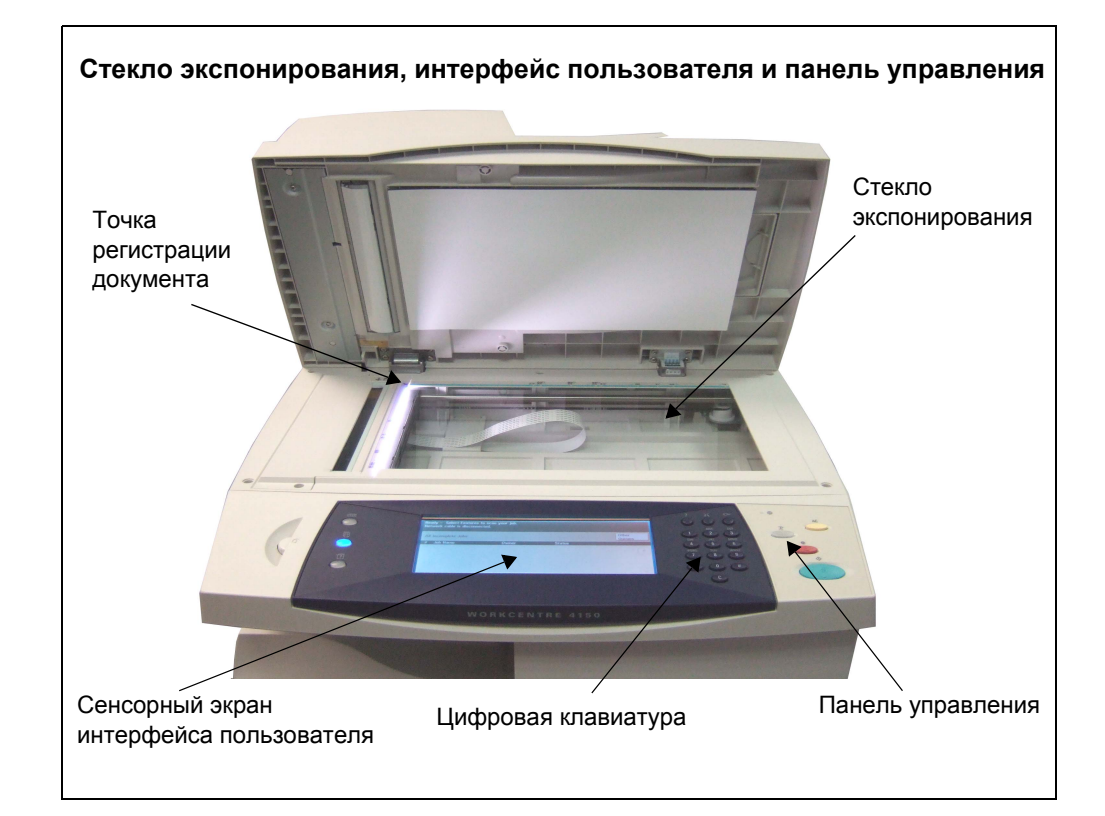

## **Модели и компоненты**

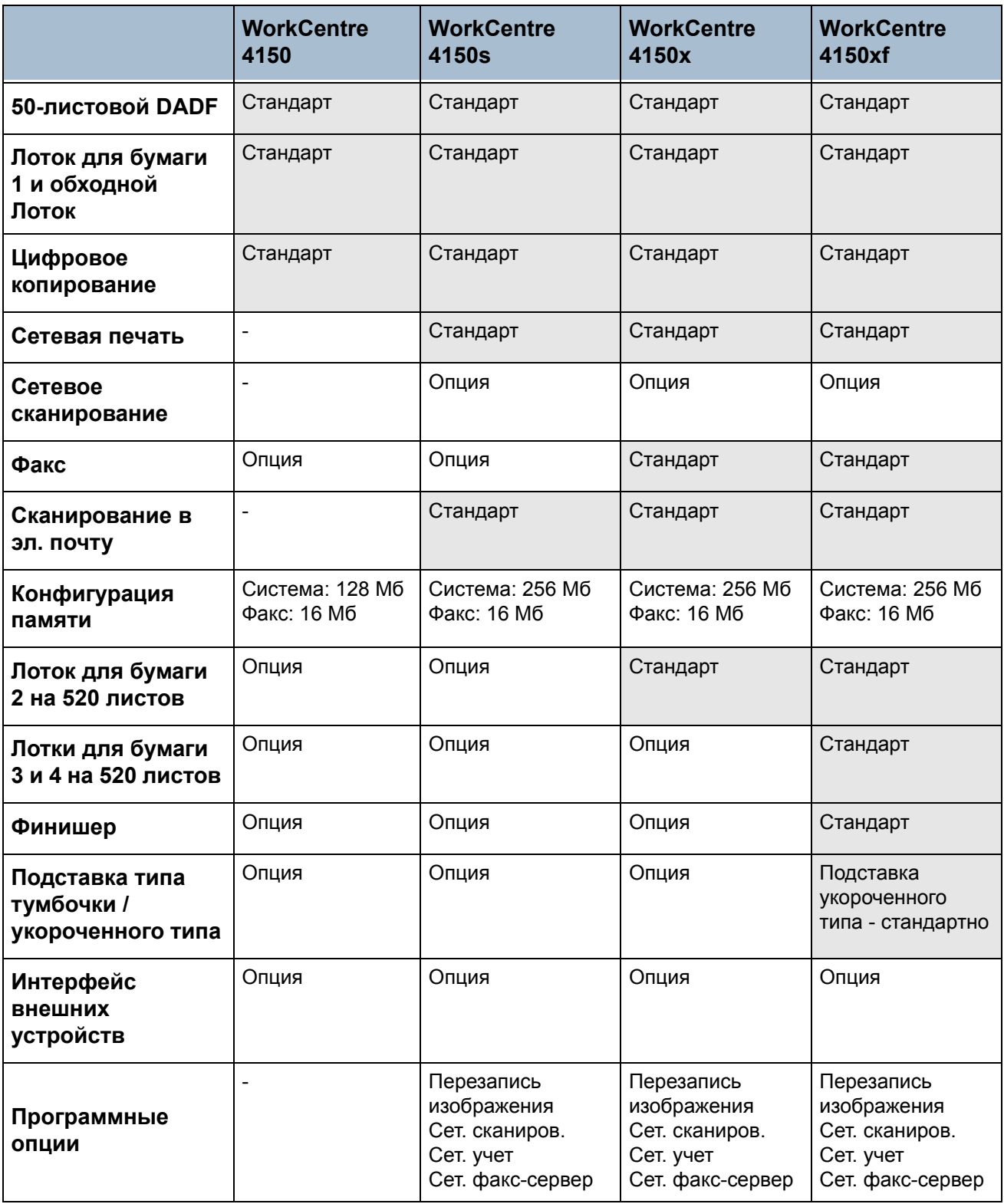

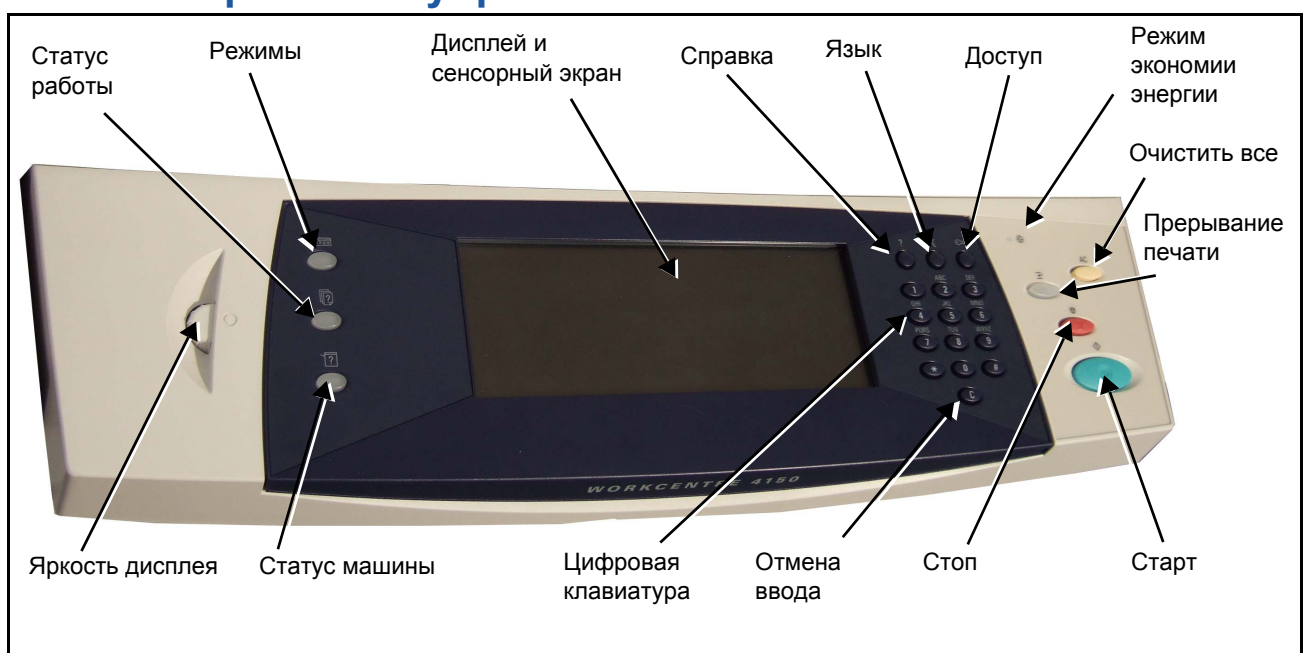

## **Обзор панели управления**

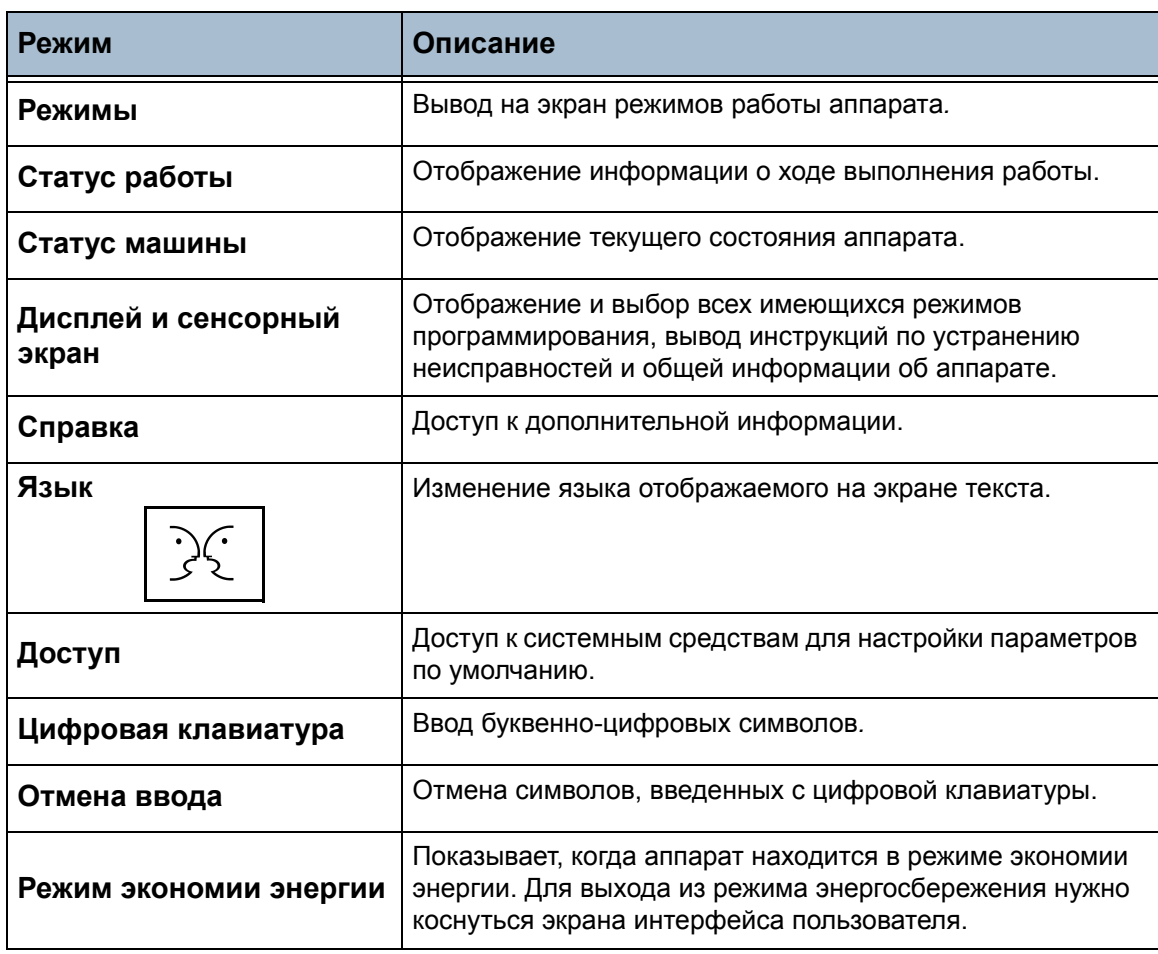

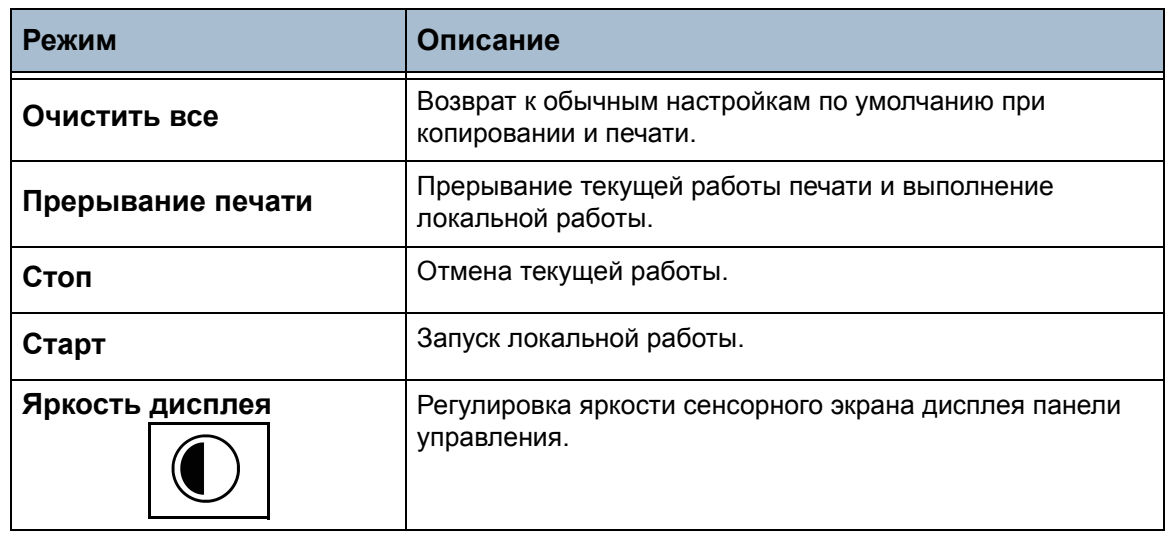

#### **Включение питания аппарата**

- 1. Подключите **шнур питания** к аппарату и розетке. Шнур питания обязательно подключать к заземленной розетке.
- 2. Нажмите **выключатель питания** в положение "включено" (**I**). При загрузке аппарата дисплей сначала остается пустым, затем появляется сообщение "Пожалуйста, подождите…Выполняетс я самопроверка машины."
- 3. Для выключения снова нажмите **выключатель питания** в положение (**O**).

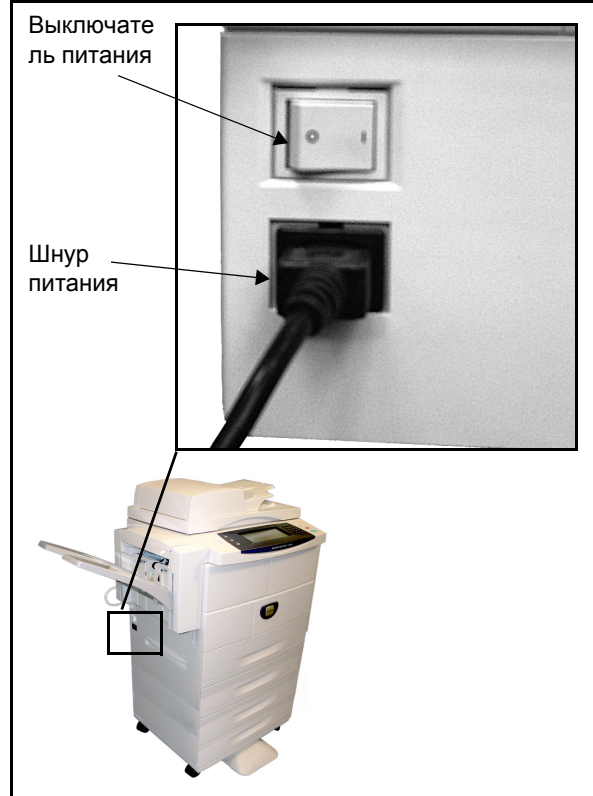

## **Загрузка бумаги**

L*Дополнительные лотки для бумаги предусмотрены в качестве опции. Инструкции по загрузке бумаги одинаковы для всех лотков.* 

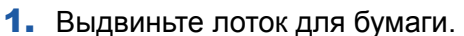

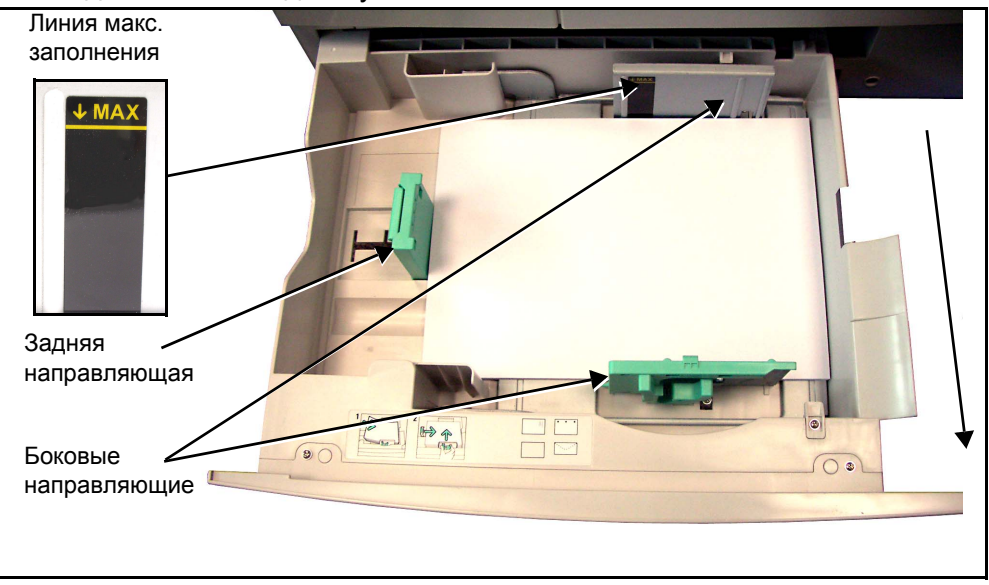

- 2. Распустите листы и вставьте их в лоток. Не загружайте бумагу выше *линии максимального заполнения*.
- 3. Передвиньте направляющие так, чтобы они только касались стопки бумаги.
- 4. Закройте лоток.

**ПРИМЕЧАНИЕ:** Подробнее о загрузке бумаги см. раздел *[Загрузка](#page-126-1) бумаги в лотки в главе Бумага и прочие [материалы](#page-126-1) на стр. 123.*

#### **Вход в систему и выход**

Если для отслеживания работ на аппарате был включен режим аудитрона или дополнительный режим сетевого учета, то для доступа к функциям аппарата необходимо ввести код пользователя. Аудитрон автоматически отслеживает работы копирования для оформления счетов, а также для предотвращения несанкционированного доступа к аппарату. Режим сетевого учета используется для отслеживания работ, выполненных по сети. За дополнительной информацией обращайтесь к системному администратору или к администратору аудитрона.

1. Для входа в систему при включенном аудитроне введите с клавиатуры 4-значный пароль, затем нажмите **Ввод**.

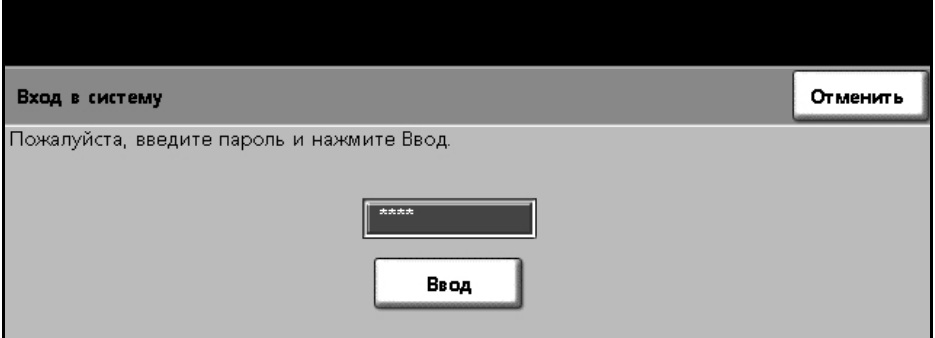

2. Для входа в систему при включенном режиме сетевого учета введите идентификационные номера пользователя и счета и нажмите **Ввод**.

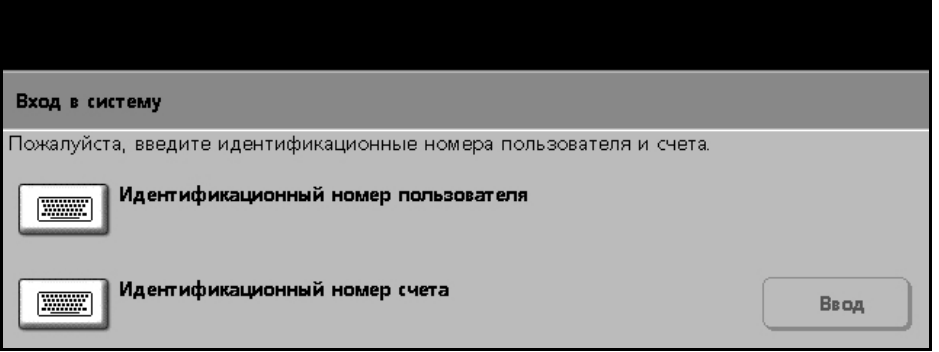

- 3. Завершите работу.
- 4. Выход из системы:
	- 1) Нажмите кнопку **Доступ** на панели управления.
	- 2) На сенсорном экране выберите **Выход из системы**.

### **Статус машины**

Режим статуса машины обеспечивает отображение следующей информации:

- Информация о машине
- Сообщения об ошибках
- Сервисная информация

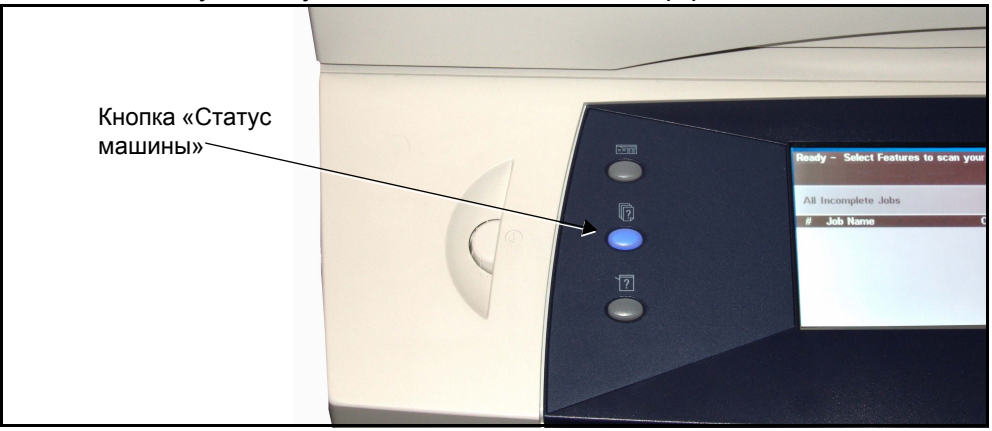

Нажмите кнопку «Статус машины» слева от интерфейса пользователя.

## **Информация о машине**

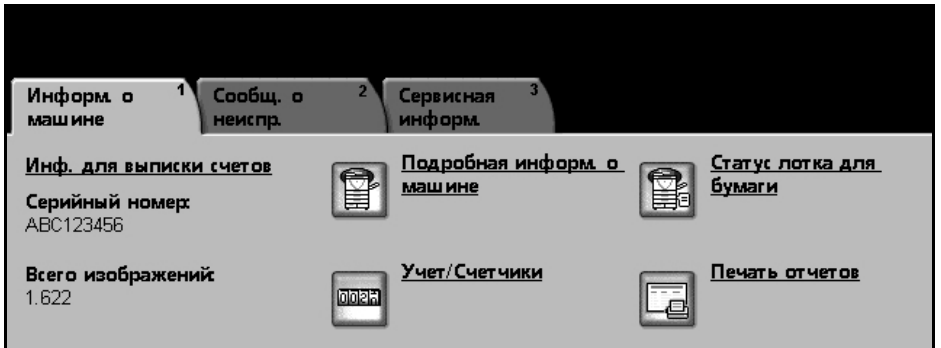

На вкладке *Информация о машине* отображается следующая информация:

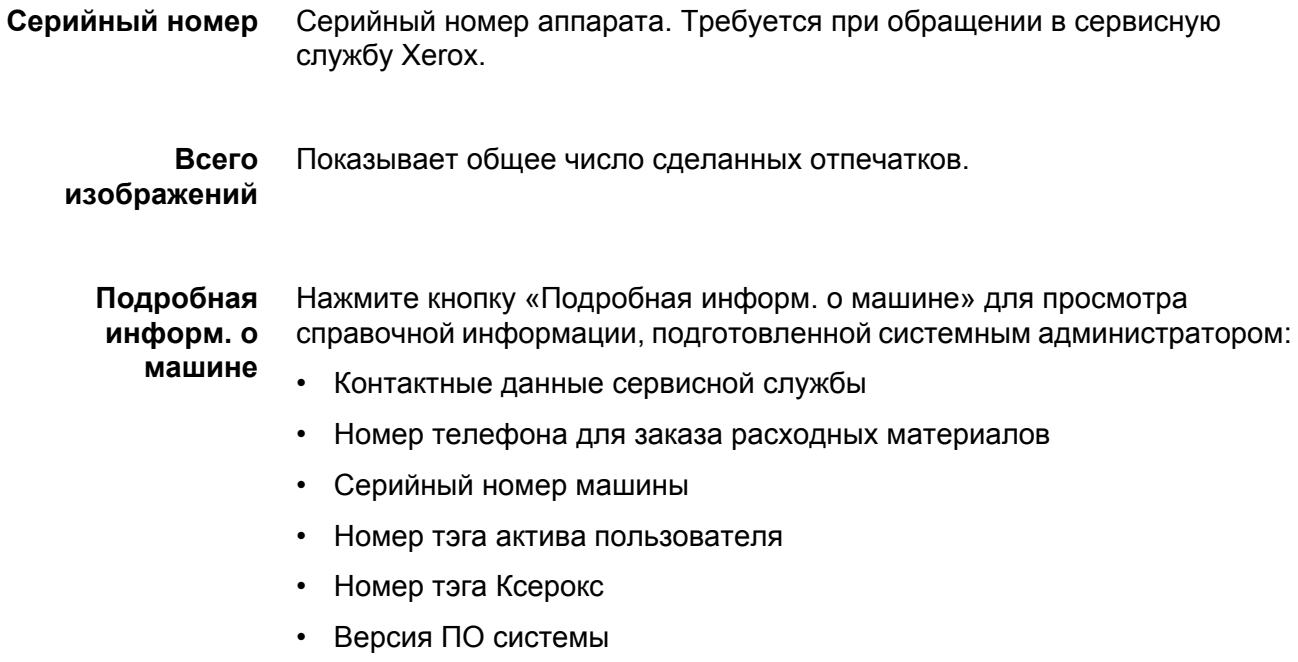

Информацию по настройке этого экрана см. главу «Настройки», раздел «Телефоны сервисной службы и заказа расходных материалов» на стр. [151.](#page-154-1)

На экране «Подробная информ. о машине» отображается также следующая информация:

**Конфигурация аппаратного обеспечения:** На этом экране отображаются установленное в аппаратное обеспечение, например лотки для бумаги, финишер, факс и т.д.

**Версии ПО:** На этом экране отображаются текущие версии ПО таких компонентов, как главный контроллер, терминал вывода изображения, интерфейс пользователя и встроенное ПО лотков.

**Статус лотка для бумаги** Показывает следующую информацию по каждому лотку для бумаги:

Статус

**Размер**, например, A4 (предустановленный системным администратором)

**Тип**, например, с перфорацией, обычная (предустановленный системным администратором)

**Цвет** (предустановленный системным администратором)

- **Учет/Счетчики** Показывает общее число сделанных отпечатков. Кроме того, показывает число отпечатков, сделанных при использовании каждого режима аппарата:
	- Копирование
	- Печать (если установлена)
	- Факс (если установлен)
	- Электронная почта (если установлена)
	- Сканирование (если установлено)

#### **Печать отчетов** Позволяет печатать следующие отчеты:

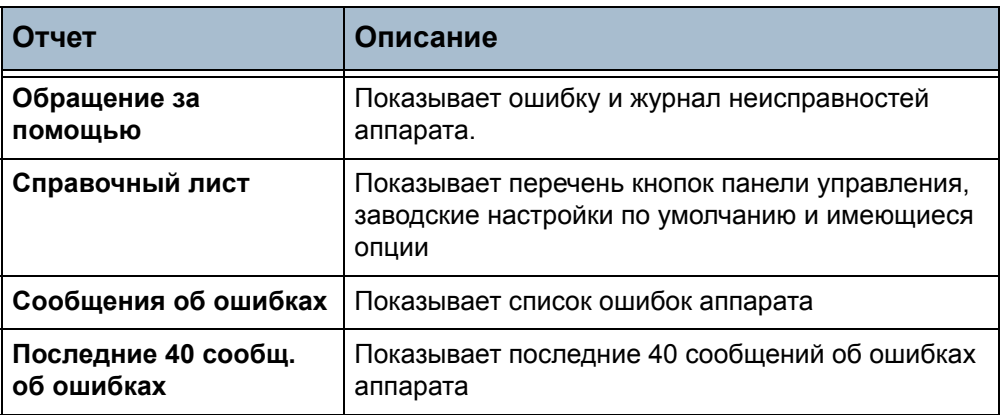
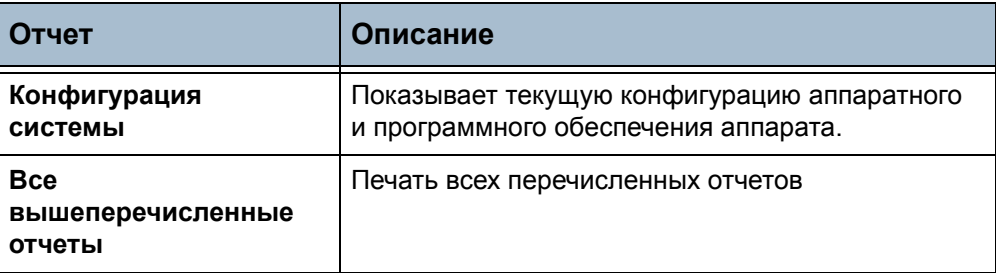

Для доступа к следующим отчетам нажмите кнопку **Отчет об учете**.

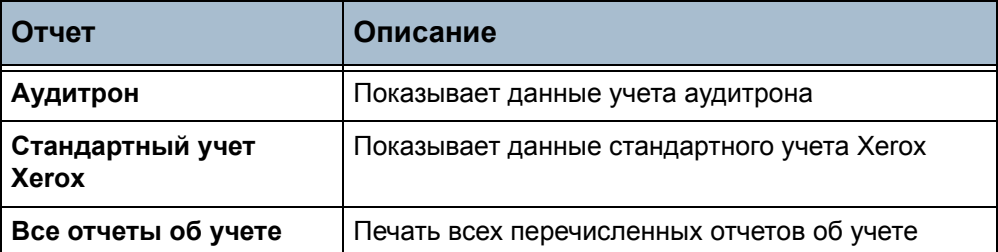

Для доступа к следующим отчетам нажмите кнопку **Отчеты эл. почты**.

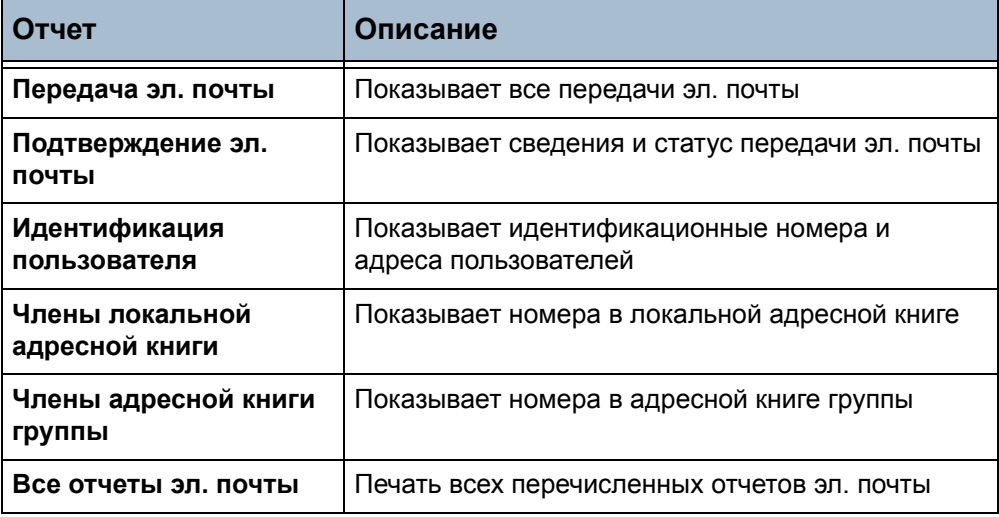

## **Сообщения об ошибках**

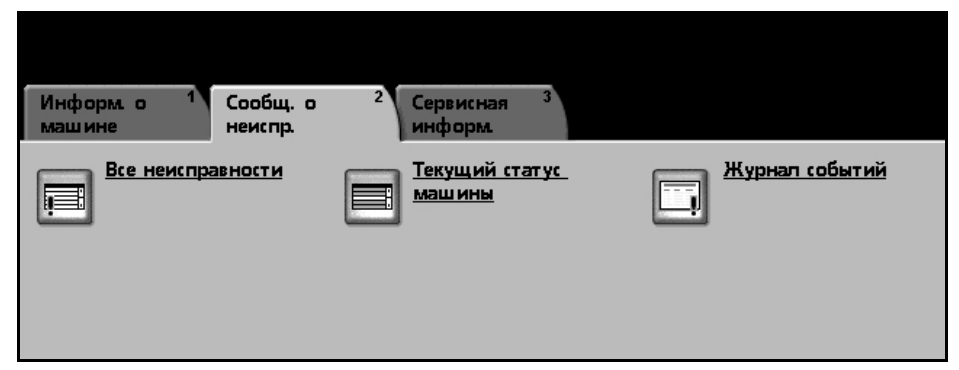

На вкладке «Сообщения об ошибках» отображается информация об ошибках и неисправностях аппарата.

**Все неисправности** Показывает описание неисправностей и инструкции по их устранению.

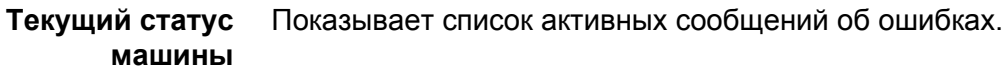

**Журнал событий** Показывает все сообщения о неисправностях и время их появления. Сообщения о неисправностях можно сортировать по времени или по коду неисправности.

### **Сервисная информация**

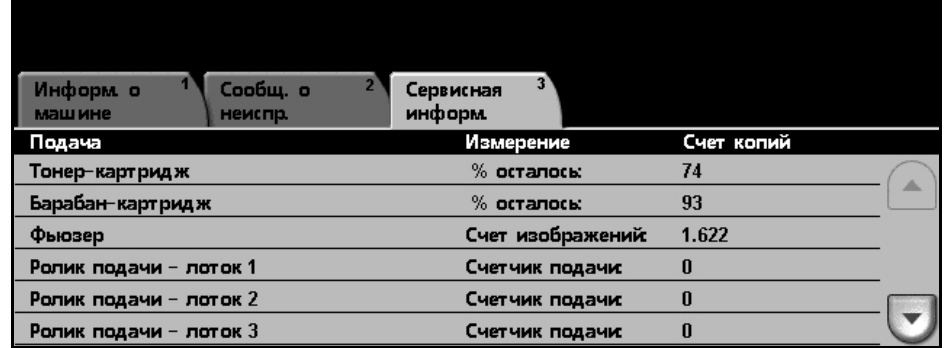

На вкладке «Сервисная информация» отображается текущее состояние о расходных материалах и модулях, заменяемый пользователем и специалистами.

**Тонер-картридж** Показывает процент оставшегося срока службы тонера.

**Барабанкартридж SMart Kit**  Показывает процент оставшегося срока службы барабан-картриджа.

**Фьюзер** Показывает число отпечатков, сделанных с помощью данного фьюзера.

**Ролики подачи лотков** Показывает число отпечатков, сделанных с помощью данных роликов подачи лотков.

**Ролик подачи документов** Показывает число отпечатков, сделанных с помощью данного ролика подачи документов.

**Ролик переноса смещения** Показывает число отпечатков, сделанных с помощью данного ролика переноса смещения.

**Тормозная площадка податчика документов** Показывает число отпечатков, сделанных с помощью данной тормозной площадки податчика документов. Нажмите кнопку **Режимы** слева от интерфейса пользователя для возврата на экран по умолчанию *Режимы*.

### **Изменение настроек аппарата**

Аппарат можно настроить согласно вашим условиям и принятым методам работы. Системные средства позволяют системному администратору или администратору аппарата установить, настроить и обслуживать аппарат.

Рекомендуется после установки аппарата выполнить его полную настройку согласно пожеланиям пользователей. Обсудите ваши пожелания с системным администратором или с администратором аппарата, чтобы добиться оптимальной производительности аппарата в конкретных условиях.

Доступ к системным средствам осуществляется нажатием кнопки **Доступ** на панели управления. Некоторые из настроек системных средств критично влияют на работу аппарата, поэтому соответствующие окна настройки защищены паролями, чтобы их нельзя было случайно изменить.

Все инструкции по доступу к системным средствам и их настройке [см](#page-134-0). главу *[Настройки](#page-134-0) на стр. 131*.

Системные средства включают в себя следующее:

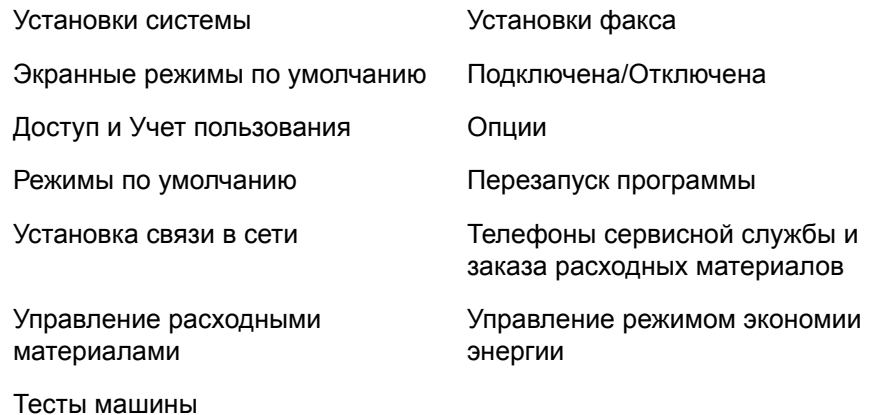

# **Дополнительная помощь**

**Доступ к оперативной справочной системе:**

Для доступа к экранам оперативной справочной системы нажмите кнопку «Справка». Сообщения на экране и графика обеспечивают дополнительную информацию.

**Дополнительные справочные материалы**

Если вам нужны дополнительные справочные материалы по использованию аппарата:

- 1) Обратитесь к **Руководству «Приступаем к работе»** или **компакт-диску для системного администратора**, который входит в комплект компакт-дисков, поставляемый вместе с аппаратом.
- 2) Обратитесь к системному администратору или к администратору аппарата.
- 3) Посетите сайт **[www.xerox.ru](http://www.xerox.com)** или обратитесь по Горячей линии Xerox, сообщив серийный номер аппарата. Нажмите кнопку **Статус машины** на панели управления.

**ПРИМЕЧАНИЕ:** Серийный номер также указан на металлической пластинке на внутренней поверхности передней дверцы.

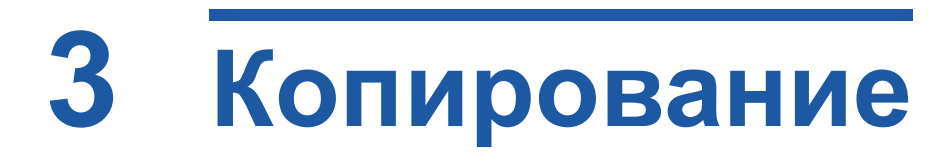

В этой главе приведена информация об экране функции копирования и о доступных режимах копирования. Некоторые из режимов, описанных в данной главе, являются дополнительными и могут не относиться к конфигурации вашего аппарата.

# **Процедура копирования**

В этом разделе приведено описание основной процедуры создания копий. Ниже приведена последовательность действий.

*Загрузите [документы](#page-41-0) – стр. 38 [Выберите](#page-42-0) нужный режим – стр. 39 Введите [количество](#page-44-0) копий – стр. 41 Выполните запуск работы [копирования](#page-44-1) – стр. 41 Экран «[Статус](#page-44-2) работы» – стр. 41 Остановите работу копирования - [стр](#page-46-0). 43*

**ПРИМЕЧАНИЕ:** Если включен режим идентификации, то перед использованием аппарата может потребоваться номер счета. Для получения номера счета или дополнительной информации обращайтесь к главному оператору или системному администратору.

## <span id="page-41-0"></span>**1 Загрузите документы**

Вы можете загрузить копируемые документы на стекло экспонирования или с помощью податчика оригиналов.

Информацию о настройке лотков для бумаги см. раздел *[Настройка](#page-151-0) лотков для бумаги в главе [Настройки](#page-151-0) на стр. 148.*

#### **Податчик оригиналов**

Ниже приведено описание процедуры загрузки документов с помощью податчика оригиналов.

- 1. Перед загрузкой документов в податчик оригиналов убедитесь, что они находятся в хорошем состоянии и на них нет скрепок и зажимов.
- 2. Аккуратно вставьте документы в податчик оригиналов лицевой стороной вверх. Первая страница должна быть вверху, а верхняя часть страницы обращена к левой стороне аппарата.

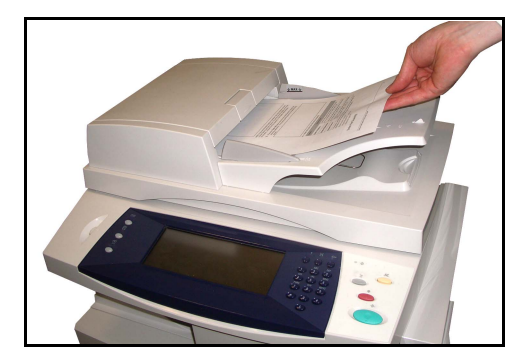

L *Можно загружать до 50 листов писчей бумаги плотностью 80 г/м2. Допустимая плотность бумаги составляет 50 - 120 г/м2 - см. [раздел](#page-195-0) [Электропитание](#page-195-0) в главе Технические характеристики на стр[. 192](#page-195-0) полный перечень характеристик податчика оригиналов.*

- 3. Поместите стопку между направляющими, совместив левый край с лотком податчика оригиналов, и установите направляющие так, чтобы они только касались краев документов.
- 4. Если для параметра **Снабжение бумагой** задана настройка **Авто**, аппарат автоматически выбирает подходящий лоток.

#### **Стекло экспонирования**

Ниже приведено описание процедуры загрузки документов с помощью стекла экспонирования.

- 1. Поднимите податчик оригиналов. Стрелка
- 2. Положив оригинал на стекло экспонирования лицевой стороной вниз, совместите его край со стрелкой в верхнем левом углу стекла.
- 3. Опустите податчик оригиналов.

## <span id="page-42-0"></span>**2 Выберите нужный режим**

По умолчанию первым на дисплее аппарата отображается экран *Копирование*. Если на экране отображается *Статус работы* или *Статус машины*, нажмите кнопку **Все режимы**. Если на сенсорном экране отображаются другие функции, например факс или электронная почта, выберите **Все режимы**, затем в перечне функций выберите **Копирование**.

Для выполнения работы копирования можно выбирать различные режимы копирования. Наиболее часто используемые режимы отображаются на экране **Основное копирование**.

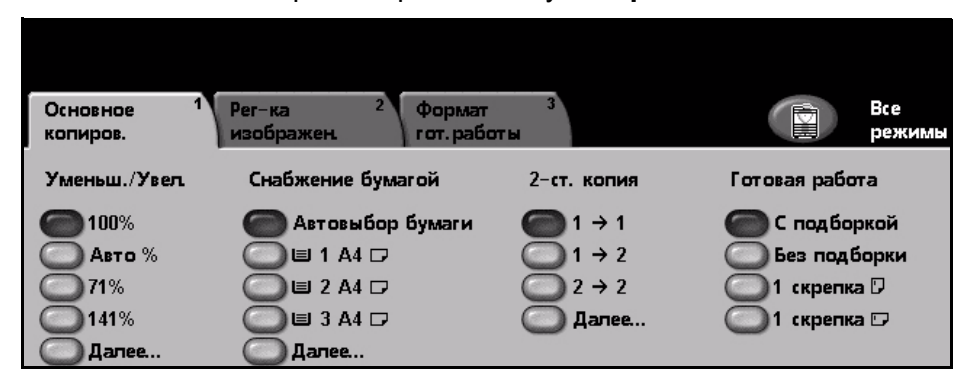

1. Нажмите на сенсорном экране кнопку **Все режимы**.

2. Выберите **Копирование** на сенсорном экране. Убедитесь, что отображается экран **Копирование**.

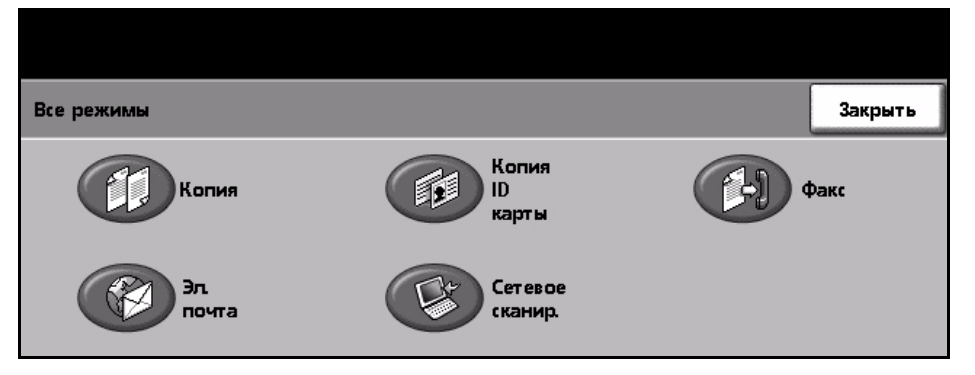

**ПРИМЕЧАНИЕ:** Если включен режим идентификации, то перед использованием аппарата может потребоваться номер счета. Для получения номера счета или дополнительной информации обращайтесь к главному оператору или системному администратору.

- 3. Нажмите кнопку **Очистить все** на панели управления для отмены всехпредыдущих настроек. Произойдет возврат панели управления к входному экрану по умолчанию.
- 4. Выберите кнопку нужного режима.

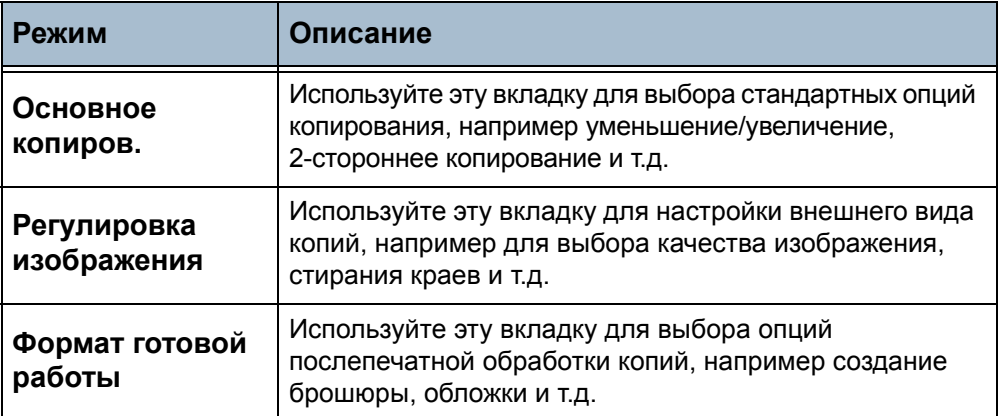

При необходимости перейдите на одну из этих вкладок и настройте параметры копирования. Информацию по данным вкладкам см.:

*Основное копирование - [стр](#page-47-0). 44 Регулировка изображения - [стр](#page-50-0). 47 Формат готовой работы - [стр](#page-54-0). 51*

## <span id="page-44-0"></span>**3 Введите количество копий**

Максимальное количество копий составляет 999.

Для ввода нужного количества копий используется цифровая клавиатура панели управления. Введенное число отображается в верхнем правом углу экрана.

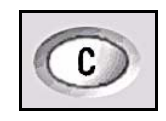

**ПРИМЕЧАНИЕ:** Для отмены неправильно введенного значения нажмите кнопку **С** (Clear - очистить) и введите число заново.

# **4 Выполните запуск работы копирования**

<span id="page-44-1"></span>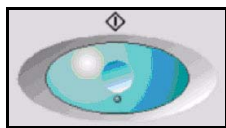

Нажмите кнопку **Старт**. Каждый оригинал сканируется только один раз. Оставшееся число копий отображается в верхнем правом углу экрана.

# <span id="page-44-3"></span><span id="page-44-2"></span>**5 Экран «Статус работы»**

1. Для вывода экрана **Статус работы** нажмите кнопку *Статус работы* на панели управления.

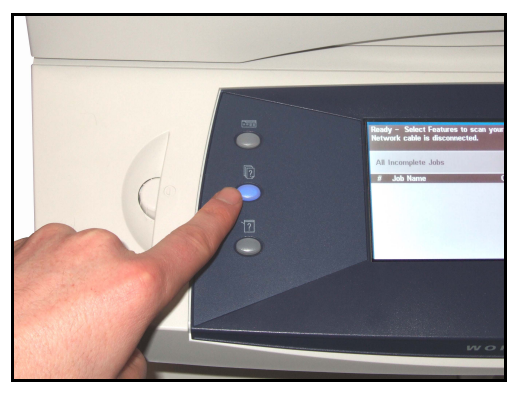

На экране по умолчанию *Статус работы* отображаются все незавершенные работы, включая работу копирования в очереди. Если нет незавершенных работ, отображается сообщение «Нет текущих работ».

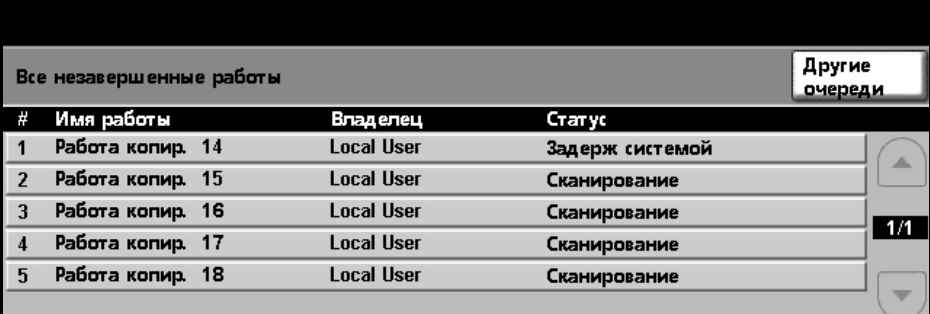

2. Нажмите **Другие очереди** для просмотра полного списка очереди.

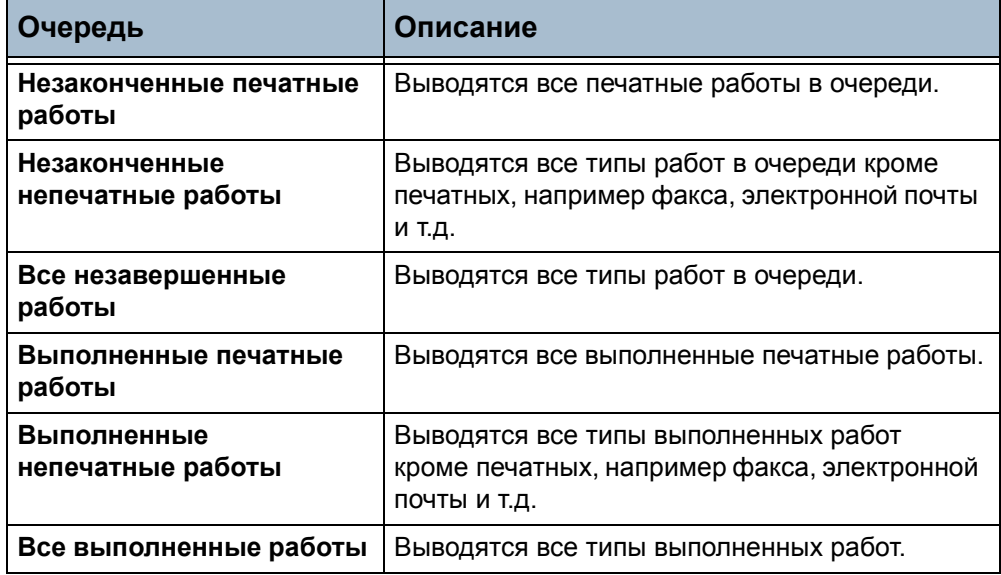

3. Выберите нужную работу для просмотра экрана *Монитор работы*. На экране *Монитор работы* отображается число сканируемых оригиналов и количество изображений, отсканированных на данный момент.

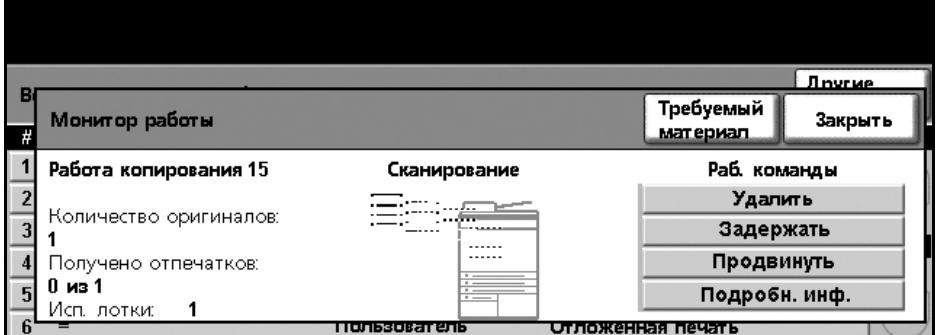

• Кнопка **Требуемый материал** позволяет выводить список материалов, требуемых для выполнения работы.

- Кнопка **Продвинуть работу** позволяет продвинуть работу для ее выполнения раньше остальных работ в очереди.
- Кнопка **Информация о работе** позволяет выводить информацию о владельце, статусе, типе и времени передачи работы и т.д.

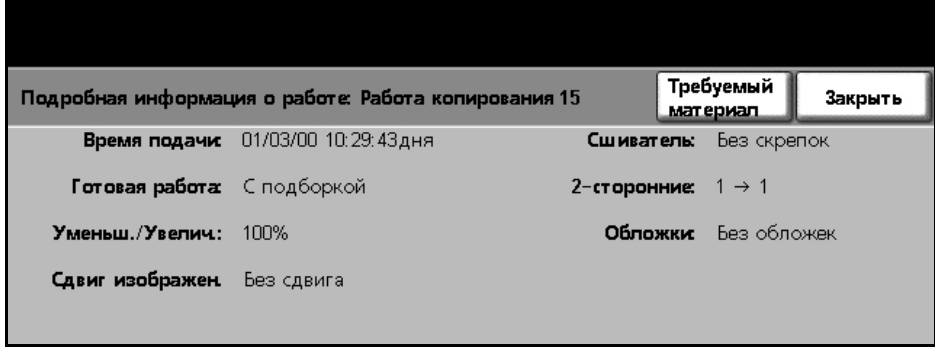

- 4. Выберите **Закрыть** для возврата к экрану *Монитор работы*.
- 5. Выберите **Закрыть** для возврата к экрану *Очередь работ*.
- 6. Нажмите **По умолчанию** для возврата к предустановленному по умолчанию экрану очереди работ. Информацию о настройке экрана по умолчанию см. раздел *Статус работ по [умолчанию](#page-154-0) в главе [Настройки](#page-154-0) на стр. 151*.

## <span id="page-46-0"></span>**6 Остановите работу копирования**

Для отмены вручную текущей работы копирования выполните следующие действия.

- 1) Нажмите кнопку **Стоп** на панели управления для отмены текущей работы копирования.
- 2) Для отмены работы в очереди нажмите кнопку **Статус работы** на панели управления для перехода к экрану *Незаконченные печатные работы*.
- 3) Выберите нужную работу в очереди для просмотра экрана *Монитор работы*.

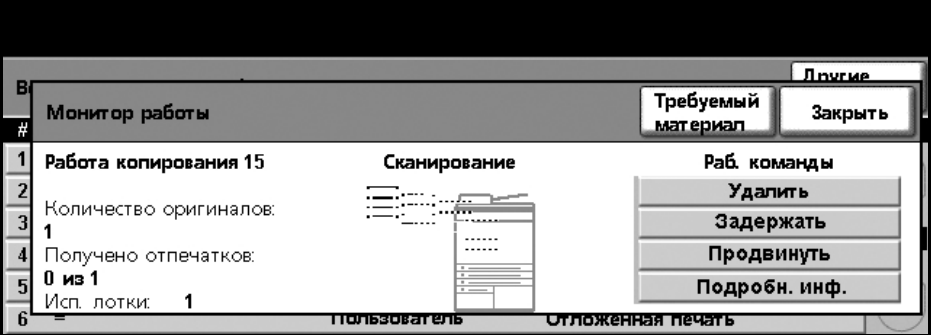

- 4) В списке «Раб. команды» выберите **Удалить**.
- 5) Выберите **Подтвердить** для удаления данной работы или **Отменить** для возврата к предыдущему экрану.

# **Режимы копирования**

Режимы копирования можно выбирать на следующих вкладках экрана:

- 1) Основное копиров.
- 2) Регулировка изображения
- 3) Формат готовой работы

В зависимости от включенных опций и конфигурации аппарата, для перехода к вкладкам режимов *копирования* может потребоваться нажать кнопку **Все режимы** и **Копирование**.

# <span id="page-47-0"></span>**Вкладка «Основное копиров.»**

Вкладка «Основное копиров.» является экраном копирования по умолчанию. Используйте эту вкладку для выбора стандартных опций для работы копирования.

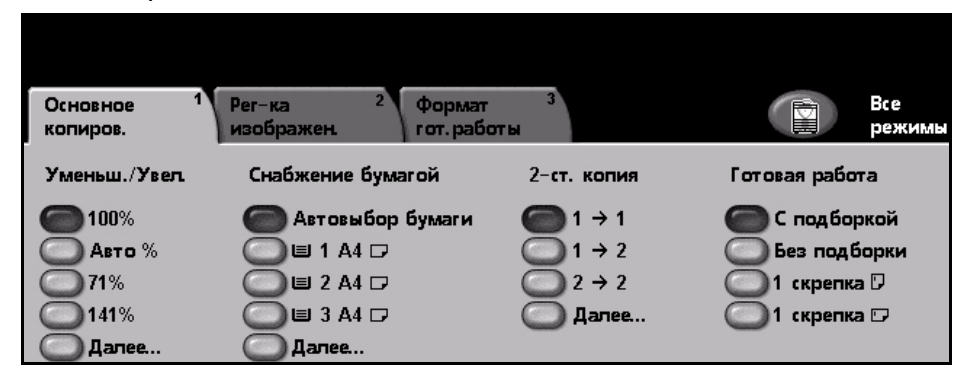

Опции выбираются нажатием соответствующей кнопки в каждом столбце.

Для просмотра всех вариантов для каждой опции нажмите кнопку **Далее…**.

#### **Уменьшение/Увеличение**

При помощи этой опции оригиналы, размещенные на стекле экспонирования, можно уменьшать и увеличивать в диапазоне от 25% до 400%. Оригиналы, подаваемые податчиком оригиналов, можно уменьшать и увеличивать в диапазоне от 25% до 200%.

**100%:** Изображение на копии имеет точно такой же размер, как на оригинале.

**Авто:** Пропорционально уменьшает или увеличивает изображение на копиях в соответствии с форматом оригинала и выбранным размером бумаги для копий.

**Опции предустановок:** Наиболее часто используемые коэффициенты масштабирования заданы как предустановленные значения. Эти предустановленные значения могут быть настроены вашим системным администратором или администратором аппарата с учетом индивидуальных потребностей.

Нажмите кнопку **Далее…** для вывода всех опций уменьшения/увеличения. Выберите нужный коэффициент масштабирования. Используйте кнопки **прокрутки вверх/вниз** для настройки коэффициента масштабирования с шагом 1%.

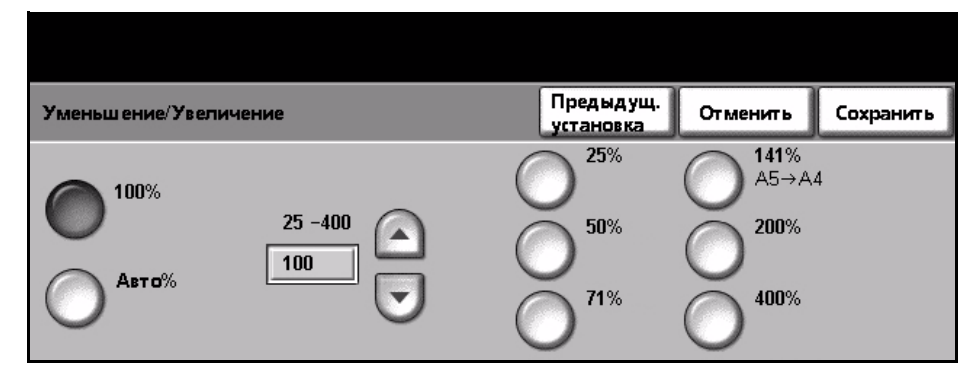

## **Снабжение бумагой**

Режим «Снабжение бумагой» позволяет выбрать лоток для подачи бумаги при выполнении работы копирования.

**Автовыбор бумаги:** При задании этой опции аппарат выбирает размер бумаги для копий в зависимости от формата сканируемых оригиналов.

**Лоток 1:** Используйте эту опцию для выбора бумаги, загруженной в лоток 1.

**Лоток 2 (опция):** Используйте эту опцию для выбора бумаги, загруженной в лоток 2.

**Лоток 3 (опция):** Используйте эту опцию для выбора бумаги, загруженной в лоток 3.

**Лоток 4 (опция):** Используйте эту опцию для выбора бумаги, загруженной в лоток 4.

**Обходной лоток:** Используйте эту опцию для подачи специальных материалов, например, бланков или наклеек. Обходной лоток вмещает до 100 листов размера A4, B5, A5 (или 8,5 x 11", 8,5 x14", 7,25 x 10,5") и предназначен для более плотной бумаги, конвертов, пленок и наклеек.

Подробнее см. раздел *[Характеристики](#page-132-0) материалов в главе Бумага и прочие [материалы](#page-132-0) на стр. 129*.

L *Все лотки вмещают 520 листов бумаги плотностью 80 г/кв.м. Допустимая плотность бумаги составляет 60 - 105 г/кв.м. Допустимый размер бумаги: от A4 (SEF) до Legal, включая конверты (макс. 50).* 

#### **2-стороннее копирование**

Двусторонние копии можно автоматически изготавливать с одно- или двусторонних оригиналов.

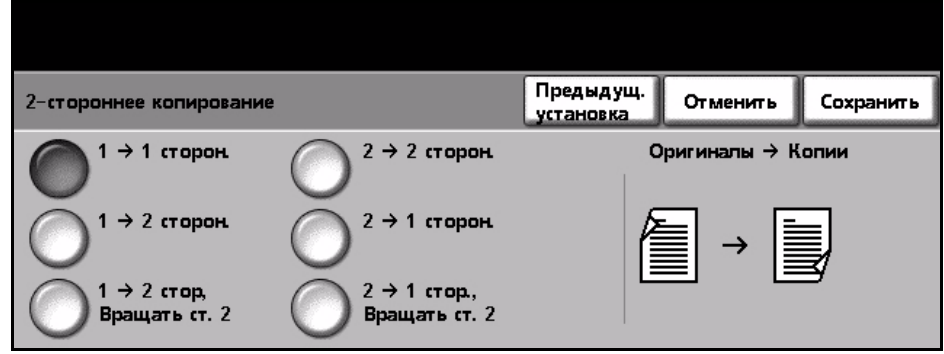

**1 1-ст.:** Используйте эту опцию для 1-сторонних оригиналов, когда требуются 1-сторонние копии.

**1 2-ст.:** Используйте эту опцию для 1-сторонних оригиналов, когда требуются 2-сторонние копии.

**1 2-ст., Вращ. ст. 2:** Эта опция создает 2-сторонние копии из 1-сторонних оригиналов и при этом переворачивает на 180 градусов каждое изображение второй стороны. С помощью этой опции можно создавать документы в формате "верх к низу", как у календаря.

**2 2-ст.:** Используйте эту опцию для 2-сторонних оригиналов, когда требуются 2-сторонние копии.

**2 2-ст.:** Используйте эту опцию для 2-сторонних оригиналов, когда требуются 1-сторонние копии.

**2 1-ст., Вращ. ст. 2:** Эта опция создает 1-сторонние копии из 2-сторонних оригиналов и при этом переворачивает на 180 градусов каждое изображение второй стороны. Ориентация готовой работы для этой опции зависит от исходных оригиналов. Например, если сканируется оригинал с ориентацией "верх к верху", то копии будут иметь ориентацию "верх к низу". Если сканируется оригинал с ориентацией "верх к низу", то копии получатся в ориентации "верх к верху".

#### **Готовая работа**

Опция «Готовая работа» используется для выбора послепечатной обработки документов. Набор опций зависит от установленного устройства послепечатной обработки.

**С подборкой:** Выберите **С подборкой** для вывода подобранных в комплекты копий в порядке следования оригиналов, т.е. (1,2,3 / 1,2,3).

**Без подборки:** Выберите **Без подборки** для сортировки документа в стопки по отдельным

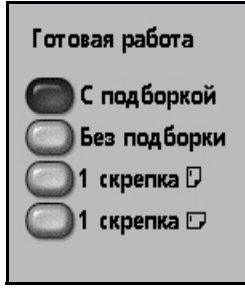

страницам, т.е. (1,1,1 / 2,2,2 / 3,3,3).

**1 скрепка :** Используйте эту опцию для сшивания одной скрепкой всех работ с горизонтальной ориентацией.

**1 скрепка :** Используйте эту опцию для сшивания одной скрепкой всех работ с вертикальной ориентацией.

## <span id="page-50-0"></span>**Регулировка изображения**

Вкладка **Регулировка изображения** содержит режимы копирования, используемые для настройки внешнего вида копий.

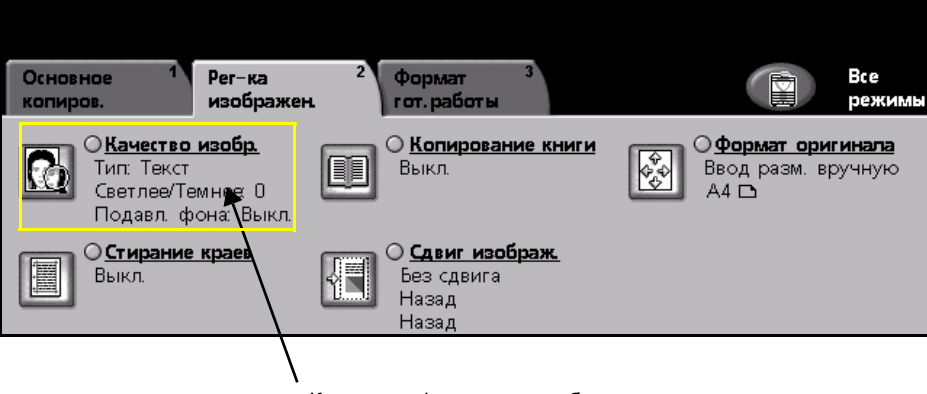

Краткая информация о работе

Для выбора режима нажмите одну из кнопок верхнего уровня. Для просмотра всех опций режима выберите нужную опцию. При необходимости для каждой работы копирования можно выбрать несколько опций.

Текст рядом с кнопкой опции, представляющий собой **краткую информацию о работе**, содержит текущие настройки данной опции. Отмеченный кружок означает, что настройка опции отличается от первоначальной настройки по умолчанию.

### **Качество изображения**

Используйте этот режим для улучшения качества копий.

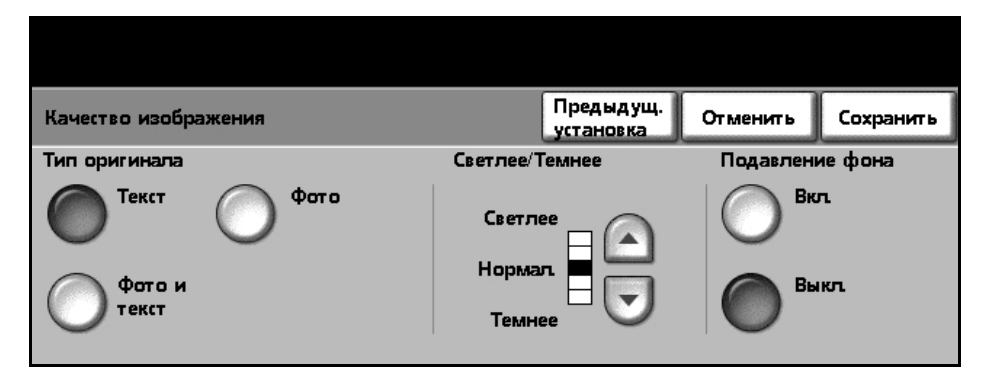

Опция **Тип оригинала** используется для улучшения качества копии в зависимости от типа сканируемого оригинала.

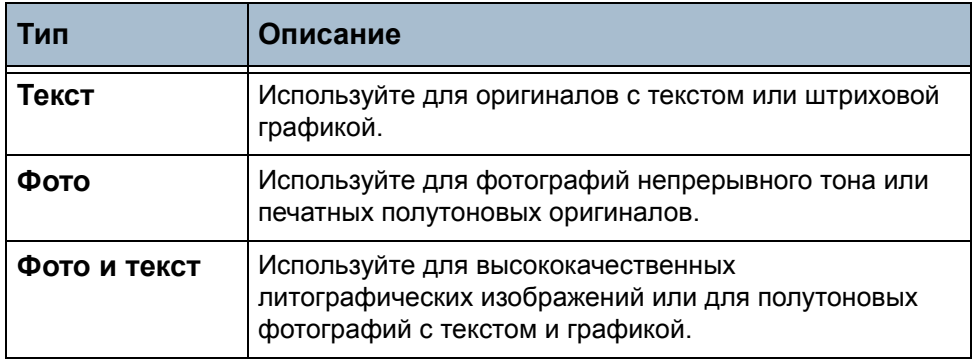

**Светлее/Темнее:** Позволяет отрегулировать плотность изображения на копии. Чтобы сделать изображение темнее, нажмите кнопку прокрутки вниз, светлее – кнопку прокрутки вверх.

**Подавление фона:** Используйте для автоматического уменьшения или удаления темного фона, возникающего при копировании оригиналов на цветной бумаге или газет.

**ПРИМЕЧАНИЕ:** Режим подавления фона недоступен, если для опции «Тип оригинала» выбрана настройка «Фото».

#### **Копирование книги**

Используйте при копировании переплетенных документов и книг. Поместите оригинал с задней стороны, по центру стекла экспонирования. Если оригинал слишком толстый, слегка приподнимите крышку аппарата, затем снова закройте.

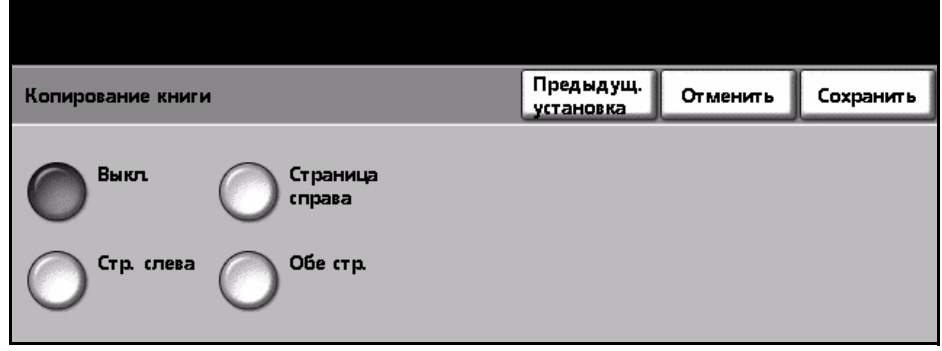

**Выкл.:** Используйте для отключения данного режима.

**Страница слева:** Используйте для сканирования и копирования левой страницы переплетенного оригинала.

**Страница справа:** Используйте для сканирования и копирования правой страницы переплетенного оригинала.

**Обе страницы:** Используйте для сканирования и копирования обеих страниц переплетенного оригинала.

#### **Формат оригинала**

Используйте эту опцию для программирования формата сканируемых оригиналов и включения режима определения их формата.

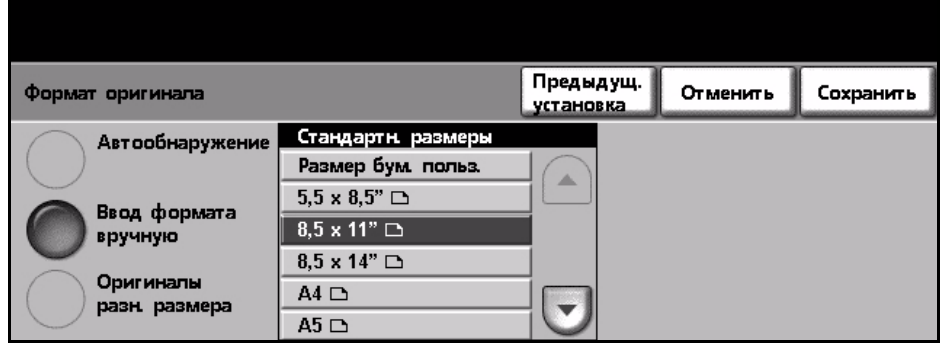

**Автообнаружение:** Используйте эту опцию, чтобы аппарат автоматически определял формат оригиналов, подаваемых податчиком оригиналов.

**ПРИМЕЧАНИЕ:** Если сканирование оригиналов выполняется со стекла экспонирования и выбран режим «Авто», то аппарат сканирует оригинал два раза.

**Ввод формата вручную:** Используйте эту опцию для задания размеров области сканирования оригинала при сканировании со стекла экспонирования. Предусмотрено несколько настроек размеров области, соответствующих наиболее распространенным форматам и ориентации оригиналов. При помощью кнопок прокрутки выберите стандартный формат или используйте опцию «Размер бумаги пользователя» для настройки вручную области сканирования.

**Оригиналы разн. размера:** Используйте этот режим для копирования оригинала с листами разного формата. Оригиналы должны быть одной ширины, например 8,5 x 11" с подачей короткой кромкой и 5,5 x 8,5" с подачей длинной кромкой. При использовании этого режима загрузите документы в податчик оригиналов.

#### **Стирание краев**

Используйте этот режим для "обновления" оригинала, если его кромки порваны или смяты, либо на них есть отверстия, следы от скрепок или другие метки.

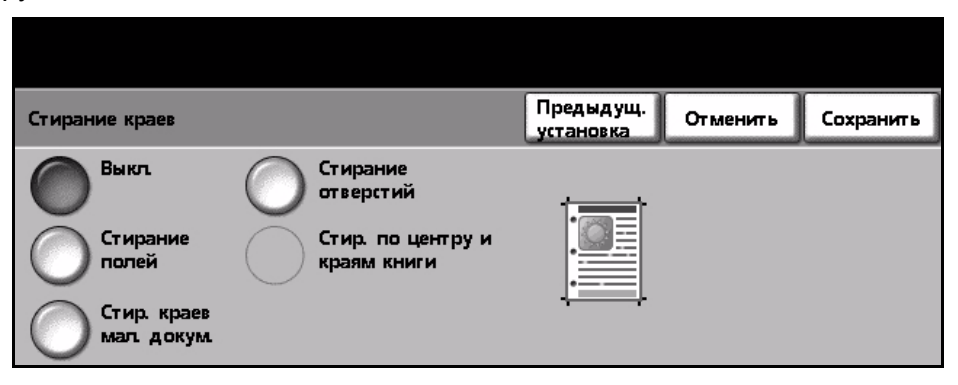

**Выкл.:** Используйте для отключения данного режима.

**Стирание полей:** Стирание полос равной ширины по всем кромкам копий.

**Стир. краев мал. докум.:** Используйте для стирания полосы шириной 6 мм по краям оригинала.

**Стирание отверстий :** Используйте для стирания следов от отверстий по левому и правому краю оригинала.

**Стир. по центру и краям книги:** Используйте для стирания следов от переплета или кромки книги по левому и правому краю оригинала.

#### **Сдвиг изображения**

Этот режим позволяет настроить положение изображения на листе.

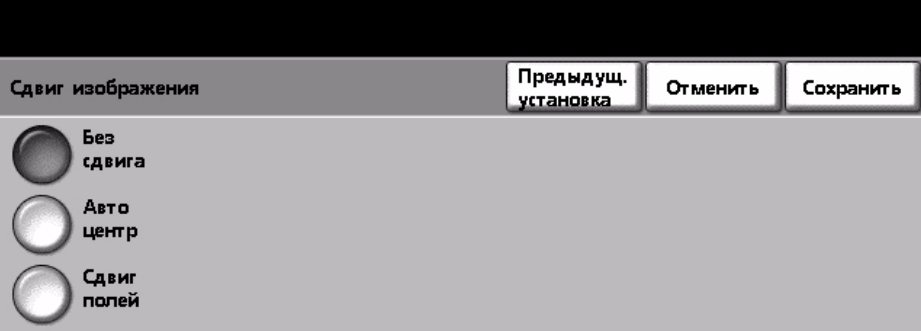

**Без сдвига:** Положение изображения не изменяется.

**Авто центр:** Отсканированное изображение автоматически размещается в центре листа.

**Сдвиг полей:** Создание полей для переплета документа. Изображение можно сместить вверх или вниз на странице, а также вправо или влево. Величина сдвига настраивается кнопками прокрутки **вверх/вниз** и **влево/вправо**. Диапазон сдвига составляет от 0 до 20 мм с шагом изменения 2,5 мм.

### <span id="page-54-0"></span>**Формат готовой работы**

Вкладка *Формат готовой работы* используется для выбора опций послепечатной обработки копий.

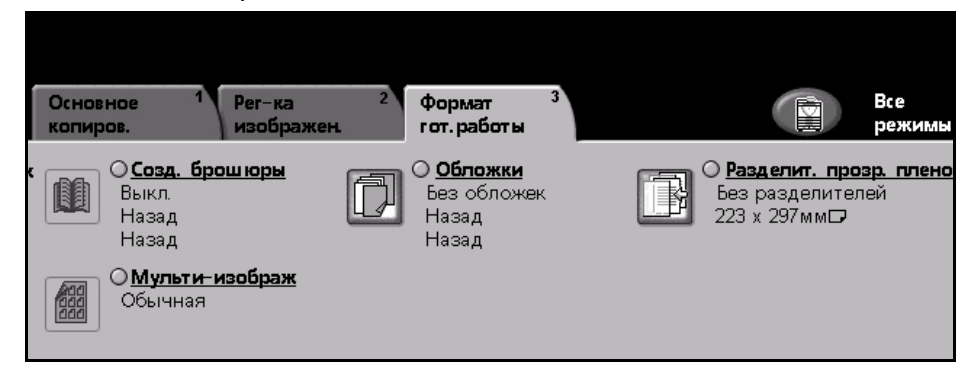

#### **Создание брошюры**

Используйте этот режим для создания брошюр из подобранного комплекта одно- или двусторонних оригиналов. Аппарат автоматически печатает 2-сторонние копии, из которых после фальцовки создается брошюра с расположением всех страниц в правильной последовательности. Аппарат также уменьшает и правильно располагает каждое изображение на выбранной бумаге.

**ПРИМЕЧАНИЕ:** Используйте подачу документов податчиком оригиналов и проверьте, что установлена настройка «Автообнаружение» опции *Формат оригинала* на вкладке *Регулировка изображения*.

**Выкл.:** Этот режим выключен.

**Вкл.:** Используйте эту опцию для включения режима *Создание брошюры*. При включении режима *Создание брошюры* становятся доступны еще две опции.

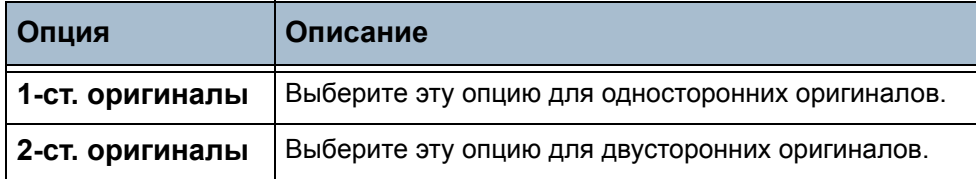

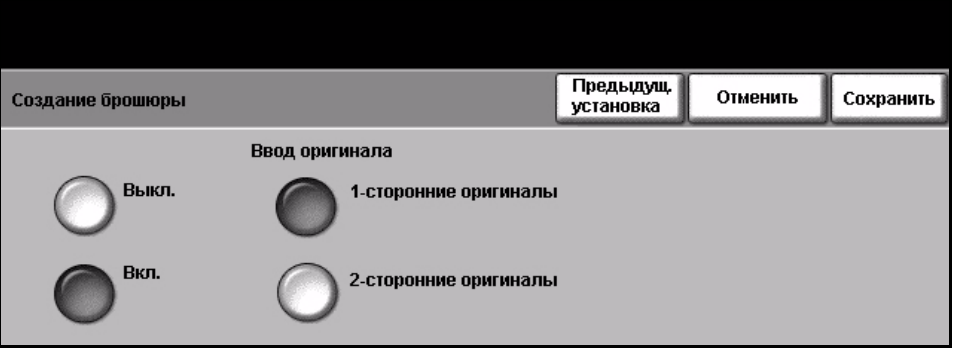

### **Обложки**

Этот режим позволяет автоматически добавлять обложки к комплектам копий, причем они подаются не из лотка для создания копий, а из другого лотка. Материал обложек должен быть такого же размера и ориентации, как и основные листы работы.

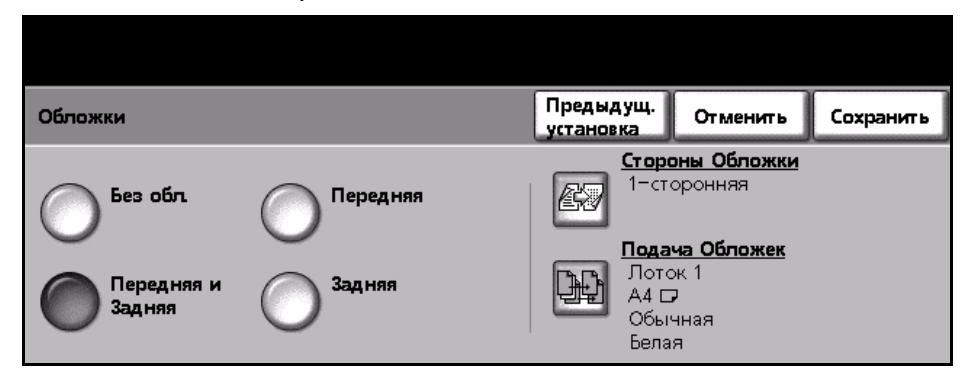

**Без обложек:** Этот режим выключен.

**Передняя:** К комплекту копий добавляется только передняя обложка.

**Задняя:** К комплекту копий добавляется только задняя обложка.

**Передняя и Задняя:** К комплекту копий добавляется как передняя, так и задняя обложки.

#### **Разделители прозрачных пленок**

Используйте этот режим для добавления разделителей, чистых или с печатью, между листами прозрачной пленки в комплекте. Загружайте прозрачные пленки только в обходной лоток. Работы с прозрачными пленками выполняются в одностороннем режиме, с подборкой, но без послепечатной обработки. В этом режиме можно изготовить только один комплект копий.

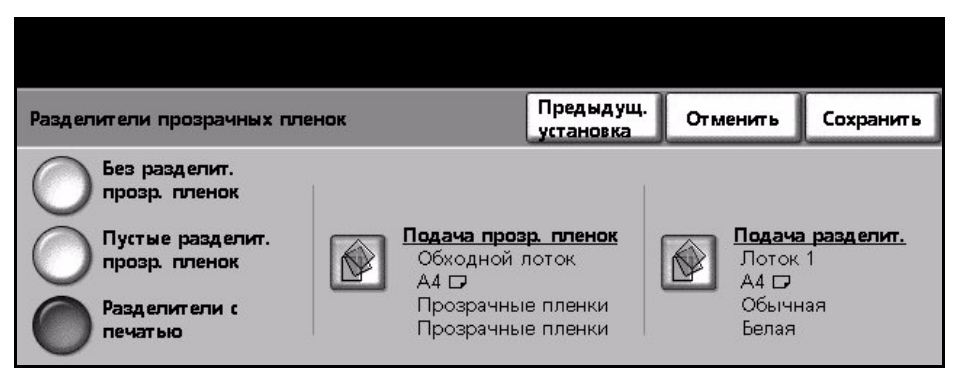

**Без разделит. прозр. пленок:** Этот режим выключен.

**Пустые разделит. прозр. пленок** Используйте эту опцию для вставки чистого листа между листами прозрачных пленок.

**Разделители с печатью:** Используйте эту опцию для копирования на разделителе такого же изображения, как на прозрачной пленке.

**Подача разделит. прозр. пленок:** Эта кнопка недоступна. Прозрачные пленки можно подавать только из обходного лотка.

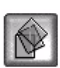

**Подача разделит.:** Нажмите эту кнопку, чтобы задать лоток с материалами для разделителей.

#### **Мульти-изображение**

Этот режим используется для копирования двух или более оригиналов в уменьшенном размере на один лист бумаги. Он оптимален для печати различного раздаточного материала, брошюр или документов для архива.

**ПРИМЕЧАНИЕ:** При использовании этого режима документы необходимо загружать в податчик оригиналов.

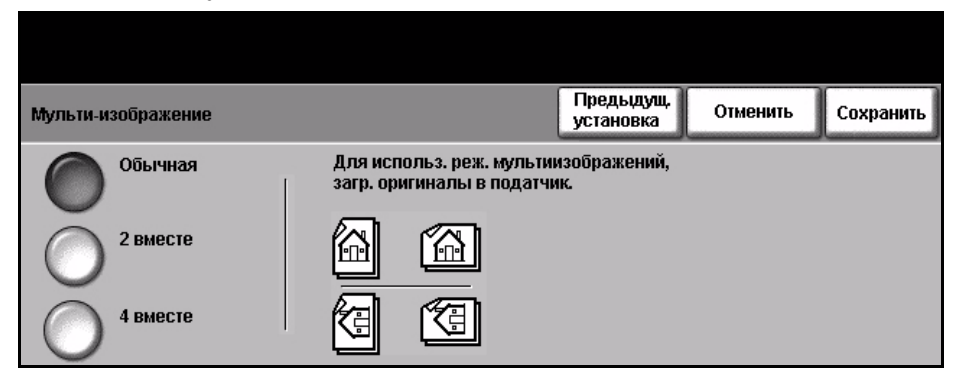

**Обычная:** Копирование оригинала на один лист бумаги.

**2 вместе:** Копирование двух отдельных оригиналов на один лист бумаги.

**4 вместе:** Копирование четырех отдельных оригиналов на один лист бумаги.

**ПРИМЕЧАНИЕ:** Если оригинал с горизонтальной ориентацией, поместите верх документа с задней стороны податчика. Если оригинал с вертикальной ориентацией, поместите верх документа слева.

# **Копия ID карты**

Используйте этот режим для копирования обеих сторон таких документов, как водительское удостоверение, на одну сторону листа.

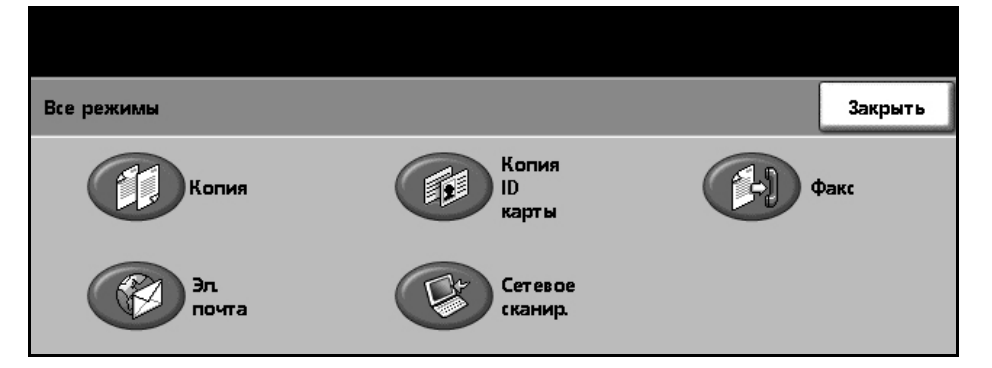

- 1. Выберите **Все режимы** для перехода к экрану *Все режимы*.
- 2. Выберите **Копия ID карты** для перехода к экрану *Копия ID карты*.

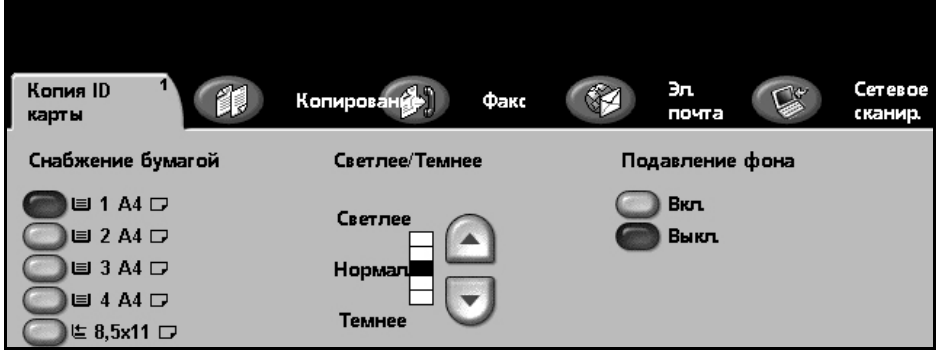

3. Настройте изображение для улучшения качества копии.

**Снабжение бумагой** Используйте опции снабжения бумагой для выбора лотка для подачи бумаги при выполнении работы копирования.

**Светлее/Темнее:** Позволяет отрегулировать плотность изображения на копии. Чтобы сделать изображение темнее, нажмите кнопку **прокрутка вниз**, светлее – кнопку **прокрутка вверх**.

**Подавление фона:** Используйте для автоматического уменьшения или удаления темного фона, возникающего при копировании оригиналов с цветным фоном.

- 4. Поместите один угол ID карты в задний левый угол стекла экспонирования.
- 5. Нажмите **Старт** для копирования стороны 1.
- 6. Переверните ID карту для сканирования второй стороны.
- 7. Нажмите **Старт** для копирования стороны 2. Обе стороны ID карты печатаются на одной стороне листа.

Факс – это дополнительный режим, который может отсутствовать на вашем аппарате. Предусмотрено два типа режимов факса: встроенный факс и факссервер. Вы можете одновременно установить оба режима факса, однако включить для работы можно только один из них. Ваш системный администратор настроит режим факса по умолчанию. В этой главе приведена информация об опциях, доступных при наличии обоих режимов факса.

**ПРИМЕЧАНИЕ:** Если установлены оба режима факса, то режимом по умолчанию является встроенный факс.

## **Встроенный факс**

После включения этого режима на аппарате вы сможете передавать и принимать бумажные документы по факсу по обычной телефонной линии непосредственно с других факс-аппаратов. Ваши изображения будут переданы с вашего аппарата напрямую на факс-аппарат получателя с указанным вами номером. При таком способе передачи факс воспринимается телефонной станцией как телефонный звонок и оплачивается по тарифам телефонной связи. Если экран *Основные факс. реж.* выглядит так, как показано ниже, с опцией «Сверхвысокое», значит включен встроенный факс.

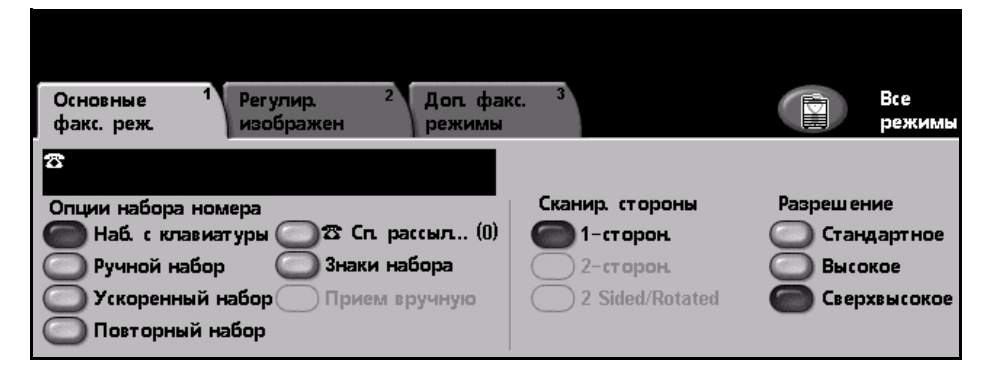

#### **Факс-сервер**

Если этот режим включен, то вы можете передавать и получать бумажные факсы без подключения вашего аппарата к выделенной телефонной линии. Отсканированные документы передаются по сети с вашего аппарата на факс-сервер, который отправляет их по указанному номеру получателя факса. Если экран «Основные факс. реж.» выглядит так, как показано ниже, значит включен факс-сервер.

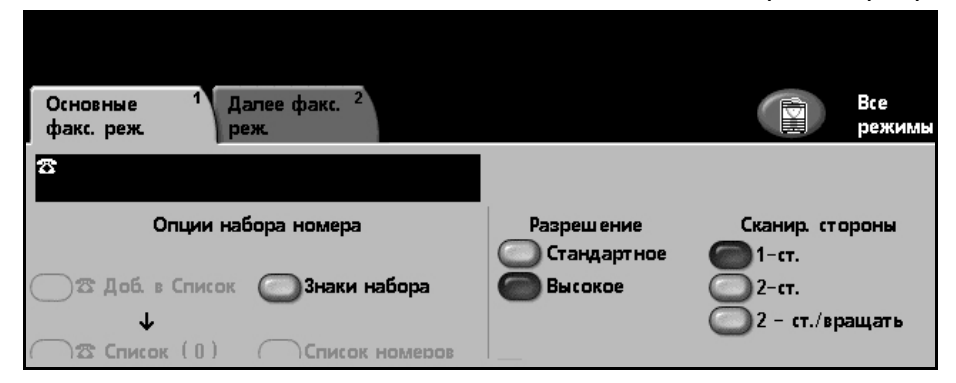

Access to the Basic Faxing features is gained using the **All Services** button on the touch screen. В зависимости от включенных опций и конфигурации аппарата, для перехода к вкладке режимов факса может потребоваться нажать кнопку **Все режимы** и **Факс**.

В режиме факса доступны следующие вкладки:

- *Основные [факсимильные](#page-67-0) режимы на стр. 64*.
- *Регулировка [изображения](#page-71-0) на стр. 68*.
- *[Дополнительные](#page-73-0) факсимильные режимы на стр. 70*.

При необходимости для факсимильной работы можно выбрать несколько опций.

# **Процедура отправки факсов**

В этом разделе приведено описание основной процедуры отправки факсов. Ниже приведена последовательность действий.

*Загрузите [документы](#page-62-0) – стр. 59 [Выберите](#page-63-0) нужный режим – стр. 60 Наберите номер телефона - [стр](#page-65-0). 62 Выполните запуск [факсимильной](#page-65-1) работы – стр. 62 Экран «[Статус](#page-66-0) работы» – стр. 63 Остановите факсимильную работу - [стр](#page-66-1). 63*

**ПРИМЕЧАНИЕ:** Если включен режим идентификации, то перед использованием аппарата может потребоваться номер счета. Для получения номера счета или дополнительной информации обращайтесь к главному оператору или системному администратору.

## <span id="page-62-0"></span>**1 Загрузите документы**

Вы можете загрузить отправляемые по факсу документы на стекло экспонирования или с помощью податчика оригиналов.

Информацию о настройке лотков для бумаги см. раздел *[Настройка](#page-151-0) лотков для бумаги в главе [Настройки](#page-151-0) на стр. 148*.

#### **Податчик оригиналов**

Ниже приведено описание процедуры загрузки документов с помощью податчика оригиналов.

- 1. Перед загрузкой документов в податчик оригиналов убедитесь, что они находятся в хорошем состоянии и на них нет скрепок и зажимов.
- 2. Аккуратно вставьте документы в податчик оригиналов лицевой стороной вверх. Первая страница должна быть вверху, а верхняя часть страницы обращена к левой стороне аппарата.

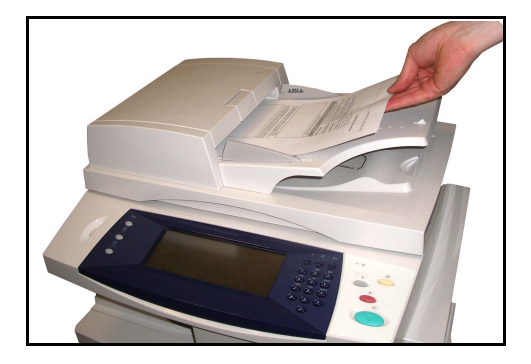

L *Можно загружать до 50 листов писчей бумаги плотностью 80 г/м2. Допустимая плотность бумаги составляет 50 - 120 г/м2 - см. [раздел](#page-195-0) [Электропитание](#page-195-0) в главе Технические характеристики на стр[. 192](#page-195-0) полный перечень характеристик податчика оригиналов.*

- 3. Поместите стопку между направляющими, совместив левый край с лотком податчика оригиналов, и установите направляющие так, чтобы они только касались краев документов.
- 4. Если для параметра **Снабжение бумагой** задана настройка **Авто**, аппарат автоматически выбирает подходящий лоток.

#### **Стекло экспонирования**

Ниже приведено описание процедуры загрузки документов с помощью стекла экспонирования.

1. Поднимите податчик оригиналов.

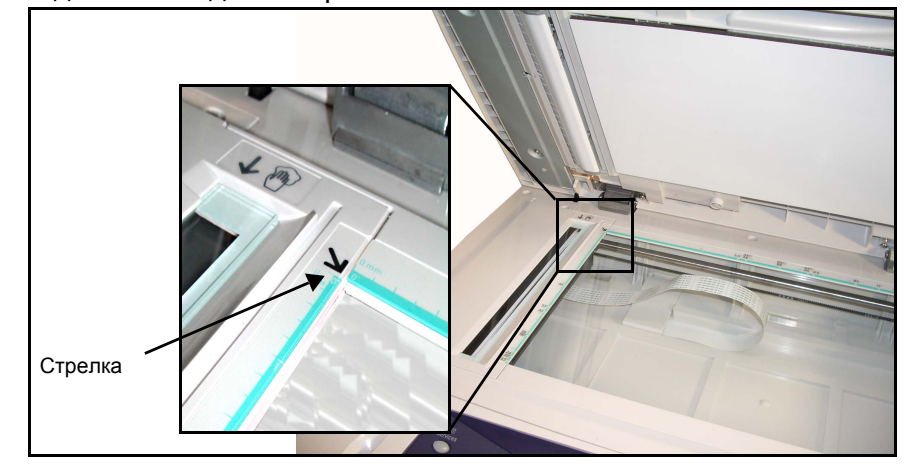

- 2. Положив оригинал на стекло экспонирования лицевой стороной вниз, совместите его край со стрелкой в верхнем левом углу стекла.
- 3. Опустите податчик оригиналов.

## <span id="page-63-0"></span>**2 Выберите нужный режим**

По умолчанию первым на дисплее аппарата отображается экран *Копирование*. Если на экране отображается *Статус работы* или *Статус машины*, нажмите кнопку **Все режимы**. Если на сенсорном экране отображаются другие функции, например электронная почта, выберите **Все режимы**, затем в перечне функций выберите **Факс**.

Для выполнения факсимильной работы можно выбирать различные режимы факса. Наиболее часто используемые режимы отображаются на экране **Основные факс. реж.**.

1. Нажмите на сенсорном экране кнопку **Все режимы**.

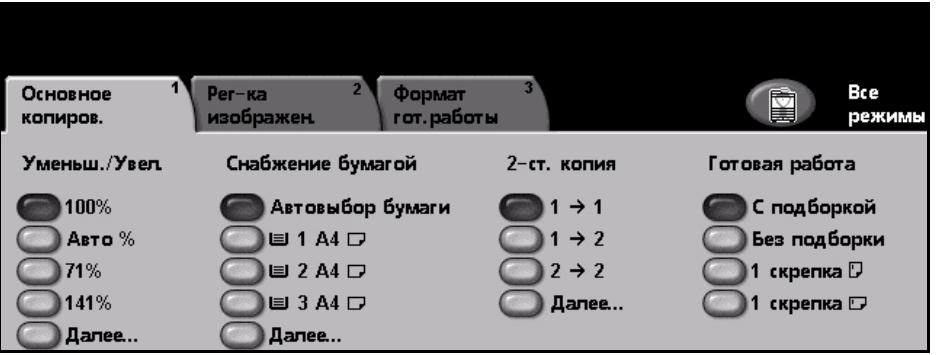

2. Выберите **Факс** на сенсорном экране. Убедитесь, что отображается экран **Факс**.

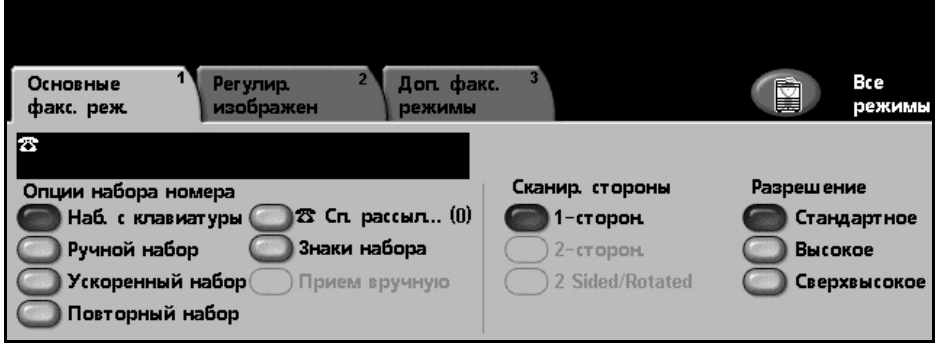

**ПРИМЕЧАНИЕ:** Если включен режим идентификации, то перед использованием аппарата может потребоваться номер счета. Для получения номера счета или дополнительной информации обращайтесь к главному оператору или системному администратору.

- 3. Нажмите кнопку **Очистить все** на панели управления для отмены предыдущих настроек. Произойдет возврат панели управления к *входному* экрану по умолчанию.
- 4. Выберите кнопку нужного режима.

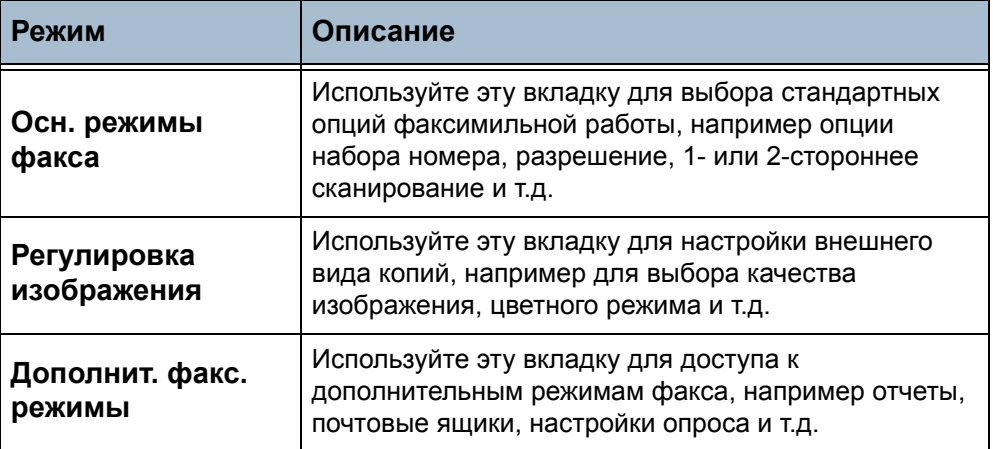

При необходимости перейдите на одну из этих вкладок и настройте параметры факса. Информацию по данным вкладкам см.:

*Основные факсимильные режимы - [стр](#page-67-0). 64 Регулировка изображения - [стр](#page-71-0). 68 Дополнительные факсимильные режимы - [стр](#page-73-0). 70*

# <span id="page-65-0"></span>**3 Наберите номер телефона**

Выберите опцию набора номера для ввода номера факса.

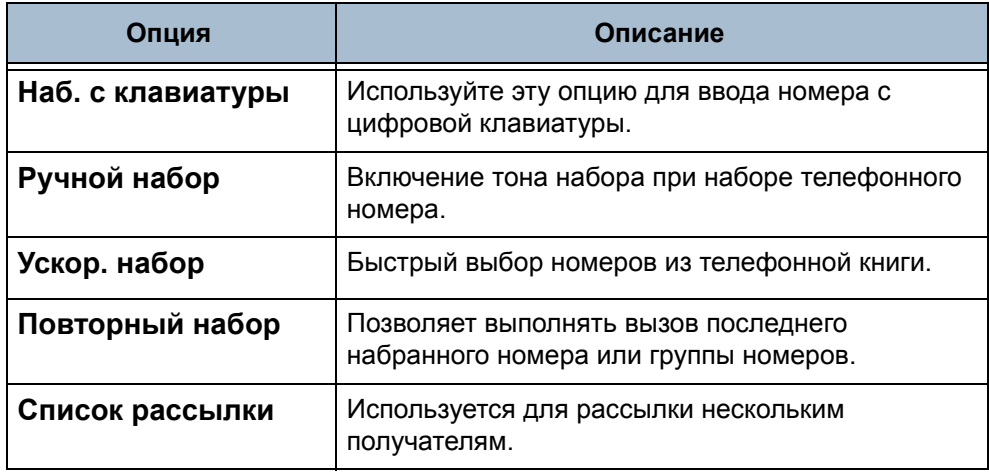

Подробнее об опциях набора номера см. раздел *Опции набора [номера](#page-67-1) в [главе](#page-67-1) Факс на стр. 64*.

# **4 Выполните запуск факсимильной работы**

<span id="page-65-1"></span>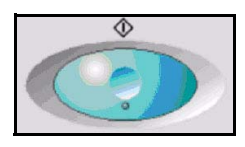

Нажмите кнопку **Старт**. Происходит сканирование оригиналов, набор введенного номера и соединение с удаленным факс-аппаратом. После соединения выполняется отправка факсимильной работы. Порядок печати отчета-подтверждения и отчета об ошибках см. [раздел](#page-150-0) *Отчеты факса в главе [Настройки](#page-150-0) на стр. 147*.

## <span id="page-66-0"></span>**5 Экран «Статус работы»**

Для контроля за ходом выполнения факсимильной работы по экрану *Статус работы* нажмите кнопку **Статус работы** на панели управления.

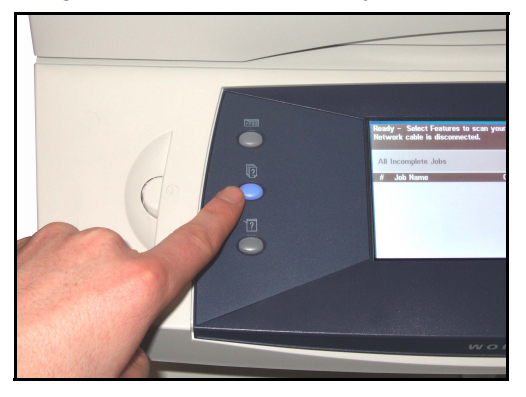

The default *Job Status* screen displays all incomplete jobs, including the queued fax job. Если нет незавершенных работ, отображается сообщение «Нет текущих работ». Подробнее об экране *Статус работы* см. раздел *Экран «Статус работы» в главе [Копирование](#page-44-3) на стр. 41*.

## <span id="page-66-1"></span>**6 Остановите факсимильную работу**

Для отмены вручную текущей факсимильной работы выполните следующие действия.

- 1) Нажмите кнопку **Стоп** на панели управления для отмены текущей факсимильной работы.
- 2) Для отмены работы в очереди нажмите кнопку **Статус работы** на панели управления для перехода к экрану *Незаконченные печатные работы*.
- 3) Выберите нужную работу в очереди для просмотра экрана *Монитор работы*.
- 4) В списке «Раб. команды» выберите **Удалить**.
- 5) Выберите **Подтвердить** для удаления данной работы или **Отменить** для возврата к предыдущему экрану.

# <span id="page-67-0"></span>**Основные факсимильные режимы**

Вкладка *Основные факс. реж.* является экраном по умолчанию режима *Встроенный факс*. Используйте эту вкладку для ввода номера телефона получателя факса и выбора стандартных функций факсимильной работы.

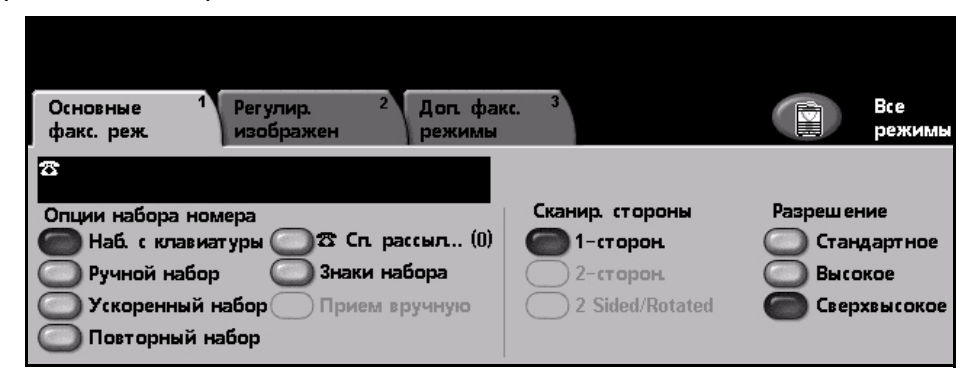

## <span id="page-67-1"></span>**Опции набора номера**

Используйте опции набора номера для ввода номера или номеров получателя (получателей) факсимильной работы. Номера отдельных факс-аппаратов можно ввести с клавиатуры или с подключенного телефонного аппарата, с помощью функции ускоренного набора или путем выбора в телефонной книге.

Телефонная книга – это список номеров отдельных получателей или групп, которые были ранее настроены и сохранены в памяти аппарата. Телефонная книга доступна, если выбрана опция «Список рассылки». Доступ к номерам отдельных получателей также возможен из телефонной книги с помощью функции ускоренного набора.

**Наб. с клавиатуры** Используйте эту опцию для ввода номера с цифровой клавиатуры. Вводимый номер появляется в окне факса. Если при вводе номера допущена ошибка, удалите номер с помощью кнопки **C** и затем введите правильный номер.

> Выберите опцию **Наб. с клавиатуры**, чтобы вернуться к вводу номеров с клавиатуры после использования других способов набора номера.

**Ручной набор** Включение тона набора при наборе телефонного номера факса. Используется при совместном использовании факса и телефонной линии.

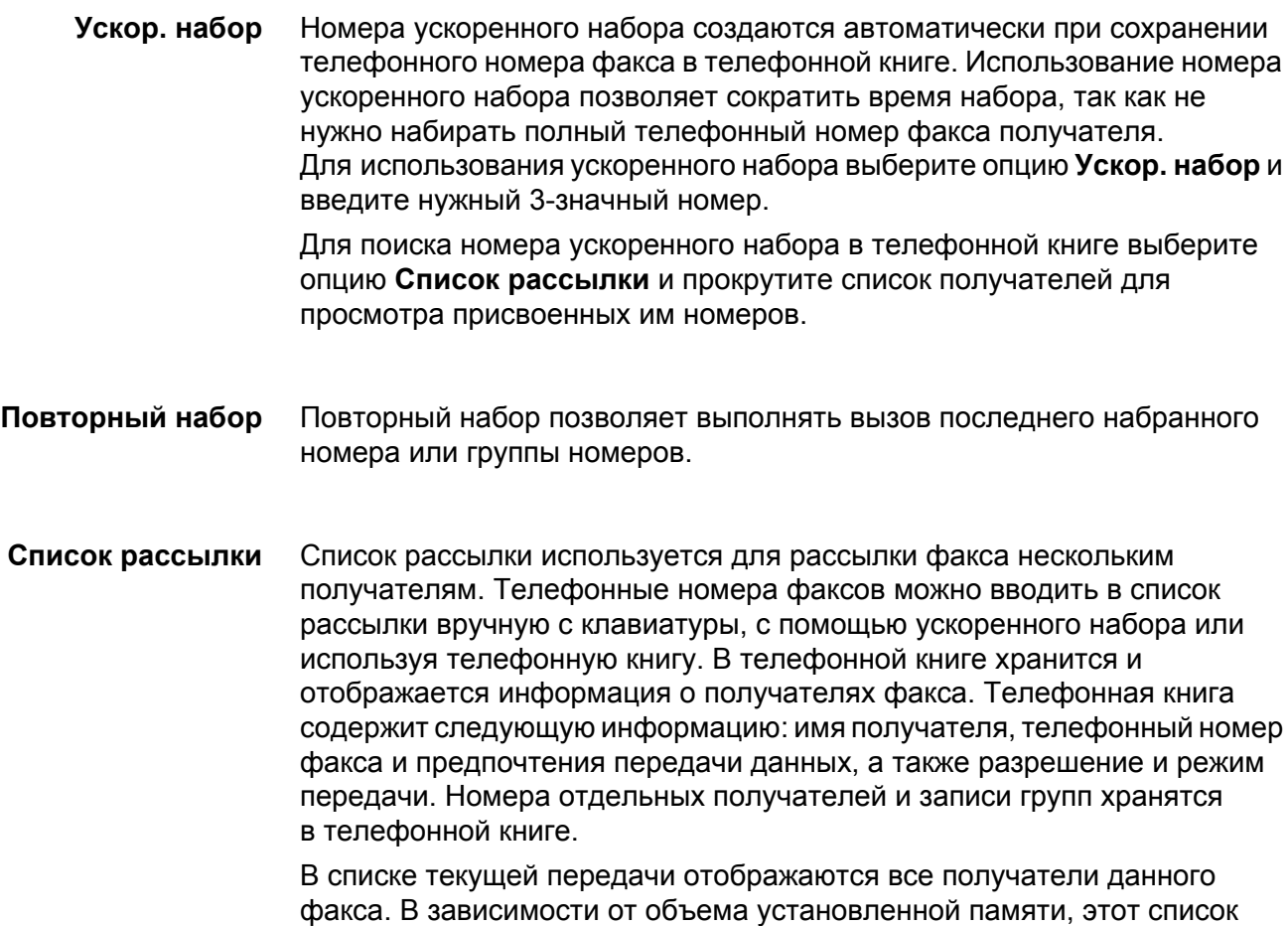

может содержать до 200 записей (46 знаков на запись).

Для рассылки факса нескольким получателям используется опция **Список рассылки**. К списку текущей передачи можно добавить номера других получателей факса, используя любой из способов набора номера. **Знаки набора** В телефонный номер факса можно также ввести специальные символы набора номера, используя опцию **Знаки набора**. Знаки набора – это специальные символы, используемые при вводе телефонного номера факса. Они вводятся как часть телефонного номера факса.

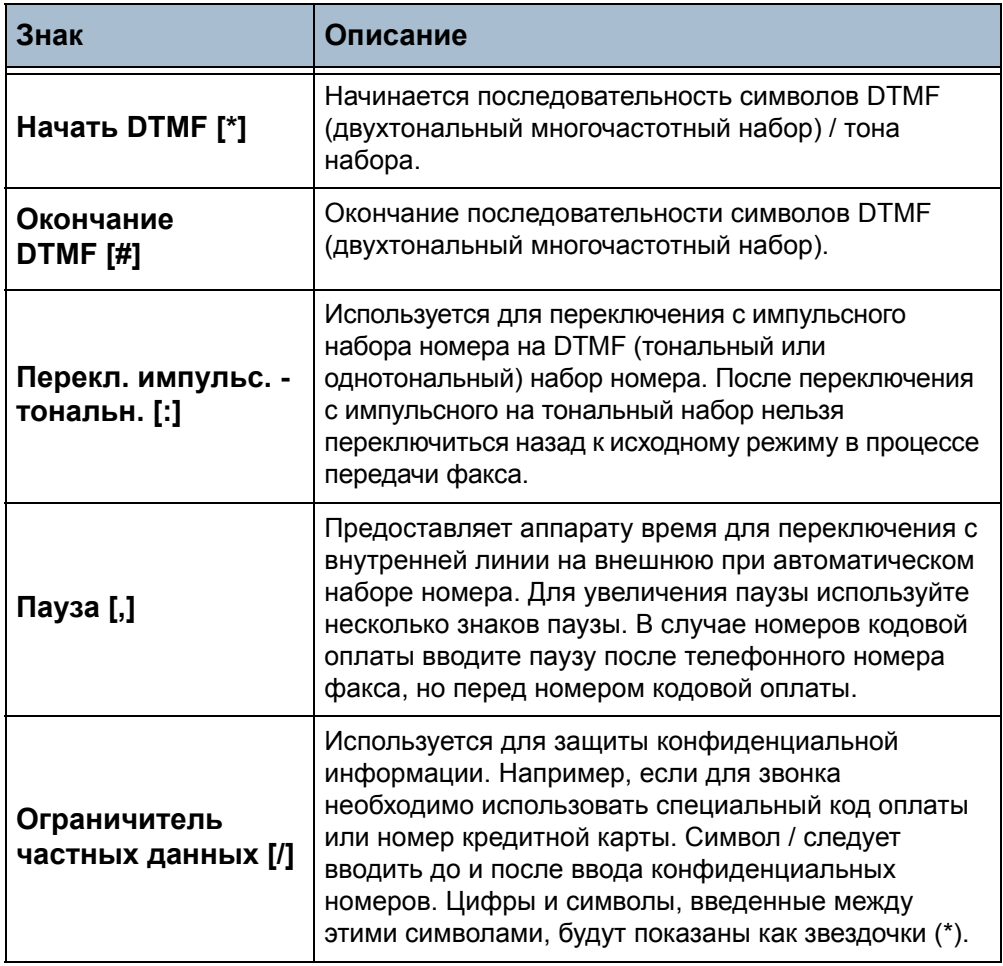

Для выбора нужного символа:

- 1. Введите телефонный номер факса с аппаратной клавиатуры справа от сенсорного экрана.
- 2. При необходимости выберите на сенсорном экране знак набора.
- 3. Нажмите кнопку **Добавить знак**.
- 4. При необходимости повторите и после завершения нажмите кнопку **Сохранить**.
- 5. Нажмите кнопку **Старт** для отправки факса.

## **Сканируемые стороны**

Этот режим позволяет задать передачу по факсу односторонних или двусторонних документов.

**1-сторон.:** Используйте эту опцию для передачи документов, напечатанных только с одной стороны листа.

**2-сторон.:** Используйте эту опцию для передачи документов, напечатанных с обеих сторон листа.

## **Разрешение**

От величины разрешения зависит внешний вид факсимильного сообщения на принимающем факс-аппарате. Высокое разрешение улучшает качество фотографий. Однако низкое разрешение сокращает время передачи факса.

**Стандартное** 200 x 100 dpi – рекомендуется для текстовых документов. Оно обеспечивает малое время передачи, но отличается невысоким качеством графики и фотографий.

**Высокое** 200 x 200 dpi – рекомендуется для штриховой графики и фотографий. Это разрешение по умолчанию и в большинстве случаев является оптимальным вариантом.

**Сверхвысокое** 400 x 400 dpi – рекомендуется для фотографий и полутоновых изображений или изображений с оттенками серого. Для передачи требуется больше времени, но обеспечивается наилучшее качество изображения.

# <span id="page-71-0"></span>**Регулировка изображения**

На вкладке *Регулировка изображения* содержатся опции, позволяющие улучшать внешний вид и стиль передаваемого по факсу документа.

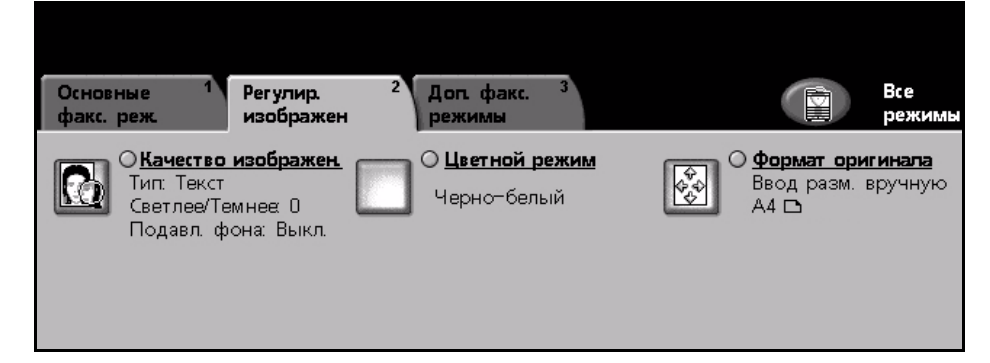

## **Качество изображения**

### **Тип оригинала**

Используйте эту опцию для улучшения качества факса в зависимости от типа сканируемого оригинала.

Предусмотрены следующие опции:

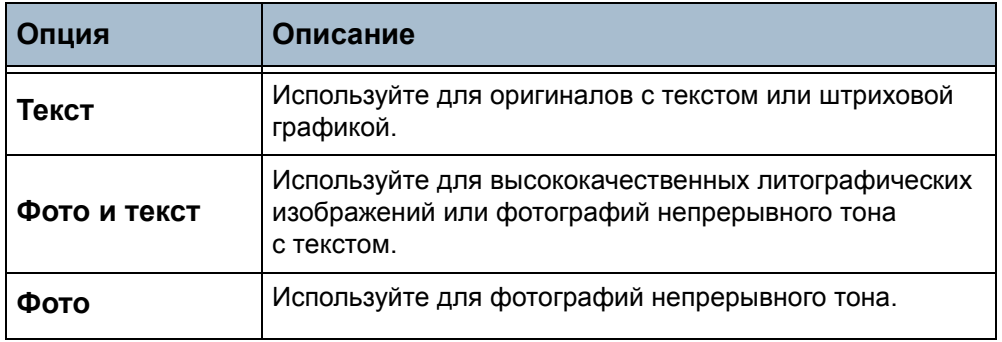

#### **Светлее/Темнее**

Позволяет отрегулировать плотность изображения отправляемого документа. Чтобы сделать изображение факса темнее, нажмите кнопку **прокрутка вниз**, светлее – кнопку **прокрутка вверх**.

## **Подавление фона**

Используйте для автоматического уменьшения или удаления темного фона, возникающего при копировании оригиналов на цветной бумаге или газет. По умолчанию режим подавления фона включен.
**ПРИМЕЧАНИЕ:** Режим подавления фона недоступен, если для типа оригинала выбрана опция «Фото».

При выборе **Выкл.** подавление фона отключается.

### **Цветной режим**

Используйте для передачи факса в черно-белом или цветном режиме.

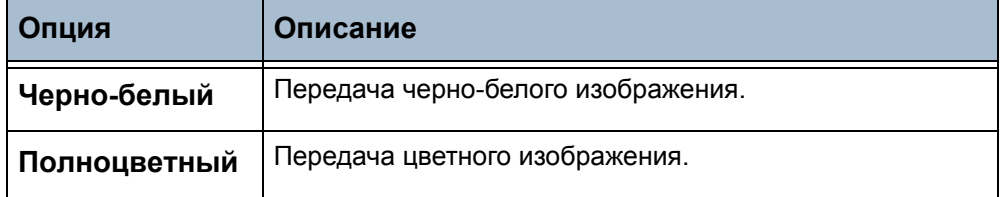

Для подтверждения выбранного режима цвета нажмите кнопку **Сохранить**.

### **Формат оригинала**

Используйте для задания формата оригиналов.

- **Автообнаружение** Используйте опцию автообнаружения для автоматического определения формата оригинала.
	- **Ввод формата вручную** Используйте опцию ввода формата вручную для ввода области сканирования оригинала.
- **Оригиналы разн. размера** Используйте опцию оригиналов разного размера для документов с разным форматом. Выберите из нижеследующего списка подходящую пару размеров.

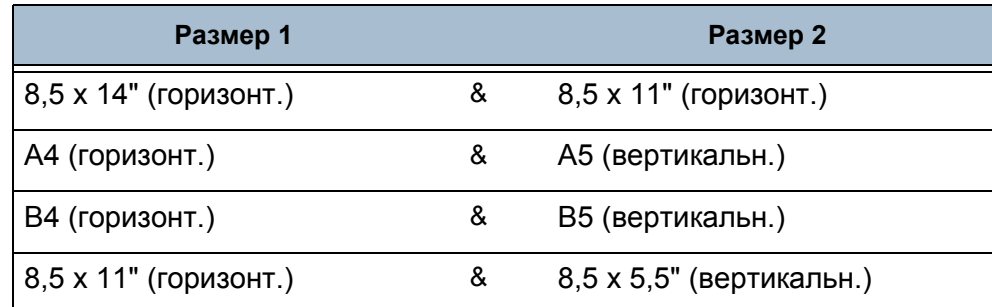

# **Дополнительные факсимильные режимы**

Вкладка *Дополнительные факс. режимы* предоставляет дополнительные режимы, которые можно использовать при передаче факсов. Для просмотра всех опций выберите нужный режим. При необходимости для факсимильной работы можно выбрать несколько опций.

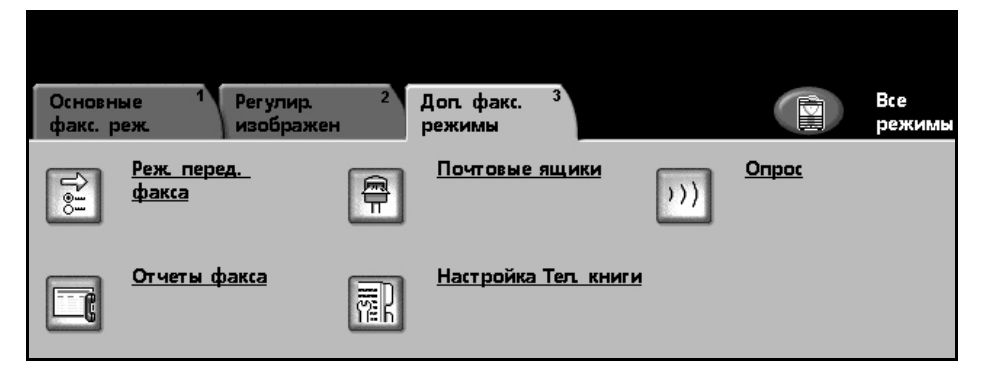

### **Режимы передачи факса**

Выберите этот режим для доступа к опциям, которые позволяют использовать дополнительные режимы передачи факсимильной работы. На следующем экране показаны различные опции передачи факса.

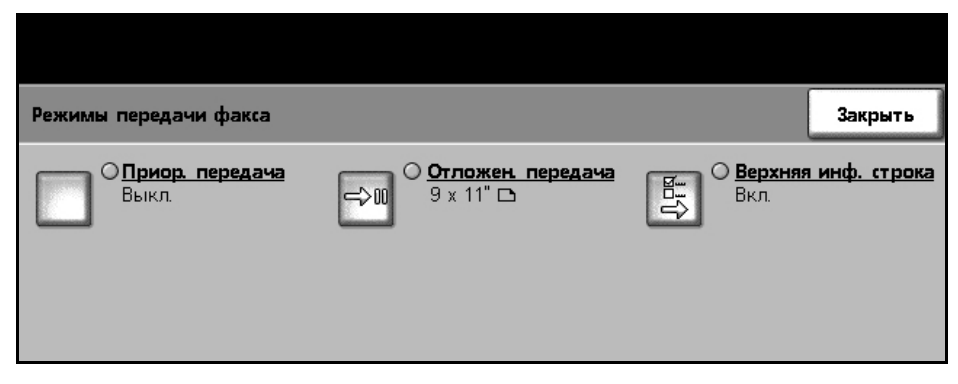

### **Приор. передача** Опция Приор. передача позволяет отправлять факсимильную работу раньше всех остальных работ, содержащихся в памяти.

Она не прерывает выполнение текущей факсимильной работы.

Для включения этой опции выберите **Вкл.**. Выбранная для приоритетной передачи работа отображается в очереди статуса работы как работа высшего приоритета (кроме текущей работы, выполняемой в данный момент).

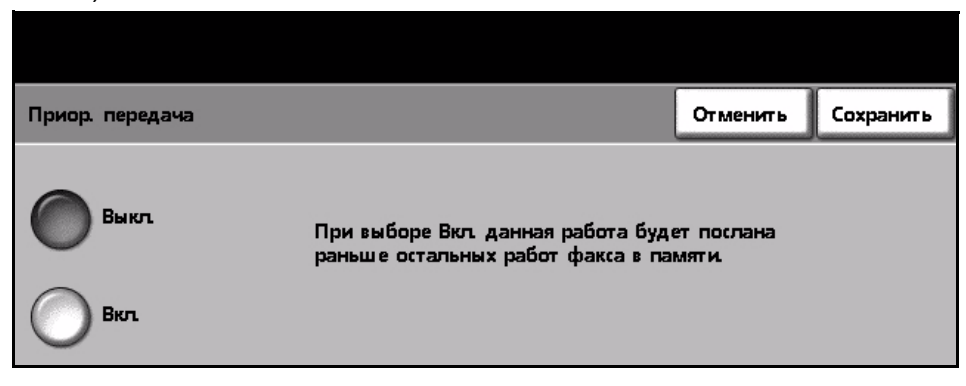

#### **Отложенная передача** Отложенная передача позволяет указать время передачи факса или опроса. Эту опцию можно использовать для задержки передачи факсимильной работы на период от 15 минут до 23 часов 59 минут, указав время ее передачи встроенным факсом.

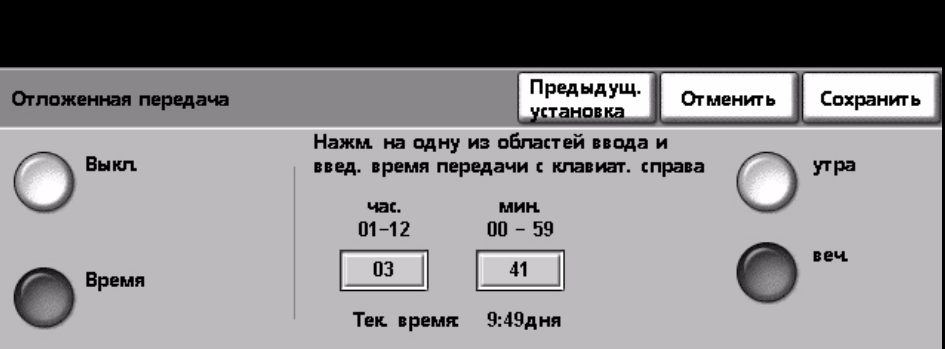

Выберите **Выкл.** для немедленной передачи факса.

Выберите **Время** для ввода времени передачи факса. Отдельно введите часы и минуты и нажмите **AM** или **PM** для передачи факса соответственно утром или вечером.

**Верхняя инф. строка** Для включения верхней информационной строки в исходящие факсы выберите **Вкл.**. Формат верхней информационной строки см. [раздел](#page-144-0) *Текст верхней [информационной](#page-144-0) строки в главе Настройки на [стр](#page-144-0). 141*.

### **Почтовые ящики**

Почтовые ящики представляют собой области памяти аппарата, где хранятся входящие факсы и откуда запрашиваются исходящие факсы (см. [Опрос](#page-77-0) – стр. 74). Системный администратор может настроить для аппарата до 200 почтовых ящиков

Почтовый ящик может быть расположен на используемом вами аппарате (локальный почтовый ящик) или на удаленном аппарате (удаленный почтовый ящик).

Локальные почтовые ящики могут содержать как сохраненные, так и принятые документы. Сохраненные документы помещаются в локальный почтовый ящик пользователем аппарата, а принятые документы – удаленным факс-аппаратом. Локальный почтовый ящик можно защитить паролем, и пользователь аппарата может удалять и печатать содержимое этого почтового ящика.

Документы, хранящиеся в локальном почтовом ящике, различаются как хранящиеся для опроса, печати или удаления пользователем. Для доступа к почтовому ящику вы должны ввести 3-значный номер почтового ящика и, если имеется, 4-значный код почтового ящика. Дополнительную информацию можно получить у системного администратора.

**ПРИМЕЧАНИЕ:** Время хранения факсов настраивает ваш системный администратор.

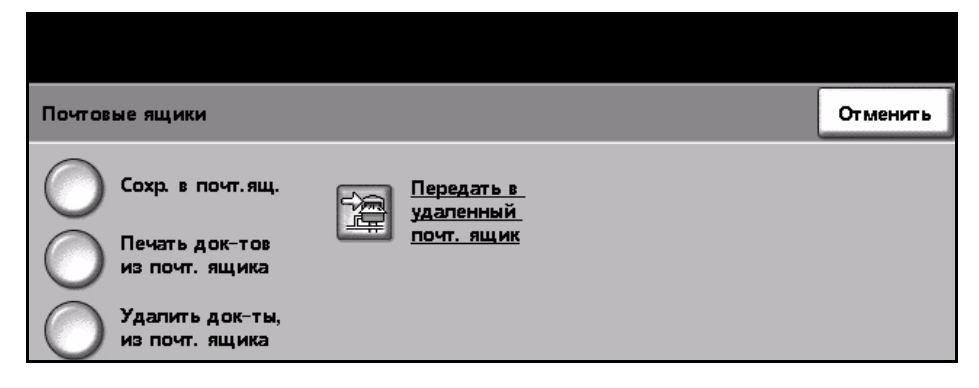

- **Сохр. в почт.ящ.** Позволяет пользователям сканировать факсимильные документы и сохранить их для опроса. Документы хранятся в почтовом ящике и автоматически передаются на удаленный факс-аппарат при поступлении запроса.
	- 1. Введите номер почт. ящика (макс. 20 знаков)
	- 2. Введите код почт. ящика (4-значный код).
	- 3. Нажмите **Старт**.

**Печать док-тов из почт. ящика** Позволяет печатать бумажные копии документов, хранящихся в почтовом ящике.

- 1. Введите номер почт. ящика (макс. 20 знаков).
- 2. Введите код почт. ящика (4-значный код).
- 3. Нажмите **Старт**.

**Удалить док-ты из почт. ящика** Позволяет удалить все документы, хранящиеся в почтовом ящике.

**ПРИМЕЧАНИЕ:** При нажатии кнопки «Удалить док-ты из почт. ящика» или «Печать док-тов из почт. ящика» удаляются или печатаются как принятые, так и сохраненные документы в выбранном почтовом ящике.

- 1. Введите номер почт. ящика (макс. 20 знаков).
- 2. Введите код почт. ящика (4-значный код).
- 3. Нажмите **Старт**.

#### **Передать в удаленный почтовый ящик** Позволяет передать факсимильный документ непосредственно в персональный почтовый ящик получателя на удаленном факс-аппарате.

**ПРИМЕЧАНИЕ:** Этот режим доступен, если только удаленный аппарат оснащен функцией почтового ящика и отправитель документа знает номер почтового ящика получателя.

Введите с панели управления телефонный номер факса получателя или нажмите кнопку **Список рассылки** и выберите получателя из списка. При использовании передачи в удаленный почтовый ящик телефонная книга групп недоступна, поскольку за один раз может быть введен только один телефонный номер.

После передачи документов в удаленный почтовый ящик печатается отчет-подтверждение, если данная опция включена.

# <span id="page-77-0"></span>**Опрос**

Режим опроса позволяет сохранять факсимильные документы в памяти аппарата для извлечения другим удаленным факс-аппаратом или опроса удаленным факс-аппаратом или почтовым ящиком для извлечения данной информации.

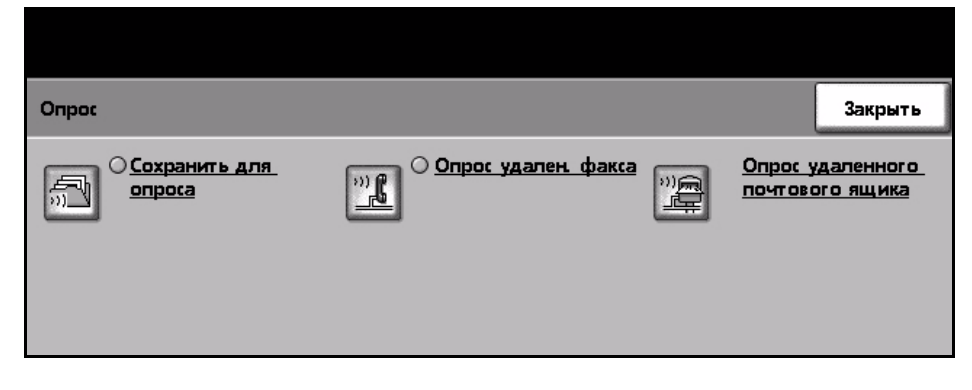

#### **Сохранить для опроса**

Эта опция позволяет сканировать документы и сохранять их для опроса. Отсканированные документы могут извлекаться при опросе удаленными аппаратами. Можно задавать пароли для ограничения доступа с различных аппаратов к хранящимся документам.

#### **Сохранить для опроса**

Сохраненные документы после выполнения опроса не удаляются.

#### **Печать док-тов для опроса**

Печать документов, сохраненных для опроса.

#### **Удаление док-ов для опроса**

Все сохраненные для опроса документы удаляются.

**Опрос удален. факса** Эта опция позволяет настроить аппарат на соединение с удаленным факс-аппаратом для поиска и приема факсов, хранящихся на удаленном аппарате. Одновременно можно выполнять опрос нескольких удаленных аппаратов. Для включения этого режима выберите **Опрос удален. факса**, затем **Вкл.**.

> Введите номер удаленного аппарата, который нужно опросить. Можно выполнять опрос нескольких удаленных аппаратов, используя **Список рассылки**.

Для выполнения опроса в определенное время пользуйтесь режимом *Отложенная передача*. Он позволяет выполнять опрос удаленного аппарата, когда линия менее загружена или когда связь дешевле. Одновременно допускается только один отложенный опрос.

После ввода номера удаленного аппарата и, если это необходимо, времени выполнения опроса нажмите на панели управления кнопку **Старт**, чтобы начать опрос удаленного аппарата или сохранить команду опроса.

Все документы, которые были успешно запрошены с удаленного аппарата, будут напечатаны вашим аппаратом.

#### **Опрос удаленного почтового ящика**

Эта опция позволяет настроить аппарат на соединение с удаленным почтовым ящиком, созданным на удаленном факс-аппарате. После установки соединения удаленный аппарат передает факсы, хранящиеся в почтовом ящике. Для использования этой опции нужно знать номер удаленного почтового ящика.

Введите с панели управления номер телефона удаленного факса или нажмите кнопку **Список рассылки** и выберите нужный номер из списка. При использовании режима опроса удаленного почтового ящика телефонная книга групп недоступна, поскольку за один раз может быть введен только один телефонный номер.

Для опроса удаленного почтового ящика нужно знать номер почтового ящика. Введите с клавиатуры номер почтового ящика для опроса в поле ввода *Номер почт.ящ.*

Если удаленный почтовый ящик защищен паролем, введите его с клавиатуры в поле ввода *Пароль*. При вводе неверного пароля опрос не выполняется.

**ПРИМЕЧАНИЕ:** Если поле ввода пароля оставить незаполненным, по умолчанию используется пароль 0000.

После ввода номера и сведений о почтовом ящике удаленного аппарата для опроса нажмите на панели управления кнопку **Старт**, чтобы начать опрос почтового ящика удаленного аппарата.

Все факсимильные документы, которые были успешно запрошены с удаленного аппарата, будут напечатаны вашим аппаратом.

### **Отчеты факса**

Этот режим позволяет получить информацию о статусе режима факса вашего аппарата.

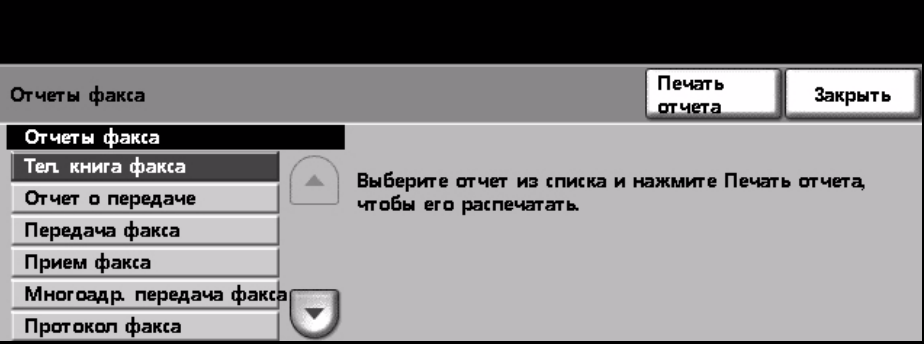

Предусмотрены следующие отчеты:

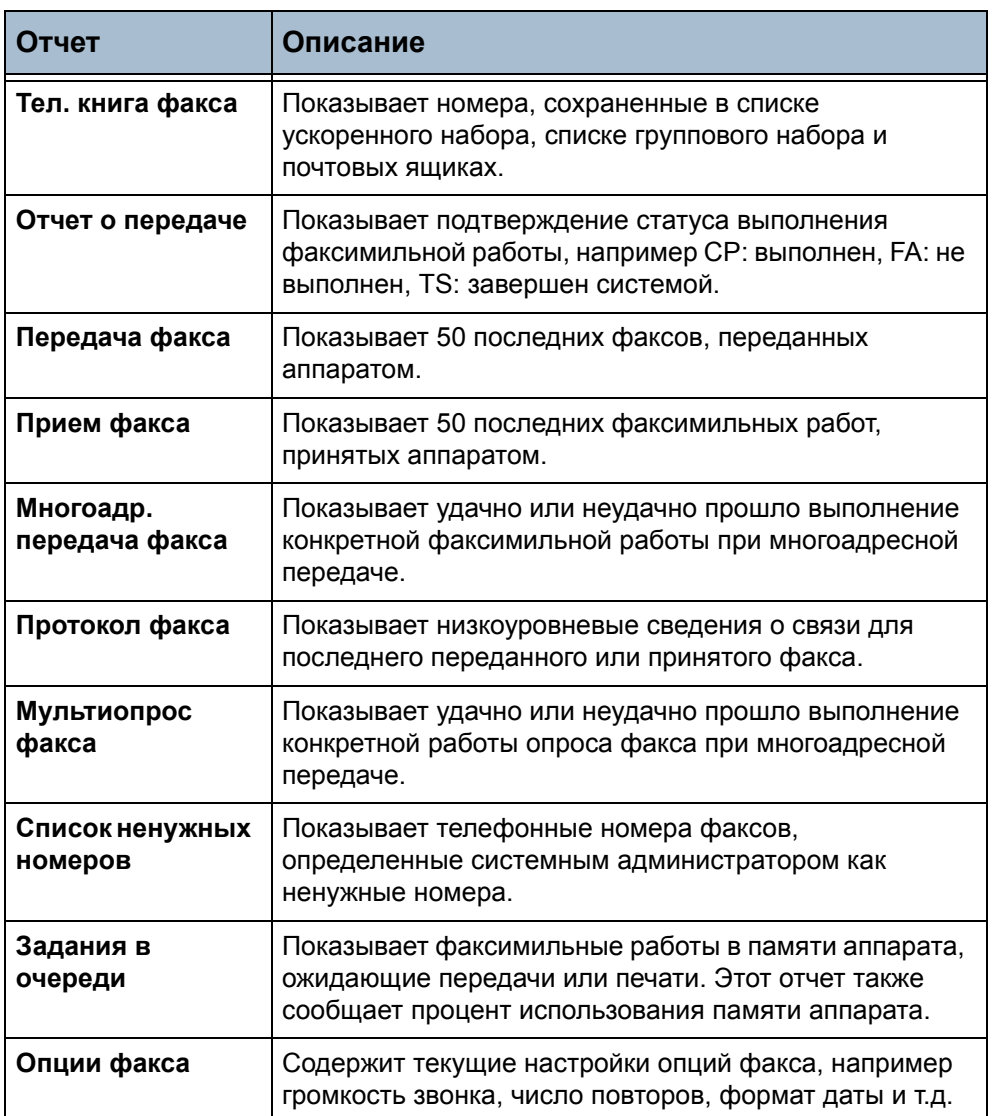

Выберите нужный отчет (используйте кнопки прокрутки для просмотра всего списка) и нажмите кнопку **Печать отчета**.

### **Настройка Телефонной книги**

Используйте этот режим для сохранения в аппарате имен получателей, телефонных номеров факсов и параметров передачи. Хранящиеся здесь записи доступны для выбора в режиме «Список рассылки» на вкладке «Основные факс. реж.». Можно также настроить списки группового набора, состоящие из нескольких отдельных записей.

L *Этот режим сокращает время передачи факсов наиболее часто используемым получателям.*

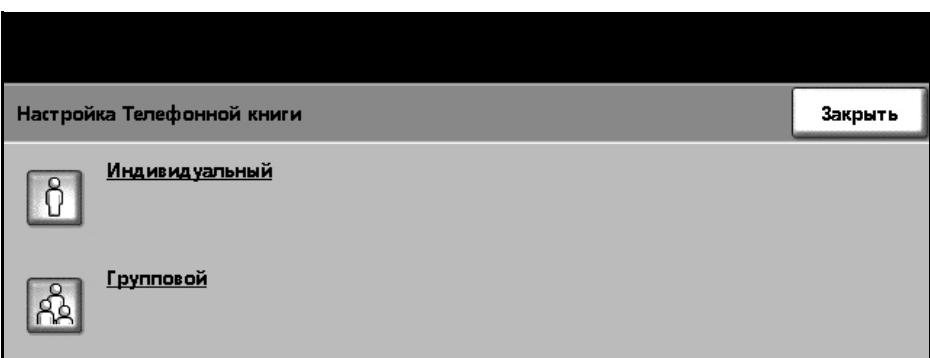

### **Настройка Телефонной книги получателей**

#### **Дополнительные факс. режимы > Настройка Тел. книги > Индивидуальный**

Для создания новой записи индивидуальной телефонной книги или редактирования существующей:

- 1. На экране *Настройка Телефонной книги получателей* введите номер телефонной книги или выберите его из списка.
- 2. Нажмите кнопку **Редактировать**.
- 3. С цифровой клавиатуры введите телефонный номер факса (включая все имеющиеся знаки набора).
- 4. Нажмите кнопку **Далее**.
- 5. Нажмите кнопку **Редактировать**.
- 6. Для ввода имени телефонной книги (макс. 20 символов) используйте сенсорную клавиатуру.
- 7. Для подтверждения ввода нажмите кнопку **Сохранить**.
- 8. Снова нажмите кнопку **Сохранить** для сохранения записи в телефонной книге и вернитесь на экран *Настройка Телефонной книги*. Можно сохранять до 200 записей.

### **Настройка Телефонной книги групп**

### **Дополнительные факс. режимы > Настройка Тел. книги > Групповой**

Для создания новой записи групповой телефонной книги или редактирования существующей:

- 1. На экране *Настройка Телефонной книги групп* введите номер телефонной книги или выберите его из списка.
- 2. Нажмите кнопку **Редактировать**.
- 3. Введите имя группы (макс. 20 символов).
- 4. Для подтверждения ввода нажмите кнопку **Сохранить**.
- 5. Нажмите кнопку **Далее**.
- 6. Выберите нужную запись из индивидуальной телефонной книги для внесения в группу. Можно выбрать из списка, пользуясь кнопками прокрутки, или ввести номер места телефонной книги с клавиатуры.
- 7. Чтобы добавить индивидуальный номер в группу, нажмите кнопку **Добавить**. При необходимости продолжите выбор и добавление.
- 8. Нажмите кнопку **Сохранить** для сохранения записей и вернитесь на экран *Настройка Телефонной книги*.

# **5 Сетевое сканирование**

В этой главе приведена информация об опциях, доступных в режиме сетевого сканирования.

Сетевое сканирование позволяет создавать файлы отсканированных документов.

Сетевое сканирование – это дополнительный режим, доступный только на моделях WorkCentre 4150s, 4150x и 4150xf.

Режим сетевого сканирования позволяет создавать цифровые файлы из бумажных оригиналов. Файлы можно поместить в архив, переслать по факсу или электронной почте.

# **Процедура сетевого сканирования**

В этом разделе приведено описание основной процедуры сетевого сканирования. Ниже приведена последовательность действий.

*Загрузите [документы](#page-83-0) – стр. 80 Выберите «Сетевое [сканирование](#page-84-0)» – стр. 81 Выберите шаблон сетевого [сканирования](#page-85-0) – стр. 82 Измените [настройки](#page-86-0) режима – стр. 83 Выполните запуск работы сетевого [сканирования](#page-86-1) – стр. 83 Экран «[Статус](#page-87-0) работы» – стр. 84 Остановите работу сетевого [сканирования](#page-87-1) – стр. 84*

**ПРИМЕЧАНИЕ:** Если включен режим идентификации, то перед использованием аппарата может потребоваться номер счета. Для получения номера счета или дополнительной информации обращайтесь к главному оператору или системному администратору.

### <span id="page-83-0"></span>**1 Загрузите документы**

Вы можете загрузить сканируемые документы на стекло экспонирования или с помощью податчика оригиналов.

### **Податчик оригиналов**

Ниже приведено описание процедуры загрузки документов с помощью податчика оригиналов.

- 1. Перед загрузкой документов в податчик оригиналов убедитесь, что они находятся в хорошем состоянии и на них нет скрепок и зажимов.
- 2. Аккуратно вставьте документы в податчик оригиналов лицевой стороной вверх. Первая страница должна быть вверху, а верхняя часть страницы обращена к левой стороне аппарата.
- 3. Поместите стопку между направляющими, совместив левый край с лотком податчика

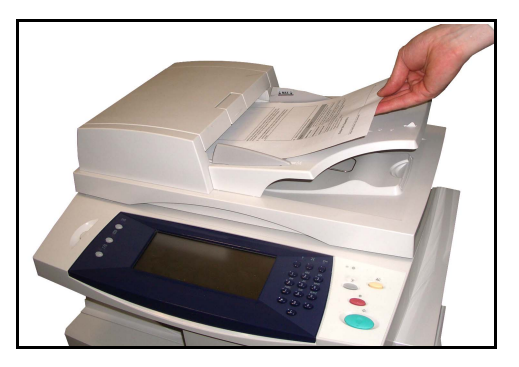

оригиналов, и установите направляющие так, чтобы они только касались краев документов.

#### **Стекло экспонирования**

Ниже приведено описание процедуры загрузки документов с помощью стекла экспонирования.

1. Поднимите податчик оригиналов.

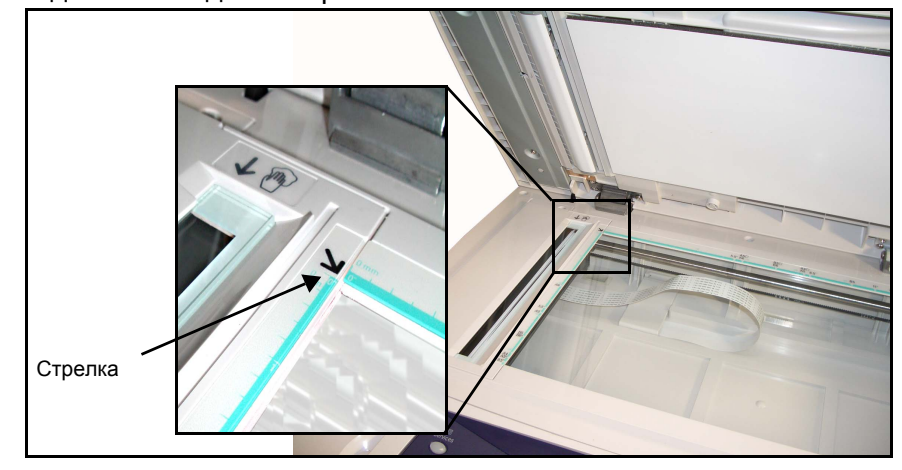

- 2. Положив оригинал на стекло экспонирования лицевой стороной вниз, совместите его край со стрелкой в верхнем левом углу стекла.
- 3. Опустите податчик оригиналов.

### <span id="page-84-0"></span>**2 Выберите «Сетевое сканирование»**

По умолчанию первым на дисплее аппарата отображается экран *Копирование*. Если на экране отображается *Статус работы* или *Статус машины*, нажмите кнопку **Все режимы**. Если на сенсорном экране отображаются другие функции, например электронная почта, выберите **Все режимы**, затем в перечне функций выберите **Сетевое сканирование**.

1. Нажмите на сенсорном экране кнопку **Все режимы**.

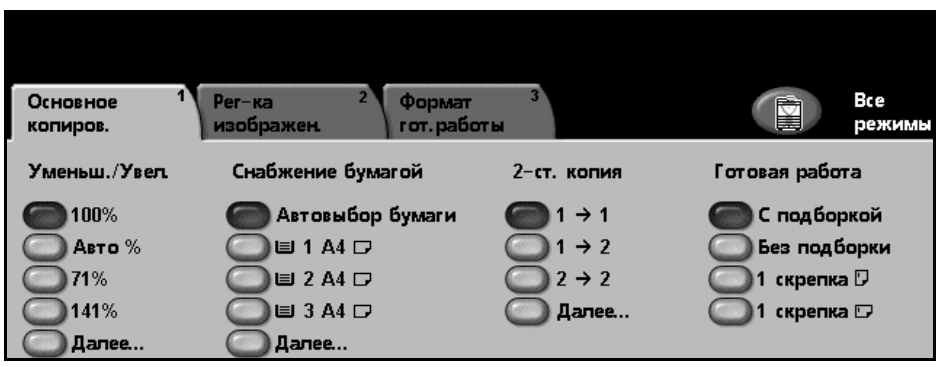

2. Выберите **Сетевое санирование** на сенсорном экране. Убедитесь, что отображается экран **Сетевое сканирование**.

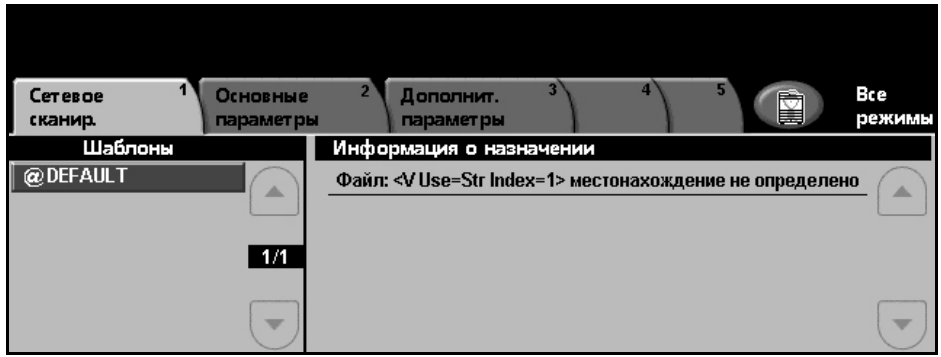

**ПРИМЕЧАНИЕ:** Если включен режим идентификации, то перед использованием аппарата может потребоваться номер счета. Для получения номера счета или дополнительной информации обращайтесь к главному оператору или системному администратору.

### <span id="page-85-0"></span>**3 Выберите шаблон сетевого сканирования**

В режиме сетевого сканирования используются предустановленные шаблоны, созданные системным администратором. Эти шаблоны уже содержат заданные для пользователя настройки режима. Используя расположенные справа от списка шаблонов кнопки прокрутки **вверх/ вниз** на вкладке *Сетевое сканирование*, вы можете перемещаться по страницам списка для выбора нужного шаблона.

Для быстрого перехода к определенной странице списка шаблонов введите номер этой страницы с цифровой клавиатуры и нажмите кнопку **(#)**. Счетчик покажет нужную страницу.

Подробнее о шаблонах сканирования см. раздел *Сетевое [сканирование](#page-89-0) в главе Сетевое [сканирование](#page-89-0) на стр. 86*.

### <span id="page-86-0"></span>**4 Измените настройки режима**

Для временного изменения настроек шаблона выполните следующее:

- 1. Нажмите кнопку **Очистить все** на панели управления для отмены предыдущих настроек. Произойдет возврат панели управления к *входному* экрану по умолчанию.
- 2. Выберите кнопку нужного режима.

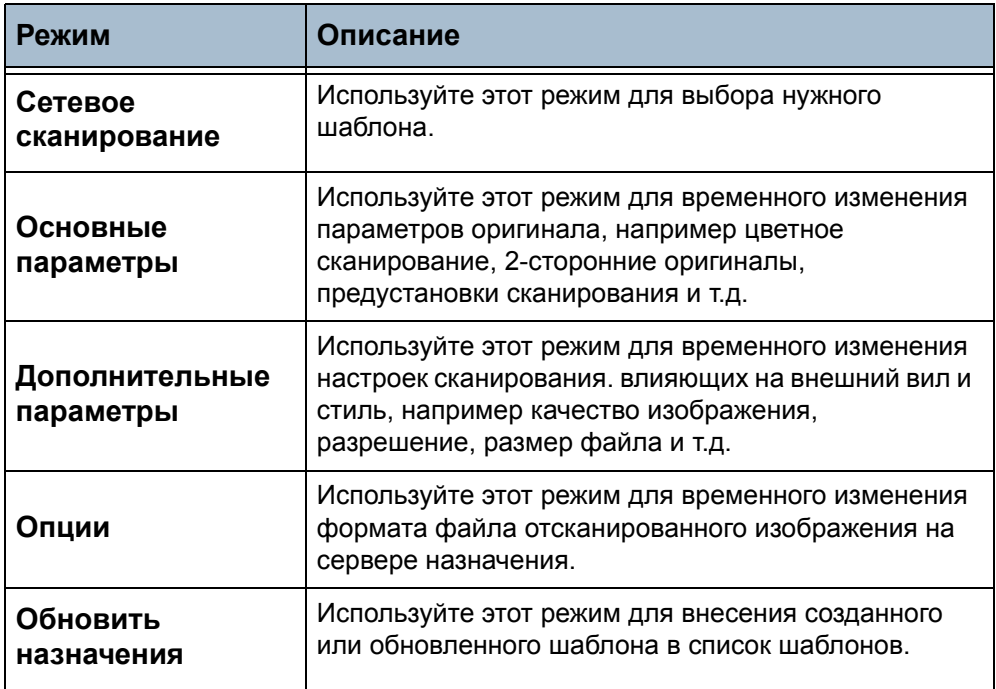

При необходимости перейдите на одну из этих вкладок и настройте параметры сетевого сканирования. Информацию по данным вкладкам см.:

*Сетевое сканирование - [стр](#page-89-0). 86*

*Основные параметры - [стр](#page-91-0). 88 Дополнительные параметры - [стр](#page-93-0). 90 Опции - [стр](#page-97-0). 94 Обновить назначения - [стр](#page-99-0). 96*

### **5 Выполните запуск работы сетевого сканирования**

<span id="page-86-1"></span>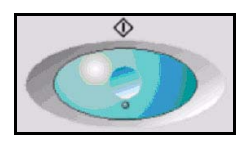

Нажмите кнопку **Старт**. Аппарат сканирует оригиналы и передает их в хранилища сканирования, указанное в выбранном шаблоне.

# <span id="page-87-0"></span>**6 Экран «Статус работы»**

Для контроля за ходом выполнения работы сетевого сканирования по экрану *Статус работы* нажмите кнопку **Статус работы** на панели управления.

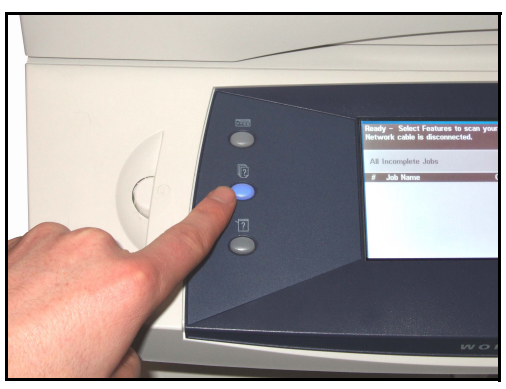

На экране по умолчанию *Статус работы* отображаются все незавершенные работы, включая работу сетевого сканирования в очереди. Если нет незавершенных работ, отображается сообщение «Нет текущих работ». Подробнее об экране *Статус работы* см. [раздел](#page-44-0) *Экран «Статус работы» в главе [Копирование](#page-44-0) на стр. 41*.

### <span id="page-87-1"></span>**7 Остановите работу сетевого сканирования**

Для отмены вручную текущей работы сетевого сканирования выполните следующие действия.

- 1) Нажмите кнопку **Стоп** на панели управления для отмены текущей работы сетевого сканирования.
- 2) Для отмены работы в очереди нажмите кнопку **Статус работы** на панели управления для перехода к экрану *Незаконченные печатные работы*.
- 3) Выберите нужную работу в очереди для просмотра экрана *Монитор работы*.
- 4) В списке «Раб. команды» выберите **Удалить**.
- 5) Выберите **Подтвердить** для удаления данной работы или **Отменить** для возврата к предыдущему экрану.

# **Ресурсы сканирования**

К функциям сетевого сканирования аппарата можно добавить дополнительное ПО для сканирования:

**FreeFlow™ SMARTsend™**  Позволяют установить, настроить и управлять режимами сетевого сканирования в вашей сети. Утилиты FreeFlow™ SMARTsend™ состоят из нескольких различных элементов, которые работают совместно для создания и доставки отсканированного документа к месту его окончательного хранения. За дополнительной информацией обращайтесь в Представительство или к авторизованному дилеру Xerox.

**Программа CentreWare Internet Services** Позволяет настраивать режим сетевого сканирования через встроенный web-сервер аппарата. Пользователь сканирует документа на аппарате, который затем

сохраняется на файловом сервере или рабочей станции в сети – в хранилище сканирования. Пользователь вручную извлекает отсканированные файлы из хранилища сканирования.

Доступ к режимам сетевого сканирования осуществляется нажатием кнопки **Режимы** на панели управления.

В зависимости от включенных опций и конфигурации аппарата, для доступа к режимам *сетевого сканирования*, возможно, придется нажать клавишу **Все режимы** и **Сетевое сканирование**.

Используйте вкладку *Сетевое сканирование* на сенсорном экране для выбора стандартных режимов работы сканирования.

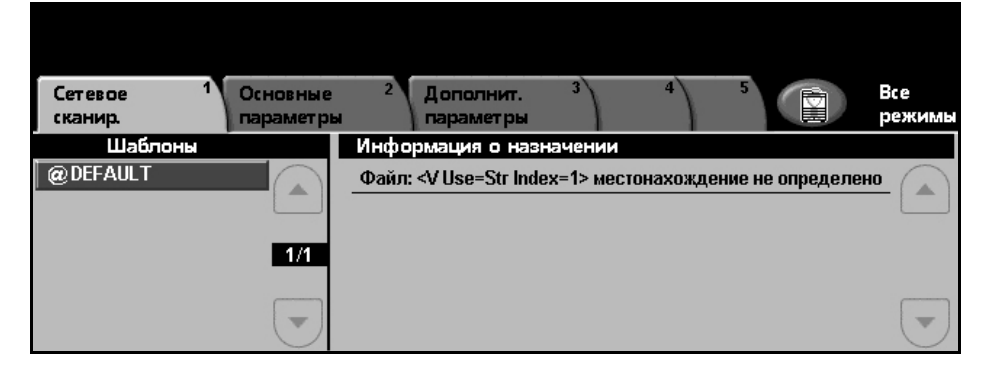

После выбора режима сетевого сканирования доступны следующие вкладки:

- *Сетевое [сканирование](#page-89-0) на стр. 86*.
- *Основные [параметры](#page-91-0) на стр. 88*.
- *[Дополнительные](#page-93-0) параметры на стр. 90*.
- *[Опции](#page-97-0) на стр. 94*.
- *Обновить [назначения](#page-99-0) на стр. 96*.

# <span id="page-89-0"></span>**Сетевое сканирование**

На вкладке *Сетевое сканирование* имеются две важные области информации: *Шаблоны* и *Информация о назначении*.

Подробнее о шаблонах см. *Обзор [шаблонов](#page-90-0) на стр.87* и *[Хранилища](#page-90-1) на [стр](#page-90-1). 87*.

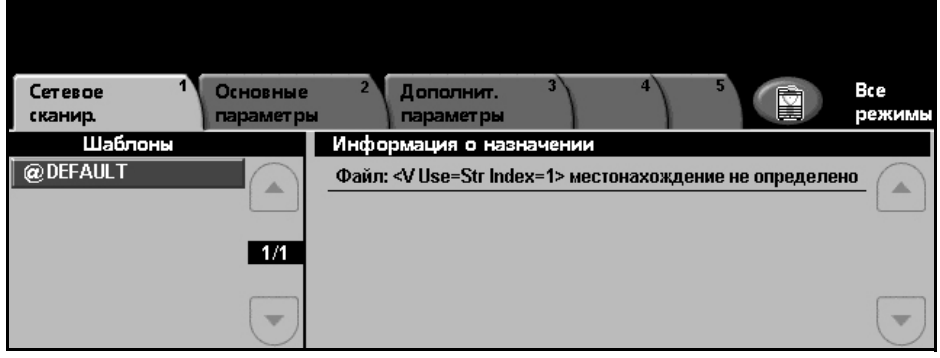

## **Шаблоны**

В области «Шаблоны» содержатся хранящиеся в аппарате шаблоны. После установки в списке шаблонов появляется заводской шаблон по умолчанию "DEFAULT" (заглавными буквами). Шаблон по умолчанию отображается в верхней строке списка и выбирается автоматически. Далее указаны все остальные шаблоны в алфавитном порядке. Максимальное число шаблонов – 250.

Шаблоны создаются с помощью программы CentreWare Internet Services или FreeFlow™ SMARTsend™ (если установлена).

- Шаблоны с именами, начинающимися с символа @, создаются с помощью CentreWare Internet Services.
- Шаблоны без символа  $@$  это шаблоны, хранящиеся в удаленном каталоге, которые были созданы с помощью программы FreeFlow™ SMARTsend™.

### **Просмотр списка шаблонов**

С помощью расположенных справа от списка шаблонов кнопок прокрутки **вверх/вниз** вы можете перемещаться по страницам списка для выбора нужного шаблона.

Для быстрого перехода к определенной странице списка шаблонов введите номер этой страницы с цифровой клавиатуры и нажмите кнопку **(#)**. Счетчик покажет нужную страницу.

L *Шаблон по умолчанию также можно создать с помощью программы FreeFlow™ SMARTsend™. Слово "default" отображается строчными буквами.*

### **Информация о назначении**

В разделе «Информация о назначении» в правой части экрана отображается информация о выбранном шаблоне. Каждый раз при выборе другого файла шаблона информация в этом поле обновляется и содержит сведения, относящиеся к новому выбранному шаблону.

**ПРИМЕЧАНИЕ:** Все вносимые с аппарата изменения параметров шаблона являются временными. Постоянные изменения можно внести в шаблон лишь с помощью той утилиты, которая использовалась для создания этого шаблона.

### <span id="page-90-0"></span>**Обзор шаблонов**

Для успешного сетевого сканирования на аппарате необходимо выбрать шаблон сканирования. Шаблоны содержат предустановленные опции сканирования документов, например, в шаблоне вместе с именем шаблона определены сведения о назначении работы (хранилище) и настройки качества изображения.

**Создание шаблонов** Подробнее о создании шаблонов см. компакт-диск для системного администратора.

> **ПРИМЕЧАНИЕ:** Длина имени шаблона не должна превышать 20 символов. В противном случае имя будет сокращено до первых 20 символов. Учтите это при поиске и создании новых шаблонов.

**Выбор шаблона** Выбор шаблона определяется тем, куда надо передать файл. Обычно системный администратор создает шаблоны для каждого пользователя.

**Изменение параметров шаблона** После выбора шаблона можно временно изменить большинство его запрограммированных параметров, например, сканируемые стороны, качество изображения и разрешение. Нельзя изменить с аппарата указанное в шаблоне место назначения документа, но можно добавить альтернативное место назначения.

### <span id="page-90-1"></span>**Хранилища**

Хранилища –- это каталоги или места хранения файлов, организованные на сервере, в которые поступают файлы отсканированных документов. Прежде чем пользователь сможет использовать режим сетевого сканирования, системный администратор должен задать хранилища, доступные для аппарата. Хранилища определены в шаблонах, их нельзя изменить с аппарата. Можно задать до 5 хранилищ (1 по умолчанию и 4 дополнительных).

# <span id="page-91-0"></span>**Основные параметры**

На вкладке *Основные параметры* вы можете временно изменить параметры оригинала. Изменение этих параметров позволит добиться оптимального качества сканирования каждого оригинала.

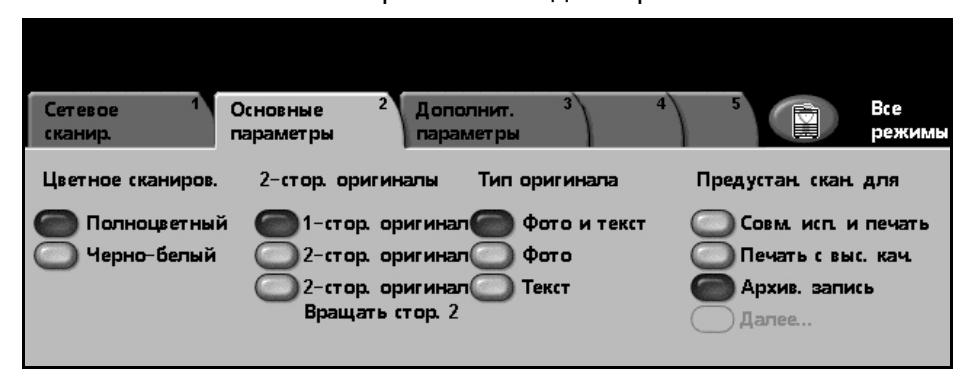

### **Цветное сканиров.**

используйте эту опцию для сканирования черно-белых или полноцветных оригиналов.

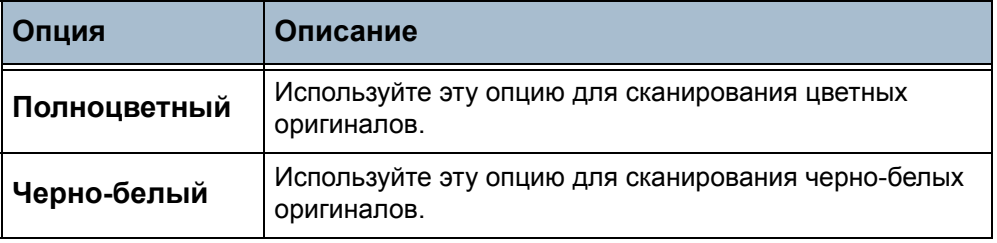

### **2-ст. оригиналы**

Этот режим позволяет задавать односторонние или двусторонние оригиналы.

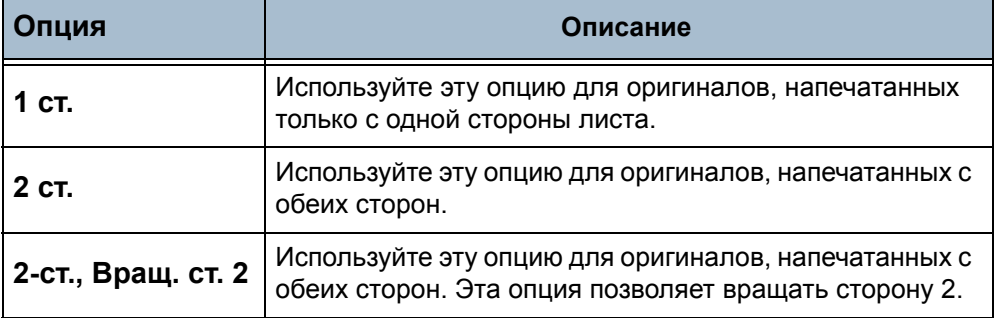

### **Тип оригинала**

Используйте этот режим для выбора типа сканируемых оригиналов.

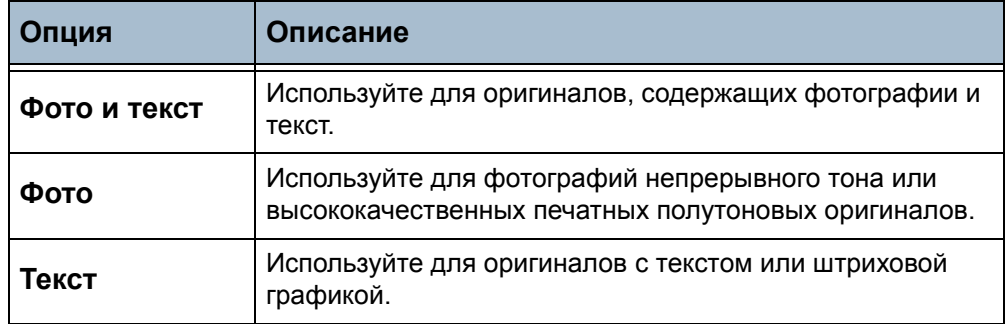

## **Предустановки сканирования**

Используйте эти опции для автоматического выбора оптимальных настроек для конкретной работы. Они позволяют, например, получить файл меньшего размера или изображение наивысшего качества.

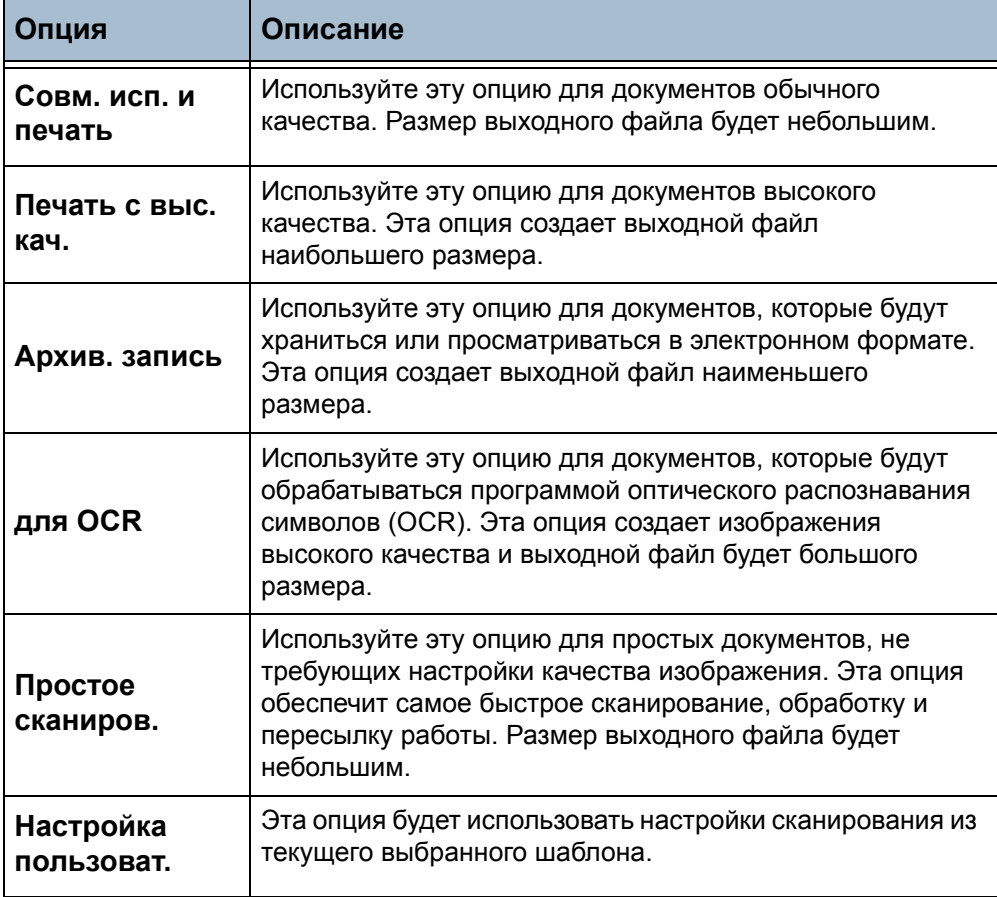

# <span id="page-93-0"></span>**Дополнительные параметры**

Вкладка *Дополнительные параметры* позволяет временно изменить шаблон сканирования для улучшения внешнего вида и стиля отсканированного изображения.

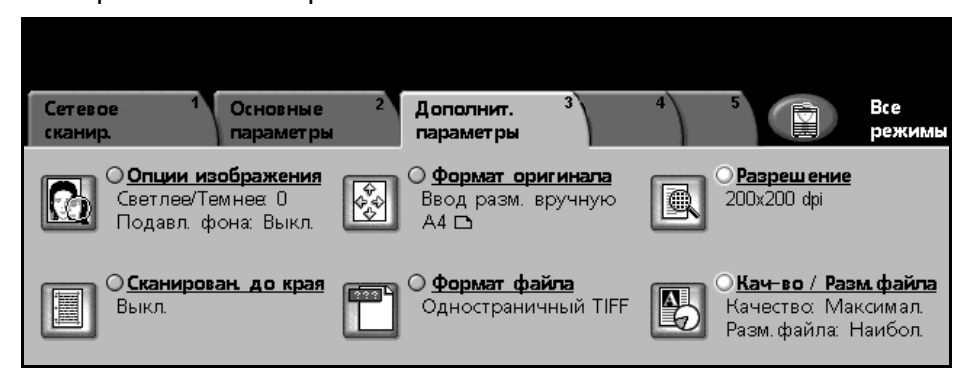

### **Опции изображения**

Используйте этот режим для улучшения качества изображения отсканированных документов.

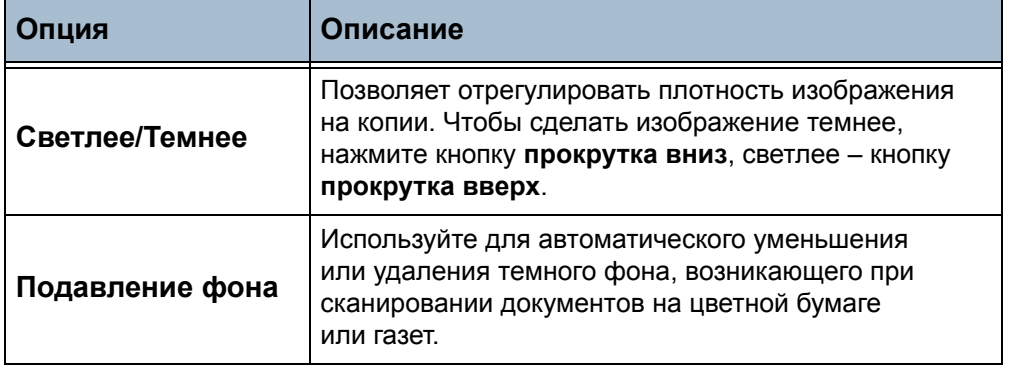

### **Формат оригинала**

Используйте этот режим для выбора формата сканируемых оригиналов. Аппарат может автоматически определить формат ваших оригиналов, либо их размер можно ввести вручную. Эта опция также используется при сканировании оригиналов разного размера.

**ПРИМЕЧАНИЕ:** Если аппарат не определяет наличие оригиналов разного размера, то рекомендуется использовать оригиналы одного размера.

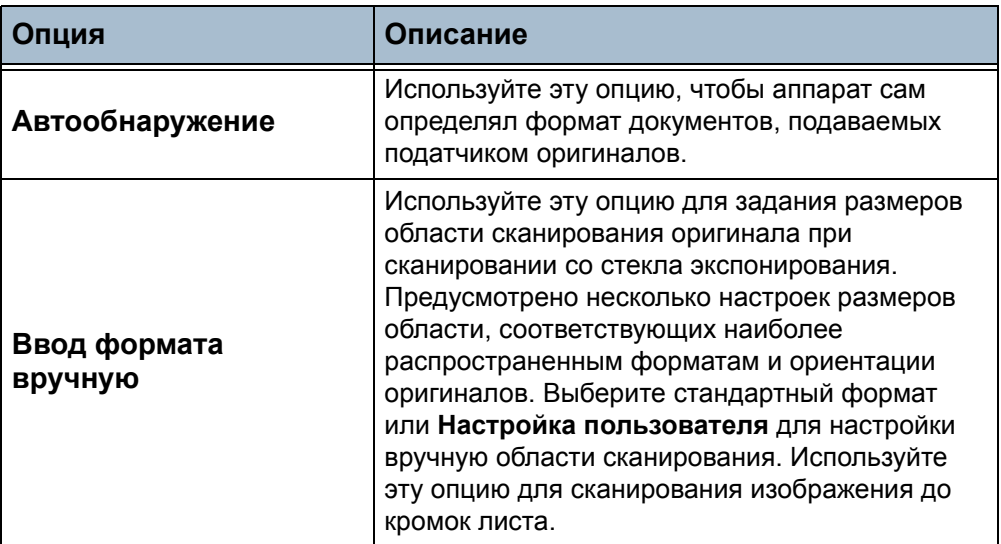

### **Разрешение**

Разрешение влияет на внешний вид отсканированного изображения. Чем выше разрешение сканирования (dpi – точек на дюйм), тем выше качество изображения.

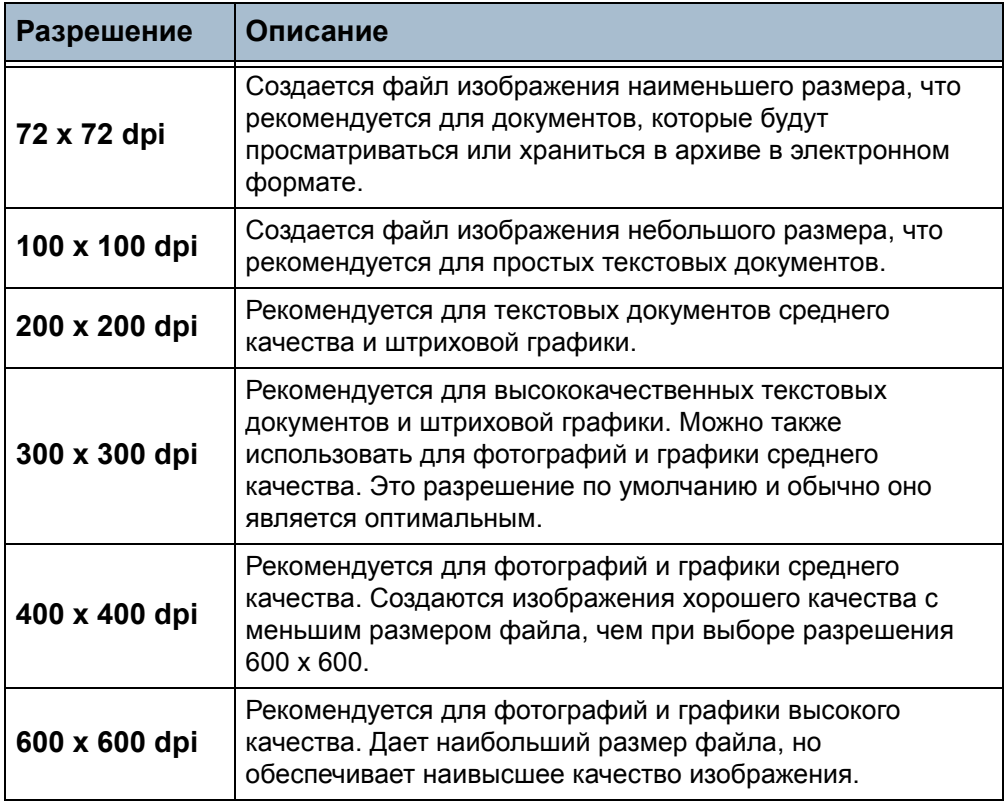

**ПРИМЕЧАНИЕ:** При выборе цветного режима максимальное разрешение составляет 300 x 300 dpi.

### **Сканирован. до края**

Используйте этот режим для "обновления" копируемого документа, если его кромки порваны или смяты, либо на них есть отверстия, следы от скрепок или другие помарки.

Если опция **Сканирован. до края** настроена в **Выкл.**, то для предотвращения появления неровных линий по краям изображения добавляется небольшое пустое поле по его краям.

### **Формат файла**

Используйте опцию «Формат файла», если работу нужно переслать в формате, отличном от формата в шаблоне по умолчанию.

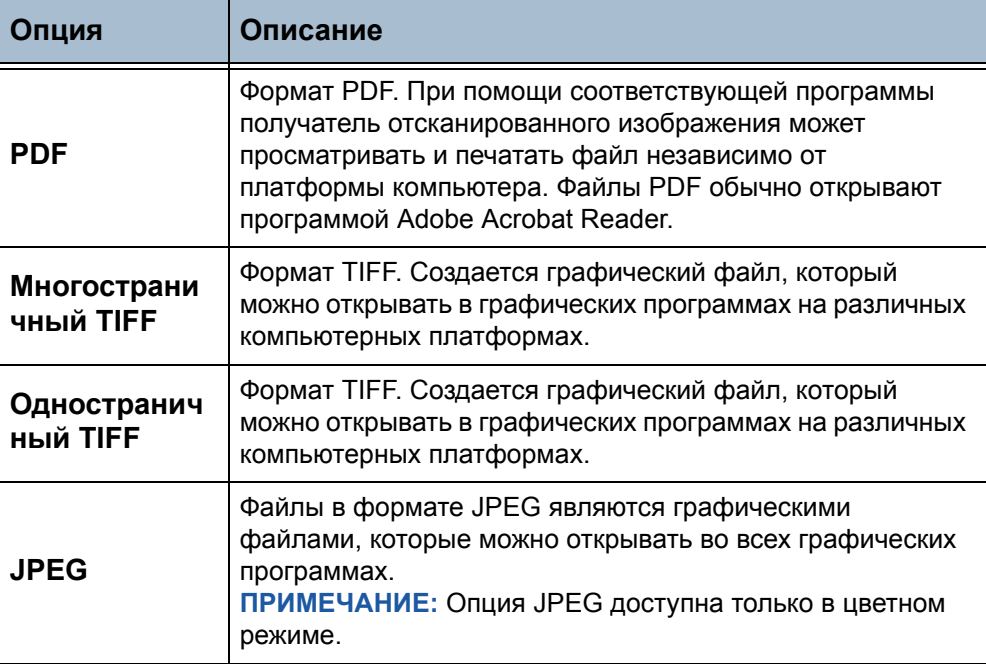

# **Качество/Размер файла**

Настройки «Качество/Размер файла» позволяют подобрать оптимальное сочетание качества изображения и размера файла. Если вы измените настройку и выберите **Сохранить**, то откроется окно подтверждения изменения настроек. Выберите **OK** для подтверждения новых настроек.

**ПРИМЕЧАНИЕ:** Изменение настроек «Качество/Размер файла» может повлиять на выбранную опцию предустановок сканирования.

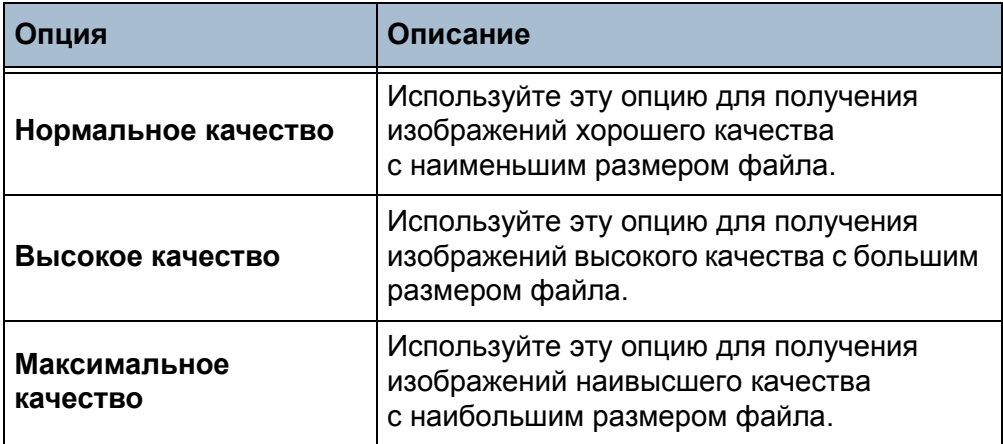

**ПРИМЕЧАНИЕ:** Файлы большого размера не всегда подходят для хранения и передачи по сети из-за повышенных потребностей обработки ресурсами системы.

# <span id="page-97-0"></span>**Опции**

Используйте эти режимы для временного изменения формата файла отсканированного изображения на сервере назначения.

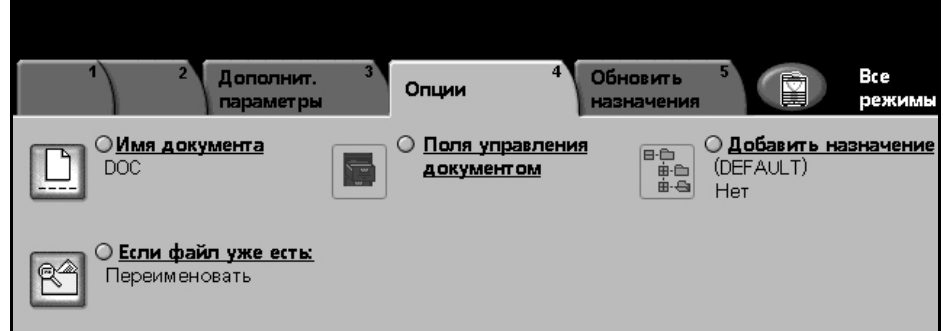

### **Имя документа**

Используйте эту опцию для задания имени документа, отличного от имени в шаблоне по умолчанию. Введите с клавиатуры сенсорного экрана имя документа и нажмите кнопку **Сохранить**.

### **Поля управления документом**

Поля управления документом обеспечивают информацию, хранящуюся вместе с отсканированными документами в журнале работ.

Для поиска, регистрации и распределения работ на основе информации в журнале работ можно использовать приложения других производителей.

## **Добавить назначение файла**

Системный администратор может настраивать на аппарате несколько мест назначений для сетевого сканирования. После настройки пользователь может добавлять любое из этих мест назначения к своим существующим шаблонам.

# **Если файл уже есть**

При изменении имени документа, если уже существует файл с таким именем, этот режим задает порядок его сохранения.

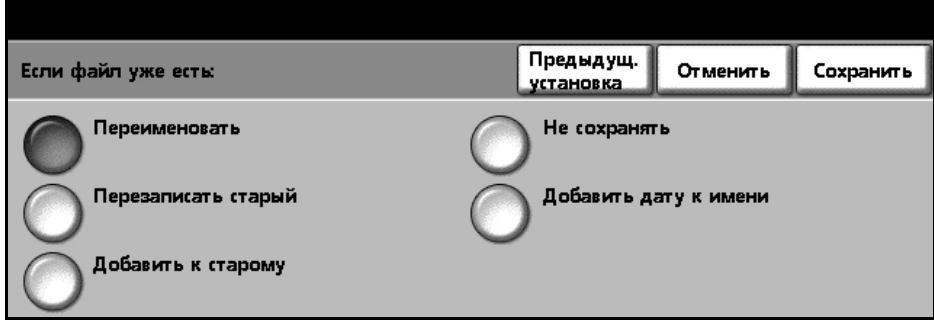

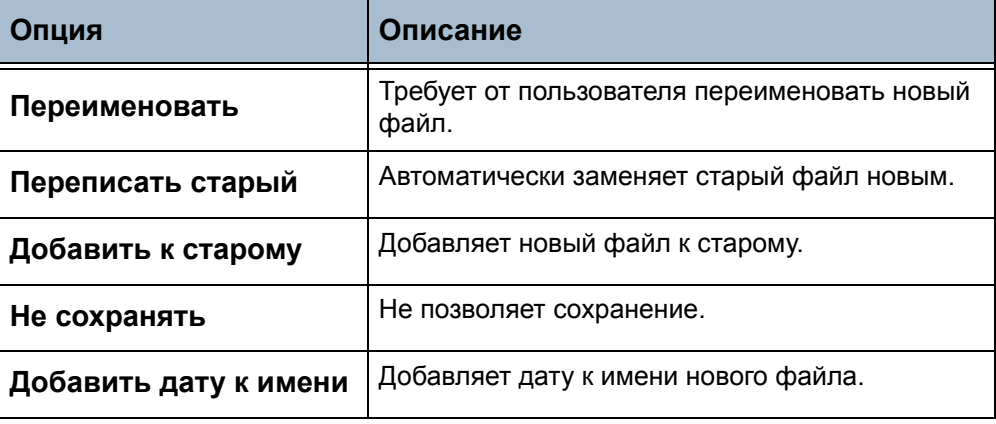

# <span id="page-99-0"></span>**Обновить назначения**

Используйте этот режим для внесения в список созданного или обновленного шаблона, когда не хотите ждать автоматического обновления списка системой.

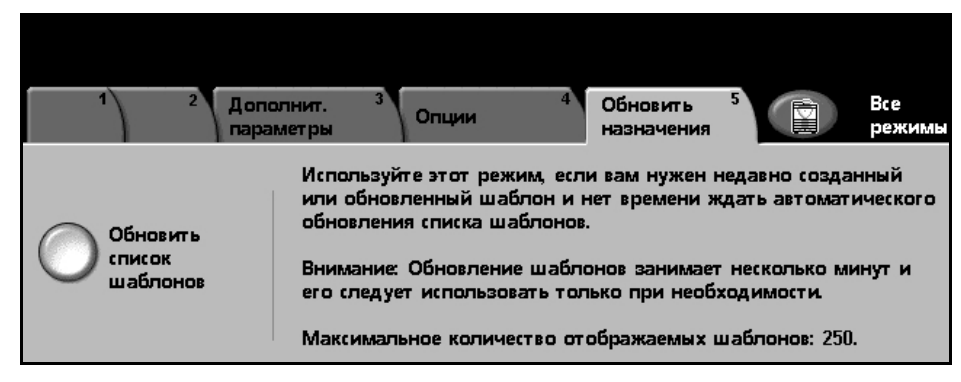

**ПРИМЕЧАНИЕ:** Обновление шаблона может занять несколько минут.

Максимальное число отображаемых шаблонов – 250.

Для обновления нажмите кнопку **Обновить список шаблонов**.

# **6 Сканирование в электронную почту**

Сканирование в электронную почту является стандартным режимом для аппаратов WorkCentre 4150s, 4150x, 4150xf. В этой главе приведена информация об опциях, доступных в режиме электронной почты.

Если этот режим включен, отсканированные изображения можно посылать указанным получателям в виде вложений в сообщения электронной почты. Доступ к режимам электронной почты осуществляется нажатием кнопки **Режимы** на панели управления.

В зависимости от включенных опций и конфигурации аппарата, для перехода к вкладке режимов электронной почты может потребоваться нажать кнопку **Все режимы** и **Электронная почта**.

В режиме электронной почты доступны следующие вкладки:

- *[Электронная](#page-106-0) почта стр. 103*
- *Основные [параметры](#page-109-0) стр. 106*
- *[Дополнительные](#page-111-0) параметры стр. 108*

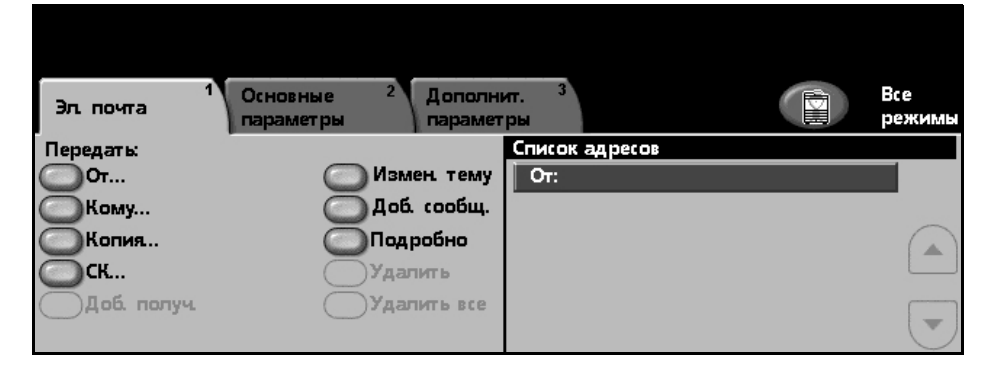

# **Процедура сканирования в электронную почту**

В этом разделе приведено описание основной процедуры отправки с аппарата сообщений электронной почты. Ниже приведена последовательность действий.

*Загрузите [документы](#page-101-0) – стр. 98 [Выберите](#page-102-0) нужный режим – стр. 99 [Введите](#page-104-1) адрес – стр. 101 Выполните запуск задания [электронной](#page-104-0) почты – стр. 101 Экран «[Статус](#page-105-1) работы» – стр. 102 Остановите задание [электронной](#page-105-0) почты – стр. 102*

**ПРИМЕЧАНИЕ:** Если включен режим идентификации, то перед использованием аппарата может потребоваться номер счета. Для получения номера счета или дополнительной информации обращайтесь к главному оператору или системному администратору.

### <span id="page-101-0"></span>**1 Загрузите документы**

Вы можете загрузить отправляемые по электронной почте документы на стекло экспонирования или с помощью податчика оригиналов.

Информацию о настройке лотков для бумаги см. раздел *[Настройка](#page-151-0) лотков для бумаги в главе [Настройки](#page-151-0) на стр. 148*.

### **Податчик оригиналов**

Ниже приведено описание процедуры загрузки документов с помощью податчика оригиналов.

- 1. Перед загрузкой документов в податчик оригиналов убедитесь, что они находятся в хорошем состоянии и на них нет скрепок и зажимов.
- 2. Аккуратно вставьте документы в податчик оригиналов лицевой стороной вверх. Первая страница должна быть вверху, а верхняя часть страницы обращена к левой стороне аппарата.

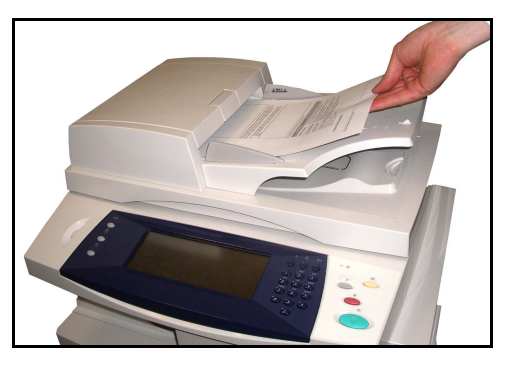

L *Можно загружать до 50 листов писчей бумаги плотностью 80 г/м2. Допустимая плотность бумаги составляет 50 - 120 г/м2 - см. [раздел](#page-195-0) [Электропитание](#page-195-0) в главе Технические характеристики на стр[. 192](#page-195-0) полный перечень характеристик податчика оригиналов.*

- 3. Поместите стопку между направляющими, совместив левый край с лотком податчика оригиналов, и установите направляющие так, чтобы они только касались краев документов.
- 4. Если для параметра **Снабжение бумагой** задана настройка **Авто**, аппарат автоматически выбирает подходящий лоток.

#### **Стекло экспонирования**

Ниже приведено описание процедуры загрузки документов с помощью стекла экспонирования.

1. Поднимите податчик оригиналов.

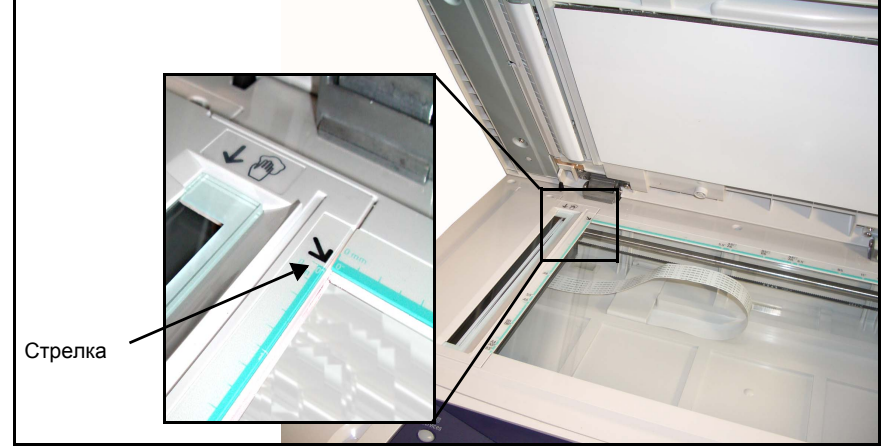

- 2. Положив оригинал на стекло экспонирования лицевой стороной вниз, совместите его край со стрелкой в верхнем левом углу стекла.
- 3. Опустите податчик оригиналов.

### <span id="page-102-0"></span>**2 Выберите нужный режим**

По умолчанию первым на дисплее аппарата отображается экран *Копирование*. Если на экране отображается *Статус работы* или *Статус машины*, нажмите кнопку **Все режимы**. Если на сенсорном экране отображаются другие функции, например факс или сетевое сканирование, выберите **Все режимы**, затем в перечне функций выберите **Электронная почта**.

Для выполнения работы электронной почты можно выбирать различные режимы электронной почты. Наиболее часто используемые режимы отображаются на экране **Электронная почта**.

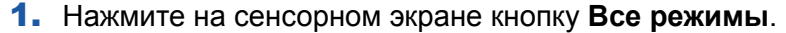

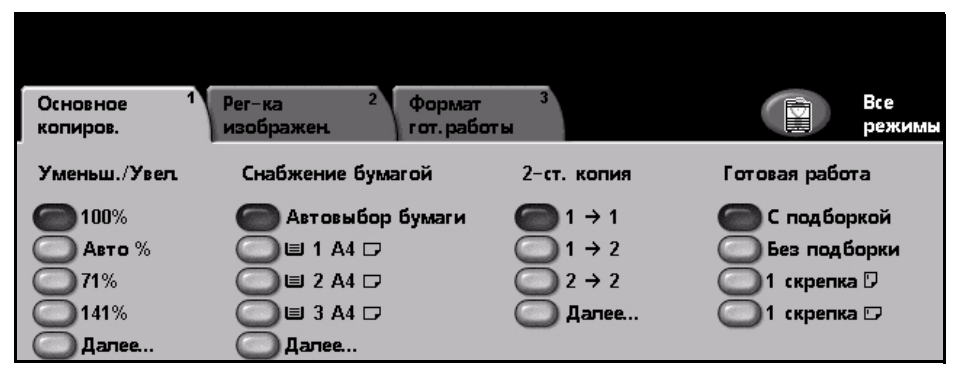

2. Выберите **Электронная почта** на сенсорном экране. Убедитесь, что отображается экран **Электронная почта**.

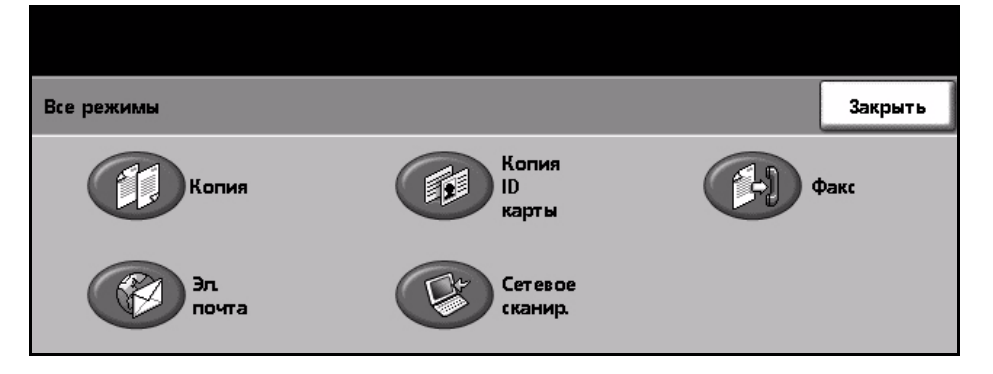

**ПРИМЕЧАНИЕ:** Если включен режим идентификации, то перед использованием аппарата может потребоваться номер счета. Для получения номера счета или дополнительной информации обращайтесь к главному оператору или системному администратору.

- 3. Нажмите кнопку **Очистить все** на панели управления для отмены предыдущих настроек. Произойдет возврат панели управления к *входному* экрану по умолчанию.
- 4. Выберите кнопку нужного режима.

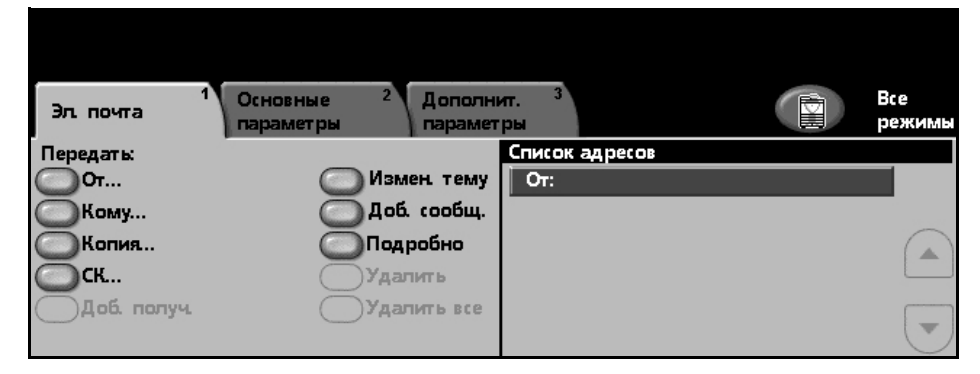

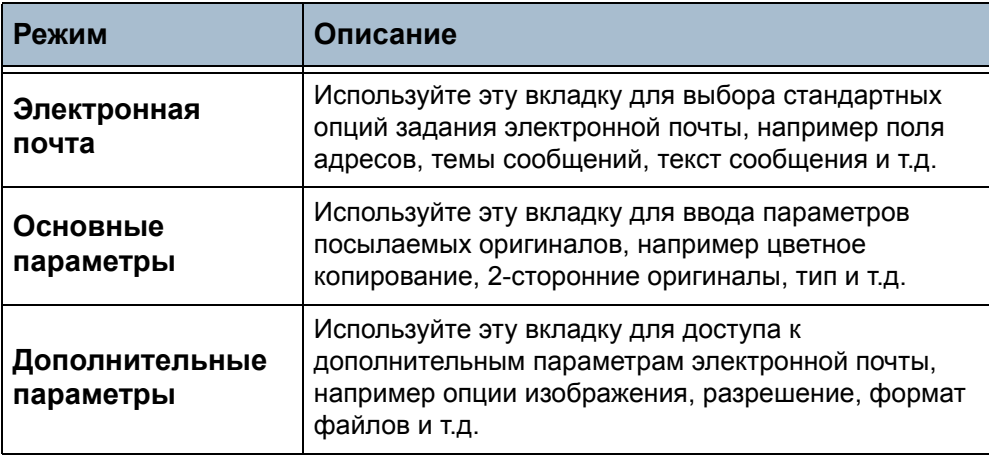

При необходимости перейдите на одну из этих вкладок и настройте параметры электронной почты. Информацию по данным вкладкам см.:

*Электронная почта - стр[. 103](#page-106-0)*

*Основные параметры - стр[. 106](#page-109-0)*

*Дополнительные параметры - стр[. 108](#page-111-0)*

### <span id="page-104-1"></span>**3 Введите адрес**

Есть два способа ввода адреса электронной почты:

- Вручную введите адрес электронной почты.
- Используйте опцию Адресная книга для ввода адреса электронной почты из загруженной в аппарат адресной книги. Можно не вводить полное имя – поиск в адресной книге проводится по нескольким буквам.

Подробнее об опциях ввода адреса см. раздел *Список [адресов](#page-107-0) в главе [Сканирование](#page-107-0) в электронную почту на стр. 104*.

При необходимости повторите процедуру для ввода адресов получателей сообщения и получателей копий и скрытых копий.

Выберите **Измен. тему** для добавления темы сообщения, которая будет отображаться в почтовом ящике получателей. Для ввода текста используйте сенсорную клавиатуру.

Выберите **Доб. сообщ.** для добавления короткого сообщения, которое будет отправлено вместе с отсканированным оригиналом. Для ввода текста используйте сенсорную клавиатуру.

### **4 Выполните запуск задания электронной почты**

<span id="page-104-0"></span>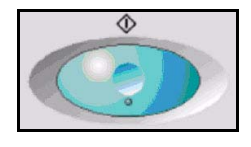

Нажмите кнопку **Старт**. Каждый документ сканируется только один раз, оригиналы посылаются в виде вложений в сообщение электронной почты.

# <span id="page-105-1"></span>**5 Экран «Статус работы»**

1. Для отображения хода выполнения задания электронной почты нажмите кнопку **Статус работы** на панели управления.

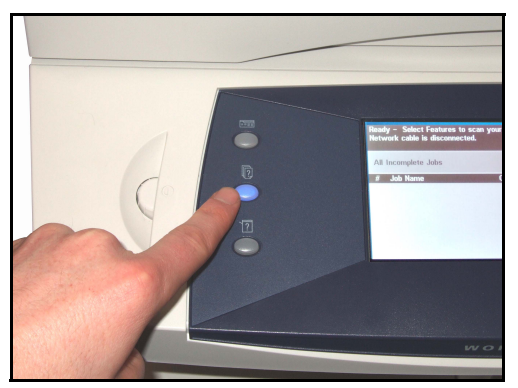

На экране по умолчанию *Статус работы* отображаются все незавершенные работы, включая работу сканирования в электронную почту в очереди. Если нет незавершенных работ, отображается сообщение «Нет текущих работ». Подробнее об экране *Статус работы* см. раздел *Экран «Статус работы» в главе [Копирование](#page-44-0) на стр. 41*.

### <span id="page-105-0"></span>**6 Остановите задание электронной почты**

Для отмены вручную текущего задания электронной почты выполните следующие действия.

- 1) Нажмите кнопку **Стоп** на панели управления для отмены текущего задания электронной почты.
- 2) Для отмены работы в очереди нажмите кнопку **Статус работы** на панели управления для перехода к экрану *Незаконченные печатные работы*.
- 3) Выберите нужную работу в очереди для просмотра экрана *Монитор работы*.
- 4) В списке «Раб. команды» выберите **Удалить**.
- 5) Выберите **Подтвердить** для удаления данной работы или **Отменить** для возврата к предыдущему экрану.

# <span id="page-106-0"></span>**Электронная почта**

# **Передать**

Используйте опции передачи для ввода информации о получателях.

**От** Эта опция показывает информацию об отправителе.

**ПРИМЕЧАНИЕ:** Если доступ к электронной почте выполнен в режиме идентификации, то содержащаяся информация будет связана с учетным именем регистрации.

- **Кому** Используйте клавиатуру на сенсорном экране для ввода адреса получателя электронной почты.
- **Копия** Используйте клавиатуру на сенсорном экране для ввода адреса электронной почты другого получателя, которому нужно отправить копию этого сообщения.
	- **СК** Используйте клавиатуру на сенсорном экране для ввода адреса электронной почты другого получателя, которому нужно отправить копию этого сообщения, но его адрес не будет показан в сообщении.
- **Доб. получ.** Используйте эту опцию для ввода своего адреса электронной почты, чтобы получить копию этого сообщения.
- **Измен. тему** Используйте эту опцию для добавления темы сообщения или редактирования темы по умолчанию. Тема сообщения – это название сообщения электронной почты, а не его содержание. Тема может содержать до 50 символов и отображается на сенсорном экране при нажатии кнопки **Измен. тему**.
- **Доб./Ред.сообщ.** Используйте эту опцию для ввода текста сообщения. Текст сообщения может содержать до 80 символов и отображается на сенсорном экране в поле *Сообщение*.
- **Подробно** Используйте эту опцию для просмотра информации о выбранном получателе. Отображаемая информация зависит от того, как первоначально был введен адрес в список адресов – из внутренней или общей книги адресов или вручную.
- **Удалить** Эта опция позволяет удалить выбранный адрес из списка адресов.
- **Удалить все** Эта опция позволяет удалить все адреса из списка адресов.

**ПРИМЕЧАНИЕ:** Тема и текст сообщения не удаляются.

### <span id="page-107-0"></span>**Список адресов**

Содержит адреса всех получателей, введенные для текущего задания сканирования в электронную почту. Список может содержать до 128 адресов получателей.

### **Ввод адреса электронной почты**

Для ввода адреса электронной почты можно использовать клавиатуру на сенсорном экране или адресную книгу.

**ПРИМЕЧАНИЕ:** При вводе адреса вы можете вы можете выбором соответствующей кнопки переключать клавиатуру на сенсорном экране в верхний или нижний регистр, вводить специальных символы или цифры. Используйте кнопку **Backspace** для удаления только что введенного символа.

**Вручную** Если вы уже знаете полный SMTP адрес получателя, или знаете, что он не внесен ни в одну из адресных книг, то можете с помощью клавиатуры на сенсорном экране ввести адрес электронной почты в поля *Кому…*, *Копия…* или *СК…*.

Для удаления символа нажмите кнопку **Backspace**.
**Адресная книга** Адресные книги содержат списки адресов электронной почты и информацию о вашей организации или о вас. После конфигурирования аппарат может поддерживать два типа адресных книг – общую и внутреннюю. При вводе имени в поля *Кому…*, *Копия…* или *СК…* в адресной книге выводятся результаты поиска по одной или обеим настроенным адресным книгам.

> Используйте клавиатуру на сенсорном экране для ввода адреса получателя электронной почты. Как для большинства поисковых средств, можно не вводить полное имя – поиск проводится по нескольким буквам.

После ввода критериев поиска адреса нажмите кнопку **Ввести**. Если совпадений не найдено, нажмите **Изменить адресную книгу** для поиска в другой адресной книге.

Если по указанным критериям найдено одно или несколько совпадений, они выводятся на сенсорном экране. С помощью кнопок прокрутки **вверх/вниз** выберите получателя. Выделите его в списке и нажмите кнопку **Добавить**. Продолжайте процедуру до тех пор, пока не введете всех нужных получателей. После завершения нажмите кнопку **Выполнено**. Введенный адрес электронной почты будет показан в списке адресов.

## **Основные параметры**

На вкладке «Основные параметры» вы можете временно изменить параметры оригинала. Изменение этих параметров позволит добиться оптимального качества сканирования каждого оригинала, отправляемого по электронной почте.

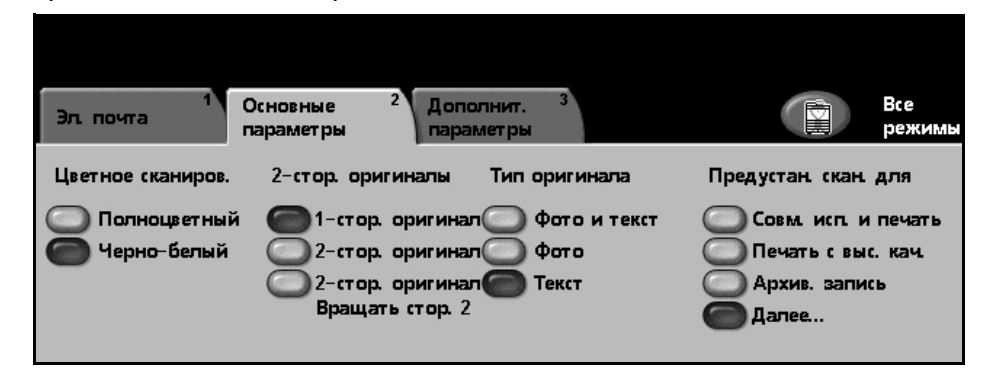

#### **Цветное сканиров.**

Используйте для передачи задания электронной почты в черно-белом или цветном режиме.

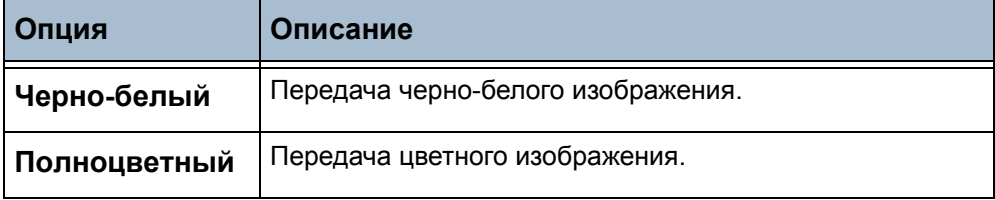

#### **2-стороннее сканирование**

Эта опция позволяет задать 1- или 2-стороннее сканирование оригинала. Она позволяет также запрограммировать ориентацию 2-сторонних оригиналов.

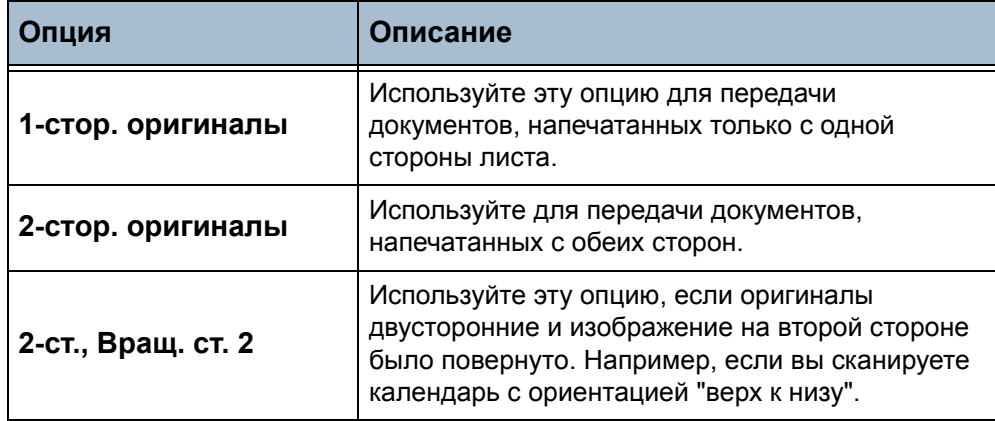

#### **Тип оригинала**

Используйте этот режим для выбора типа сканируемых оригиналов.

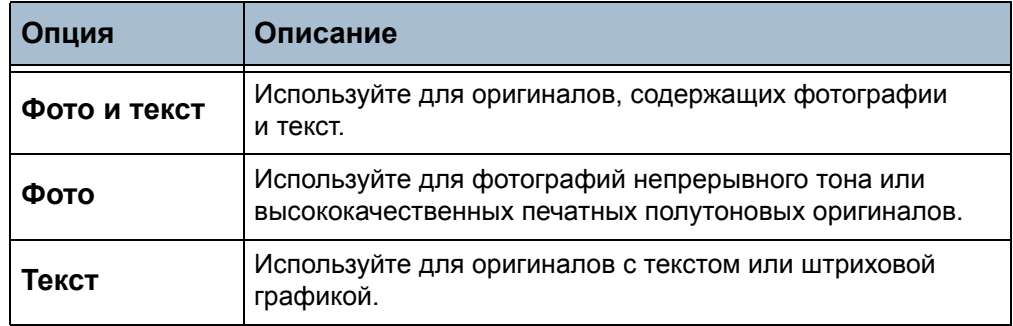

## **Предустановки сканирования**

Используйте предустановки сканирования для оптимизации процесса в зависимости от типа материала. На начальном экране режима электронной почты отображаются наиболее используемые предустановки сканирования. Нажмите кнопку **Далее…** для вывода полного списка.

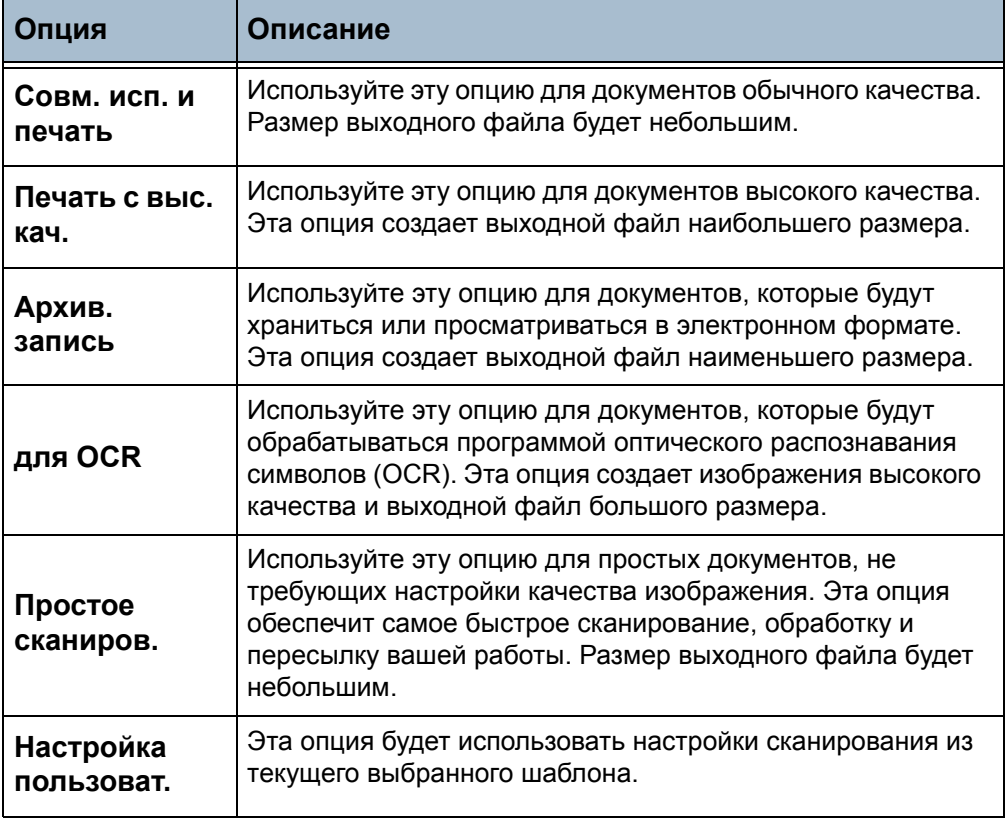

## **Дополнительные параметры**

Вкладка *Дополнительные параметры* позволяет временно изменить шаблон сканирования для улучшения вида и стиля изображения, сканируемого для отправки по электронной почте.

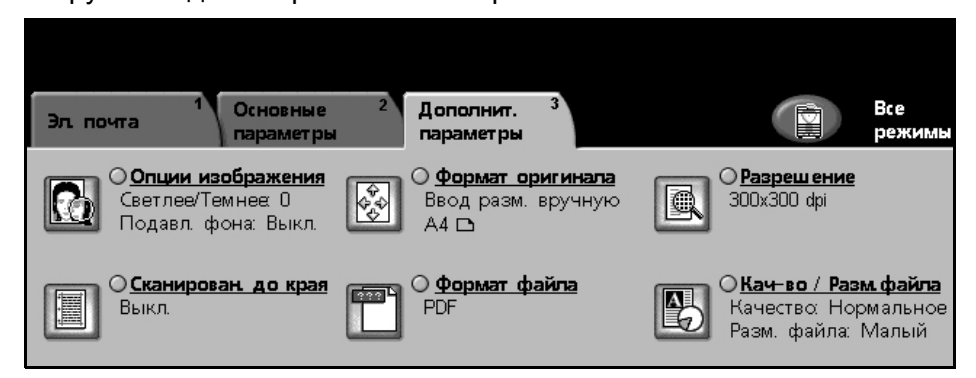

## **Опции изображения**

Используйте этот режим для улучшения качества изображения отсканированных оригиналов.

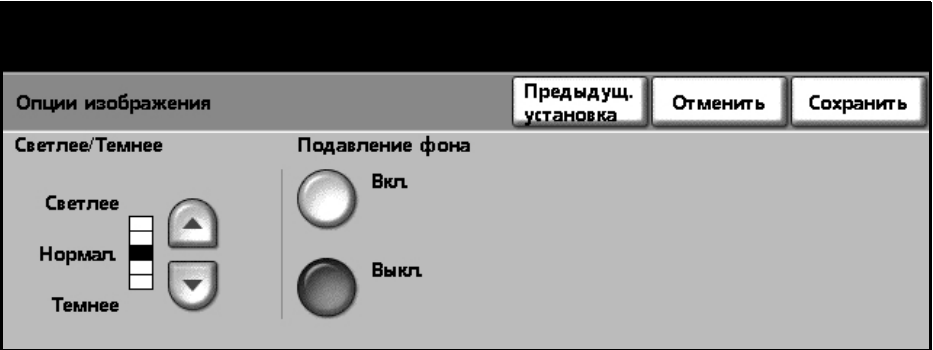

- **Светлее/Темнее** Позволяет отрегулировать плотность изображения на копии. Чтобы сделать изображение более темным, нажмите кнопку **прокрутка вниз**, светлее – кнопку **прокрутка вверх**.
- **Подавление фона** Используйте для автоматического уменьшения или удаления темного фона, возникающего при сканировании документов на цветной бумаге или газет. Выберите **Вкл.** для включения подавления фона и нажмите **Сохранить**.

#### **Формат оригинала**

Используйте эту опцию для ввода формата оригинала или включения режима определения их формата и автоматического сканирования.

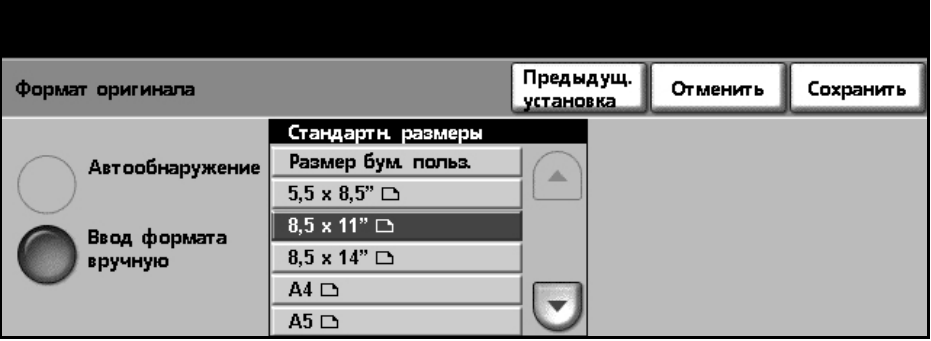

**Автообнаружение** Используйте эту опцию, чтобы аппарат сам определял формат документов, подаваемых податчиком оригиналов.

**Ввод формата вручную** Используйте эту опцию для задания размеров области сканирования оригинала при сканировании со стекла экспонирования. Предусмотрено несколько настроек размеров области, соответствующих наиболее распространенным форматам и ориентации оригиналов. Выберите стандартный формат или **Настройка пользователя** для настройки вручную области сканирования.

#### **Разрешение**

Разрешение влияет на внешний вид отсканированного изображения. Чем выше разрешение сканирования, тем выше качество изображения. Настройка текущего разрешения отображается под кнопкой **Разрешение** на экране *Дополнительные параметры*.

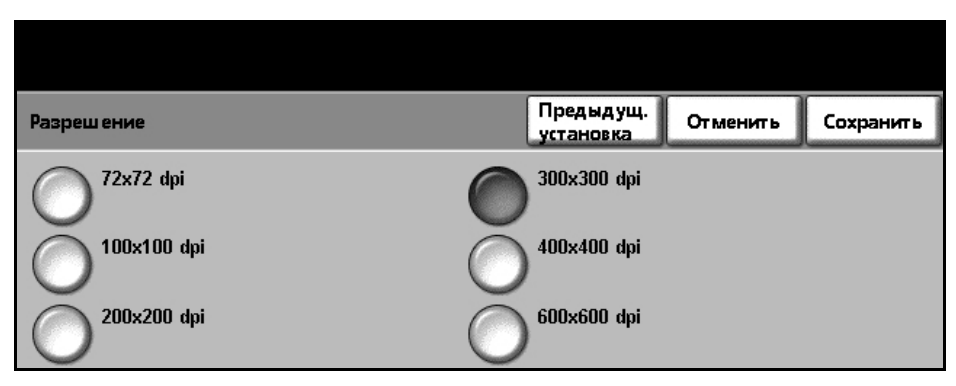

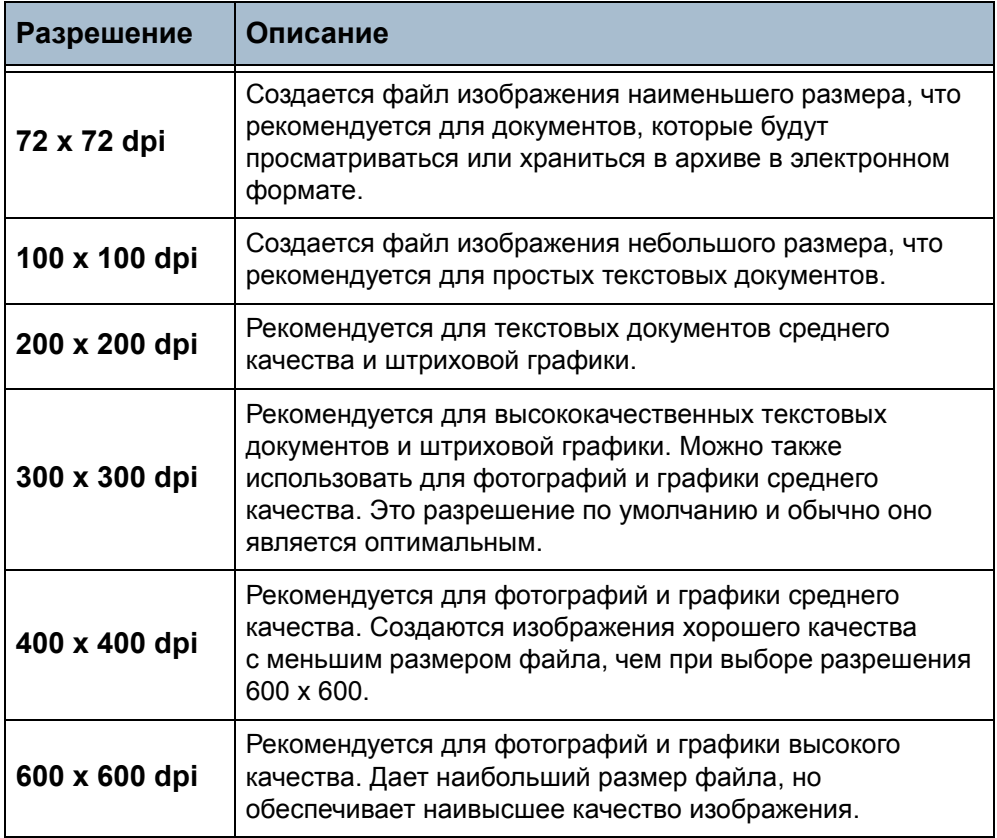

**ПРИМЕЧАНИЕ:** При выборе цветного режима максимальное разрешение составляет 300 x 300.

#### **Сканирован. до края**

Используйте эту опцию для сканирования всего изображения до краев листа. Для настройки этой опции предусмотрены параметры **Вкл.** и **Выкл.**.

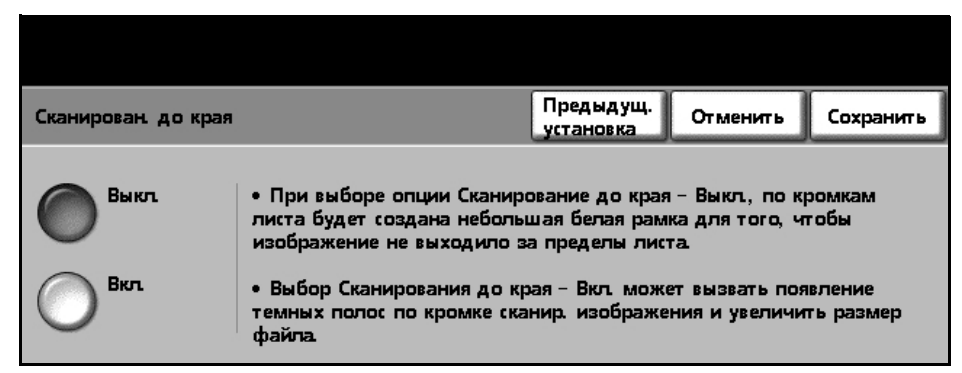

Если для опции **Сканирован. до края** выбран параметр **Выкл.**, по краям автоматически добавляется пустое поле.

## **Формат файла**

Используйте для задания формата файла отсканированного изображения

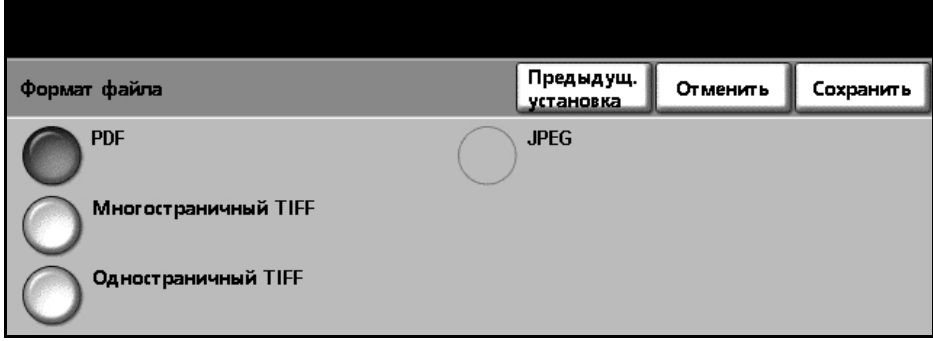

- **PDF** Формат PDF. При помощи соответствующей программы получатель отсканированного изображения может просматривать и печатать файл независимо от платформы компьютера. Файлы PDF обычно открывают программой Adobe Acrobat Reader. (Цветное сканирование - только опция цветного режима).
- **Многостраничый TIFF** Многостраничный TIFF. Создается графический файл, который можно открывать в графических программах на различных компьютерных платформах.
- **Одностраничный TIFF** Одностраничный TIFF. Создается графический файл, который можно открывать в графических программах на различных компьютерных платформах.
	- **JPEG** Файлы в формате JPEG являются графическими файлами, которые можно открывать во всех графических программах. (Цветное сканирование - только опция черно-белого режима).

## **Качество/Размер файла**

Настройки «Качество/Размер файла» позволяют подобрать оптимальное сочетание качества изображения и размера файла.

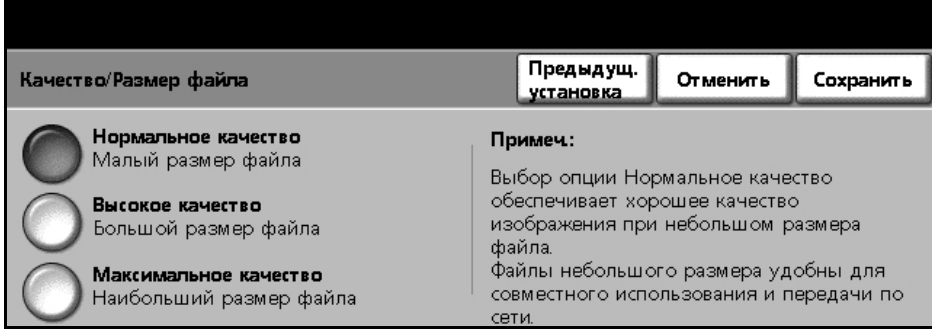

Малый размер файла означает несколько худшее качество изображения, но наилучший вариант для передачи файла по сети. Больший размер файла улучшает качество изображения, но для передачи такого файла по сети нужно больше времени.

Если вы измените настройку и выберите **Сохранить**, то откроется окно подтверждения изменения настроек. Выберите **OK** для подтверждения новых настроек.

**ПРИМЕЧАНИЕ:** Изменение настроек «Качество/Размер файла» может повлиять на выбранную опцию предустановок сканирования.

- **Нормальное качество** Используйте эту опцию для получения изображений хорошего качества с наименьшим размером файла. **Высокое качество** Используйте эту опцию для получения изображений высокого качества с большим размером файла.
- **Максимальное качество** качества с наибольшим размером файла. Используйте эту опцию для получения изображений наивысшего

# **7 Печать**

Принтер Xerox WorkCentre 4150 позволяют получать высококачественные отпечатки электронных документов. Вы можете отправлять задание на печать с компьютера через соответствующий драйвер принтера.

Драйвер принтера преобразует код электронного документа в язык команд, воспринимаемых принтером.

**ПРИМЕЧАНИЕ:** Более подробная информация по печати приведена на экранных страницах драйвера принтера и в электронных руководствах пользователя, которые поставляются вместе с драйверами принтера.

Чтобы узнать, как получить доступ ко многим драйверам принтера, которые можно использовать с вашим аппаратом, см. компакт-диск «Режимы печати и факса [CentreWare».](http://www.xerox.com) Вы также можете загрузить последние версии драйверов с web-сайта [Xerox www.xerox.com.](http://www.xerox.com)

Ниже приведен обзор опций драйвера принтера Windows Postscript для аппарата WorkCentre 4150. Экранные окна драйвера принтера PCL подобны показанным здесь, однако на них имеется сокращенный выбор опций.

# **Процедура печати**

В этом разделе приведено описание основной процедуры печати.

**ПРИМЕЧАНИЕ:** Если включен режим идентификации, то перед использованием аппарата может потребоваться номер счета. Для получения номера счета или дополнительной информации обращайтесь к главному оператору или системному администратору.

Если аппарат подключен к сети, то документы можно печатать с компьютера с помощью прилагаемых драйверов принтера. Принт-драйвер должен быть установлен на каждом компьютере, использующем данный аппарат для печати.

#### **1 Выберите на компьютере команду «Печать»**

- 1. Выберите команду «Печать» в используемом приложении.
- 2. Выберите ваш аппарат в качестве принтера.

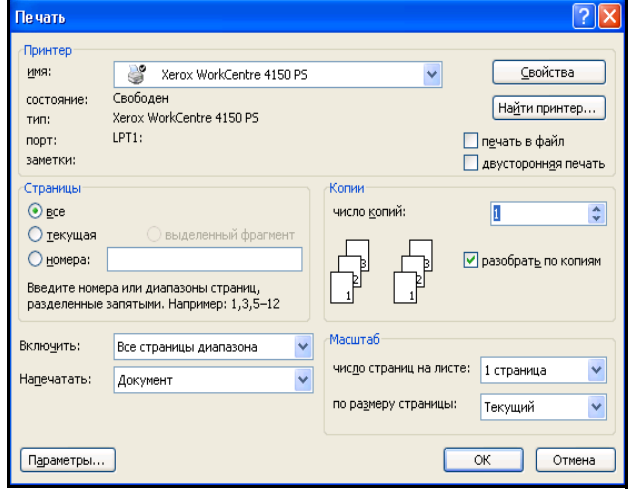

## **2 Выберите нужный режим**

1. Выберите опцию «Свойства» и настройте параметры печати. Информацию по данным вкладкам см.:

*Бумага/Вывод - стр[. 117](#page-120-0) Опции изображения - стр[. 118](#page-121-0) Макет/Водяные знаки - стр[. 119](#page-122-0) Дополнительно - стр[. 120](#page-123-0)*

- 2. Для подтверждения выбранных параметров нажмите **OK**.
- 3. Для печати документа нажмите **OK**.

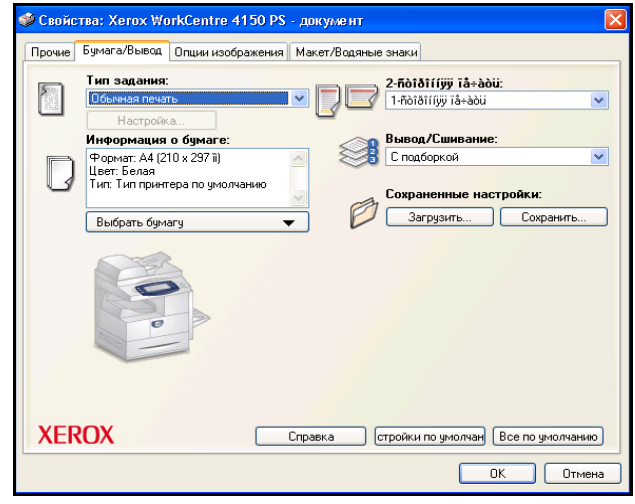

# **Драйверы принтера**

Ниже приведен обзор режимов, доступных в драйвере принтера для Windows – вид окон других драйверов принтера может быть иным. Информацию о конкретной функции драйвера принтера можно получить в оперативной справочной системе, входящей в состав программы драйвера принтера.

#### **Опции управления**

На всех вкладках драйвера принтера находятся перечисленные ниже опции управления (кнопки):

- **OK** Сохраняются все новые значения настроек и драйвер или диалоговое окно закрывается. Эти новые значения настроек остаются в силе, пока не будут изменены или пока не будет закрыто приложение и опции драйвера принтера вернутся к своим значениям по умолчанию.
- **Отменить** Закрывается диалоговое окно и на вкладке восстанавливаются все значения, которые были до открытия диалогового окна. Все внесенные изменения отменяются.
- **По умолчанию** Для текущей вкладки и всех ее параметров восстанавливаются системные значения по умолчанию. Действие этой кнопки распространяется только на текущую вкладку. Все остальные вкладки не изменяются.
	- **Справка** Нажмите кнопку **Справка** в нижней правой части окна драйвера принтера или кнопку **F1** на клавиатуре компьютера для получения справочной информации по отображаемому экрану драйвера принтера. Если стрелка указателя мыши находится на элементе управления окна, то Microsoft Windows покажет краткий совет по использованию этого элемента управления. Если щелкнуть по этому элементу правой кнопкой мыши, то справочная система выведет более подробную информацию.

## <span id="page-120-0"></span>**Бумага/Вывод**

Используется для выбора опций, например, типа работы и требования к отпечаткам. Доступные варианты выбора зависят от включенных в аппарате опций. Для изменения любой из отображаемых опций нужно щелкнуть по кнопке со стрелкой для опции или по ярлыку **Опция**.

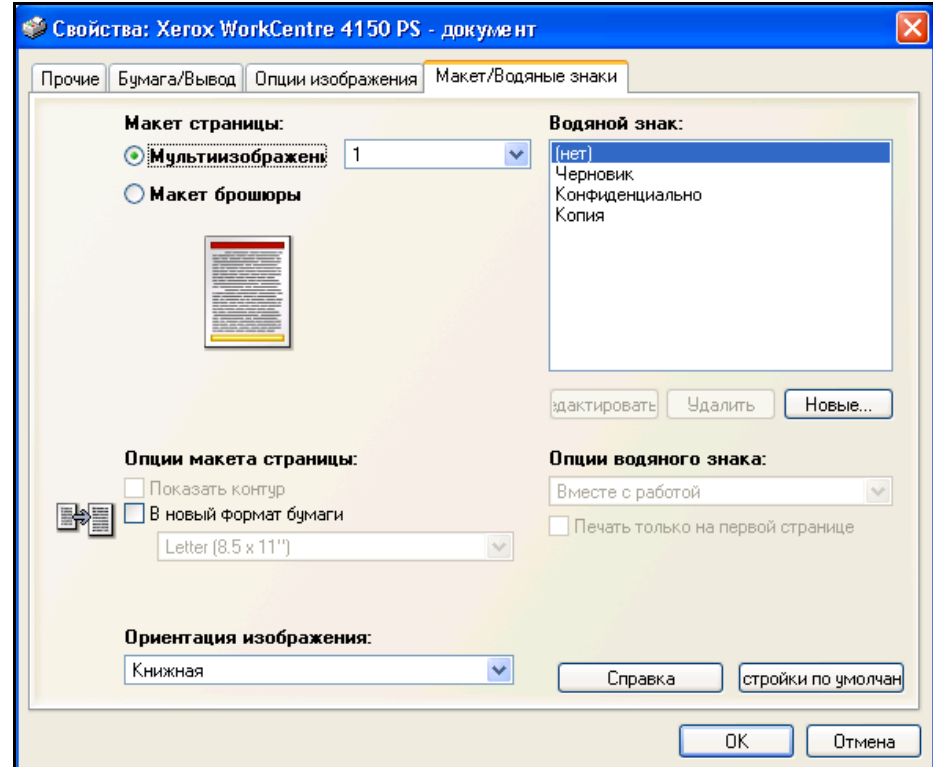

# <span id="page-121-0"></span>**Опции изображения**

Используйте имеющиеся на этой вкладке опции для изменения внешнего вида отпечатков. Этот режим можно также использовать для печати черновых версий, выбрав опцию *Экономия тонера*.

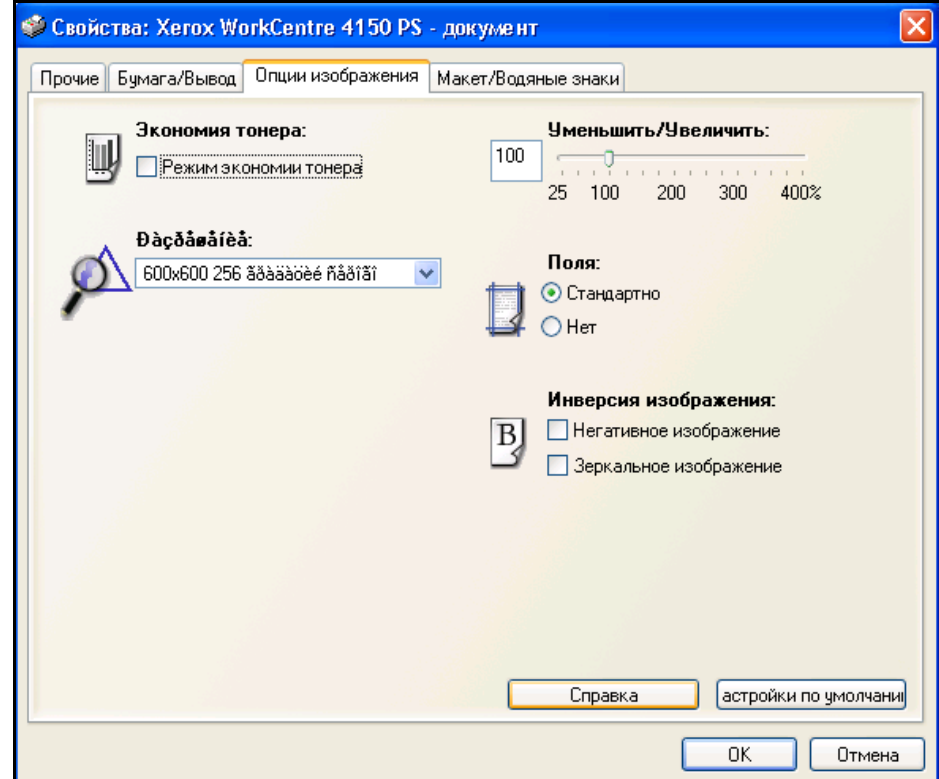

## <span id="page-122-0"></span>**Макет/Водяные знаки**

Используется для изменения макета документа и добавления водяных знаков.

Несколько документов можно распечатать на одной странице в режиме мультиизображений: от «2 вместе» до «16 вместе».

Можно также создавать брошюры.

Используйте опцию **Водяные знаки** для печати на каждой странице фонового слова, например, ЧЕРНОВИК или СЕКРЕТНО. Этот режим позволяет также настроить размер и расположение водяного знака.

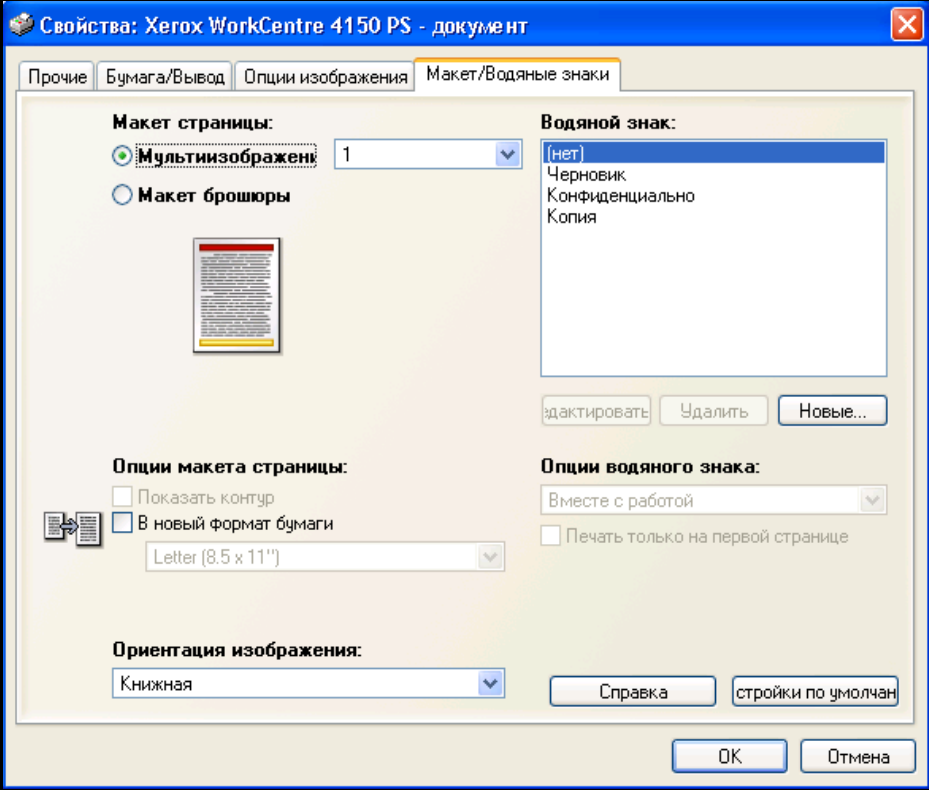

# <span id="page-123-0"></span>**Ghjxbt**

Выберите эту вкладку для доступа к опциям Postscript и к дополнительным режимам программирования работы печати. Перемещайтесь по опциям с помощью клавиш со стрелками. Щелкнув по символу "плюс", вы увидите дополнительные варианты выбора.

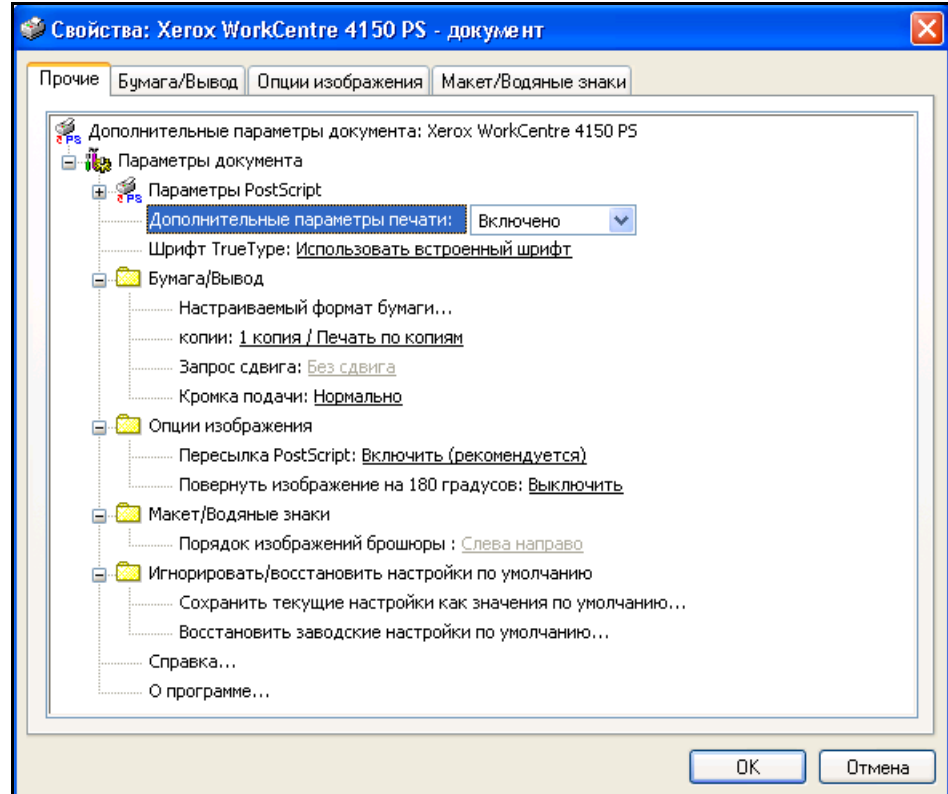

# **8 Бумага и прочие материалы**

В этой главе приведена информация о типах и размерах материалов, используемых для печати на данном аппарате, лотках для бумаги и о типах и размерах материалов, которые в них можно загружать.

Для аппарата Xerox WorkCentre 4150 в качестве стандартной комплектации предусмотрен один лоток для бумаги и обходной лоток. Три дополнительных лотка приобретаются в качестве опции.

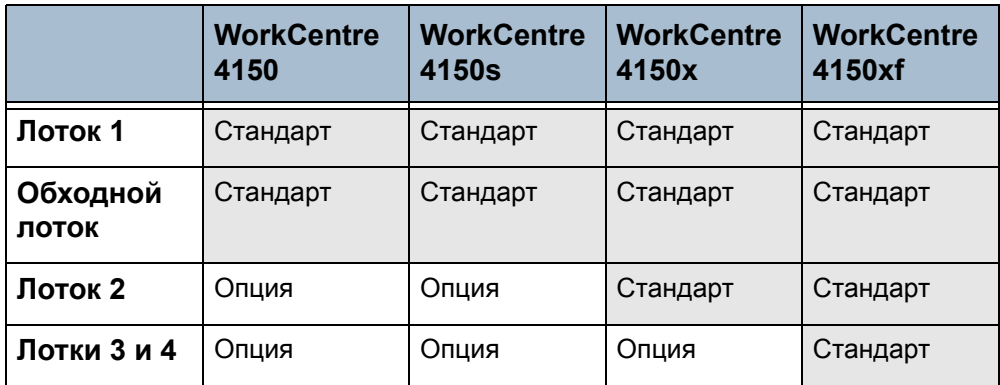

В лотки можно загружать материалы различного размера. Подробнее о характеристиках материалов см. раздел *[Снабжение](#page-193-0) бумагой в главе Технические [характеристики](#page-193-0) на стр. 190*.

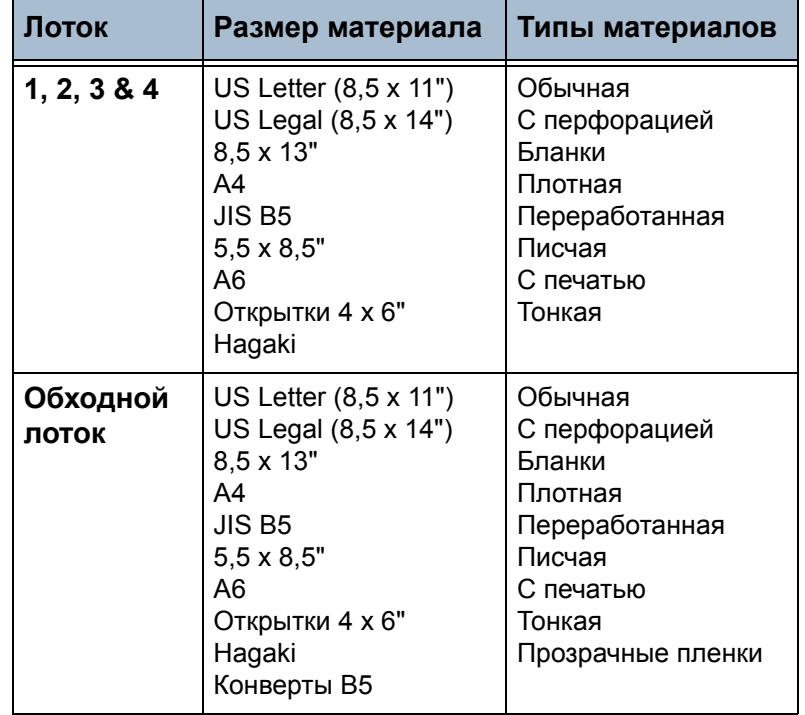

# **Загрузка бумаги**

#### **Подготовка бумаги к загрузке**

Распустите листы бумаги перед загрузкой в лоток. Эта предотвратит слипание листов и уменьшит вероятность их застревания.

**ПРИМЕЧАНИЕ:** Во избежание застревания бумаги и нарушения ее подачи не вынимайте бумагу из упаковки до начала использования.

## **Загрузка бумаги в лотки**

При загрузке бумаги в аппарат соблюдайте приведенные ниже инструкции. В зависимости от конфигурации в аппарате может быть установлено до четырех лотков для бумаги.

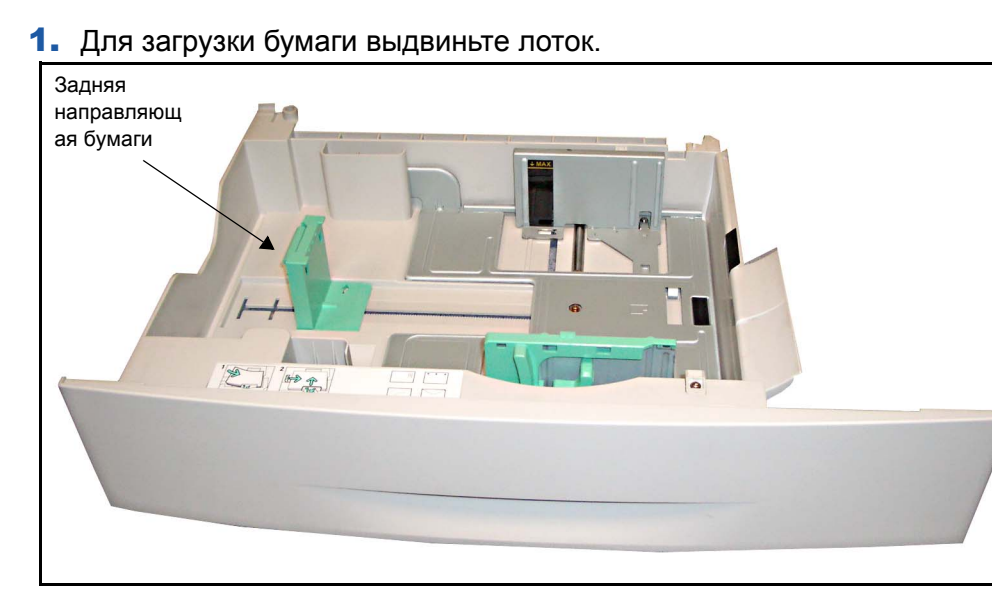

2. Отрегулируйте заднюю направляющую по длине бумаги. В зависимости от страны она предварительно установлена на размер A4 или Letter. Для загрузки бумаги другого размера сожмите заднюю направляющую и передвиньте ее в нужное положение.

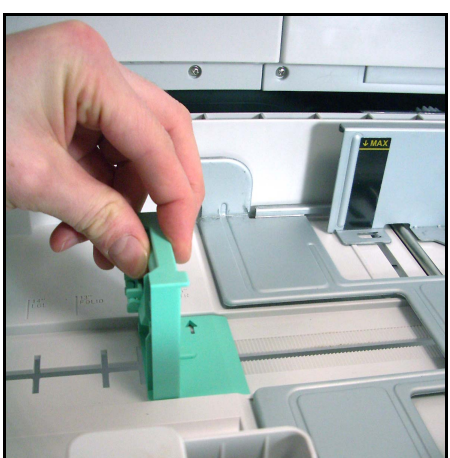

L *Лотки для бумаги рассчитаны макс. на 520 листов писчей бумаги плотностью 80 г/м2.* 

3. Распустите листы и вставьте их в лоток. Бланки загружайте лицевой стороной вверх, верхним краем с правой стороны.

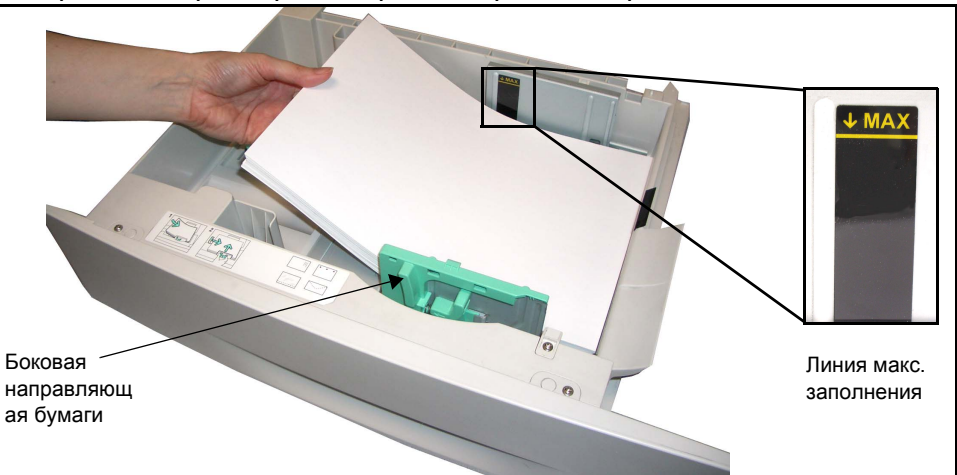

#### **ВНИМАНИЕ: Не загружайте бумагу выше** *линии максимального заполнения***.**

- 4. Для настройки положения боковой направляющей сожмите рычажок и придвиньте направляющую к стопке бумаги так, чтобы она слегка коснулась стопки. Направляющая не должна плотно прижиматься к краям бумаги.
- 5. Закройте лоток для бумаги.

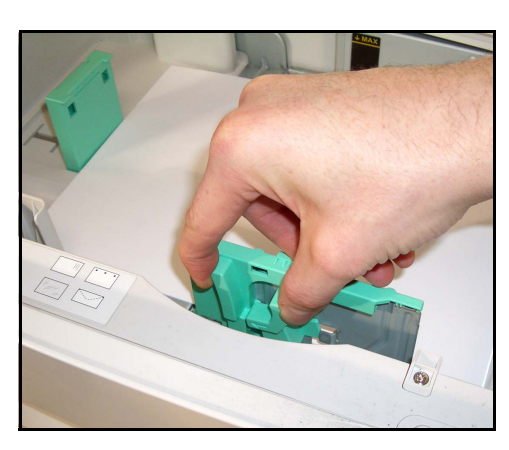

L *При печати <sup>с</sup> компьютера, нажмите кнопку Параметры бумаги и задайте размер, цвет и тип бумаги. Если не выполнить подтверждение параметров бумаги, то может произойти задержка печати.*

6. В левой части экрана отображаются текущие настройки снабжения бумагой для лотка 1. При необходимости для изменения настроек нажмите кнопку **Изменить размер** и/или **Изменить тип и цвет**. Если настройки правильные, нажмите кнопку **Подтвердить**. Подробнее см. раздел *[Настройка](#page-130-0) размера бумаги в главе Бумага и прочие [материалы](#page-130-0) на стр. 127*.

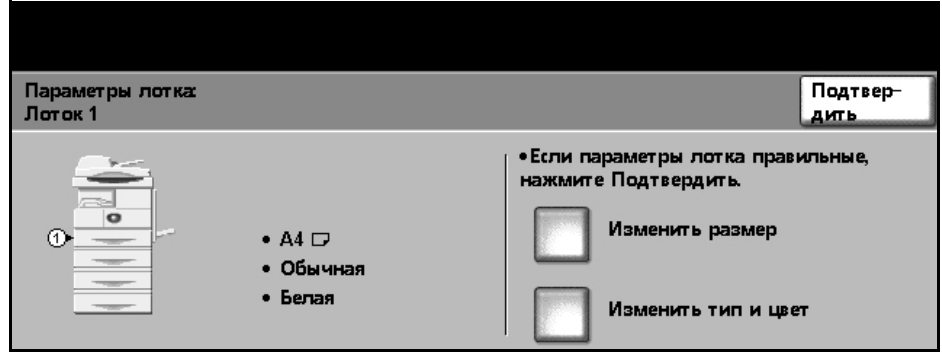

#### **Использование обходного лотка**

Обходной лоток расположен с правой стороны аппарата. Если он не используется, его можно закрыть, чтобы аппарат был более компактным. Используйте обходной лоток для печати на прозрачных пленках, наклейках, конвертах и открытках в дополнение к быстрой подаче бумаги типа и размера, не загруженной в лоток для бумаги. Допустимым печатным материалом является обычная бумага размером от B5 SEF до 11 x 14 дюймов (от 176 x 250 мм до 279 x 356 мм) и плотностью от 60г/м<sup>2</sup> до 90г/м2).

## **Загрузка обходного лотка**

- 1. Опустите обходной лоток, расположенный с правой стороны аппарата, и раскройте удлинитель для поддержки бумаги.
- L *Перед загрузкой <sup>в</sup> обходной лоток распрямите открытки, конверты или наклейки.*
- 2. Подготовьте к загрузке стопку бумаги или конвертов, перегнув или распустив листы. Распрямите края на ровной поверхности.
- 3. Загрузите материал печатной стороной вниз, придвинув к правому краю лотка.

**ПРИМЕЧАНИЕ:** Держите прозрачные пленки за края, не касаясь печатной стороны.

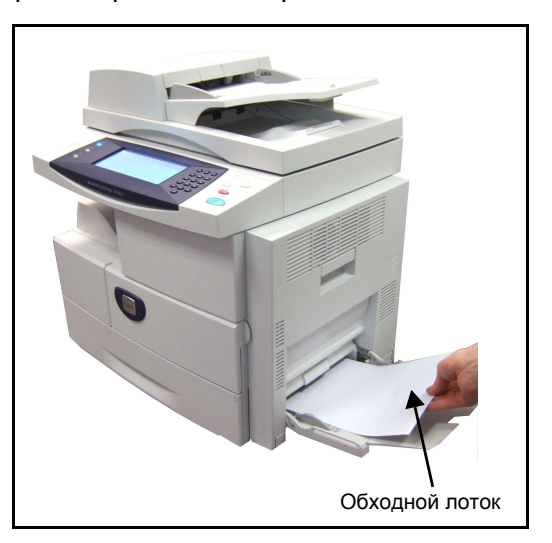

4. Отрегулируйте направляющие бумаги по ширине стопки материала. Не загружайте слишком много материала. Стопка должна быть ниже линии максимального заполнения.

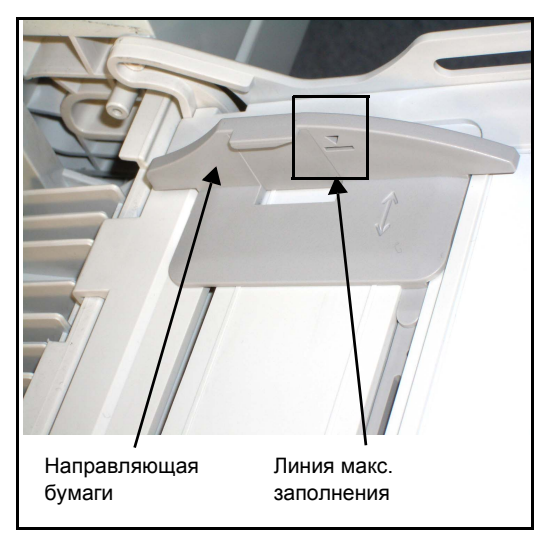

5. В левой части экрана отображаются текущие настройки снабжения бумагой для обходного лотка. При необходимости для изменения настроек нажмите кнопку **Изменить размер** и/или **Изменить тип и цвет**. Если настройки правильные, нажмите кнопку **Подтвердить**. Подробнее см. раздел *[Настройка](#page-130-0) размера бумаги в главе Бумага и прочие [материалы](#page-130-0) на стр. 127*.

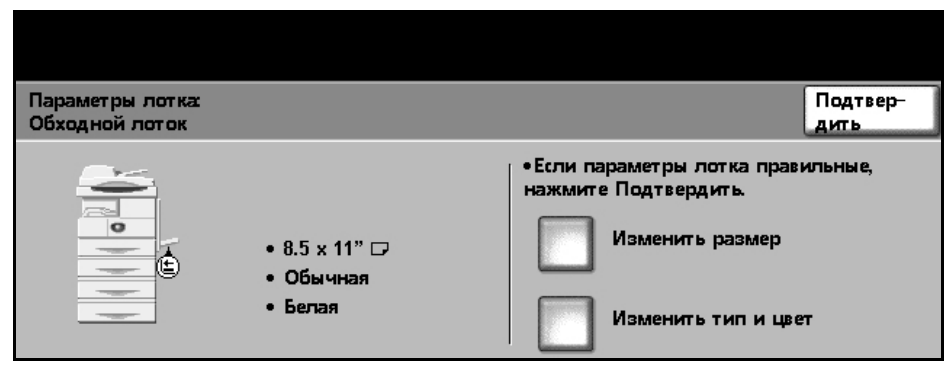

# <span id="page-130-0"></span>**Настройка размера бумаги**

Каждый раз при загрузке новой бумаги в лотки на дисплее появляется экран «Параметры лотка».

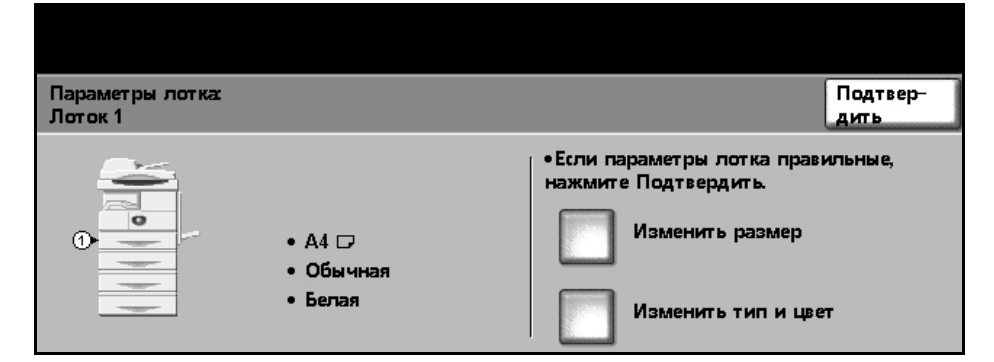

Текущие настройки лотка отображаются в левой части экрана.

**Изменить размер** Выберите в списке нужный размер бумаги. Для просмотра всех опций используйте кнопки **прокрутки вверх/вниз**. Сохраните выбранную опцию для возврата к экрану *Параметры лотка*.

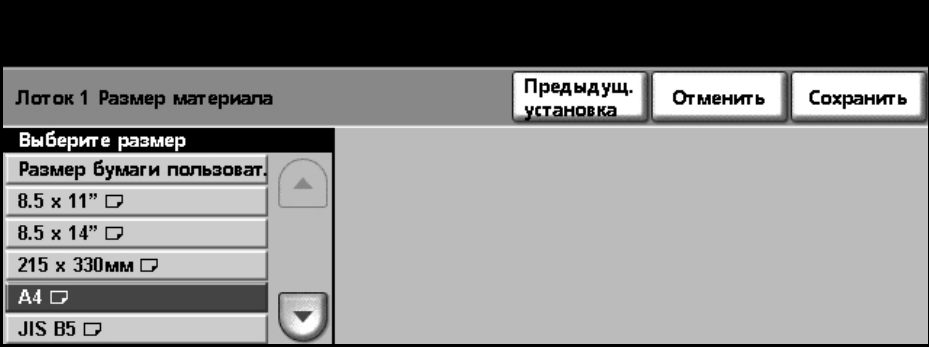

**Изменить тип и цвет** Выберите в списках нужный тип и цвет бумаги. Для просмотра всех опций используйте кнопки **прокрутки вверх/вниз**. Сохраните выбранную опцию для возврата к экрану *Параметры лотка*.

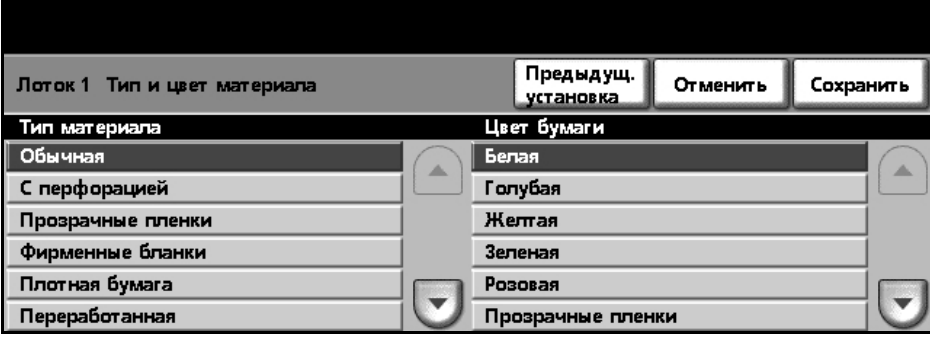

**Подтвердить** Если настройки лотка на экране правильные, нажмите кнопку **Подтвердить** для перехода к экрану режима по умолчанию.

> **ПРИМЕЧАНИЕ:** Если не подтвердить новые, правильные размер и тип бумаги, то могут возникнуть проблемы при использовании режима печати. Драйверы принтера выбирают лоток для бумаги на основе имеющейся информации о размере и типе бумаги. Поэтому если эти настройки заданы неверно, то при печати могут возникнуть ошибки.

## **Характеристики материалов**

#### **Инструкции по материалам**

При выборе и загрузке бумаги, конвертов и прочих специальных материалов соблюдайте следующие инструкции:

- Попытка печатать на влажной, скрученной, мятой или рваной бумаге может привести к ее застреванию и ухудшению качества печати.
- Используйте только высококачественную бумагу для копировальных аппаратов. Не используйте слишком гладкую или шероховатую бумагу с тиснением, перфорацией и текстурой.
- Храните бумагу в упаковке до начала использования. Размещайте коробки на стеллажах или полках, но не на полу. Не ставьте на бумагу тяжелые предметы, независимо от того, в упаковке она или нет. Храните бумагу подальше от источников влаги и прочих аналогичных источников, которые могут вызвать ее скручивание или смятие.
- При хранении необходимо использовать влагонепроницаемую упаковку (любой пластиковый пакет или мешок), чтобы предотвратить загрязнение бумаги пылью и защитить ее от попадания влаги.
- Обязательно используйте бумагу и прочие материалы, соответствующие характеристикам, приведенным в *[Снабжение](#page-193-0) [бумагой](#page-193-0) на стр. 190.*
- Используйте только надежные конверты с четкими, хорошо складывающимися клапанами:
	- НЕ используйте конверты с зажимами и кнопками.
	- НЕ используйте конверты с окнами, облицовочным покрытием, самоклеящимися полосками и прочими синтетическими материалами.
	- Не используйте поврежденные или некачественные конверты.
- Используйте только специальные материалы, рекомендованные для использования в лазерных принтерах.
- Во избежание слипания специальных материалов, таких как прозрачные пленки и наклейки, вынимайте их из выходного лотка сразу после завершения печати.
- После извлечения прозрачных пленок из аппарата поместите их на ровную поверхность.
- Не оставляйте надолго специальные материалы в обходном лотке. На них может скапливаться пыль и грязь, которые вызывают появление пятен на отпечатках.
- Во избежание смазывания изображения соблюдайте осторожность при обращении с прозрачными пленками и мелованной бумагой.
- Во избежание выцветания не допускайте длительного воздействия солнечного света на отпечатанные прозрачные пленки.
- Храните неиспользованные материалы при температуре от  $15^{\circ}$ С до 30°C. Относительная влажность должна быть от 10% до 70%.
- Не загружайте в обходной лоток больше 20 листов прозрачных пленок или 10 конвертов.
- Проверьте, что клеящий материал наклеек способен выдерживать температуру закрепления 200°С в течение 0,1 секунды.
- Убедитесь, что между наклейками нет открытого клеящего материала.

#### **ВНИМАНИЕ: Открытые участки могут вызывать отделение наклеек от листа при печати, которое приводит к застреванию бумаги. Открытый клеящий материал может также вызывать повреждение компонентов аппарата.**

- Не вставляйте лист с наклейками в аппарат более одного раза. Клеящая подложка предназначена только для одного прохода через аппарат.
- Не используйте наклейки, отделившиеся от листа подложки, а также мятые, с пузырьками и прочими повреждениями.

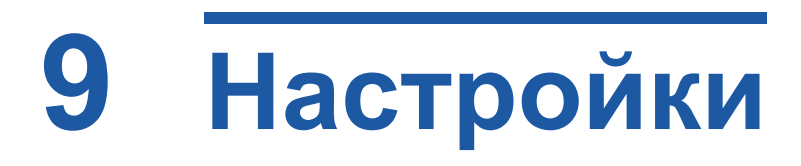

В этой главе приведены некоторые основные настройки, которые вы можете выбирать в соответствии с потребностями. Эта информация предназначена в первую очередь для главного оператора и системного администратора аппарата. Изменять эти настройки достаточно просто, и это позволяет экономить время при использовании аппарата.

## **Доступ к системным средствам**

Все опции настроек аппарата расположены в меню **Системные средства**, доступ к которому осуществляется нажатием кнопки **Доступ** на панели управления.

- 1. Нажмите кнопку **Доступ** на панели управления.
- 2. Меню *Системные средства* защищено паролем. С цифровой клавиатуры введите пароль по умолчанию - **1111**. На сенсорном экране нажмите **Ввод**.

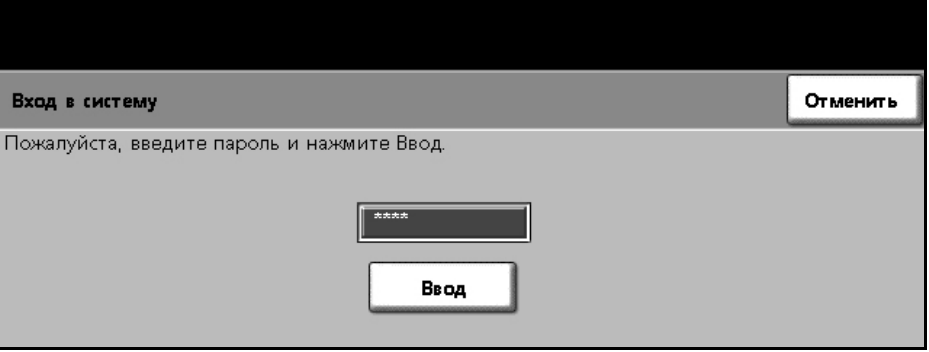

**ПРИМЕЧАНИЕ: 1111** является паролем по умолчанию, установленным на заводе-изготовителе. Рекомендуется изменить этот пароль. Для получения информации об изменении паролей нажмите кнопку **Справка** на клавиатуре аппарата.

3. Нажмите кнопку **Переход в Системные средства**.

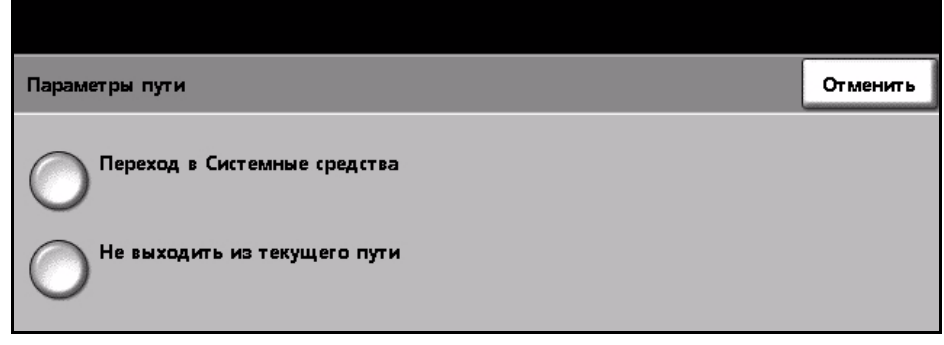

# **Обзор меню «Системные средства»**

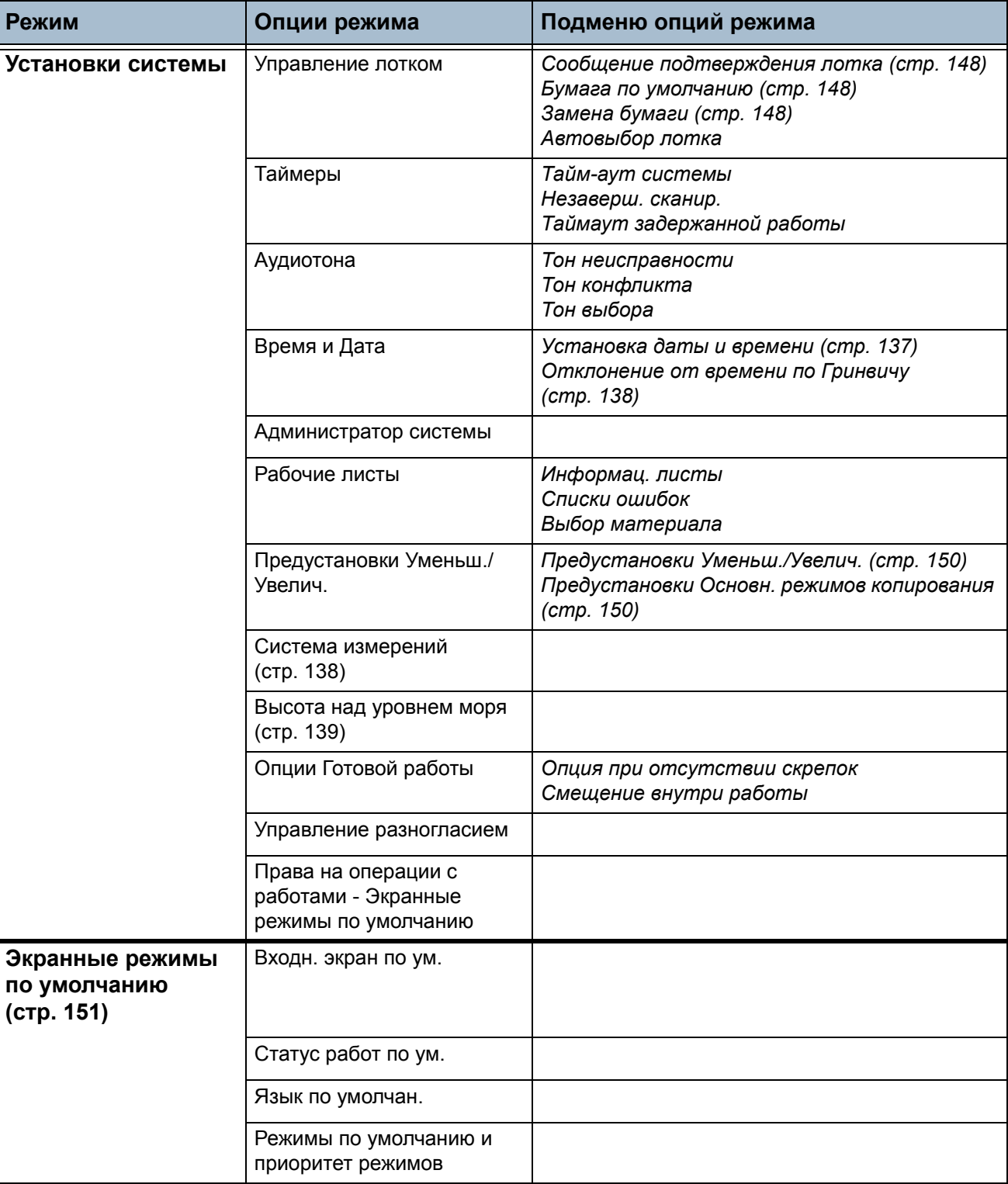

В зависимости от настройки аппарата на экране *Режим Системные средства* доступны некоторые или все из следующих опций:

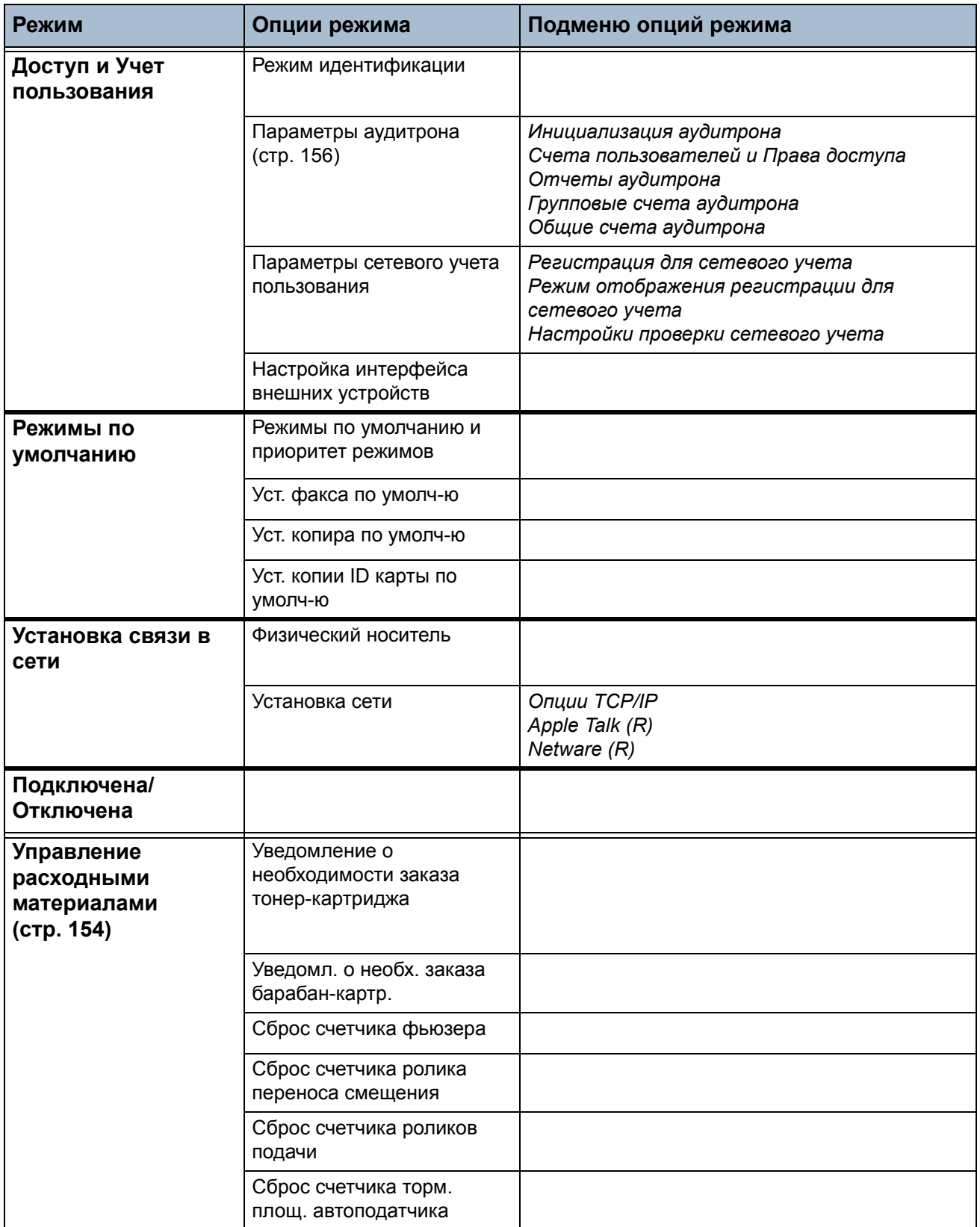

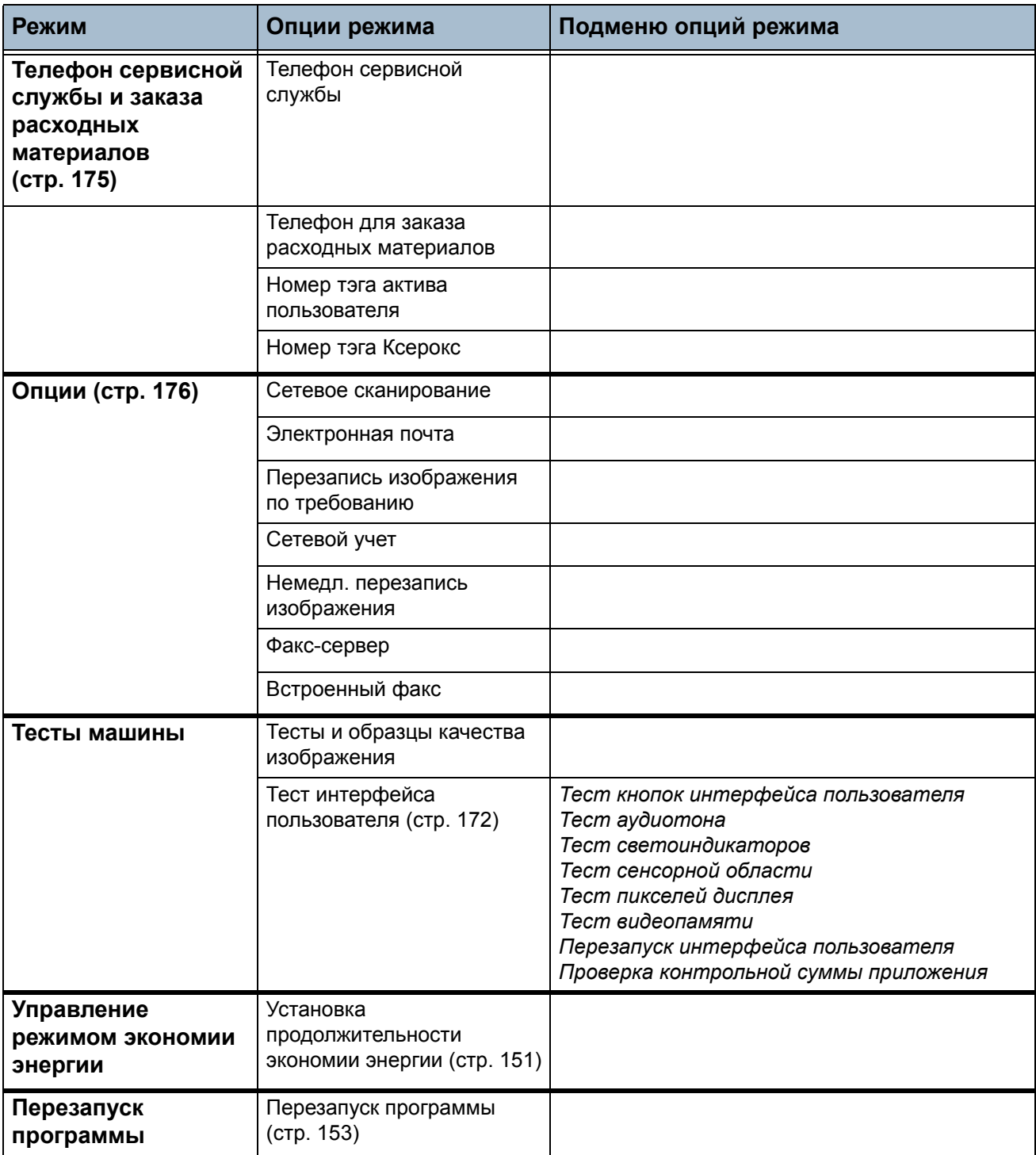

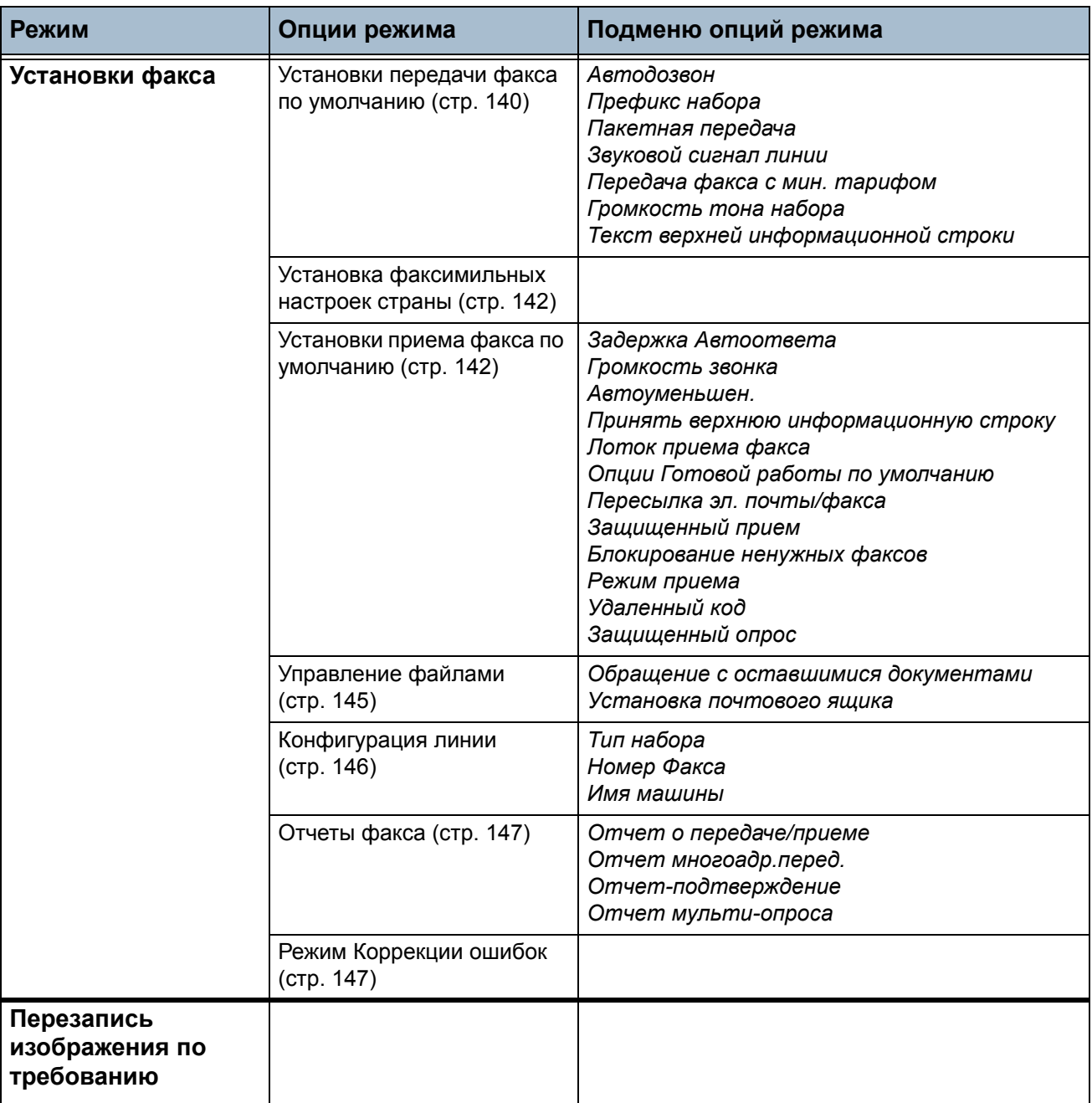

## **Локализация**

Перед началом эксплуатации аппарата необходимо настроить указанные ниже параметры локализации, используя программу мастер-локализации аппарата. При изменении потребностей вы можете вернуть эти параметры в исходное состояние или изменить их.

#### <span id="page-140-0"></span>**Установка даты и времени**

Некоторые режимы и функции аппарата требуют ввода даты и времени, например, для печати в заголовке факсимильного сообщения или на листе конфигурации. Эта утилита позволяет задавать и изменять в аппарате дату и время.

#### **Переход в Системные средства > Установки системы > Время и Дата**

Выберите один из форматов даты мм/чч/гг, чч/мм/гг или гг/мм/чч и введите дату.

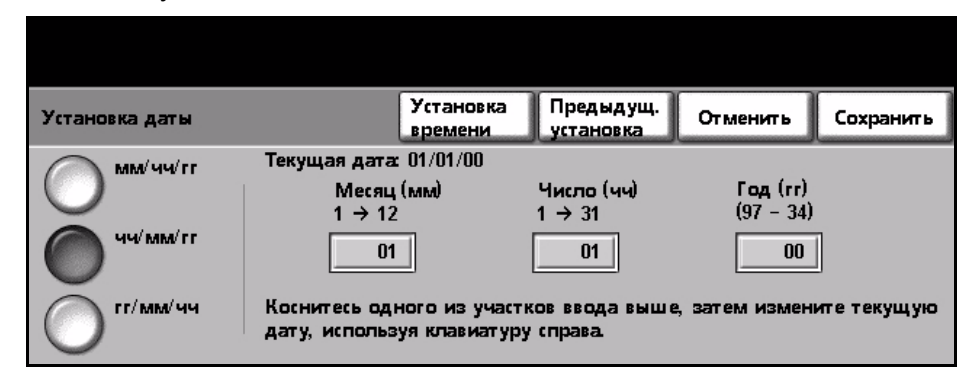

Задайте время в 12- или 24-часовом формате. Введите время в поля часов и минут и выберите AM или PM соответственно, если используется 12-часовой формат времени.

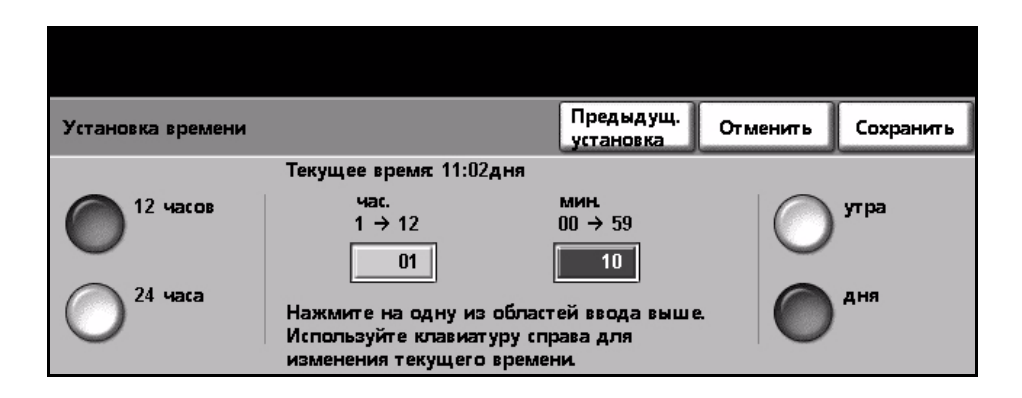

#### <span id="page-141-0"></span>**Отклонение от времени по Гринвичу**

Выберите необходимую поправку к времени по Гринвичу с помощью кнопок увеличения и уменьшения, расположенных слева, и после завершения нажмите **Сохранить**. Информация о поправке к времени по Гринвичу приведена в брошюре *Краткое руководство по установке*.

#### **Переход в Системные средства > Установки системы > Время и Дата > Отклонение от времени по Гринвичу**

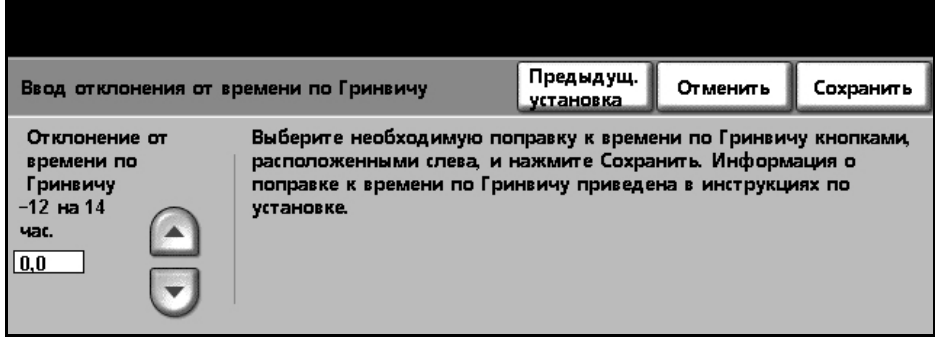

#### <span id="page-141-1"></span>**Настройка системы измерений**

Размеры, которые выводятся на сенсорный экран, могут устанавливаться в дюймах или миллиметрах. Настраивается также десятичная запятая (*Числовой отделитель*), которая может быть либо точкой (например, 12.3), либо запятой (например, 12,3).

#### **Переход в Системные средства > Установки системы > Далее > Система измерений**

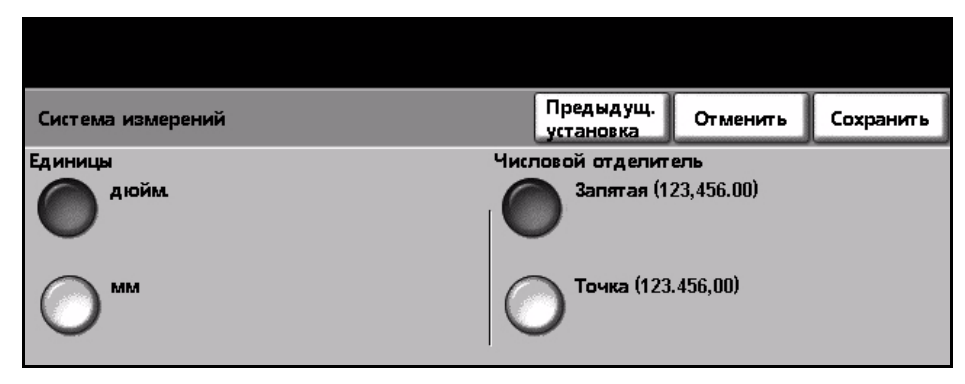

### <span id="page-142-0"></span>**Настройка высоты над уровнем моря**

Протекание ксерографического процесса, используемого для получения отпечатков, зависит от атмосферного давления. Величина атмосферного давления определяется высотой над уровнем моря. Аппарат автоматически компенсирует изменение атмосферного давления, если данный режим включен.

#### **Переход в Системные средства > Установки системы > Далее > Высота над уровнем моря**

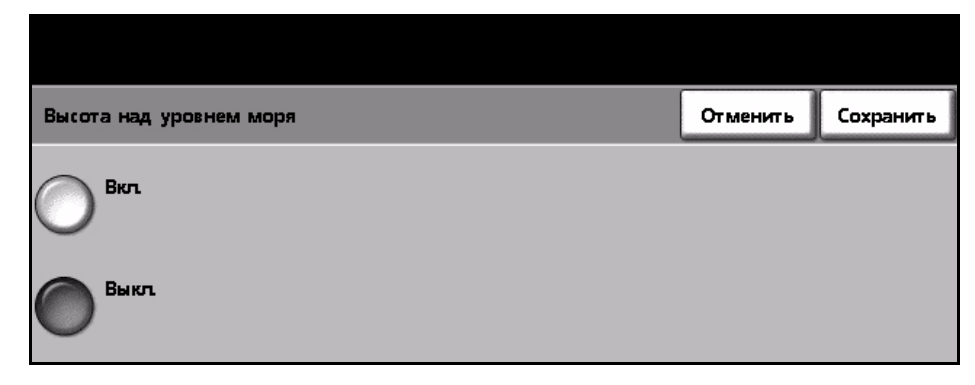

Правильная настройка высоты позволяет использовать аппарат максимально эффективно.

## **Установки факса**

Эти опции доступны на экране *Установки факса*. Выберите **Далее** для перехода к экрану 2 и выбора дополнительных опций установок факса.

**Переход в Системные средства > Далее > Далее > Установки факса**

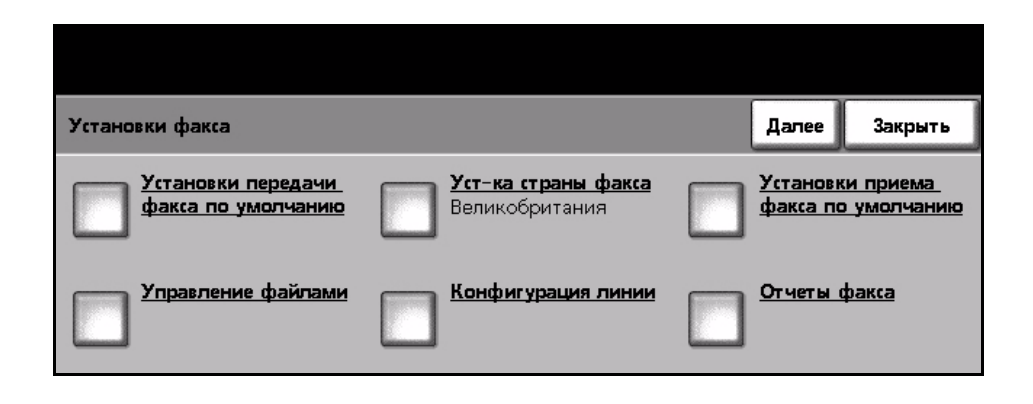

#### <span id="page-143-0"></span>**Установки передачи факса по умолчанию**

Установки передачи по умолчанию позволяют настраивать параметры передачи факса.

**Переход в Системные средства > Далее > Далее > Установки факса > Установки передачи факса по умолчанию**

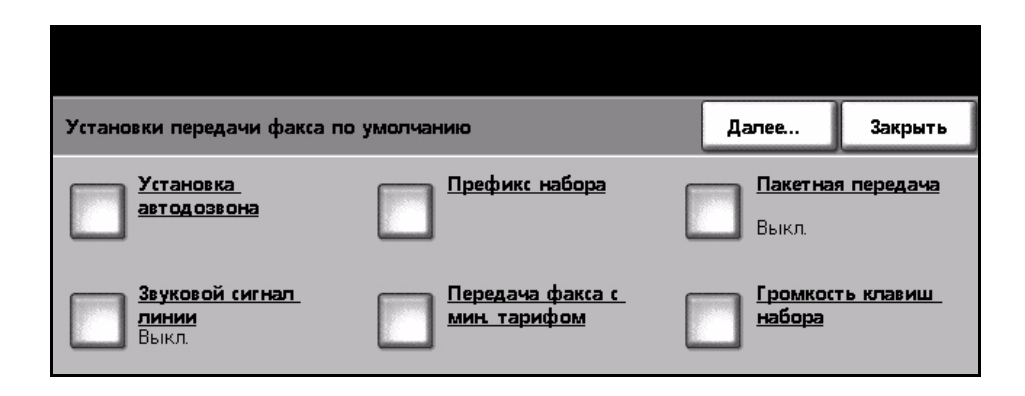

#### **Установка автодозвона**

Если аппарат не может установить связь с удаленным факсимильным аппаратом, он ожидает и позже повторяет набор номера. Эта опция позволяет задать временной интервал между попытками набора номера (в минутах) и число повторов набора номера.
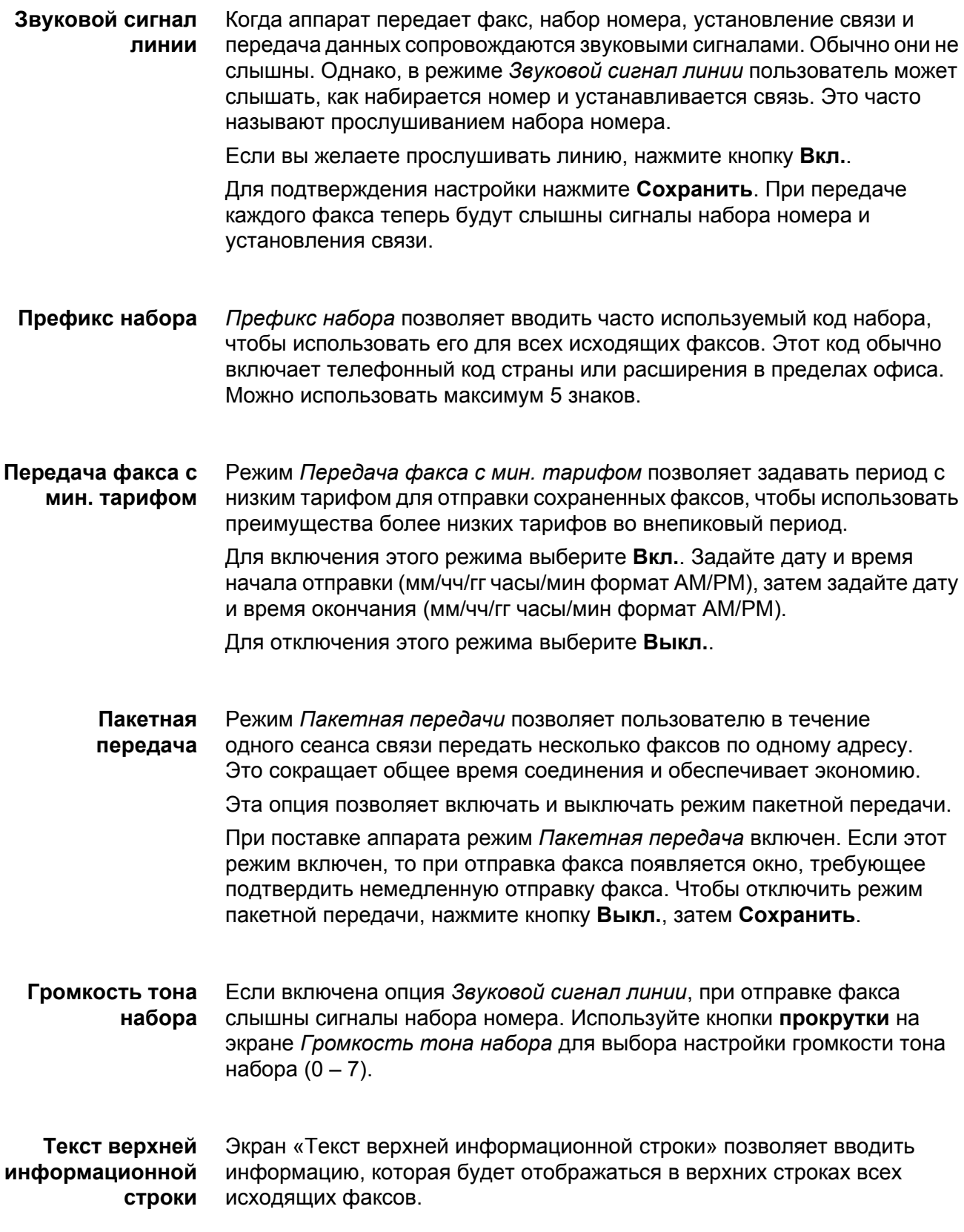

## **Установка факсимильных настроек страны**

Из перечня опций выберите страну, в которой установлен аппарат. Это обеспечивает соответствие установок факс-модема телефонной системе страны.

**Переход в Системные средства > Установки системы > Далее > Далее > Уст-ка страны факса**

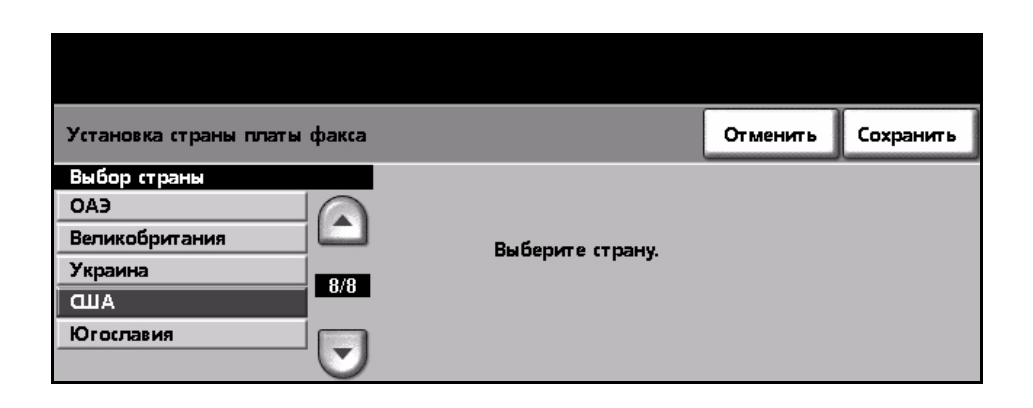

## **Установки приема факса по умолчанию**

Различные опции в области «Установки приема факса по умолчанию» позволяют настраивать способ приема факсов.

**Переход в Системные средства > Далее > Далее > Установки факса > Установки приема факса по умолчанию**

**Задержка Автоответа** Этот режим позволяет администратору аппарата задать время задержки ответа аппарата на вызов. Это особенно полезно, если аппарат подключен к телефонной линии, которая используется совместно. По умолчанию задержка ответа 1 звонок. Чтобы задать задержку, введите с клавиатуры число от 1 до 7 звонков. Для сохранения настройки нажмите **Сохранить**. **Громкость звонка** Этот режим позволяет пользователю слышать звонок при приеме

входящего факса. Если вы не желаете прослушивать звонок при приеме факса, нажмите кнопку **Выкл.**. Если вы хотите слышать звонок при приеме факса, нажмите кнопку **Вкл.**. Если подача звукового сигнала звонка включена, вы можете настроить громкость звонка, выбрав «Громко», «Средне» или «Тихо».

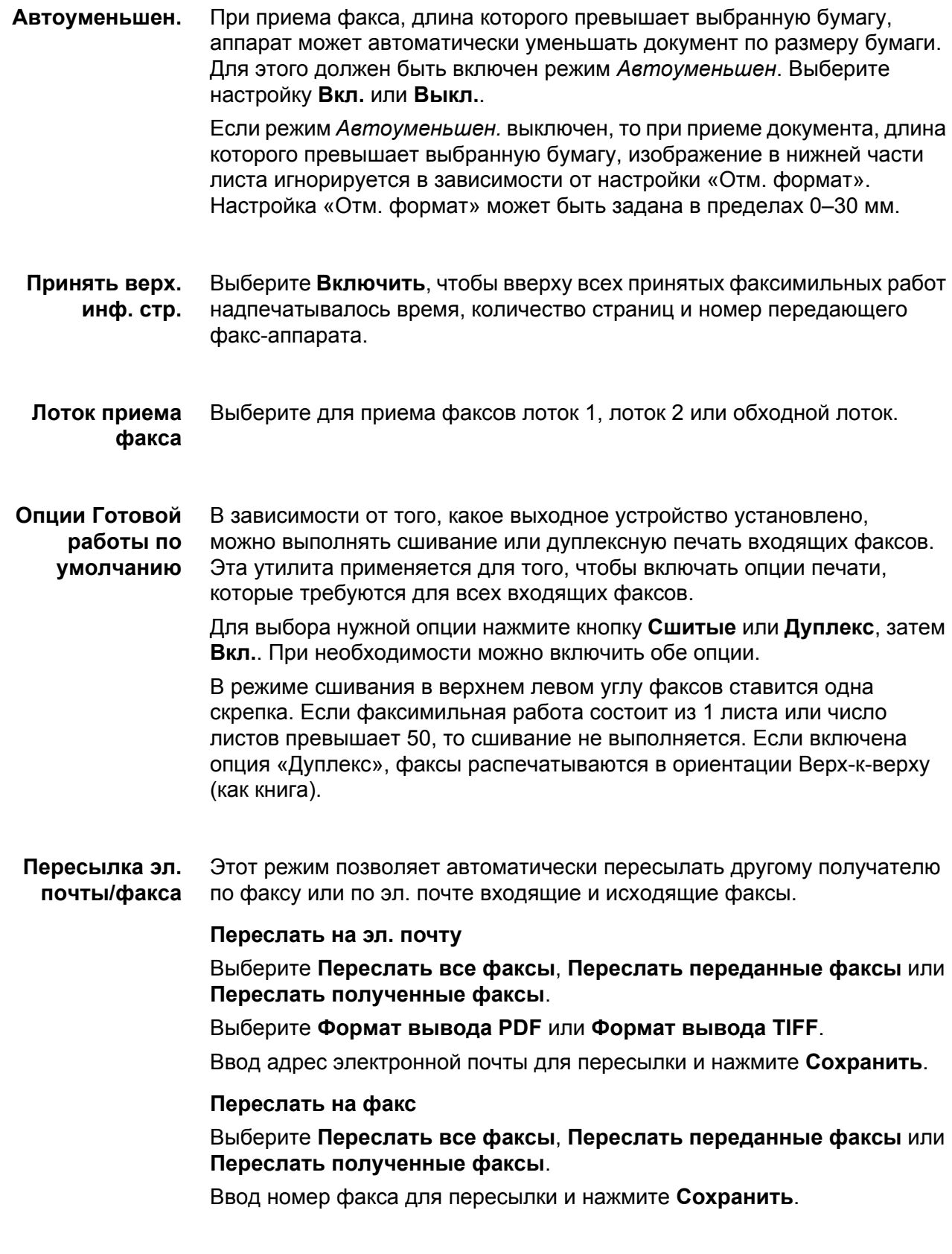

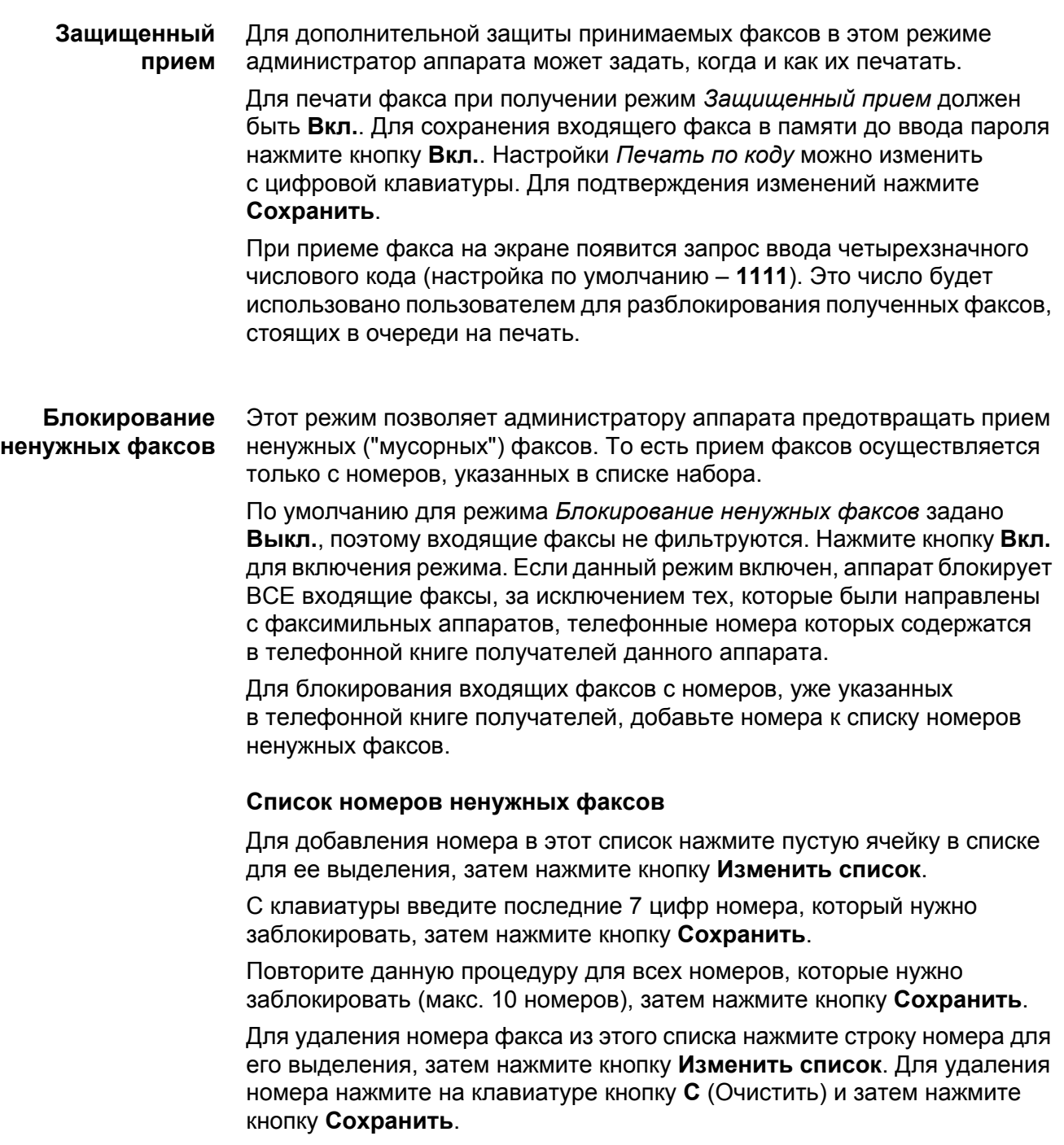

**Режим приема** Этот режим позволяет переключаться между опциями приема «Телефон», «Автоответчик/Факс» и «Факс».

#### **Телефон**

Используйте эту опцию для приема в ручном режиме. При входящем звонка снимите трубку внешнего телефонного аппарата. Если слышен тон факса, нажмите **Старт** и повесьте трубку.

#### **Факс**

Аппарат отвечает на входящий звонок и сразу переключается в режим приема факса.

#### **Автоответчик/Факс**

Используйте эту опцию, если к аппарату подключен автоответчик. Если аппарата обнаруживает тон факса, он автоматически переключается в режим приема факса.

- **Удаленный код** Если эта опция включена, для приема факса введите внешний телефонный код (0–9).
	- **Защищенный опрос** Аппарат можно запрограммировать на отправку документов при опросе во время отсутствия пользователя. Если эта опция включена, требуется *Пароль для опроса* для доступа к документам, сохраненным для режима *Защищенный опрос*.

Можно **Добавить**, **Удалить** или **Сохранить** пароли в списке *Пароли опроса*.

# **Управление файлами**

Режим «Управление файлами» позволяет системному администратору изменять настройки почтового ящика и сохраненных документов.

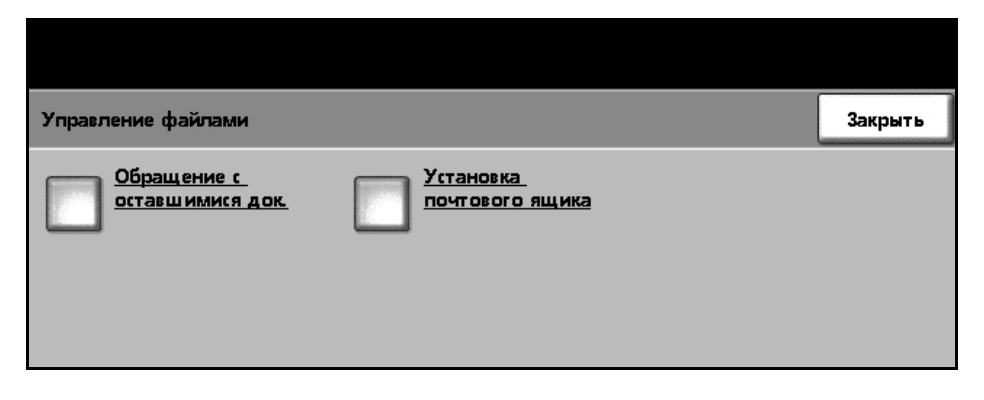

**Переход в Системные средства > Далее > Далее > Установки факса > Управление файлами**

**Обращение с оставшимися документами** Режим *Обращение с оставшимися документами* позволяет администратору аппарата задавать временной интервал, в течение которого факсы будут сохраняться в памяти аппарата после того, как они были распечатаны из почтового ящика или переданы получателю при опросе. Для документов, принятых в почтовые ящики и хранящихся для отправки

при опросе (в общей памяти или в персональном почтовом ящике), можно задать различное время хранения. Выберите нужную опцию и ее настройку – **Удалить после печати** или **Хранить всегда**.

**Установка почтового ящика** Режим *Установка почтового ящика* позволяет системному администратору изменять ID почтового ящика, пароль и имя. Системный администратор может также включать и отключать режим *Уведомление п/я*, определяющий получение пользователем уведомлений о приеме факсов.

## **Конфигурация линии**

Опция факса поддерживает одну аналоговую телефонную линию. Этот режим позволяет администратору аппарата конфигурировать факсимильные линии для систем PSTN (коммутируемая телефонная сеть общего пользования). Задайте тип набора в линии – тональный или импульсный. Введите телефонный номер факса и имя аппарата (легко запоминаемое имя факса).

#### **Переход в Системные средства > Далее > Далее > Установки факса> Конфигурация линии**

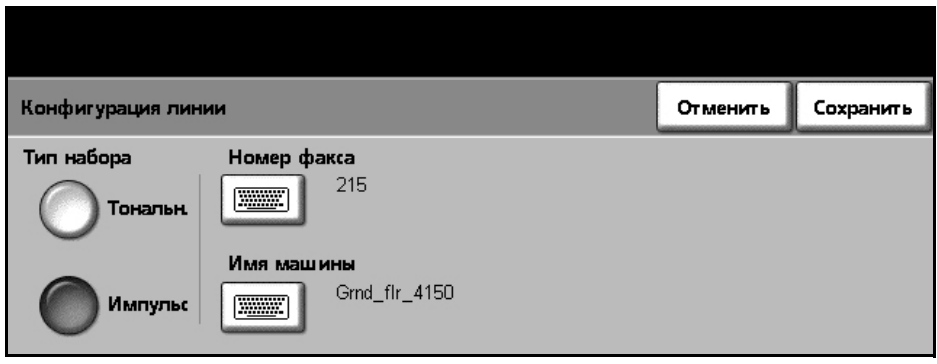

## **Отчеты факса**

Эта опция позволяет включать и отключать режим **Авто Печать** для следующих отчетов:

- **Отчет о передаче/приеме:** Отчет о недавно переданных или принятых факсах.
- **Отчет-подтверждение:** Отчет о состоянии передачи, который может печататься после каждой передачи или только в случае появления ошибки при передаче.
- **Отчет многоадр.перед.:** Отчет об успешной отправке факса нескольким получателям или об ошибке при отправке, который может печататься после каждой передачи или только в случае появления ошибки при передаче.
- **Отчет мульти-опроса:** Отчет об успешной отправке факса нескольким получателям при опросе или об ошибке при отправке, который может печататься после каждой передачи или только в случае появления ошибки при передаче.

Подробнее об отчетах факса см. *[Отчеты](#page-78-0) факса на стр.75*.

#### **Переход в Системные средства > Далее > Далее > Установки факса > Отчеты факса**

## **Режим Коррекции ошибок**

Этот режим компенсирует низкое качество связи в линии и обеспечивает точную безошибочную передачу на любой факс-аппарат, оснащенный режимом коррекции ошибок. Однако если этот режим включен, то при низком качестве связи в линии время передачи может увеличиться.

**Переход в Системные средства > Далее > Далее > Установки факса > Режим Коррекции ошибок**

# **Настройка лотков для бумаги**

## **Сообщение подтверждения лотка**

Эта функция разрешает вывод сообщения *Подтверждение лотка* на экран дисплея. Сообщение *Подтверждение лотка* появляется при загрузке в лоток нового материала. Пользователь должен подтвердить формат и тип нового материала в лотке.

**Переход в Системные средства > Установки системы > Управление лотком > Сообщение подтверждения лотка**

## **Бумага по умолчанию**

Настройки опции *Бумага по умолчанию* позволяют запрограммировать тип и цвет бумаги по умолчанию. Обычно это наиболее часто используемые материалы или те материалы, которые аппарат будет подавать, если тип материала не задан.

**Переход в Системные средства > Установки системы > Управление лотком > Бумага по умолчанию**

## **Замена бумаги**

Этот режим позволяет аппарату при печати автоматически заменять американские размеры бумаги на метрические и обратно.

Если данный режим выключен, аппарат приостанавливает работу и сообщает о необходимости загрузки бумаги подходящего размера. Если для данного режима выбрана опция **Вкл.**, аппарат автоматически использует бумагу указанных ниже размеров.

#### **Переход в Системные средства > Установки системы > Управление лотком > Замена бумаги**

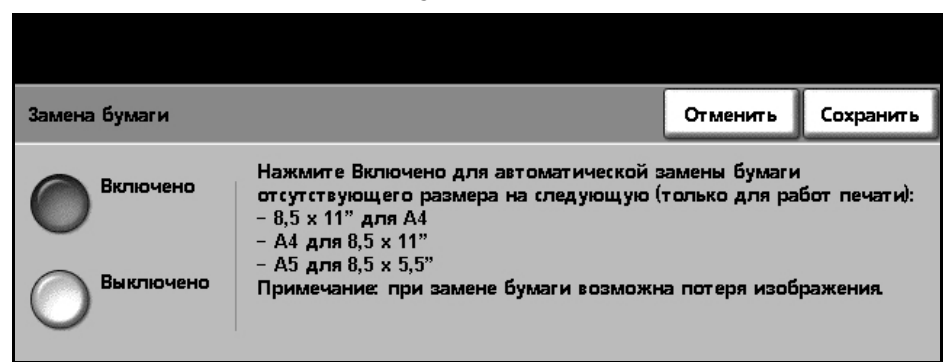

# **Автовыбор лотка**

Если выбрана кнопка **Вкл.**, в режиме *Автовыбор лотка* происходит автоматический выбор лотка с загруженной бумагой, размер которой наиболее близок к оригиналу. Этот режим можно отменить на экране *Основное копиров.*, вручную выбрав нужный лоток.

Если выбрана кнопка **Выкл.**, то кнопка **Автовыбор лотка** отключается на экране *Основное копиров*. По умолчанию задан лоток 1.

# **Предустановки аппарата**

# **Предустановки Уменьш./Увелич.**

Этот режим позволяет администратору аппарата задать 6 установок масштаба изображения (уменьшения или увеличения) по умолчанию.

Когда открывается окно *Предустановки Уменьш./Увелич.*, отображаются установки уменьшения и увеличения по умолчанию. Эти установки обеспечивают пропорциональное уменьшение или увеличение изображения. Для изменения одной из предустановок нажмите соответствующее окно и введите с клавиатуры нужное значение.

Общепринятые значения показывает наиболее часто используемые предустановки в зависимости от страны. Например, на приведенном ниже рисунке показаны значения, используемые в США.

**Переход в Системные средства > Установки системы > Далее > Предустановки Уменьш./Увелич. > Предустановки Уменьш./Увелич.**

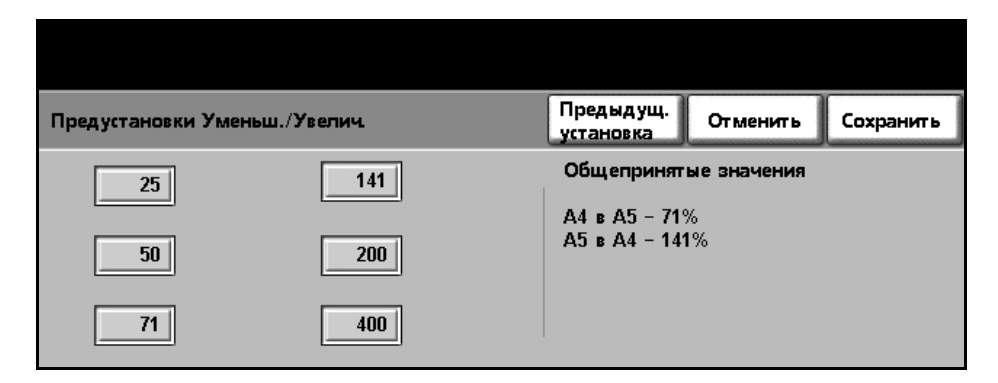

# **Предустановки Основных режимов копирования**

Этот режим определяет 2 предустановки уменьшения/увеличения по умолчанию (см. тему *Предустановки Уменьш./Увелич.*), которые появляются на панели *Уменьшение/Увеличение* экрана основного копирования.

**Переход в Системные средства > Установки системы > Далее > Предустановки Уменьш./Увелич. > Предустановки Основных режимов копирования**

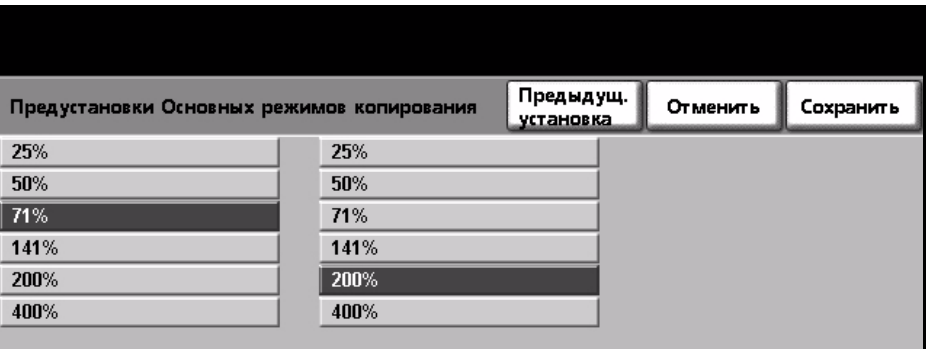

# **Изменение настроек по умолчанию**

Изменение пользовательских настроек по умолчанию, отражающих потребности пользователя, делает аппарат более удобным, повышая тем самым эффективность и производительность работы.

## **Установка продолжительности (Экономия энергии)**

Данная утилита позволяет системному администратору изменять временные интервалы перехода аппарата из режима ожидания в режим низкого уровня энергии.

Данный аппарат разработан для эффективного потребления электроэнергии и автоматически сокращает энергопотребление через определенный временной интервал бездействия.

Эту утилиту можно включать и отключать.

• Для изменения временного интервала. по истечении которого аппарат переходит из *Режима ожидания* в *Режим низкого уровня энергии* выберите нужное значение интервала, например, после 5 или 45 минут.

Для подтверждения изменения нажмите кнопку **Сохранить**.

**Переход в Системные средства > Далее > Управление режимом экономии энергии > Установка продолжительности**

## **Входной экран по умолчанию**

Этот режим позволяет администратору аппарата задать, какой экран пользователь увидит первым.

*Входной экран* появляется, когда аппарат сбрасывает установки после того, как пользователь закончит работу или при нажатии кнопки **Очистить все**. Имеются следующие опции **Режимы**, **Статус машины** и **Статус работы**. Чтобы задать какую-либо из этих опций, нажмите соответствующую кнопку, затем выберите **Сохранить**.

**Переход в Системные средства > Экранные режимы по умолчанию > Входн. экран по ум.**

## **Статус работ по умолчанию**

Используйте этот режим для задания экрана по умолчанию, который отображается, когда пользователь нажимает кнопку «Статус работы» при выходе из интерфейса. Полный перечень имеющихся экранов [см](#page-44-0). раздел *Экран «Статус работы» в главе [Копирование](#page-44-0) на стр. 41.*

**Переход в Системные средства > Экранные режимы по умолчанию > Статус работ по ум.**

## **Язык по умолчанию**

Используйте этот режим для задания языка интерфейса пользователя.

## **Режимы по умолчанию и приоритет режимов**

Используйте для выбора режима из списка и с помощью кнопок увеличьте или уменьшите его приоритет. Режим с высшим приоритетом отображается в меню режимов как режим по умолчанию. Следующие два режима отображаются в меню в виде кнопок. Доступ ко всем остальным режимам осуществляется нажатием кнопки **Все режимы**.

# **Яркость дисплея**

В зависимости от того, где установлен аппарат, можно отрегулировать настройку сенсорного экрана так, чтобы минимизировать блики и улучшить зрительное восприятие информации на экране. Используйте ручку регулятора слева от сенсорного экрана, чтобы отрегулировать яркость экрана интерфейса пользователя в соответствии с уровнем освещенности помещения.

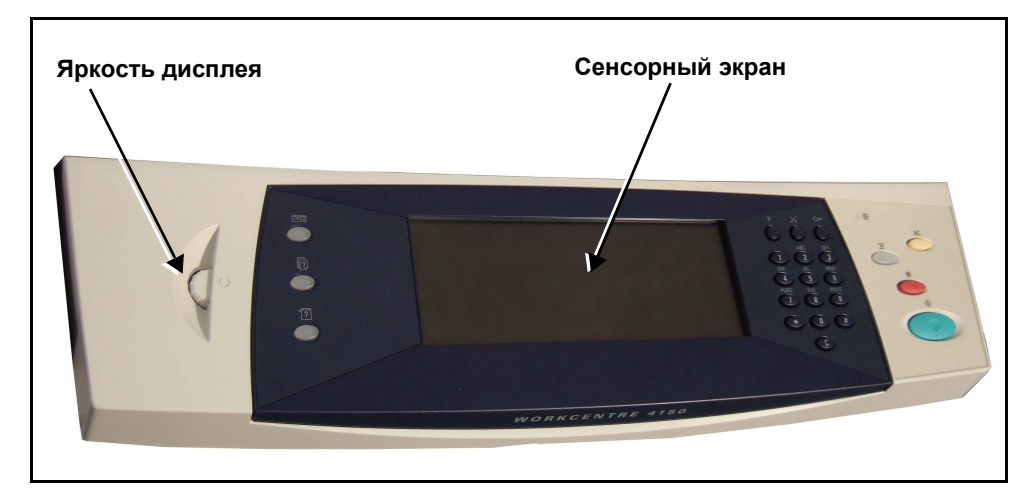

# <span id="page-155-0"></span>**Аудиотона**

Используйте этот режим для включения и отключения следующих аудиотонов:

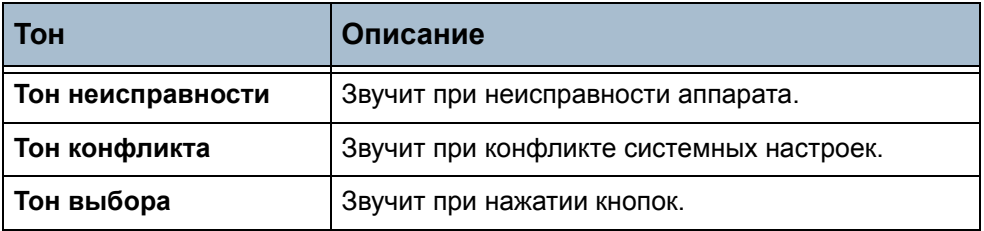

Если опция включена, громкость тона можно настроить, выбрав «Громко», «Средне» или «Тихо». Для проверки громкости тона нажмите кнопку **Тест**. Для подтверждения настроек нажмите **Сохранить**.

**Переход в Системные средства > Установки системы > Аудиотона**

# **Программное обеспечение**

# **Перезапуск программы**

Эта утилита позволяет перезапустить программное обеспечение без выключения и последующего включения аппарата.

**Переход в Системные средства > Далее > Перезапуск программы**

Эта функция позволяет выполнить перезапуск программы системы. Нажмите кнопку **Перезапуск программы системы**. Выпадающее окно предупредит вас, что хранящиеся в аппарате работы могут быть потеряны и попросит подтвердить, что вы желаете продолжить. Если вы подтвердите, аппарат выполнит перезапуск программного обеспечения системы.

# **Параметры замены заменяемых модулей**

Заменяемые пользователем модули – это модули в аппарате, которые вы можете заменять при необходимости. Аппарат отслеживает число сделанных копий в целях получения сервисной информации. Эта информация позволяет сохранять производительность аппарата и качество изображений.

Когда приближается окончание срока службы какого-то модуля, появляется сообщение, рекомендующее заказать новый модуль для его замену.

Когда наступает окончание срока службы какого-то модуля, появляется сообщение, рекомендующее выполнить его замену.

Для облегчения распознания заменяемых пользователем модулей их фиксаторы окрашены в оранжевый цвет.

# **Уведомл. о необх. заказа барабан-картр. SMart KitTM**

Барабан-картридж SMart KitTM имеет определенный средний срок службы, и для сохранения хорошего качества изображения его необходимо периодически заменять.

#### **Переход в Системные средства > Далее > Управление расходными материалами > Уведомл. о необх. заказа барабан-картр.**

Если опция включена, то появляется сообщение, когда приближается окончание срока службы картриджа.

Используйте кнопки прокрутки для задания ожидаемой величины процента срока службы барабана, при котором должно появляться сообщение.

При обычной работе аппарата после того, как появилось сообщение о необходимости заказа нового модуля и вы его заказали, можно выключить это сообщение кнопкой **Отменить сообщение(я) о заказе**.

После подтверждения установки нового картриджа происходит сброс счетчика картриджа.

## **Уведомление о необходимости заказа тонер-картриджа**

Расход тонера зависит от типа и количества напечатанных изображений. В зависимости от использования тонера, аппарат рассчитывает оставшийся ресурс тонер-картриджа и выводит эту информацию на экран *Статус машины - Сервисная информация*. Аппарат также использует эти данные для уведомления о необходимости заказа нового тонер-картриджа и его установки. Эта функция позволяет управлять работой системы контроля за расходом тонера.

#### **Переход в Системные средства > Далее > Управление расходными материалами > Уведомление о необходимости заказа тонеркартриджа**

Когда для опции «Статус тонер-картриджа» выбрана настройка **Включен**, аппарат анализирует расходование тонера для расчета процента оставшегося тонера и выводит эту информацию на экран *Статус машины - Сервисная информация*. Когда процент оставшегося становится равен числу, выбранному в окне этого экрана, появляется сообщение о необходимости заказа нового тонер-картриджа. С помощью кнопок прокрутки вы можете задать процентное значение, при котором появляется сообщение.

Когда порог уведомления о необходимости заказа тонер-картриджа будет достигнут, появится данное сообщение. Если у вас имеется новый тонер-картридж, вы можете выключить сообщение, нажав кнопку **Отменить сообщение(я) о заказе**. Аппарат выдаст сообщение, когда придет время установить новый тонер-картридж.

Когда для опции «Статус тонер-картриджа» выбрана настройка **Выключен,** аппарат не анализирует расход тонера и не выдает напоминание о необходимости заказа картриджа. На экране *Статус машины - Сервисная информация* будет сообщение о том, что функция контроля тонера выключена. Когда в аппарате закончится тонер, он сообщит о необходимости замены тонер-картриджа.

Если вы замените тонер-картридж после отображения на экране соответствующей инструкции, аппарат предположит, что вы установили новый тонер-картридж и сбросит счетчики расходования тонера. Но если вы установите новый тонер-картридж до того, как на экран будет выведено сообщение о необходимости замены, вам потребуется вручную сбросить счетчики расходования тонера, нажав кнопку **Подтвердить установку нового тонер-картриджа**.

## **Сброс счетчиков**

Для других заменяемых модулей в аппарате также предусмотрено отслеживание числа сделанных изображений как показателя их ожидаемого срока службы. В их число входят следующие:

- Счетчик фьюзера
- Счетчик ролика переноса смещения
- Счетчик роликов подачи
- Счетчик тормозной площадки податчика оригиналов

В конце срока службы эти модули продолжают работать без появления уведомлений о необходимости заказа. При замене для обнуления счетчиков необходимо использовать кнопки **Сброс счетчика**.

#### **Переход в Системные средства > Далее > Управление расходными материалами**

# **Учет пользования**

Учет пользования позволяет системному администратору отслеживать использование аппарата и контролировать доступ к его режимам. Предусмотрено четыре опции учета.

- Аудитрон (доступен только в конфигурации WorkCentre 4150 (цифровой копир)).
- Сетевой учет
- Стандартный учет Xerox
- Интерфейс внешнего устройства

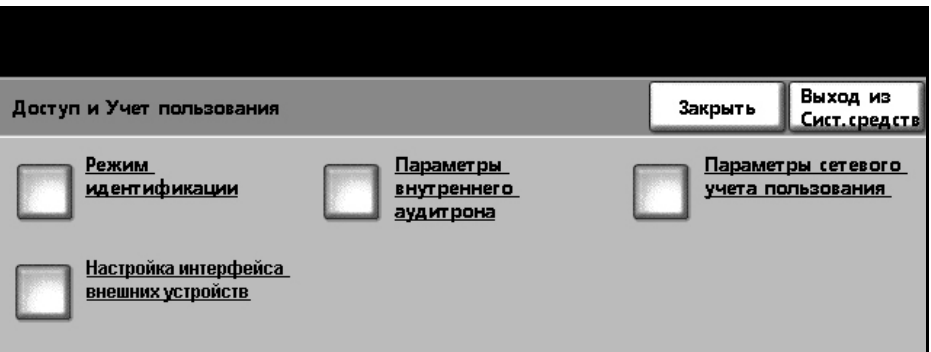

**Переход в Системные средства > Доступ и Учет пользования**

# **Аудитрон**

Аудитрон является режимом учета пользования аппаратом. Учет пользования позволяет отслеживать использование аппарата для анализа и оформления счетов, а также контролировать доступ к его режимам.

**ПРИМЕЧАНИЕ:** Аудитрон отслеживает только несетевые режимы, такие ак копирование и встроенный факс. На другие режимы аудитрон не влияет.

## **Аудитрон**

Аудитрон – это стандартный режим аппарата, автоматически отслеживающий его использование в режиме копирования каждым пользователем. Аудитрон предотвращает на аппарате несанкционированный доступ к режимам копирования и встроенного факса. Аудитрон включается и выключается администратором системы или аудитрона.

Если включен аудитрон и пользователь выбирает режим основного копирования или основные факсимильные режимы, то для доступа к режимам копирования необходимо ввести персональный числовой пароль. За получением персонального пароля и, если это необходимо, групповых или общих счетов, обращайтесь к администратору аудитрона. При завершении сеанса вы должны выйти из системы аудитрона. Это позволяет вести журналы по всем работам копирования и факсимильным работам, например, для выставления счетов за использование аппарата конкретным пользователям или отделам. Можно установить лимиты по количеству отпечатков, разрешенных по каждому учетному счету.

## **Типы счетов**

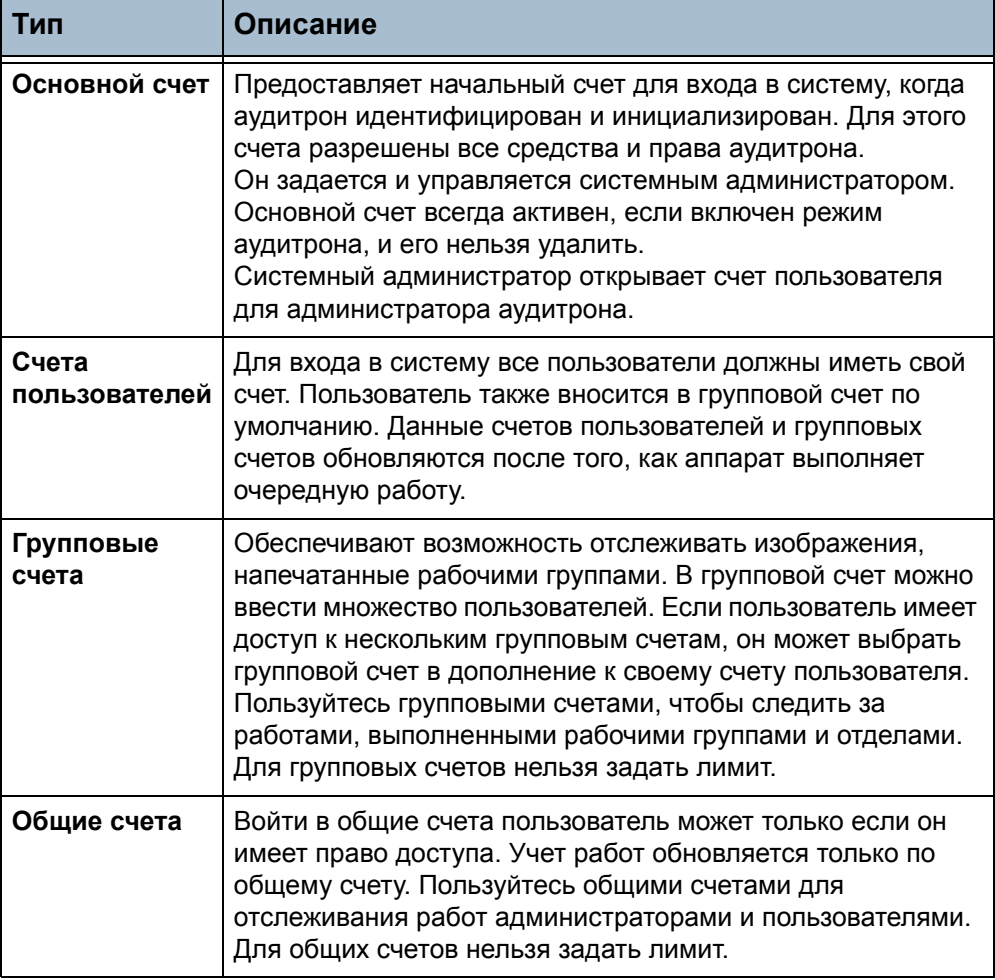

Аудитрон использует четыре типа счетов:

## **Администратор аудитрона**

Администратор аудитрона получает счет пользователя от системного администратора. Этот счет дает права доступа администратора. Это позволяет администратору аудитрона в режиме «Системные средства» нажимать кнопку «Доступ и Учет пользования», другие опции режима «Системные средства» недоступны. В окне «Доступ и Учет пользования» администратор может добавлять, удалять и изменять счета, разрешать и запрещать доступ пользователям счетов и группам счетов и устанавливать лимит отпечатков, доступных для держателя счета.

Права администратора аудитрона могут быть у нескольких пользователей.

В режиме аудитрона имеются средства для печати данных аудитрона в виде отчета для проверки и отслеживания использования аппарата.

## **Параметры аудитрона**

Для настройки параметров аудитрона вы вначале должны выбрать тип необходимого аудитрона – это называется идентификация. После идентификации аудитрона он должен быть инициализирован.

**Идентификация** Доступность кнопок на экране *Доступ и Учет пользования* зависит от настроек, заданных на экране *Режим идентификации*. Обратите внимание на то, что нельзя выполнить никаких настроек до того, как будет идентифицирован требуемый режим.

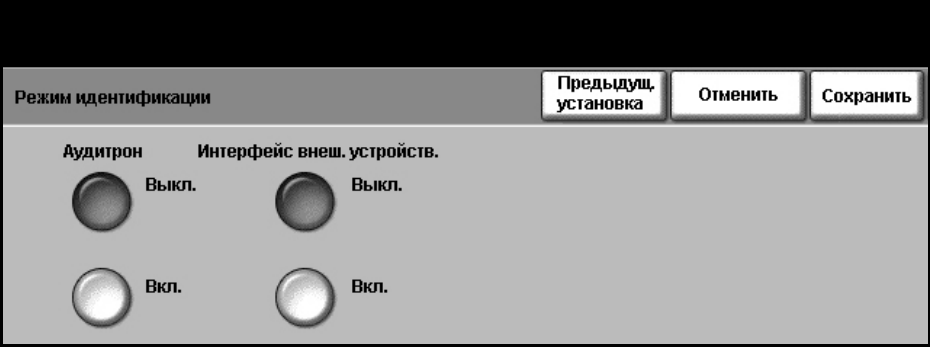

#### **Переход в Системные средства > Доступ и Учет пользования > Режим идентификации**

1. Нажмите кнопку **Режим идентификации**.

На экране *Режим идентификации* можно включить нужный режим идентификации. Одновременно можно выбрать только одну опцию. Кнопки «Стандартный учет Xerox», «Интерфейс внешних устройств» и «Сетевой учет» появляются только в том случае, если установлены соответствующие опции. Аудитрон доступен всегда.

- 2. Нажмите кнопку **Аудитрон Вкл.**
- 3. Нажмите кнопку **Сохранить** для идентификации аудитрона и перехода к его настройке.

**ПРИМЕЧАНИЕ:** Возможно, что аудитрон уже был идентифицирован вашим системным администратором. При необходимости для получения кодов доступа обратитесь к системному администратору.

#### **Инициализация** Чтобы пользователи имели доступ к режимам аудитрона, его нужно инициализировать.

**Переход в Системные средства > Доступ и Учет пользования > Параметры внутреннего аудитрона > Инициализация аудитрона**

- 1. На экране *Доступ и Учет пользования* нажмите кнопку **Параметры внутреннего аудитрона**.
- 2. Нажмите кнопку **Инициализация аудитрона**.

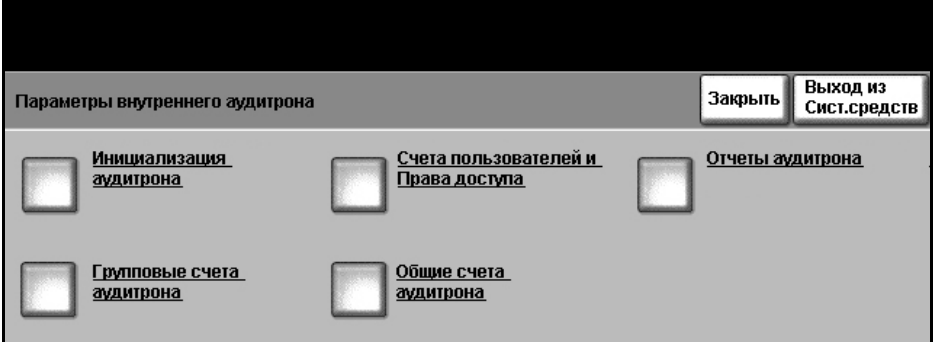

Экран *Инициализация аудитрона* предоставляет доступ к операциям трех типов, выполняемым при инициализации аудитрона:

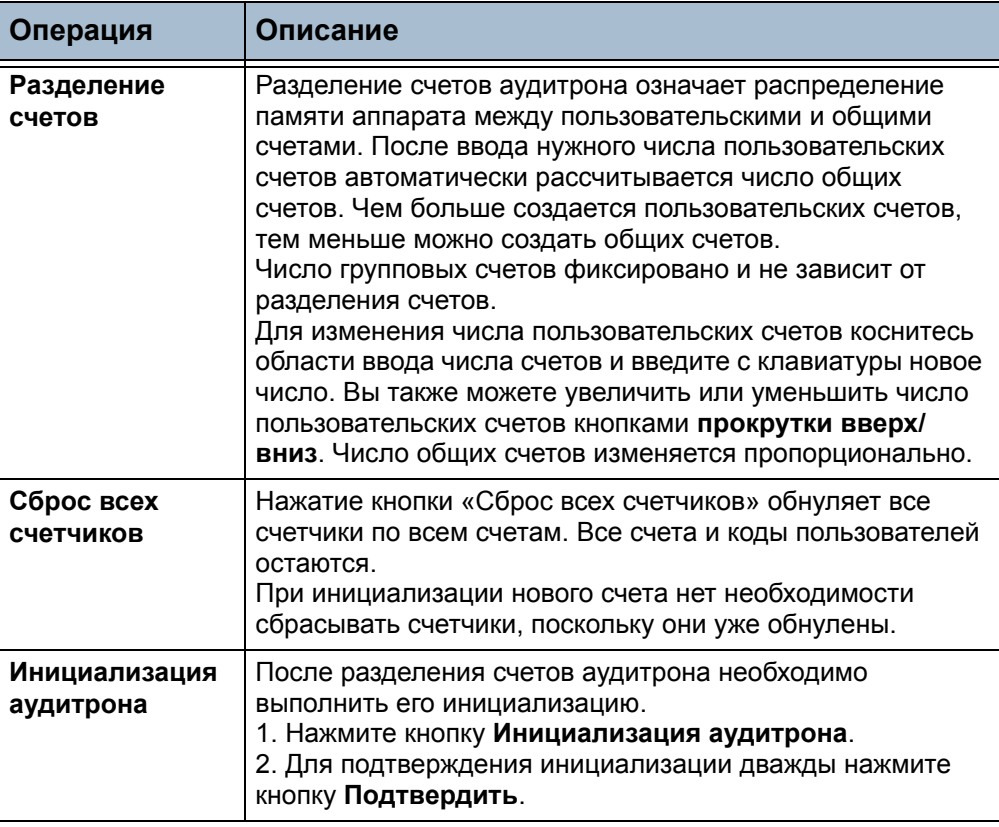

#### **Управление счетами**

Управление счетами аудитрона включает задание счетов, паролей, лимитов и уровней доступа. Впоследствии счета можно изменять и отключать.

**Настройка счетов пользователей и прав доступа** Открытие пользовательских счетов включает создание счета и назначение пароля, лимитов и прав доступа.

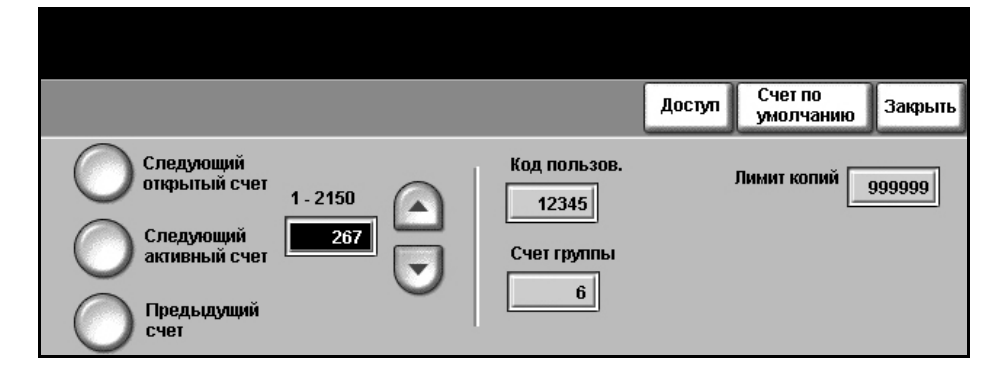

**Переход в Системные средства > Доступ и Учет пользования > Параметры внутреннего аудитрона > Счета пользователей и Права доступа**

#### 1. Нажмите кнопку **Счета пользователей и Права доступа**.

Для изменения пользовательского счета коснитесь области числового ввода *Счет пользователя* и введите с клавиатуры новый код. Вы также можете увеличить или уменьшить число пользовательских счетов кнопками **прокрутки вверх/вниз**.

Кнопки в левой части экрана позволяют просмотреть счета пользователей.

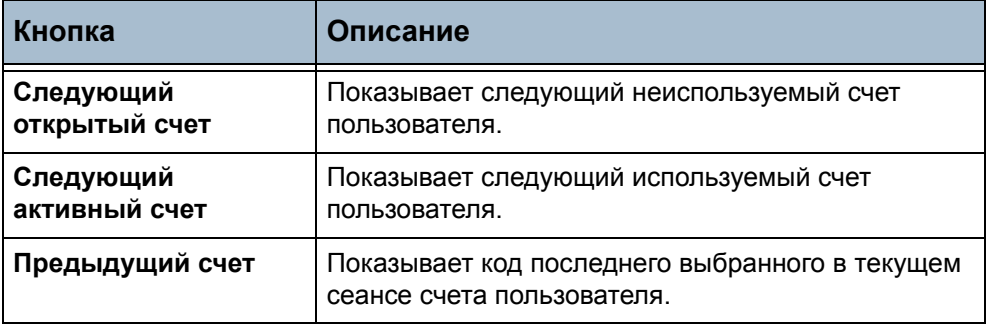

В окнах *Код пользов.* и *Счет группы* отображается информация о текущем выбранном счете пользователя.

Если выбранный счет пользователя не используется, то поле *Код пользов.* пустое и счет группы равен 1.

Код пользователя или счет группы вводится или изменяется касанием соответствующей области цифрового дисплея и вводом с клавиатуры нового числа.

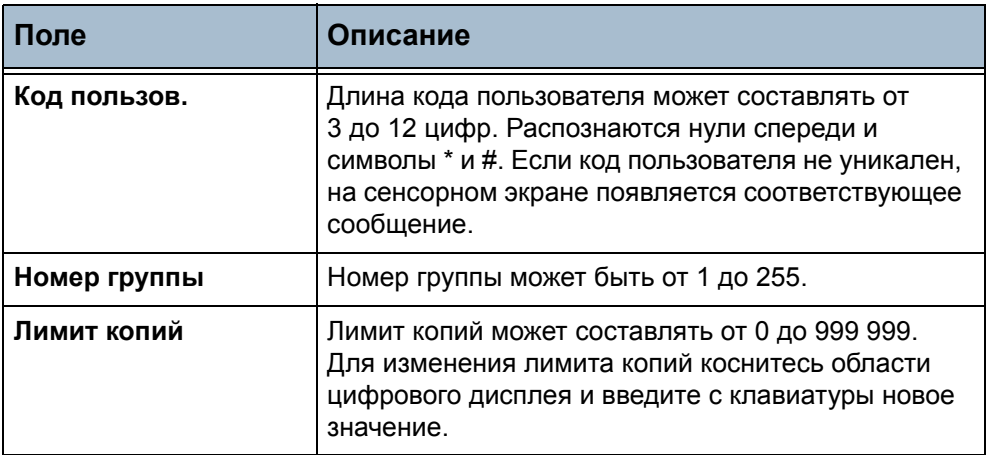

Нажмите кнопку **Доступ**, чтобы задать уровни доступа для выведенного на дисплей счета.

Можно задавать любую комбинацию этих уровней доступа.

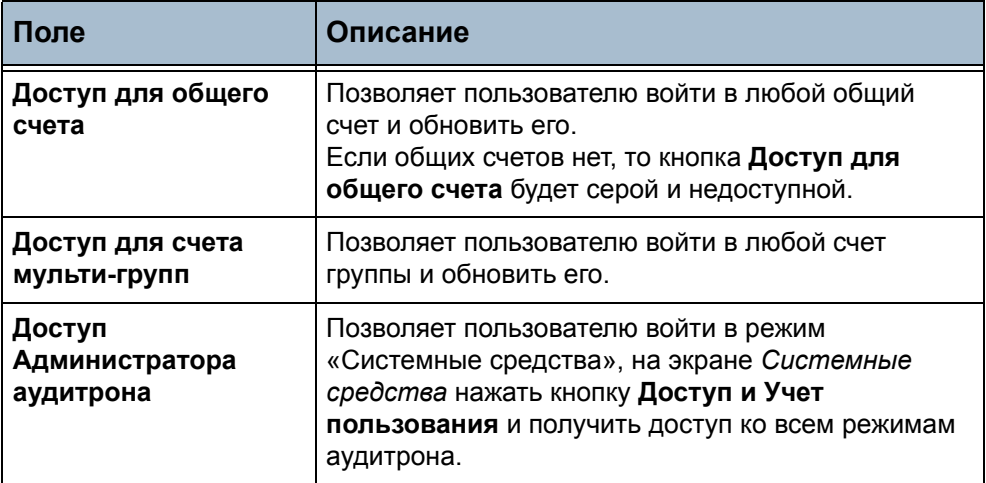

Если на экране *Права доступа* не выбрана ни одна кнопка, значит вам доступны только права счета пользователя.

**Общие счета** Можно просматривать и обнулять данные о работах копирования на всех общих счетах. Для общего счета нельзя назначить лимит.

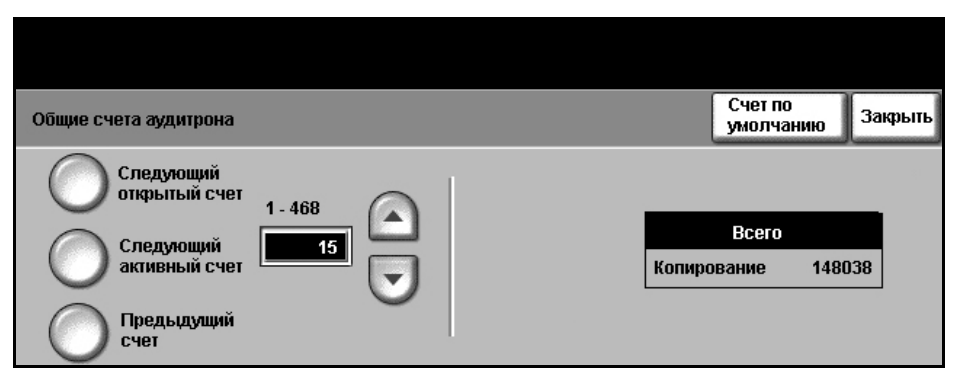

**Переход в Системные средства > Доступ и Учет пользования > Параметры внутреннего аудитрона > Общие счета аудитрона**

#### 1. Нажмите кнопку **Общие счета аудитрона**.

На экран выводится информация для выбранного в настоящий момент общего счета. Для изменения общего счета пользуйтесь находящимися слева кнопками прокрутки. Коснитесь области числового ввода *Общий счет* и введите с клавиатуры новое число или, пользуясь кнопками **прокрутки вверх/вниз**, увеличьте или уменьшите число общего счета.

Если общих счетов нет, то кнопка «Доступ для общего счета» будет серой и недоступной.

Кнопки в левой части экрана позволяют просматривать общие счета.

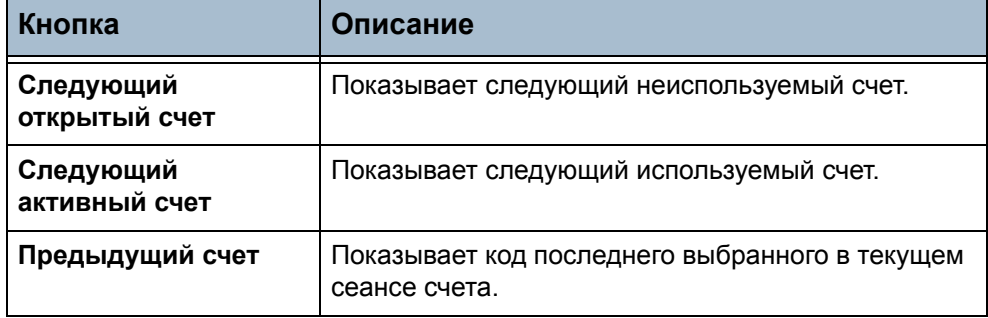

На экране отображается общее число отпечатков на выбранном общем счете.

Максимальное число копий составляет 2 500 000.

2. Для обнуления общего числа отпечатков в текущем общем счете нажмите кнопку **Счет по умолчанию**.

**Групповые счета** Можно просмотреть или обнулить счетчики копий на всех групповых счетах. Для группового счета нельзя установить лимит.

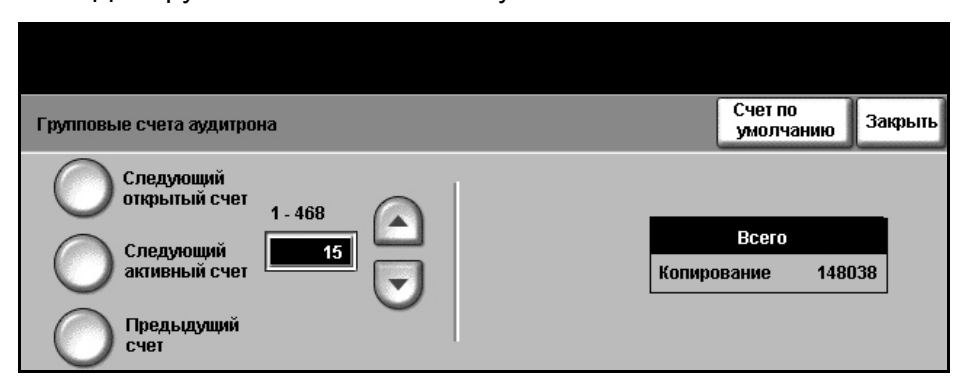

**Переход в Системные средства > Доступ и Учет пользования > Параметры внутреннего аудитрона > Групповые счета аудитрона**

1. Нажмите кнопку **Групповые счета аудитрона**.

На экран выводится информация для текущего выбранного группового счета. Для изменения группового счета коснитесь области числового ввода *Счет группы* и введите с клавиатуры новое число. Вы также можете увеличить или уменьшить групповой счет кнопками **прокрутки вверх/вниз**. В аудитроне может быть от 1 до 255 групповых счетов.

Кнопки в левой части экрана позволяют просматривать групповые счета.

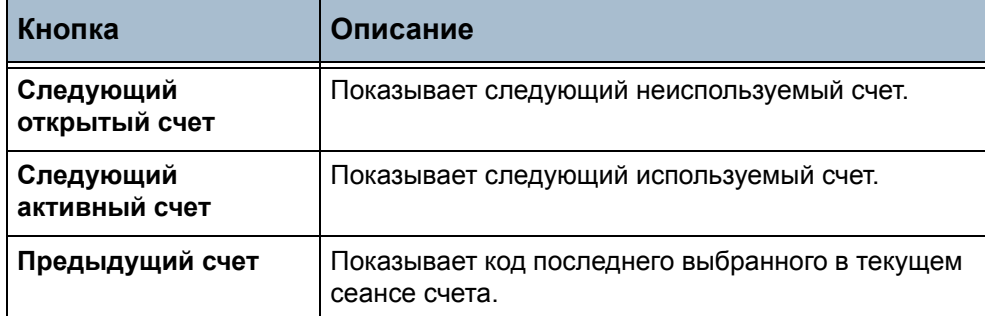

На экране отображается общее число отпечатков на выбранном групповом счете.

Максимальное число копий составляет 16 000 000.

2. Для обнуления общего числа отпечатков в текущем групповом счете нажмите кнопку **Счет по умолчанию**.

#### **Отключение пользовательского счета**

Только системный администратор или администратор аудитрона может отключать пользовательские счета.

**ПРИМЕЧАНИЕ:** Пользовательские счета нельзя удалить, их можно только отключить. Это осуществляется путем изменения кода пользователя на любой другой код, известный только администратору.

#### Групповые и общие счета отключить нельзя.

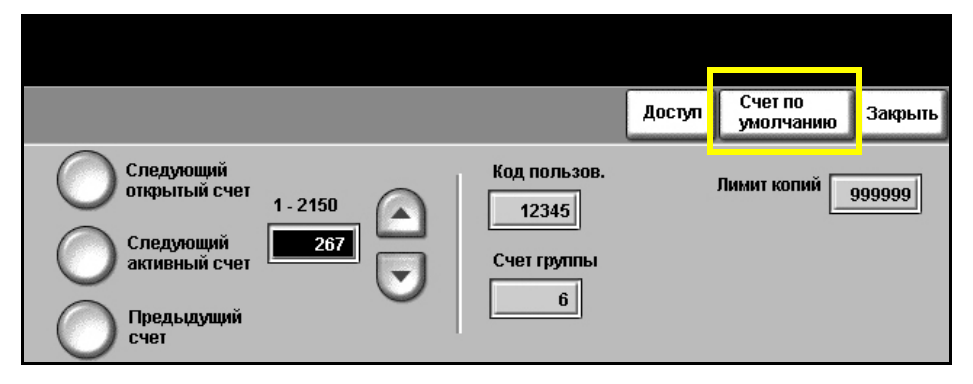

**Переход в Системные средства > Доступ и Учет пользования > Параметры внутреннего аудитрона > Счета пользователей и Права доступа**

- 1. Для отключения пользовательского счета войдите в режим «Системные средства» и нажмите кнопку **Счета пользователей и Права доступа** на экране *Параметры внутреннего аудитрона*.
- 2. Нажмите кнопку **Счета пользователей и Права доступа**.

На экране отображается информация о текущем выбранном счете пользователя. Для доступа к счету, который нужно отключить, коснитесь области числового ввода счета пользователя и введите с клавиатуры новое число, пользуясь кнопками **прокрутки вверх/вниз**, увеличьте или уменьшите код счета пользователя или, пользуясь кнопками в левой части экрана, пролистайте список до нужного кода счета пользователя.

**ПРИМЕЧАНИЕ:** Счет пользователя 1 – это счет системного администратора, который нельзя отключить.

- 3. Для отключения выбранного счета пользователя нажмите кнопку **Счет по умолчанию**.
- 4. С клавиатуры введите фиктивный код пользователя.

Для прав доступа, группового счета и лимита копий аудитрона будет установлено значение по умолчанию. Новый счет с тем же кодом можно будет добавить путем замены фиктивного кода пользователя на настоящий.

- 5. Нажмите кнопку **Закрыть** для возврата к экрану *Параметры внутреннего аудитрона*.
- **Доступ к системе** До начала работы вы должны зарегистрироваться для входа в систему, если этот режим включен. По окончании сеанса работы выйдите из аудитрона или посмотрите, сколько копий на вашем счету.

#### **Вход в систему аудитрона**

Когда включен режим аудитрона, для использования режимов основного копирования и встроенного факса вы должны войти в систему, поскольку аудитрон отслеживает только работы в этих режимах. Ко всем другим режимам доступ свободен.

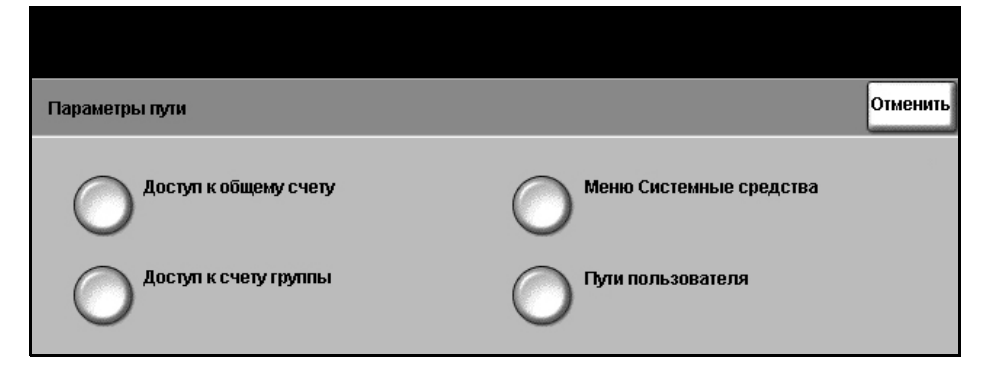

Администратор аудитрона присваивает каждому пользователю права доступа и числовой код.

Если нажата кнопка **Основное копиров.** или **(Встроенный) Факс** на экране *Все режимы*, откроется экран *Вход в счет пользователя*.

С клавиатуры введите числовой код и нажмите кнопку **Ввод**.

- Если код неверный, аппарат предоставит еще 2 попытки для ввода правильного кода. После трех неудачных попыток дальнейший ввод кода запрещен. Обратитесь к администратору аудитрона, чтобы убедиться, что у вас правильный код.
- Если код правильный, содержание следующего экрана зависит от типа счета, к которому вы получили доступ: пользовательский, общий, групповой или основной.

Если у вас есть доступ только к счету пользователя, появится экран режима основного копирования. Если счет пользователя достиг лимита или лимит достигнут во время сеанса, появляется сообщение, звучит тон конфликта и работа останавливается. Обратитесь к администратору аудитрона, чтобы обнулить или увеличить лимит вашего счета пользователя.

**Параметры пути** Если у вас есть доступ к общему, групповому или основному счету, появляется экран *Параметры пути*, позволяющий вам войти в определенный счет.

> От прав доступа вашего счета зависит, какие кнопки на экране будут доступны.

Кнопка **Пути пользователя** доступна всегда, при ее нажатии вы возвращаетесь к экрану режима по умолчанию. Все изготовленные копии будут отнесены на счет пользователя.

Кнопка **Меню Системные средства** доступна, только если вы имеете доступ к основному счету. Если эта кнопка доступна, вы получаете доступ к *Меню Системные средства* и можете создавать или изменять счета аудитрона.

#### **Общие счета** 1. Если вы имеете доступ к общим счетам, при нажатии кнопки **Доступ к общему счету** открывается экран *Вход в общий счет*.

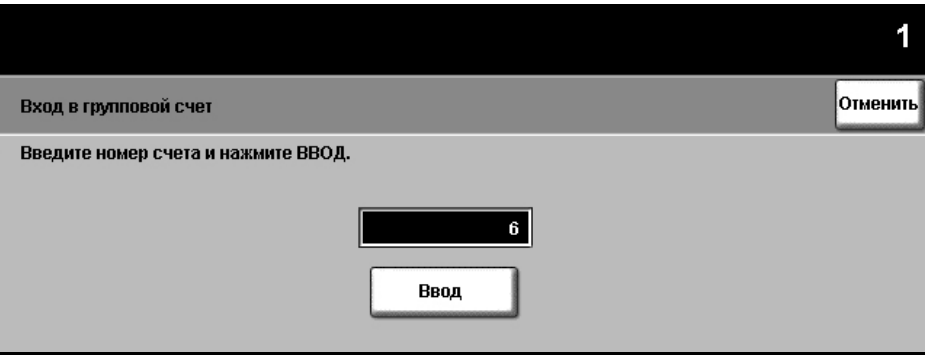

- 2. С клавиатуры введите номер общего счета, который нужно использовать для этой работы.
- 3. Нажмите кнопку **Ввести**.

Для числа попыток ввода номера общего счета ограничения отсутствуют. Если введен правильный номер общего счета, открывается экран режимов по умолчанию. Во время сеанса обновляется только выбранной общий счет, а ваш счет пользователя не изменяется.

**Групповые счета** 1. Если вы имеете доступ к общим счетам, при нажатии кнопки **Доступ к общему счету** открывается экран *Вход в групповой счет*.

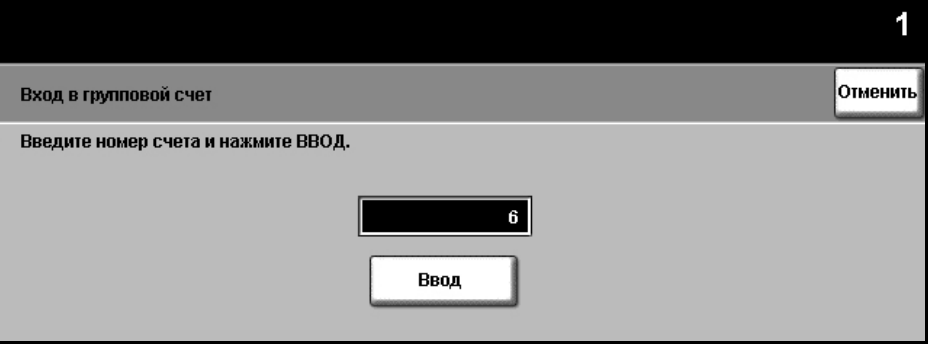

- 2. С клавиатуры введите номер группового счета, который нужно использовать для этой работы.
- 3. Нажмите кнопку **Ввести**.

Для числа попыток ввода номера счета ограничения отсутствуют. Если введен правильный номер группового счета, открывается экран режимов по умолчанию. Во время сеанса обновляется выбранный групповой счет и ваш счет пользователя.

### **Выход из режима аудитрона**

При завершении сеанса работы вы должны выйти из системы, нажав кнопку **Доступ** на панели управления. При этом откроется экран *Выход из режима учета/идентификации*.

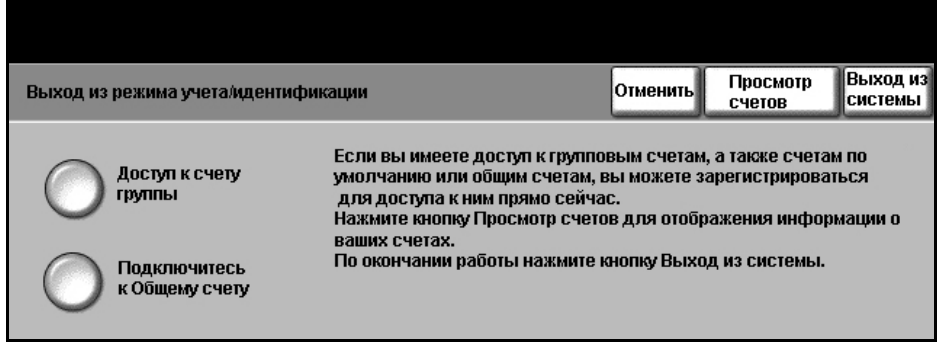

Пользуйтесь эти экраном экран для изменения группового или общего счета, не выходя из системы. Если вы имеете доступ к групповым или общим счетам и желаете изменить счет для следующей работы, нажмите нужную кнопку и на дисплее появится соответствующий экран входа в систему. Вы получите доступ к групповому или общему счету с другим номером.

На экране выхода из системы вы увидите число отпечатков на вашем счету.

Для выхода из текущего сеанса нажмите кнопку **Выход из системы**.

Сеанс завершится и на дисплее снова появится экран по умолчанию.

## **Просмотр счетов**

Для просмотра вашего счета за копирование войдите в режим копирования обычным образом. Нажмите кнопку **Доступ** на панели управления. При этом откроется экран *Выход из режима учета/ идентификации*.

1. Для просмотра состояния ваших счетов нажмите кнопку **Просмотр счетов**.

На экране *Просмотр счетов* отображается общее число копий на счете или счетах, в которые вы вошли.

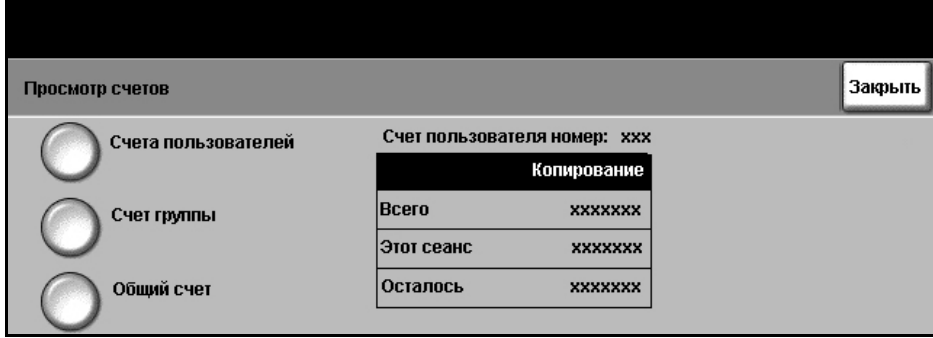

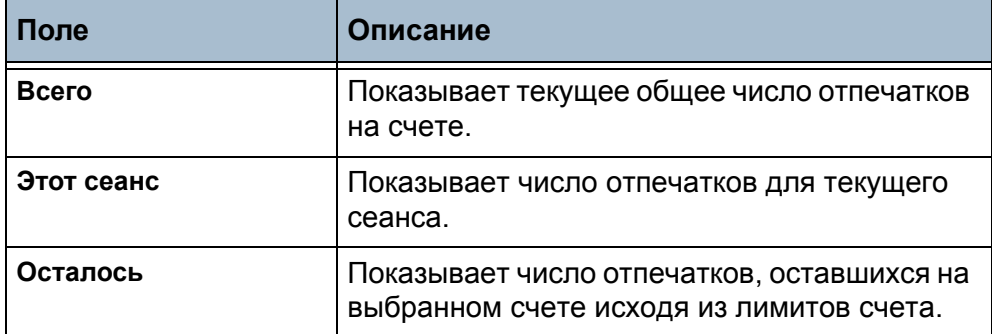

Кнопка **Счет группы** доступна всегда. Если вы не вошли в систему группового счета, таблица показывает общее число отпечатков для вашей группы по умолчанию. Если вы вошли в систему группового счета, таблица показывает общее число отпечатков на счете, в который вы вошли. Кнопка **Общий счет** доступна только после входа в систему общего счета.

Таблица *Всего* для групповых и общих счетов не показывает оставшееся число отпечатков, поскольку лимиты для этих счетов не установлены.

- 2. Нажмите кнопку **Закрыть**.
- 3. Для продолжения работы в текущем сеансе нажмите кнопку «Отменить». Вы также можете изменить ваш групповой или общий счет или выйти из текущего сеанса.

## **Отчеты**

Администратор аудитрона может печатать отчеты об использовании в режиме «Отчеты аудитрона». Доступ к экрану *Отчеты аудитрона* осуществляется с экрана параметров аудитрона.

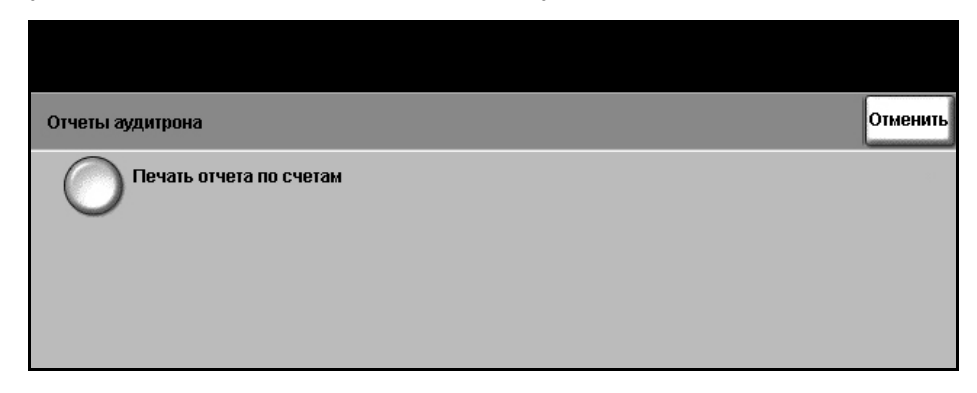

**Переход в Системные средства > Доступ и Учет пользования > Параметры внутреннего аудитрона > отчеты аудитрона**

1. Нажмите кнопку **Отчеты аудитрона**.

2. Для печати отчета нажмите кнопку **Печать отчета по счетам**. Аппарат поставит отчет в очередь и напечатает его.

В отчете указывается общее число копий, изготовленных на пользовательских, групповых и общих счетах с момента последнего сброса счетчиков.

### **Выход из режима учета/идентификации**

Если вы имеете доступ к групповым счетам групп, помимо счетов по умолчанию, или к общим счетам, то можете войти в них прямо с этого места. Для вывода общего числа копий на счете или счетах, в которые вы вошли, нажмите кнопку **Просмотр счетов**. Для завершения сеанса нажмите кнопку **Выход из системы**.

# **Сетевой учет**

Сетевой учет позволяет системному администратору отслеживать использование аппарата по видам работ и по счетам. Пользователь должен войти в свой пользовательский или ID счет, чтобы получить доступ к аппарату, а также к информации о числе выполненных работ, сохраненных в журнале работ.

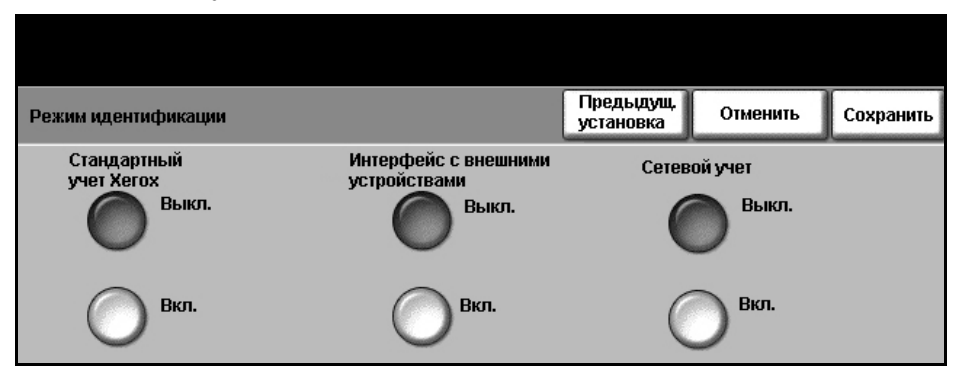

Отслеживаются следующие виды работ: копирование, печать, входящие и исходящие факсимильные работы встроенного факса, исходящие факсимильные работы факс-сервера, электронную почту и сетевое сканирование (если эти опции установлены в данном аппарате).

Необходимо, чтобы в аппарате был установлен комплект сетевого учета и обеспечивался сетевой доступ к внешней системе учета, разрешенной компанией Xerox.

# **Стандартный учет Xerox**

Стандартный учет Xerox по каждому пользователю отслеживает число следующих видов работ: копирование, печать, сетевое сканирование, электронную почту, работы факс-сервера и встроенного факса (если эти опции установлены в данном аппарате). Для пользователей можно установить лимиты числа работ, чтобы ограничить общее число выполняемых пользователем работ копирования, печати, сканирования и факсимильных работ. Системные администраторы могут напечатать отчет, содержащий все данные стандартного учета Xerox.

Стандартный учет Xerox настраивается через Internet Services – встроенный в аппарат web-браузер. Системные администраторы создают счета и устанавливают лимиты перед тем, как пользователи получают доступ к аппарату.

Стандартный учет Xerox настраивается через CentreWare Internet Services, не требуя дополнительного ПО.

После настройки стандартного учета Xerox пользователи должны ввести в аппарат данные свих счетов для его использования. После завершения работы оставшийся объем работ пользователя уменьшается на число сделанных отпечатков, копий или отсканированных изображений.

Стандартный учет Xerox является взаимоисключающим по отношению ко всем другим режимам учета. Если он включен на данном аппарате, вы не можете включить интерфейс внешних устройств, аудитрон или сетевой учет.

# **Интерфейс внешних устройств**

Интерфейс внешних устройств – это установленная внутри аппарата плата, позволяющая подключать к нему устройства других производителей, например монетоприемник или считыватель кредитных карт. Наличие монетоприемника или считывателя кредитных карт позволяет обеспечивать оплату использования аппарата.

# <span id="page-174-0"></span>**Перезапись изображения по требованию**

*Перезапись изображения по требованию* – это защитное средство для заказчиков против несанкционированного доступа и копирования секретных или личных документов

Режим *Перезапись изображения по требованию* позволяет системным администраторам по требования стирать все данные изображений, оставшиеся в памяти аппарата. Эта процедура занимает примерно 15 минут.

#### **Переход в Системные средства > Далее > Далее > Перезапись изображения по требованию**

Нажмите **Старт** для запуска процесса перезаписи.

При перезаписи все работы удаляются, независимо от их статуса, и на время перезаписи запрещается подача любых.

# **Тесты машины**

Если вам потребуется сообщить о какой-либо неисправности аппарата, Горячая линия Xerox сможет оказать вам помощь, используя приведенные ниже тесты машины для проверки функционирования аппарата и экрана интерфейса пользователя.

## **Тесты и образцы качества изображения**

При помощи кнопок прокрутки выберите один из 19 тест-листов.

Нажмите кнопку **Режим** для тестирования 1- или 2-сторонней печати из имеющихся лотков.

Для запуска теста нажмите кнопку **Начать тест**.

**Переход в Системные средства > Тесты машины > Тесты и образцы качества изображения**

# **Тест интерфейса пользователя**

## **Тест кнопок интерфейса пользователя**

Тест кнопок интерфейса пользователя проверяет работу всех кнопок панели управления.

- 1. Убедитесь, что параметр аудиотона включен см. раздел *[Аудиотона](#page-155-0) в главе [Настройки](#page-155-0) на стр. 152.*
- 2. Для запуска теста нажмите **Начать тест**.
- 3. Затем нажимайте каждую кнопку на панели справа от сенсорного экрана. Если кнопка работает правильно, то раздастся короткий звуковой сигнал.
- 4. Для завершения теста нажмите **Окончание теста**. Появится экран *Выполнен/Не выполнен*.
- 5. Нажмите кнопку **Выполнен**, если все кнопки интерфейса пользователя работают исправно. Нажмите кнопку **Не выполнен**, если какая-то кнопка интерфейса пользователя не работает.

#### **Переход в Системные средства > Тесты машины > Тест интерфейса пользователя**

### **Тест сенсорной области**

При выполнении теста сенсорной области проверяется, все ли сенсорные области дисплея реагируют на нажатие.

- 1. Для запуска теста нажмите **Начать тест**. Затем коснитесь дисплея. Если дисплей исправен, то при каждом касании цвет выбранной области меняется с черного на белый и наоборот.
- 2. Нажмите **1** на клавиатуре, чтобы подтвердить успешное выполнение теста. Нажмите **2** на клавиатуре, чтобы указать, что в ходе теста обнаружена ошибка.

### **Тест аудиотона**

Тест аудитона проверяет работу аудитона интерфейса пользователя.

- 1. Для запуска теста нажмите **Начать тест**. Аудиотон активируется, если он исправен.
- 2. Для завершения теста нажмите **Окончание теста**. Появится экран *Выполнен/Не выполнен*.
- 3. Нажмите кнопку **Выполнен**, если звуковой сигнал работает исправно. Нажмите кнопку **Не выполнен**, если какой-то аудитон не работает.

### **Тест пикселей дисплея**

Тест пикселей дисплея проверяет работу каждого пикселя дисплея.

- 1. Для запуска теста нажмите **Начать тест**. Весь дисплей станет белым.
- 2. Нажмите **2** на клавиатуре для переключения цвета дисплея с белого на черный и наоборот. Если не все пиксели дисплея одного цвета, то в ходе теста обнаружена ошибка.
- 3. Нажмите **1** на клавиатуре, чтобы завершить тест.
- 4. Нажмите кнопку **Выполнен**, если все пиксели экрана интерфейса пользователя изменили цвет с черного на белый, в противном случае нажмите кнопку **Не выполнен**.

### **Тест светоиндикаторов**

Тест светоиндикаторов проверяет работу всех индикаторов на панели управления.

- 1. Для запуска теста нажмите **Начать тест**. В исправном состоянии каждый индикатор загорается на короткое время. Индикаторы поочередно включаются вплоть до завершения теста.
- 2. Для завершения теста нажмите **Окончание теста**. Появится экран *Выполнен/Не выполнен*.
- 3. Нажмите кнопку **Выполнен**, если все светоиндикаторы на панели управления работают исправно. Нажмите кнопку **Не выполнен**, если какой-то светоиндикатор не работает.

## **Тест видеопамяти**

Тест видеопамяти проверяет функционирование памяти, используемой видеоконтроллером интерфейса пользователя.

1. Для запуска теста нажмите **Начать тест**. Сообщение укажет, прошел тест успешно или нет.

## **Перезапуск интерфейса пользователя**

Перезагрузка/Перезапуск интерфейса пользователя запускает цикл самопроверки при включении питания. Перед началом процесса перезагрузки интерфейса пользователя будет сделана пауза на несколько секунд.

# **Проверка контрольной суммы приложения**

Проверка контрольной суммы приложения интерфейса пользователя проверяет текущую версию ПО интерфейса пользователя и его работу.

1. Для запуска теста нажмите **Начать тест**. Появится сообщение, показывающее выполнение теста. Следующее сообщение укажет, прошел тест успешно или нет.

# **Телефоны сервисной службы и заказа расходных материалов**

Можно задать телефоны сервисной службы и заказа расходных материалов, чтобы пользователи имели доступ к данным, крайне необходимым для своевременного обслуживания аппарата.

#### **Переход в Системные средства > Телефоны сервисной службы и заказа расходных материалов**

Эта функция позволяет задать следующие данные:

Телефон сервисной службы

Телефон для заказа расходных материалов

Номер тэга актива пользователя

Номер тэга Ксерокс.

Нажмите кнопку **[-]**, если дефис входит в номер телефона.

# **Опции**

В зависимости от конфигурации аппарата в можете иметь доступ к следующим режимам. Эта утилита, если она установлена, позволяет в любое время включать и отключать различные опции. В большинстве случаев перезапуск не требуется.

**Переход в Системные средства > Опции**

### **Сетевое сканирование**

Информацию о сетевом сканировании см. *Сетевое [сканирование](#page-82-0) на [стр](#page-82-0).79*.

### **Электронная почта**

Информацию об электронной почте см. *[Сканирование](#page-100-0) в электронную [почту](#page-100-0) на стр.97*.

### **Перезапись изображения по требованию**

Информацию о перезаписи изображения см. *Перезапись [изображения](#page-174-0) по [требованию](#page-174-0) на стр.171*.

### **Сетевой учет**

Чтобы включить эту опцию, выберите режим идентификации в меню *Доступ и режим Сетевой учет* в меню **Сетевой учет**.

Чтобы выключить эту опцию, выберите режим идентификации в меню *Доступ* и какой-либо другой режим, кроме сетевого учета, в меню **Сетевой учет**. Дополнительную информацию см. на компакт-диске для системного администратора.

### **Немедленная перезапись изображения**

*Немедл. перезапись изображения* – это защитное средство для заказчиков против несанкционированного доступа и копирования секретных или личных документов

Режим *Немедл. перезапись изображения* позволяет стирать все данные изображений, оставшиеся в памяти аппарата, сразу после выполнения каждой работы, не переключая аппарат в автономный режим.
#### **Факс-сервер**

Режим *Факс-сервер* позволяет передавать документы на один или несколько факс-аппаратов по телефонной сети, не подключая аппарат к отдельной телефонной линии. Документ передается на факс-сервер, передающий его на факс-аппараты, номер телефонов которых указаны пользователем.

Дополнительную информацию см. на компакт-диске для системного администратора.

### **Встроенный факс**

При включении встроенного факса факс-сервер отключается (если был включен). Информацию о передаче факсов см. *[Факс](#page-60-0) на [стр](#page-60-0).57*.

# **10 Техобслуживание**

Выполнение операций профилактического техобслуживания обеспечивает непрерывную работу аппарата с оптимальной производительностью. В этой главе приведены инструкции для всех необходимых операций техобслуживания.

# **Расходные материалы**

Расходные материалы – это элементы аппарата, которые необходимо пополнять или заменять, например, бумага, скрепки или заменяемые заказчиком модули. Для заказа заменяемых модулей или расходных материалов Xerox обращайтесь в местное Представительство или к авторизованным дилерам Xerox, указывая название вашей организации, модель аппарата и его серийный номер.

**ПРИМЕЧАНИЕ:** Сведения о расположении серийного номера [см](#page-9-0). *[Поддержка](#page-9-0) заказчиков на стр.6*.

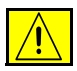

**ВНИМАНИЕ: При замене расходных материалов НЕ снимайте крышки и ограждения, закрепленные винтами. Не разрешается осуществлять техническое обслуживание или ремонт элементов аппарата, находящихся за этими крышками и ограждениями. НЕ пытайтесь выполнять какие-либо процедуры обслуживания, которые в явном виде НЕ описаны в документации, поставляемой с аппаратом.**

# Модули, заменяемые заказчиком

Аппарат имеет 3 модуля, заменяемых заказчиком:

- Тонер-картридж
- SMart  $\text{Kit}^{\text{TM}}$  барабан-картридж
- Скрепки

Если какой-либо из этих модулей необходимо заменить, на сенсорном экрана аппарата появляется сообщение с предложением заказать этот модуль. Это сообщение предупреждает об окончании срока службы данного модуля. Заменяйте модуль только в том случае, если сообщение явно указывает на необходимость замены.

Для замены заменяемого заказчиком модуля следуйте инструкциям, выводимым на экране панели управления или приведенным в соответствующих разделах руководства.

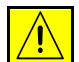

ВНИМАНИЕ: При замене расходных материалов НЕ снимайте крышки и ограждения, закрепленные винтами. Не разрешается осуществлять техническое обслуживание или ремонт элементов аппарата, находящихся за этими крышками и ограждениями. НЕ пытайтесь выполнять какие-либо процедуры обслуживания, которые в явном виде не описаны в документации, поставляемой с аппаратом.

## Тонер-картридж

Эта процедура описывает порядок снятия с аппарата использованного тонер-картриджа и установки нового.

Емкость нового тонер-картриджа рассчитана на печать приблизительно 20 тыс. страниц при средней степени заполнения 5%. Аппарат показывает процент расходования тонера и число оставшихся дней его срока службы. Если включена опция уведомления, аппарат сообщает время заказа нового картриджа и его замены. Информацию о настройке сообщения уведомления см. раздел Уведомление о необходимости заказа тонер-картриджа в главе Настройки на стр. 154.

Если данная опция включена, на экране дисплея появляется сообщение о необходимости замены тонер-картриджа. Если нужно сразу заменить тонер-картридж, откройте переднюю дверцу. Инструкции на экране сообщат вам, как установить новый картридж.

Если не нужно сразу заменять тонер-картридж, нажмите кнопку Прекратить. Аппарат продолжит работать, но НЕ будет выполнять печать или копирование.

1. Откройте крышку с правой стороны.

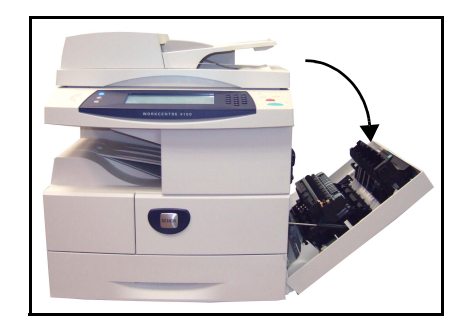

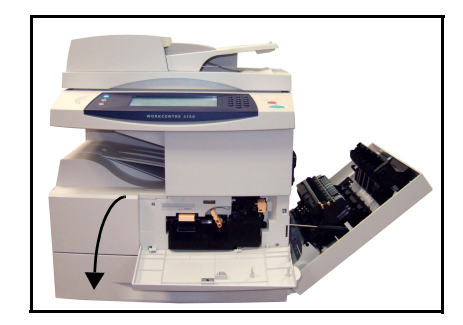

- 2. Откройте переднюю крышку
- 3. Поверните стопорный рычажок по часовой стрелке.

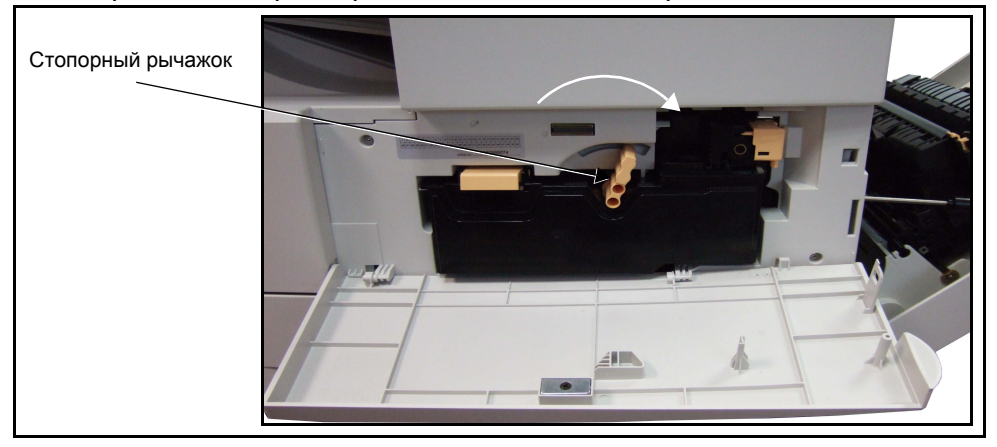

4. Приподнимите защелку для освобождения тонер-картриджа и извлеките его.

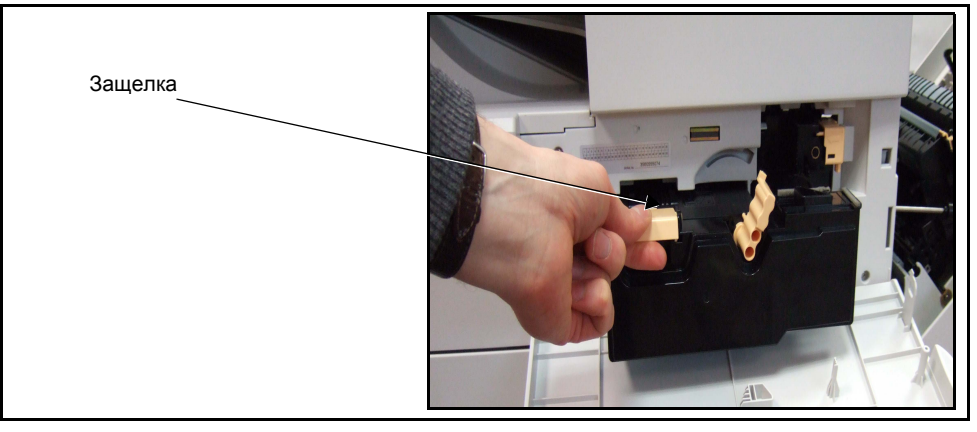

В упаковке тонер-картриджа находятся инструкции по его утилизации.

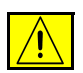

**ПРЕДУПРЕЖДЕНИЕ: Устанавливайте в аппарат только правильный тонер-картридж Xerox.**

5. Прежде чем распаковать новый тонер-картридж, хорошенько его встряхните для равномерного распределения тонера. Извлеките картридж из упаковки.

6. Для установки нового тонер-картриджа вставьте его верхнюю часть в вырезы вверху слота для картриджа.

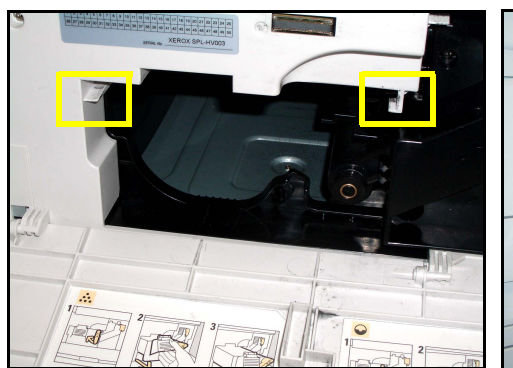

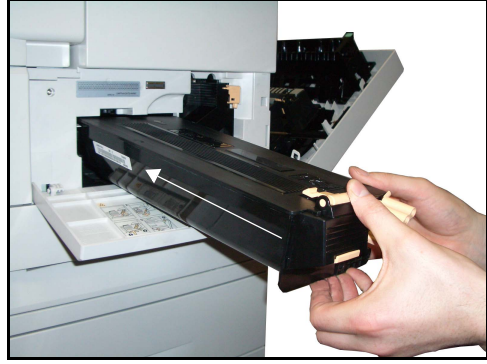

- 7. Поверните стопорный рычажок против часовой стрелки.
- 8. Закройте переднюю крышку.
- 9. Закройте дверцу с правой стороны.
- 10.Нажмите кнопку **Подтвердить** на дисплее аппарата.

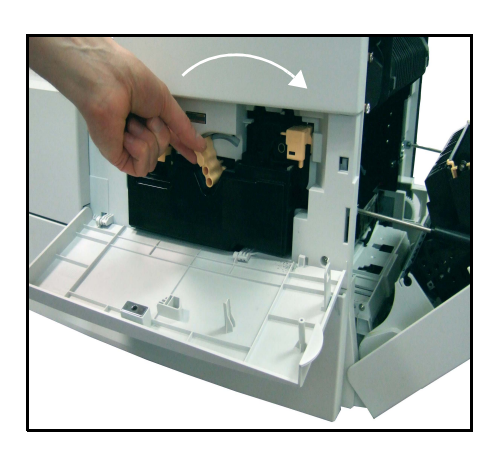

L *Если после установки нового тонер-картриджа передняя дверца не закрывается, проверьте правильность установки и фиксации тонер-картриджа.*

Если вы заменили тонер-картридж сразу после того, как на дисплее аппарата появилось сообщение "Замените тонер-картридж", аппарат предположит, что вы вставили новый картридж, и перенастроит счетчики использования тонера и уведомления. Но если вы заменили тонеркартридж, не получив команды от аппарата, необходимо вручную сбросить счетчики использования тонера. Это осуществляется в режиме «Системные средства»: *Управление расходными материалами - Уведомление о необх. заказа тонер-картриджа*.

## **Замена барабан-картриджа SMart KitTM**

<span id="page-186-0"></span>Эта процедура описывает порядок снятия с аппарата использованного барабан-картриджа SMart Kit<sup>TM</sup> и установки нового.

В зависимости от типа барабан-картридж SMart KitTM рассчитан на печать приблизительно 60 тыс. страниц. Аппарат сообщает время заказа нового картриджа и его замены.

Барабан-картридж SMart Kit<sup>TM</sup> подлежит утилизации, поэтому следуйте соответствующим инструкциям, прилагаемым к новому картриджу.

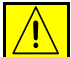

**ПРЕДУПРЕЖДЕНИЕ: Перед снятием барабан-картриджа SMart KitTM снимите тонер-картридж.**

### 1. Откройте крышку с правой стороны.

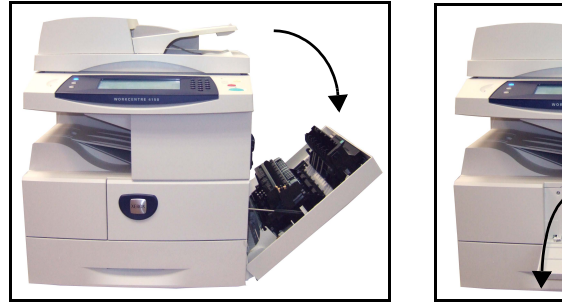

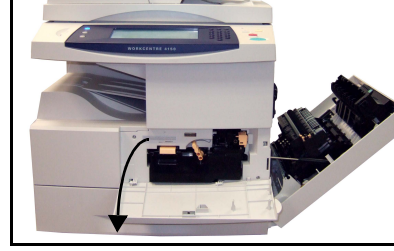

- 2. Откройте переднюю крышку
- 3. Поверните стопорный рычажок по часовой стрелке.

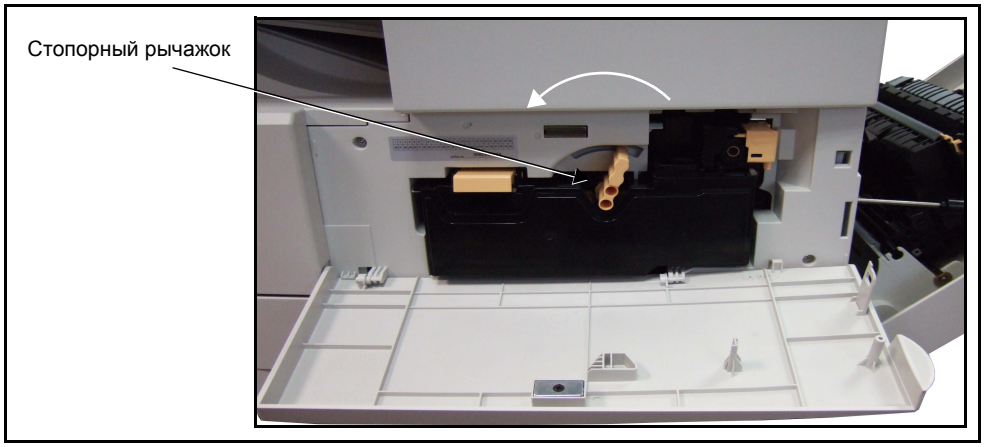

4. Приподнимите защелку для освобождения тонер-картриджа и извлеките его.

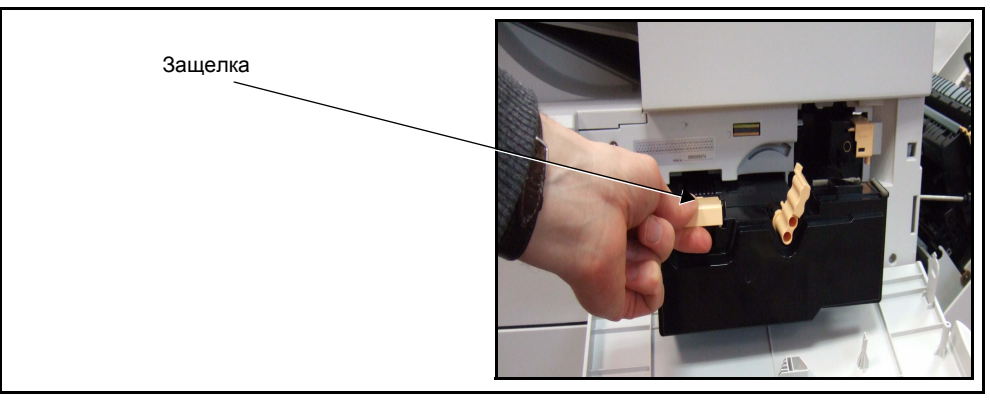

#### 5. Сожмите зажим и извлеките барабан-картридж SMart Kit<sup>TM</sup>

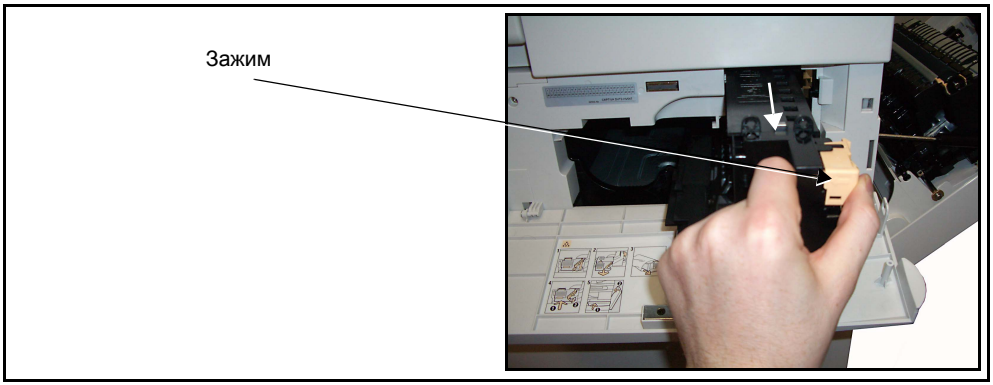

6. Держите пустой барабан-картридж SMart Kit $^{TM}$  на некотором расстоянии от себя, чтобы не просыпать остатки тонера. Утилизируйте картридж в соответствии с инструкциями, содержащимися в упаковке нового барабан-картриджа SMart Kit $^{TM}$ .

#### **ПРЕДУПРЕЖДЕНИЕ: Устанавливайте в аппарат только подходящий барабан-картридж Xerox SMart KitTM.**

- $7.$  Распакуйте новый барабан-картридж SMart Kit $^{TM}$ .
- 8. Снимите с картриджа защитную бумагу и герметизирующую ленту.
- 9. Вставьте барабан-картридж SMart  $\text{Kit}^{\text{TM}}$  в раму аппарата.
- 10.Замените тонер-картридж (см. выше).
- 11.Поверните защелку, чтобы зафиксировать картридж. Закройте переднюю дверцу. Если передняя дверца не закрывается, проверьте правильность установки и

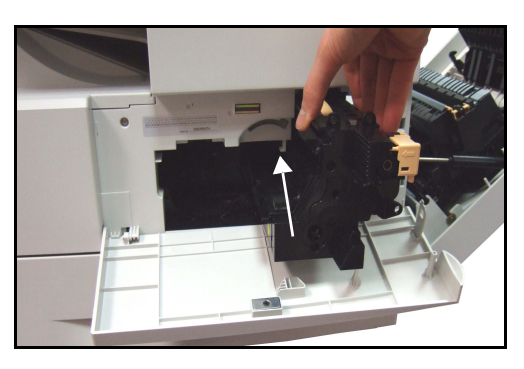

фиксации барабан-картриджа SMart Kit<sup>TM</sup>.

- 12.Закройте боковую дверцу.
- 13.Нажмите кнопку **Подтвердить** на дисплее аппарата.

## <span id="page-188-0"></span>**Скрепки**

Эта процедура описывает порядок извлечения использованных скрепок и установки нового модуля для скрепок. Аппарат сообщает время заказа нового картриджа и его замены.

1. Откройте левую крышку.

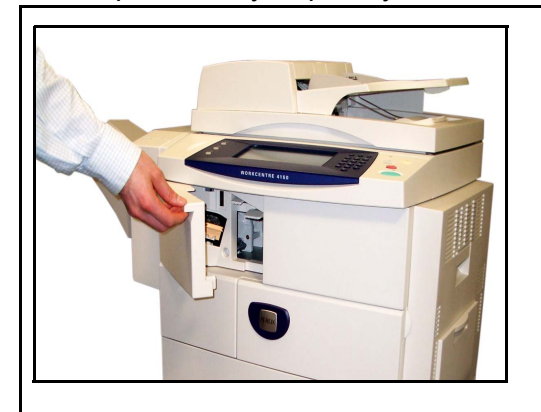

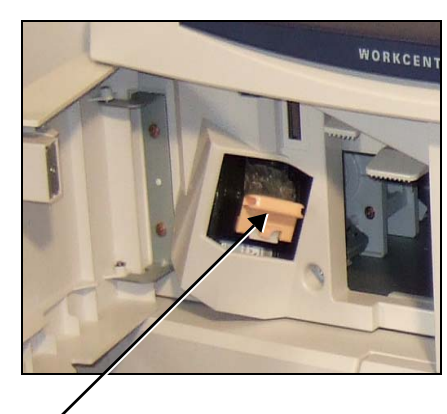

Модуль для скрепок

2. Используйте защелку для извлечения модуля для скрепок. Снимите модуль для скрепок.

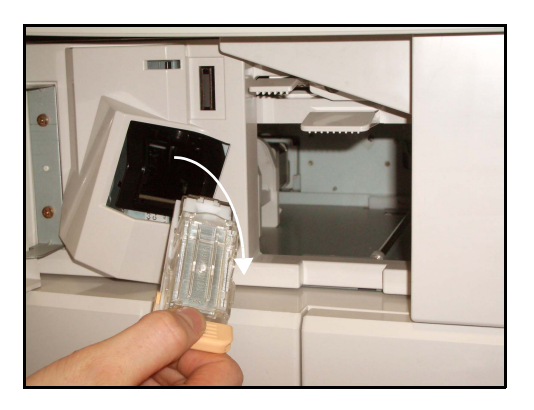

3. Извлеките пустую упаковку из модуля для скрепок.

**ПРЕДУПРЕЖДЕНИЕ: Убедитесь, что у вас есть модуль для скрепок, подходящий для данного аппарата. Модули для похожих аппаратов Xerox могут выглядеть точно так же, но РАБОТАТЬ НЕ БУДУТ.**

- 4. Распакуйте новую упаковку со скрепками.
- 5. Вставьте упаковку со скрепками в модуль для скрепок.
- 6. Убедитесь в правильности установки. Вставьте модуль для скрепок в аппарат.
- 7. Закройте переднюю левую крышку.

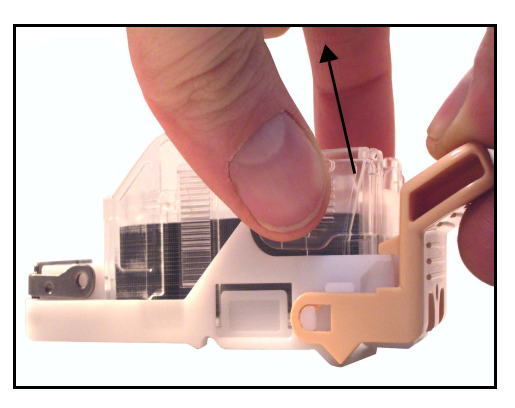

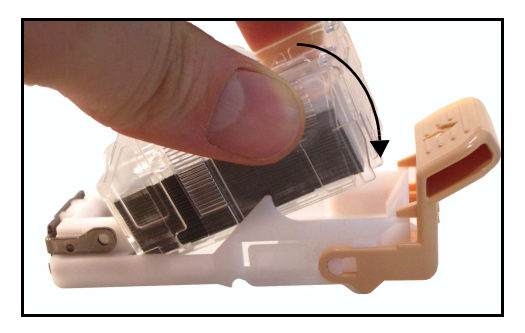

# **Очистка аппарата**

**ПРЕДУПРЕЖДЕНИЕ: Во время чистки аппарата НЕ используйте органические или агрессивные химические растворители и аэрозольные очистители. НЕ наливайте жидкость на очищаемую зону. Пользуйтесь только средствами и материалами, рекомендуемыми в данной документации. Храните чистящие материалы в недоступном для детей месте.**

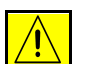

**ПРЕДУПРЕЖДЕНИЕ: НЕ применяйте аэрозольные чистящие средства под давлением для очистки этого оборудования. Некоторые очистители в аэрозольных баллончиках содержат взрывчатые вещества и непригодны для чистки электрооборудования. Использование таких очистителей может привести к взрыву или воспламенению.**

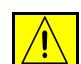

**ВНИМАНИЕ: НЕ снимайте крышки и ограждения, закрепленные винтами. Не разрешается осуществлять техническое обслуживание или ремонт элементов аппарата, находящихся за этими крышками и ограждениями. НЕ пытайтесь выполнять какие-либо процедуры обслуживания, которые в явном виде НЕ описаны в документации, поставляемой с аппаратом.**

# <span id="page-190-0"></span>**Стекло экспонирования и стекло сканирования через податчик оригиналов**

- 1. Используйте мягкую безворсовую ткань, смоченную водой. Не наносите жидкость непосредственно на стекло.
- 2. Насухо протрите всю поверхность стекла.
- 3. Удалите все остатки чистой тканью или бумажной салфеткой.

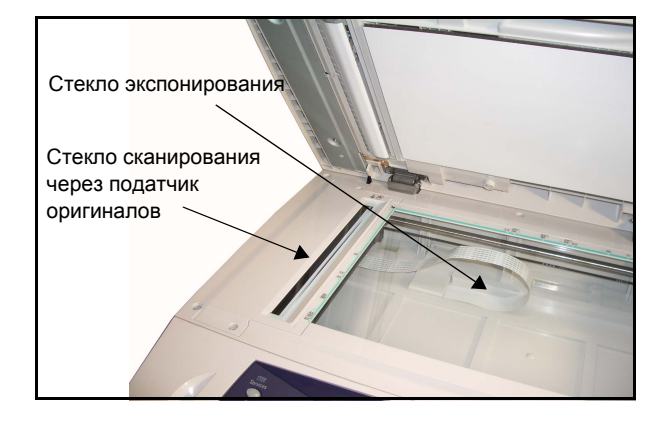

**ПРИМЕЧАНИЕ:** Пятна и следы на стекле появляются на отпечатках при копировании со стекла экспонирования. Пятна на стекле сканирования при копировании через податчик оригиналов появляются на отпечатках в виде штрихов.

# **Панель управления и сенсорный экран**

<span id="page-191-1"></span>Регулярно очищайте панель управления и сенсорный экран от пыли и грязи. Для удаления следов и пятен с панели управления и сенсорного экрана выполните следующее:

- 1. Используйте мягкую безворсовую ткань, смоченную водой.
- 2. Насухо протрите всю область интерфейса пользователя, включая сенсорный экран.
- 3. Удалите все остатки чистой тканью или бумажной салфеткой.

# <span id="page-191-0"></span>**Дуплексный автоматический податчик оригиналов и выходной лоток**

Регулярно очищайте податчик оригиналов и выходной лоток от пыли и грязи.

- 1. Используйте мягкую безворсовую ткань, смоченную водой.
- 2. Насухо протрите податчик оригиналов и выходной лоток, включая лотки для бумаги и наружные поверхности аппарата.
- 3. Удалите все остатки чистой тканью или бумажной салфеткой.

# **11 Технические характеристики**

В этой главе приведены технические характеристики аппарата. Используйте указанные ниже характеристики, чтобы определить возможности аппарата. Данный аппарат строго соответствует техническим характеристикам, утверждающим документам и сертификатам. Эти характеристики служат для обеспечения безопасности пользователей и исправности аппарата. Обратите внимание, что возможно улучшение технических характеристик и внешнего вида изделия без предварительного уведомления.

За дополнительной информацией о технических характеристиках обращайтесь в Представительство Xerox.

# **Технические характеристики аппарата**

# **Конфигурации аппарата**

<span id="page-193-4"></span><span id="page-193-3"></span><span id="page-193-2"></span>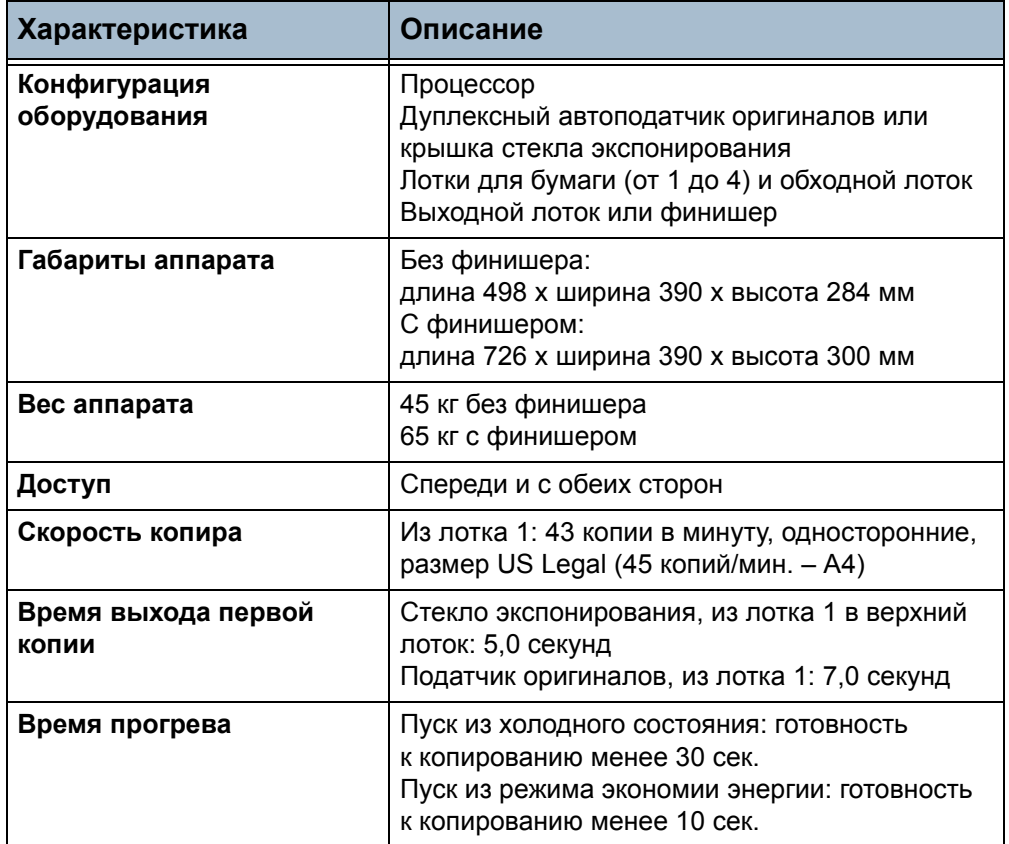

# <span id="page-193-1"></span><span id="page-193-0"></span>**Снабжение бумагой**

<span id="page-193-5"></span>**ПРИМЕЧАНИЕ:** Распознаваемые стандартные размеры оригиналов зависят от таблицы размера бумаги, определяемой главным оператором.

#### **Лотки 1, 2, 3 и 4**

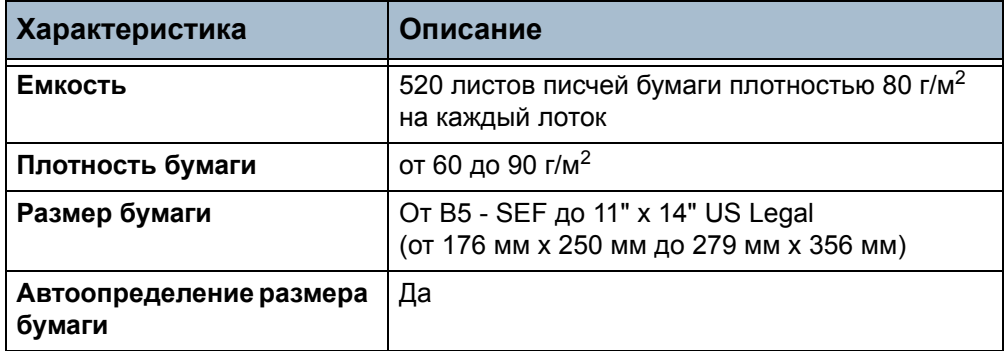

#### **Лоток 5 (обходной)**

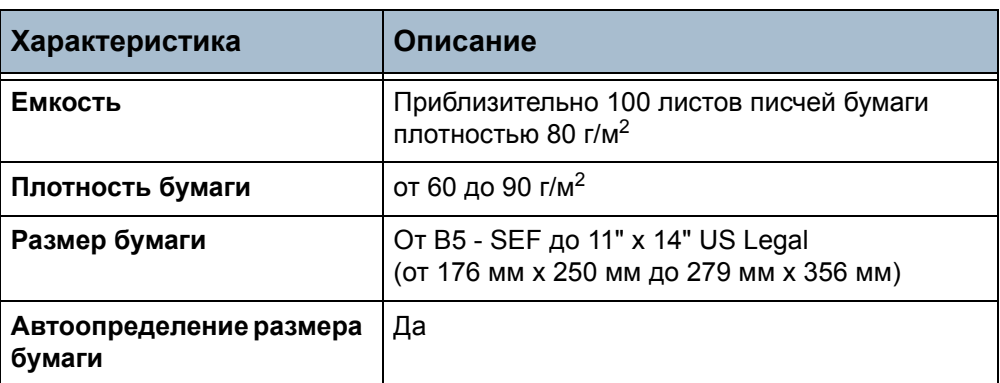

**ПРИМЕЧАНИЕ:** Высота стопки бумаги не должна превышать 10 мм.

# **Податчик оригиналов**

<span id="page-194-1"></span><span id="page-194-0"></span>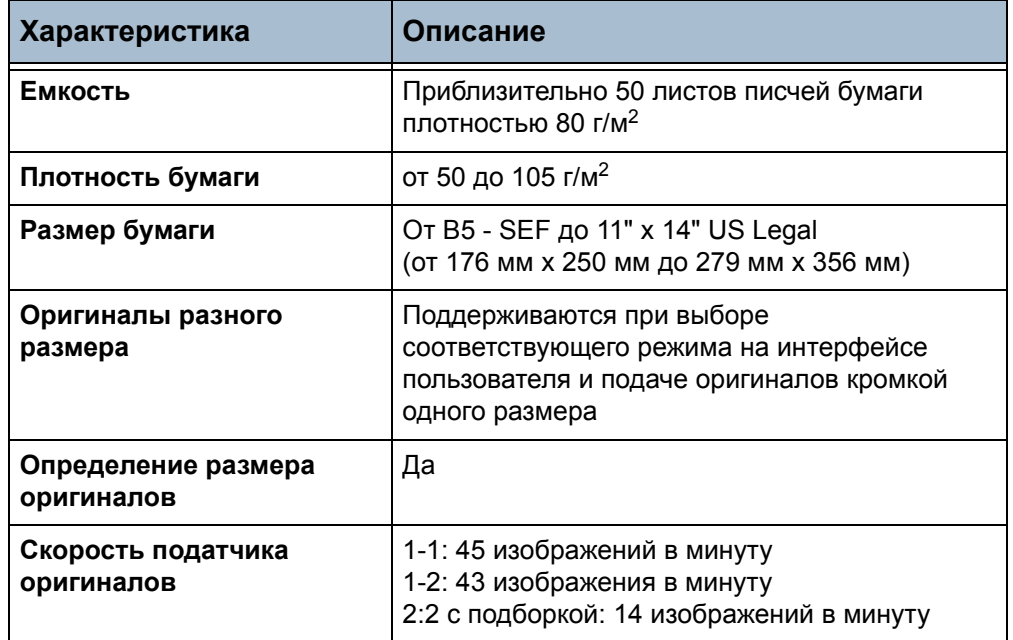

# **Выходные устройства**

#### **Выходной лоток**

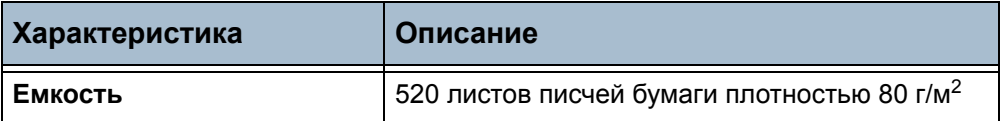

#### **Финишер**

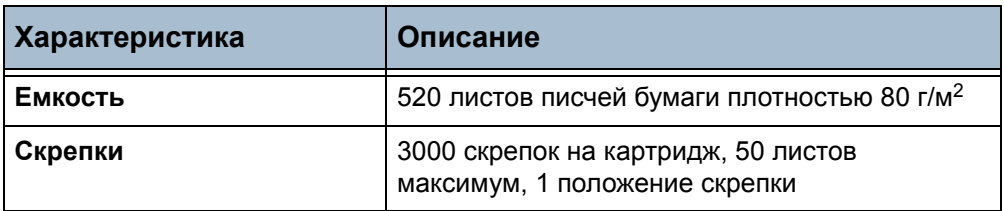

# **Электропитание**

<span id="page-195-2"></span><span id="page-195-1"></span><span id="page-195-0"></span>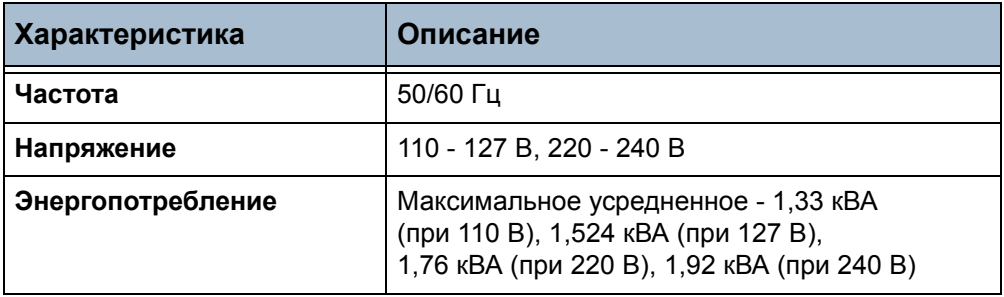

# **Характеристики режимов**

# **Факс-режим**

<span id="page-196-5"></span><span id="page-196-4"></span><span id="page-196-3"></span><span id="page-196-2"></span><span id="page-196-1"></span><span id="page-196-0"></span>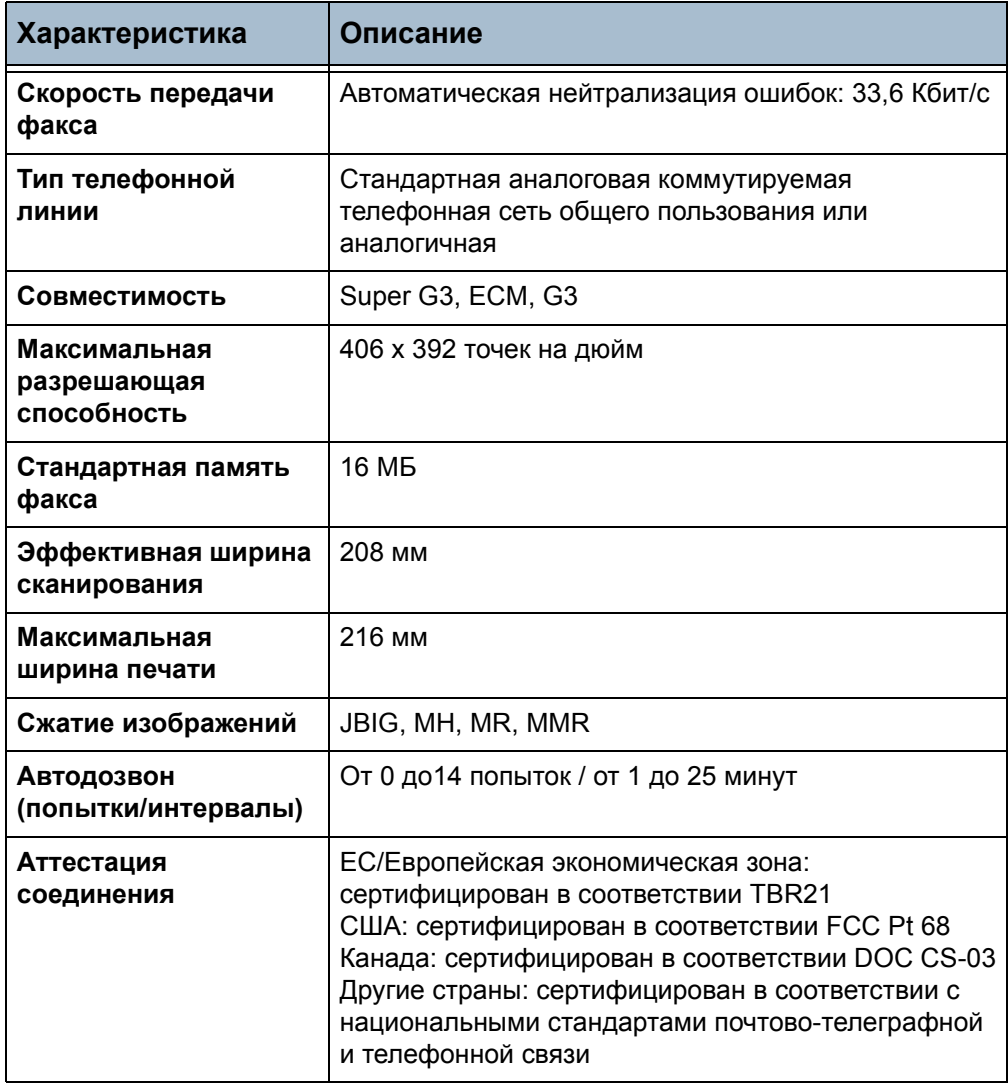

### **Режим печати**

**ПРИМЕЧАНИЕ:** (доступен только на аппаратах Xerox WorkCentre 4150s, 4150x и 4150xf).

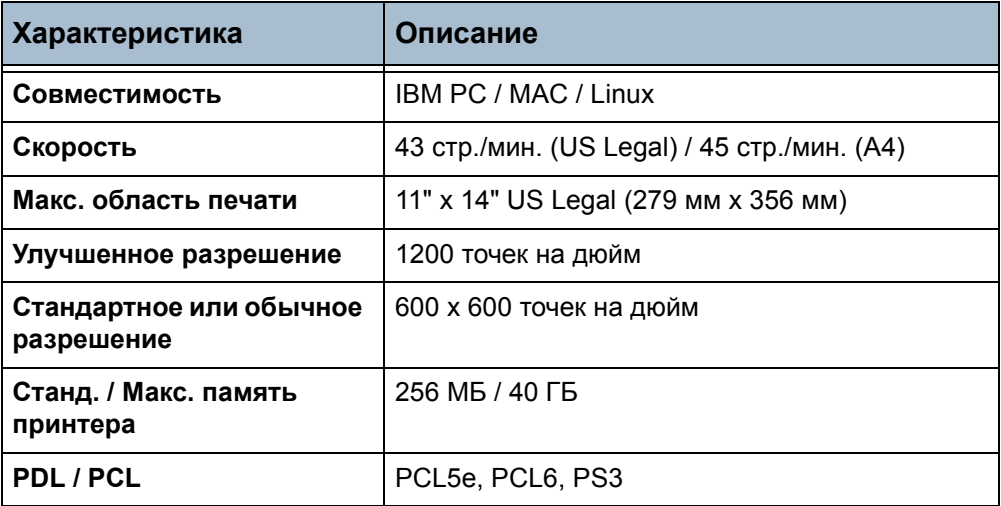

# **Режим сканирования**

**ПРИМЕЧАНИЕ:** (доступен только на аппаратах Xerox WorkCentre 4150s, 4150x и 4150xf).

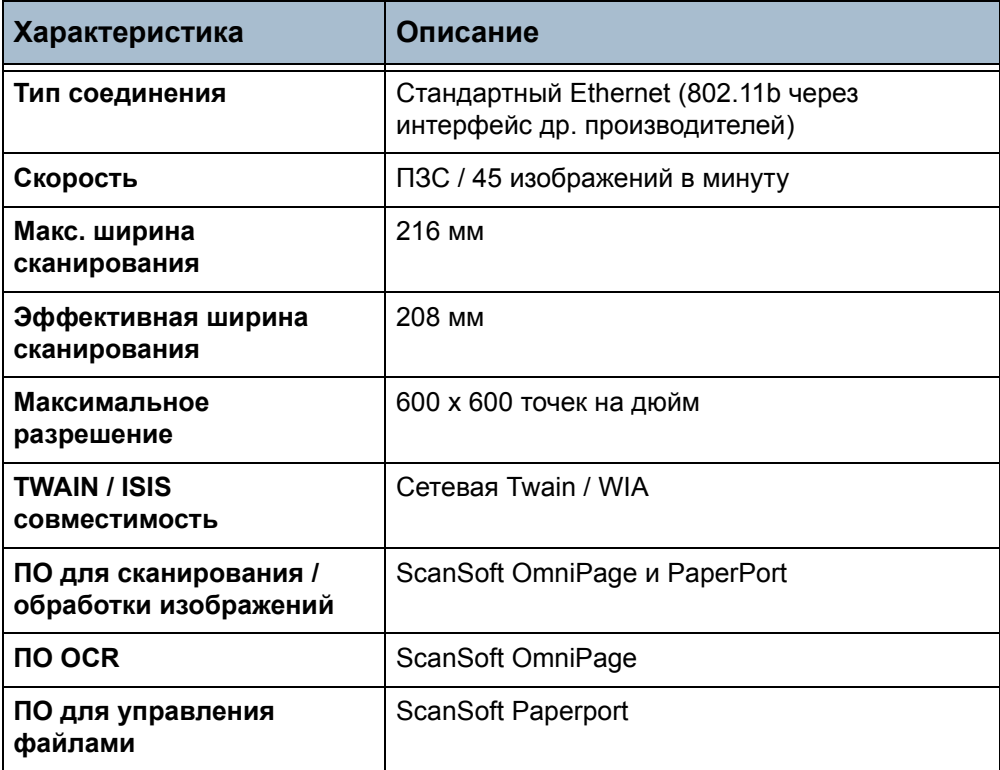

# 12 Неисправности

Качество отпечатков зависит от множества различных факторов. Для достижения оптимальных характеристик печати соблюдайте следующие правила:

- Не размещайте аппарат так, чтобы на него попадал прямой солнечный свет и не ставьте его вблизи источников тепла, например, радиаторов.
- Избегайте резкого изменения внешних условий вблизи аппарата. При резком изменении условий не используйте аппарат в течение не менее двух часов для достижения равновесия с новыми условиями (в зависимости от степени их изменения).
- Своевременно выполняйте процедуры очистки аппарата, например, стекла экспонирования и сенсорного экрана.
- Всегда настраивайте направляющие кромок в лотках для бумаги в соответствии с размером загруженного в лоток материала и проверяйте, что на экране отображается правильный размер бумаги.
- Следите за тем, чтобы в аппарат не попадали скрепки или зажимы для бумаги и обрывки бумаги.

ПРИМЕЧАНИЕ: Дополнительную информацию по устранению неисправностей см. на компакт-диске для системного администратора.

# **Устранение неисправностей**

При возникновении неисправности появляется соответствующий экран с инструкциями по ее устранению.

Выполните эти инструкции для устранения неисправности.

**ПРИМЕЧАНИЕ:** После устранения застревания все застрявшие листы будут автоматически распечатаны повторно.

# <span id="page-199-0"></span>**Застревание бумаги**

Место застревания бумаги указывается на экране.

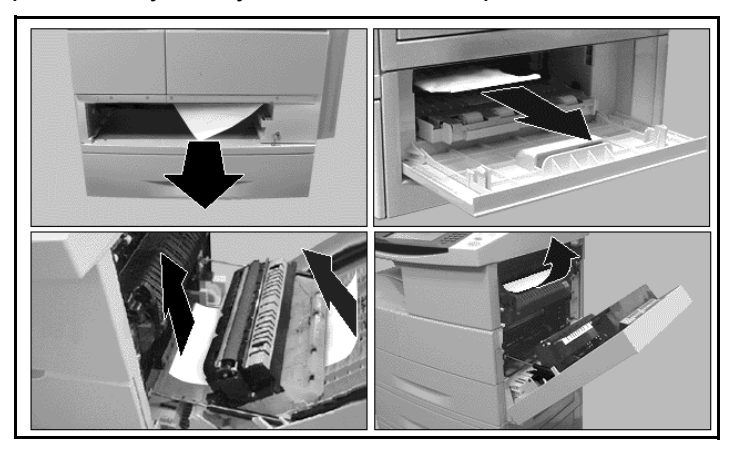

**ПРИМЕЧАНИЕ:** Расположение мест устранения застревания зависит от модели и конфигурации аппарата.

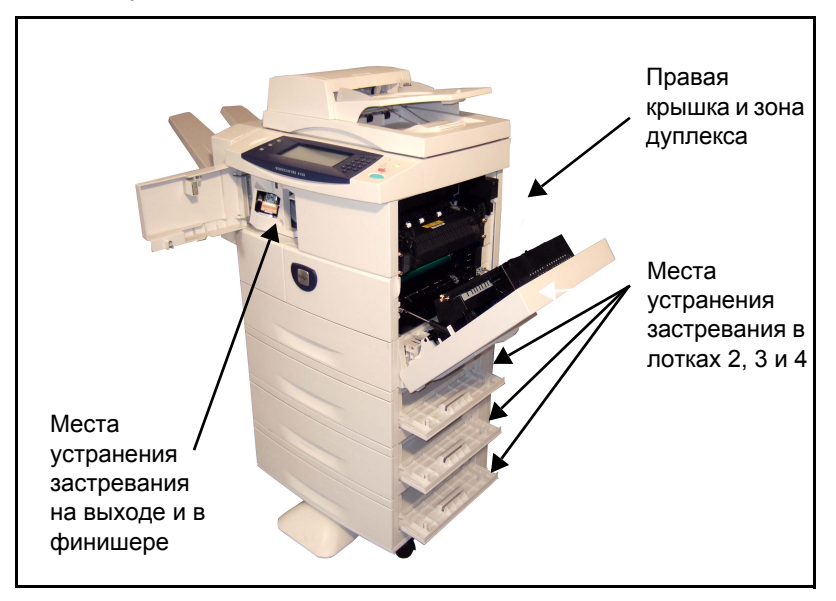

1. Откройте крышки аппарата и с помощью зеленых рычагов и ручек, следуя отображаемым инструкциям, выньте застрявшую бумагу.

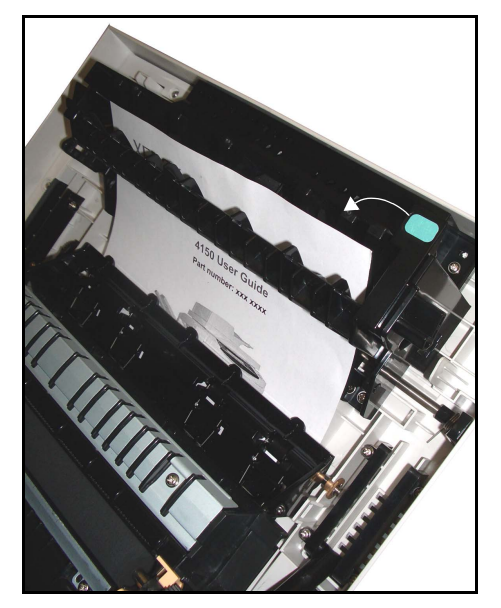

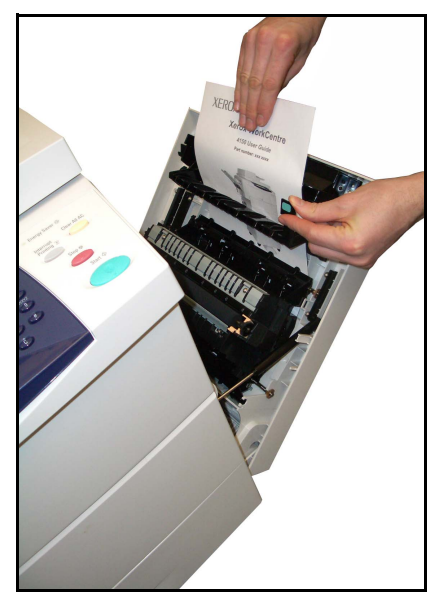

2. Проверьте, что все ручки и рычаги устранения застревания возвращены в правильное исходное положение.

## <span id="page-200-0"></span>Застревание оригиналов

- 1. Уберите все документы из податчика оригиналов и со стекла экспонирования.
- 2. Подберите оригиналы, как в начале выполнения данной работы, и заново загрузите их. Оригиналы будут автоматически поданы заново для восстановления целостности работы.

ПРИМЕЧАНИЕ: Если не удается устранить неисправность, обратитесь за помощью по Горячей линии Хегох (см. раздел Телефоны сервисной службы и заказа расходных материалов в главе Настройки на стр. 175.).

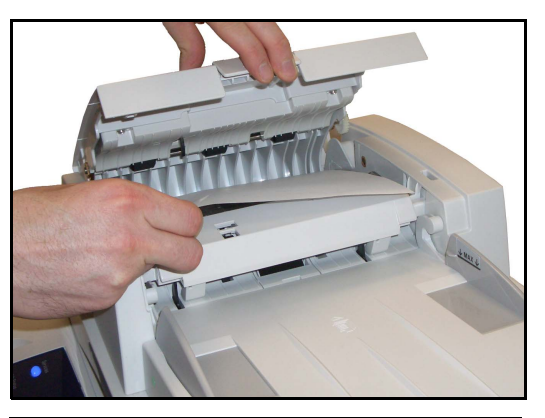

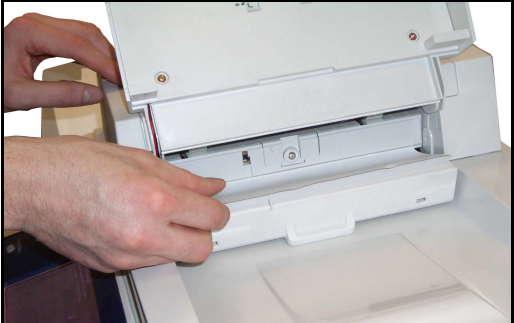

# <span id="page-201-0"></span>Застревание скрепок

При возникновении неполадки с модулем для скрепок на экране появляется сообщение.

1. Откройте левую переднюю крышку.

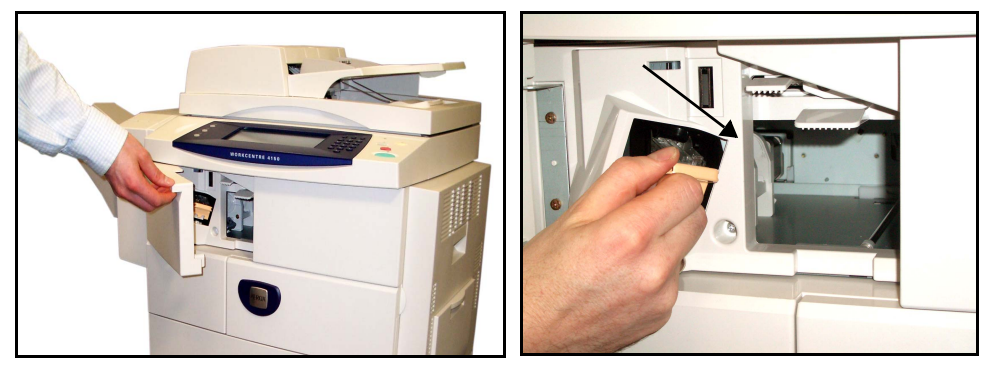

- 2. Потяните защелку для извлечения модуля для скрепок.
- 3. Поднимите переднюю крышку модуля для скрепок.

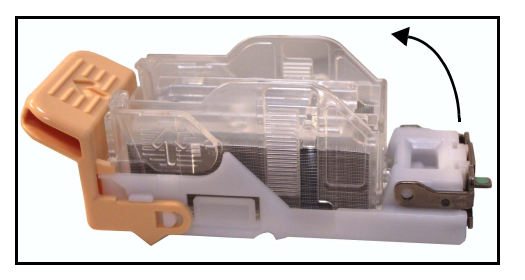

#### ПРЕДУПРЕЖДЕНИЕ: Острые предметы! Во избежание травмы соблюдайте осторожность.

- 4. Удалите застрявшие скрепки.
- 5. Опустите переднюю крышку модуля для скрепок.
- 6. Убедитесь в правильности установки модуля для скрепок. Надежно вставьте модуль для крепок на место.
- 7. Закройте левую переднюю крышку.

# <span id="page-202-0"></span>**Коды ошибок и неисправностей**

При возникновении неполадки в работе аппарата, а также при неправильном выполнении операции, на экране пользовательского интерфейса появляется сообщение, указывающее тип ошибки.

Выполните инструкции на экране для устранения данной ошибки.

Если неисправность не устранена, выключите и снова включите питание. Если неисправность устранить не удается, обратитесь в сервисную службу.

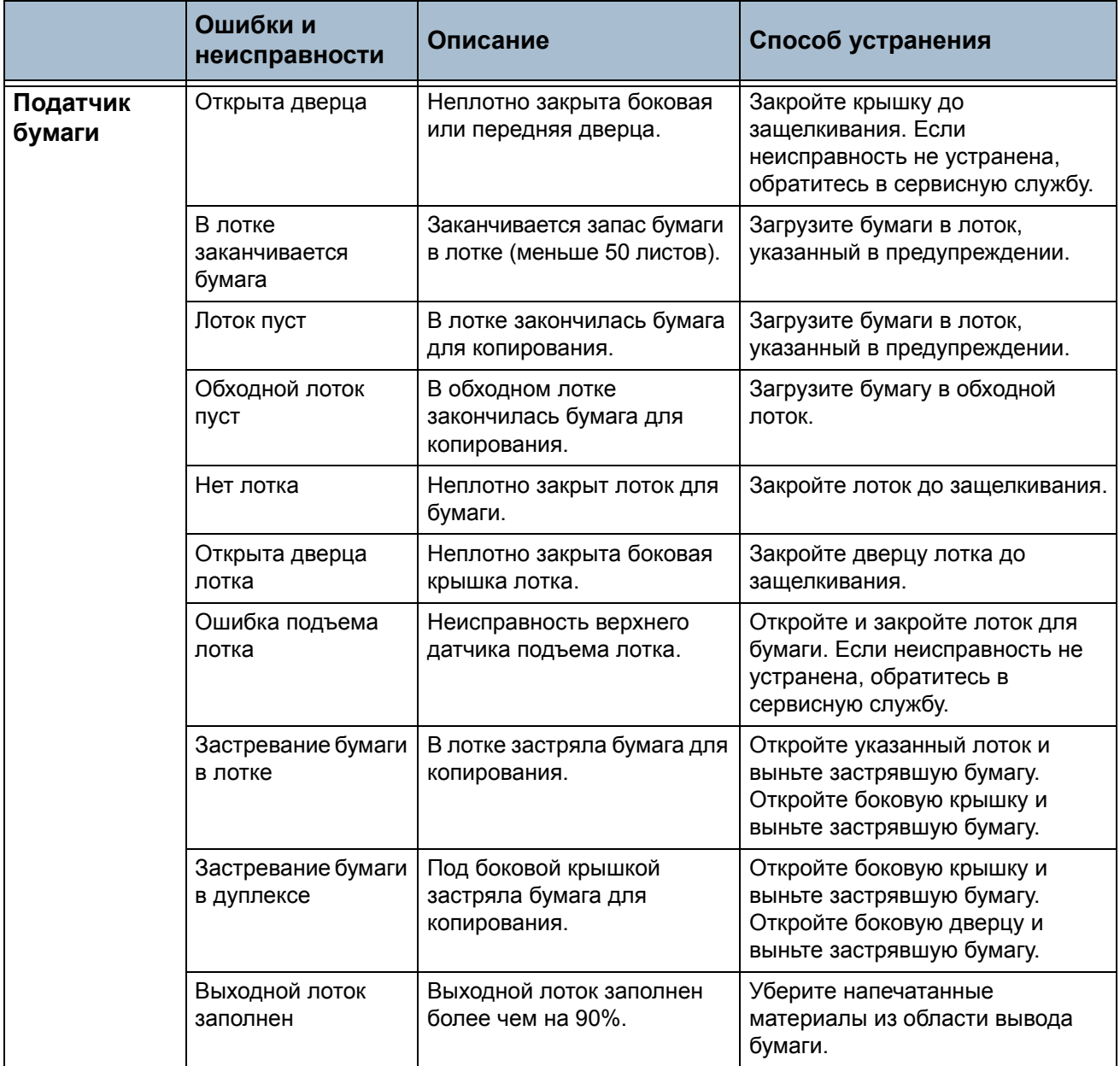

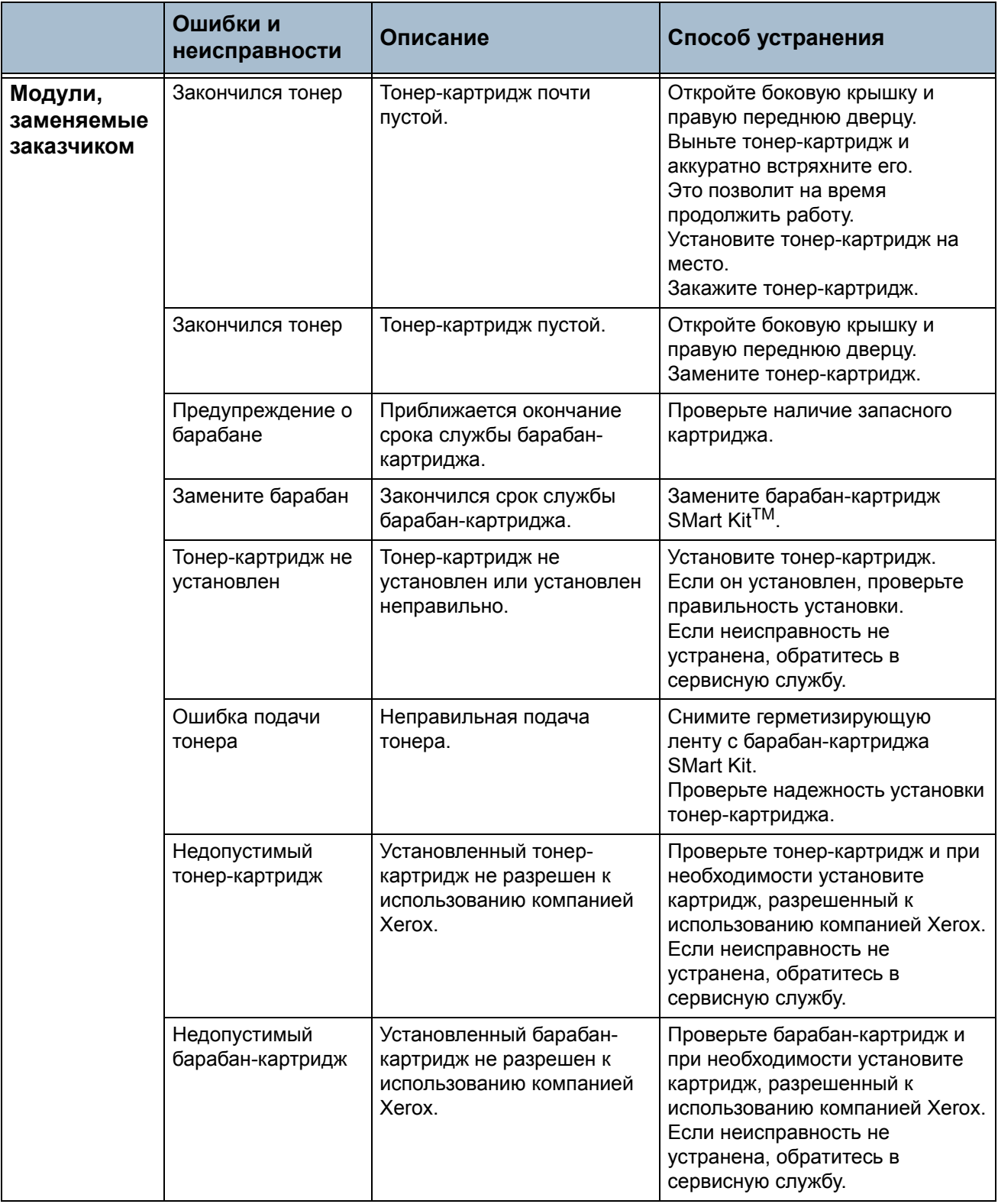

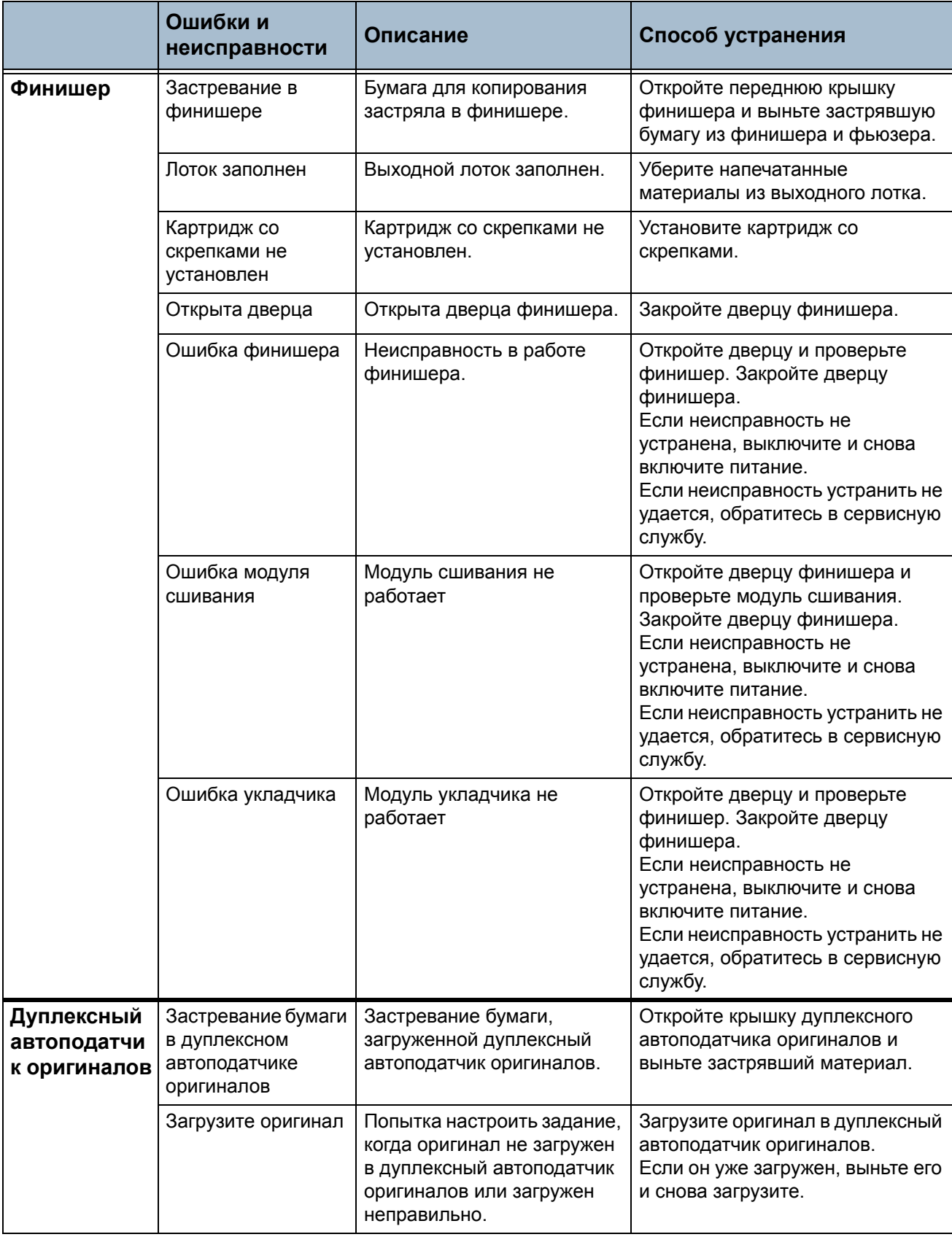

# **Указатель**

# **Цифры**

2-стороннее копирование **[46](#page-49-0)** 2-стороннее сканирование, электронная почта **[106](#page-109-0)**

# **А**

Авто центр, сдвиг изображения **[51](#page-54-0)** Автообнаружение, формат оригинала **[49](#page-52-0)** Автообнаружение, электронная почта **[109](#page-112-0)** Автоуменьшенение, настройки приема факсов **[143](#page-146-0)** Адресная книга, электронная почта **[105](#page-108-0)** Аудитрон Вход в систему **[165](#page-168-0)** Выход из системы **[167](#page-170-0)** Групповые счета **[157](#page-160-0)** Доступ к системе **[164](#page-167-0)** Идентификация **[158](#page-161-0)** Инициализация **[159](#page-162-0)** Общие счета **[157](#page-160-1)** Основной счет **[157](#page-160-2)** Параметры пути **[165](#page-168-1)** Просмотр счетов **[167](#page-170-1)** Сброс всех счетчиков **[159](#page-162-1)** Счета пользователей **[157](#page-160-3)** Управление счетами **[160](#page-163-0)**

## **Б**

Блокирование ненужных факсов, настройки приема факсов **[144](#page-147-0)**

# **В**

Ввод формата вручную, формат оригинала **[50](#page-53-0)** Ввод формата вручную, электронная почта **[109](#page-112-1)** Верхняя инф. строка **[71](#page-74-0)** Встроенный факс **[57](#page-60-1)**

#### **Г**

Громкость звонка, настройки приема факсов **[142](#page-145-0)**

# **З**

Задержка Автоответа, настройки приема факсов **[142](#page-145-1)** Замена барабан-картридж SMart Kit **[183](#page-186-0)** Скрепки **[185](#page-188-0)** Застревание, бумага **[196](#page-199-0)** Застревание, оригиналы **[197](#page-200-0)** Застревание, скрепки **[198](#page-201-0)** Защищенный опрос, настройки приема факсов **[145](#page-148-0)** Защищенный прием, настройки приема факсов **[144](#page-147-1)** Звуковой сигнал линии, установки факса **[141](#page-144-0)**

## **К**

Качество изображения, копирование **[48](#page-51-0)** Качество/Размер файла, электронная почта **[112](#page-115-0)** Коды неисправностей **[199](#page-202-0)**

Конфигурации аппарата Время выхода первой копии **[190](#page-193-0)** Время прогрева **[190](#page-193-1)** Габариты аппарата **[190](#page-193-2)** Доступ к аппарату **[190](#page-193-3)** Оборудование **[190](#page-193-4)** Скорость копира **[190](#page-193-5)** Конфигурация линии, установки факса **[146](#page-149-0)** Копирование Уменьшение/Увеличение **[44](#page-47-0)** Копирование книги **[49](#page-52-1)** Копия ID карты **[55](#page-58-0)**

## **М**

Макет/Водяные знаки, печать **[119](#page-122-0)** Малое стирание документа, стирание краев **[50](#page-53-1)** Мульти-изображение, копирование **[53](#page-56-0)**

# **Н**

Настройка телефонной книги групп, передача факсов **[78](#page-81-0)** Настройка телефонной книги получателей, передача факсов **[77](#page-80-0)** Настройки по умолчанию Входной экран **[151](#page-154-0)** Продолжительность режима экономии энергии **[151](#page-154-1)** Яркость дисплея **[152](#page-155-0)**

# **О**

Обложки, копирование **[52](#page-55-0)** Опрос удаленного почтового ящика, передача факсов **[75](#page-78-0)** Опрос удаленного факса, передача факсов **[74](#page-77-0)** Опции Готовой работы по умолчанию, настройки приема факсов **[143](#page-146-1)** Опции изображения, печать **[118](#page-121-0)** Опции изображения, электронная почта **[108](#page-111-0)** Опции набора номера Знаки набора **[66](#page-69-0)** Набор с клавиатуры **[64](#page-67-0)** Повторный набор **[65](#page-68-0)** Ручной набор **[64](#page-67-1)** Список рассылки **[65](#page-68-1)**

Ускоренный набор **[65](#page-68-2)** Опции управления, печать **[116](#page-119-0)** Оригиналы разного размера, формат оригинала **[50](#page-53-2)** Отложенная передача, передача факсов **[71](#page-74-1)** Отчеты факса **[75](#page-78-1)** Отчеты, аудитрон **[168](#page-171-0)** Очистка Дуплексный автоматический податчик оригиналов и выходной лоток **[188](#page-191-0)** Панель управления и сенсорный экран **[188](#page-191-1)** Стекло экспонирования **[187](#page-190-0)**

# **П**

Пакетная передача, установки факса **[141](#page-144-1)** Передать в удаленный почтовый ящик, передача факсов **[73](#page-76-0)** Передача факса с мин. тарифом, установки факса **[141](#page-144-2)** Перезапись изображения по требованию, установка **[171](#page-174-0)** Пересылка эл. почты/факса, настройки приема факсов **[143](#page-146-2)** Печать документов из почтового ящика, передача факсов **[73](#page-76-1)** Подавление фона, передача факсов **[68](#page-71-0)** Предустановки Основное копирование **[150](#page-153-0)** Уменьшение/Увеличение **[150](#page-153-1)** Предустановки сканирования, электронная почта **[107](#page-110-0)** Префикс набора, установки факса **[141](#page-144-3)** Принять верхнюю информационную строку, настройки приема факсов **[143](#page-146-3)** Приоритетная передача, передача факсов **[71](#page-74-2)** Программное обеспечение Перезапуск **[153](#page-156-0)**

## **Р**

Разделители прозрачных пленок **[53](#page-56-1)** Разрешение, передача факсов **[67](#page-70-0)** Разрешение, электронная почта **[109](#page-112-2)** Режим Коррекции ошибок, настройки приема факсов **[147](#page-150-0)** Режим Коррекции ошибок, установка **[147](#page-150-0)** Режим приема, настройки приема факсов **[145](#page-148-1)**

## **С**

Светлее/Темнее, передача факсов **[68](#page-71-1)** Сдвиг изображения, копирование **[51](#page-54-1)** Сдвиг полей, сдвиг изображения **[51](#page-54-2)** Системные средства, меню **[132](#page-135-0)** Сканирование до края, электронная почта **[110](#page-113-0)** Создание брошюры **[51](#page-54-3)** Сохранение в почтовом ящике, передача факсов **[72](#page-75-0)** Сохранить для опроса, передача факсов **[74](#page-77-1)**

Стирание отверстий, стирание краев **[50](#page-53-3)** Стирание по центру книги, стирание краев **[50](#page-53-4)** Стирание полей, стирание краев **[50](#page-53-5)**

# **Т**

Текст верхней информационной строки **[141](#page-144-4)** Телефоны сервисной службы и заказа расходных материалов **[175](#page-178-1)** Тесты машины Интерфейс пользователя **[172](#page-175-0)** Качество изображения **[172](#page-175-1)** Тест интерфейса пользователя Аудиотон **[173](#page-176-0)** Видеопамять **[174](#page-177-0)** Кнопки интерфейса пользователя **[172](#page-175-2)** Перезапуск интерфейса пользователя **[174](#page-177-1)** Пиксели дисплея **[173](#page-176-1)** Проверка контрольной суммы приложения **[174](#page-177-2)** Самопроверка связи **[174](#page-177-1)** Светоиндикаторы **[174](#page-177-3)** Сенсорная область **[173](#page-176-2)** Тип оригинала, передача факсов **[68](#page-71-2)** Тип оригинала, электронная почта **[107](#page-110-1)**

## **У**

Уведомление о необходимости заказа Барабан-картридж SMart Kit **[154](#page-157-1)** Тонер-картридж **[154](#page-157-0)** Удаленный код, настройки приема факсов **[145](#page-148-2)** Удалить документы из почтового ящика,

передача факсов **[73](#page-76-2)** Управление файлами **[145](#page-148-3)** Управление файлами, установки факса **[145](#page-148-3)** Установка автодозвона, установки факса **[140](#page-143-0)** Установка страны **[142](#page-145-2)** Учет пользования Аудитрон **[156](#page-159-0)** Интерфейс внешних устройств **[170](#page-173-0)** Сетевой учет **[169](#page-172-0)** Стандартный учет Xerox **[170](#page-173-1)**

# **Ф**

Факс **[58](#page-61-0)** Факс-сервер **[58](#page-61-0)** Формат оригинала, передача факсов **[69](#page-72-0)**

# **Х**

Характеристики материалов **[129](#page-132-0)** Характеристики податчика Определение размера оригиналов **[191](#page-194-0)** Оригиналы разного размера **[191](#page-194-1)** Плотность бумаги **[191](#page-194-1)** Характеристики факс-режима Аттестация соединения **[193](#page-196-0)** Разрешающая способность **[193](#page-196-1)** Сжатие изображений **[193](#page-196-2)** Скорость передачи **[193](#page-196-3)** Совместимость **[193](#page-196-4)** Тип телефонной линии **[193](#page-196-5)**

# **Ц**

Цветной режим, передача факсов **[69](#page-72-1)** Цветное сканирование, электронная почта **[106](#page-109-1)**

## **Э**

Электропитание Напряжение **[192](#page-195-0)** Частота **[192](#page-195-1)** Энергопотребление **[192](#page-195-2)**